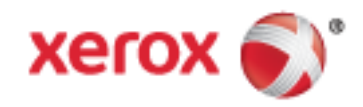

Xerox® WorkCentre® 7970 Color Multifunction Printer Xerox® ConnectKey® 1.5-teknologi Brukerhåndbok

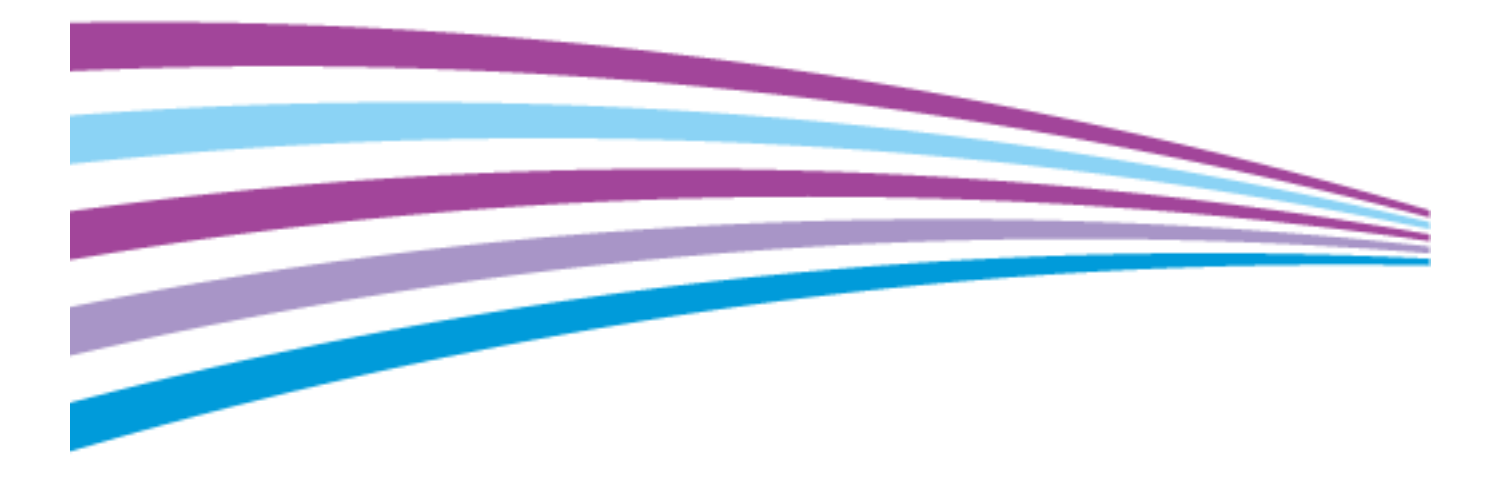

© 2014 Xerox Corporation. Forbeholdt alle rettigheter. Upubliserte rettigheter forbeholdt i henhold til lover om opphavsrett i USA. Innholdet i dette dokumentet kan ikke gjengis i noen form uten tillatelse fra Xerox Corporation.

Opphavsretten dekker alle versjoner av materiale og informasjon som er, eller vil bli, opphavsrettsbeskyttet i henhold til loven om opphavsrett. Dette gjelder også uavkortet for materiale basert på programvaren som er vist her, som stiler, maler, skjermbilder, symboler osv.

Xerox® og Xerox og figurativt merke®, Phaser®, PhaserSMART®, PhaserMatch®, PhaserCal®, PhaserMeter™ , CentreWare®, PagePack®, eClick®, PrintingScout®, Walk-Up®, WorkCentre®, FreeFlow®, SMARTsend®, Scan to PC Desktop®, MeterAssistant®, SuppliesAssistant®, Xerox Secure Access Unified ID System®, Xerox Extensible Interface Platform®, ColorQube®, Global Print Driver® og Mobile Express Driver® er varemerker for Xerox Corporation i USA og/eller andre land.

Adobe® Reader®, Adobe® Type Manager®, ATM™, Flash®, Macromedia®, Photoshop®, and PostScript® er varemerker for Adobe Systems Incorporated i USA og/eller andre land.

Apple, Bonjour, EtherTalk, TrueType, iPad, iPhone, iPod, iPod touch, Mac og Mac OS er varemerker for Apple Inc., registrert i USA og andre land. AirPrint og the AirPrint-logoen er varemerker for Apple Inc.

HP-GL®, HP-UX®, and PCL® er varemerker for Hewlett-Packard Corporation i USA og/eller andre land.

IBM® og AIX® er varemerker for International Business Machines Corporation i USA og/eller andre land.

Microsoft®, Windows Vista®, Windows® og Windows Server® er varemerker for Microsoft Corporation i USA og/eller andre land.

Novell<sup>®</sup>, NetWare®, NDPS®, NDS®, IPX<sup>™</sup> og Novell Distributed Print Services™ er varemerker for Novell, Inc. i USA og/eller andre land.

SGI® and IRIX® er varemerker for Silicon Graphics International Corp. eller dets datterselskaper i USA og/eller andre land.

Sun, Sun Microsystems og Solaris er varemerker eller registrerte varemerker for Oracle og/eller tilknyttede selskaper i USA og andre land.

McAfee®, ePolicy Orchestrator® og McAfee ePO™ er varemerker eller registrerte varemerker for McAfee, Inc. i USA og andre land.

UNIX® er et varemerke i USA og andre land og er lisensiert utelukkende via X/Open Company Limited.

PANTONE® og andre varemerker for Pantone, Inc. tilhører Pantone, Inc.

Dokumentversjon 1.0: September 2014

BR9778\_no

# Innholdsfortegnelse

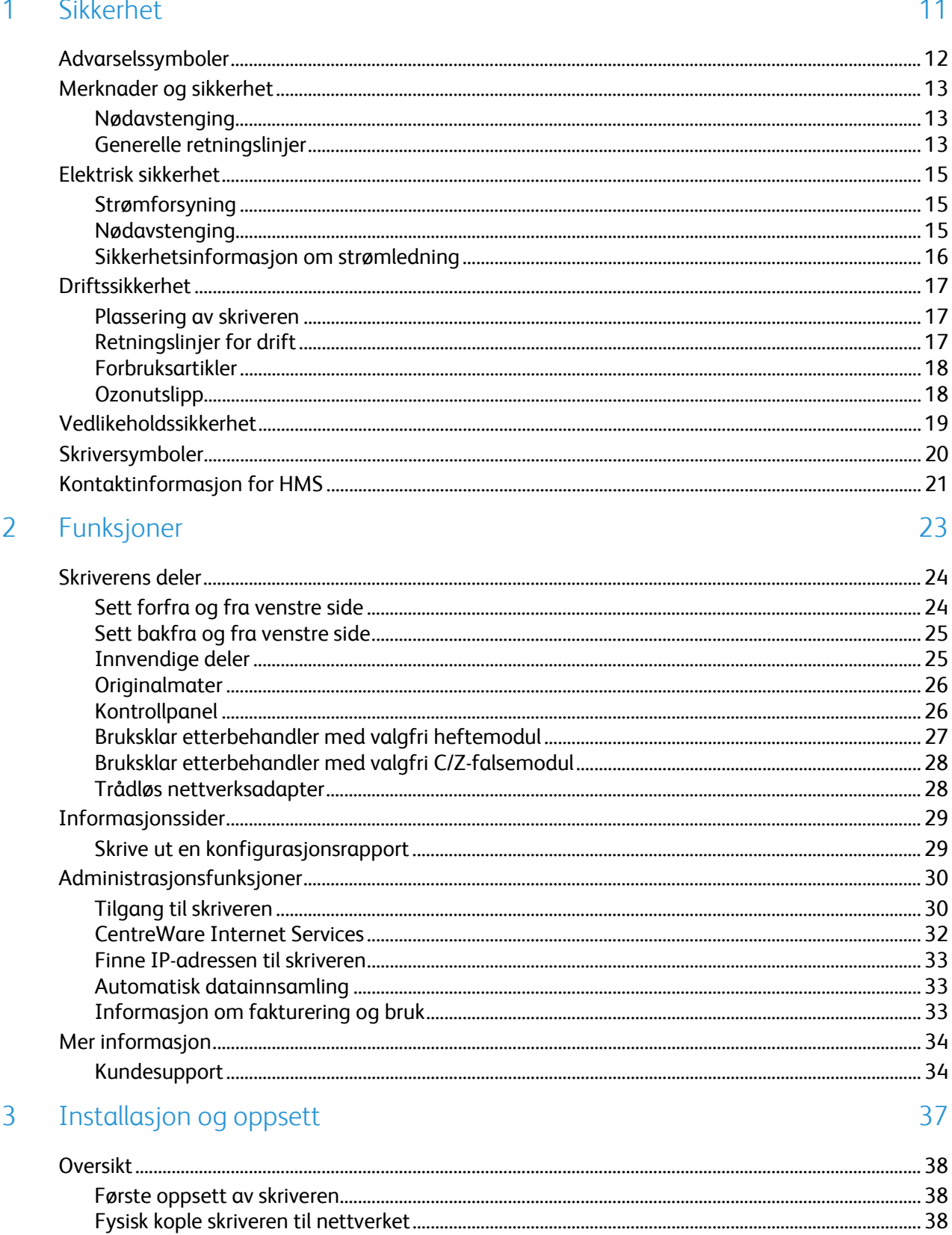

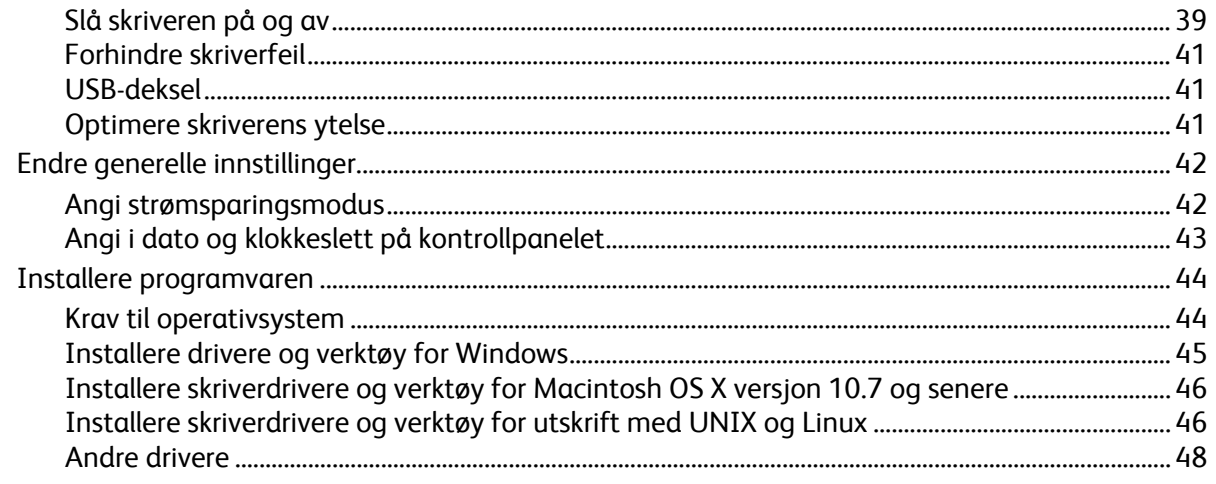

#### Papir og materialer  $\overline{4}$

5

### 49

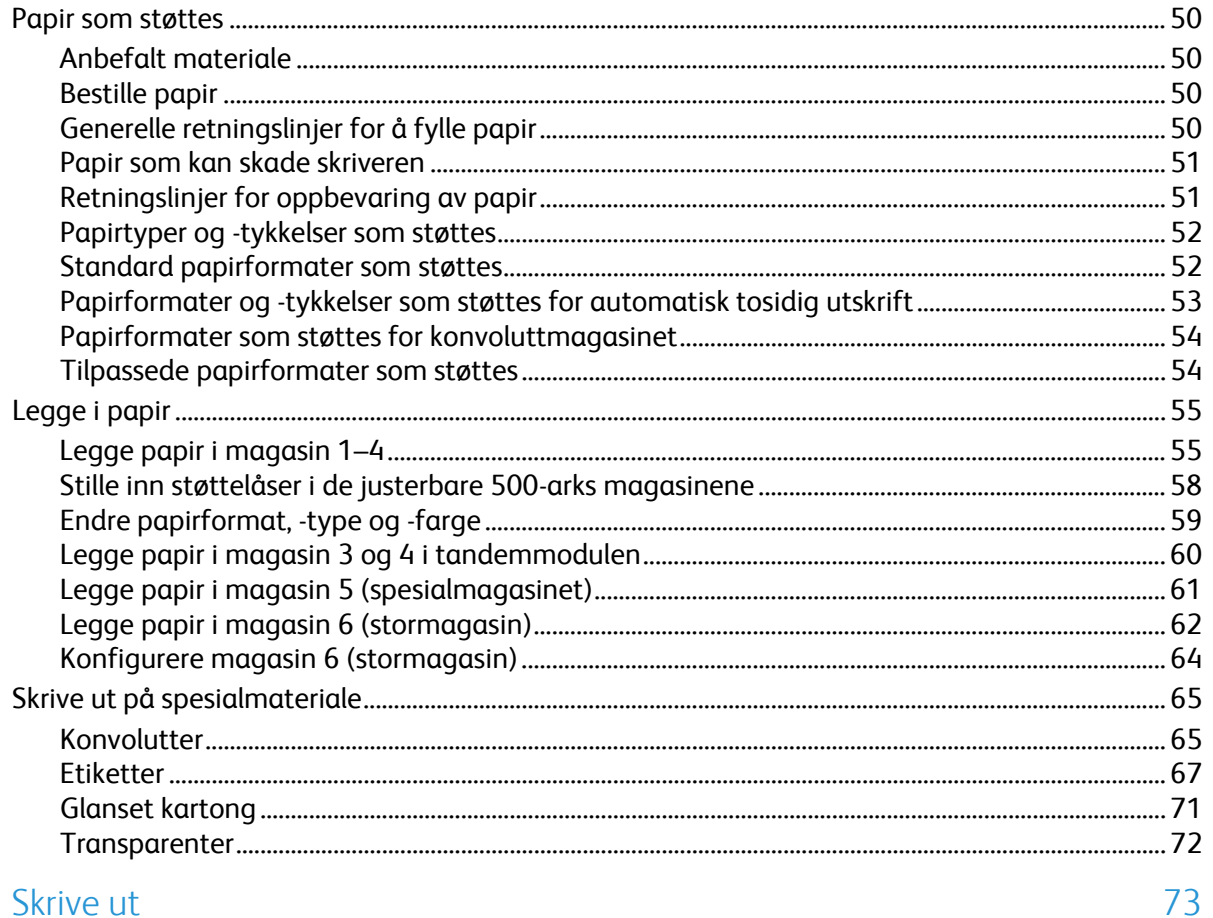

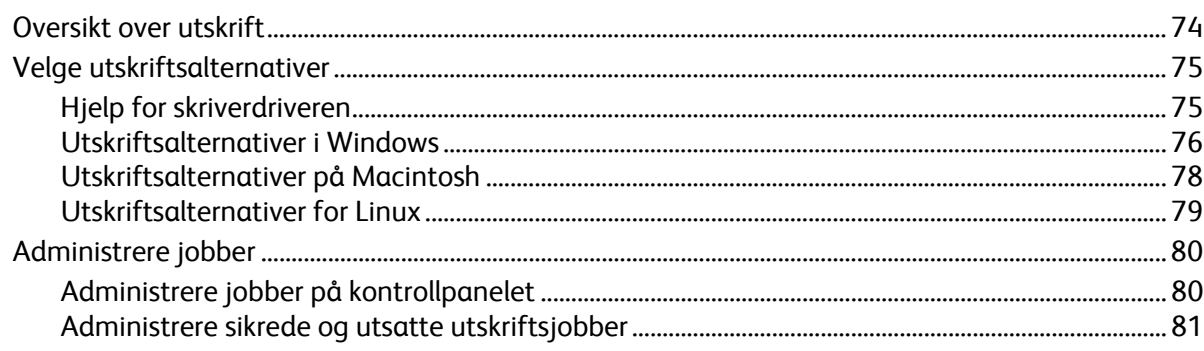

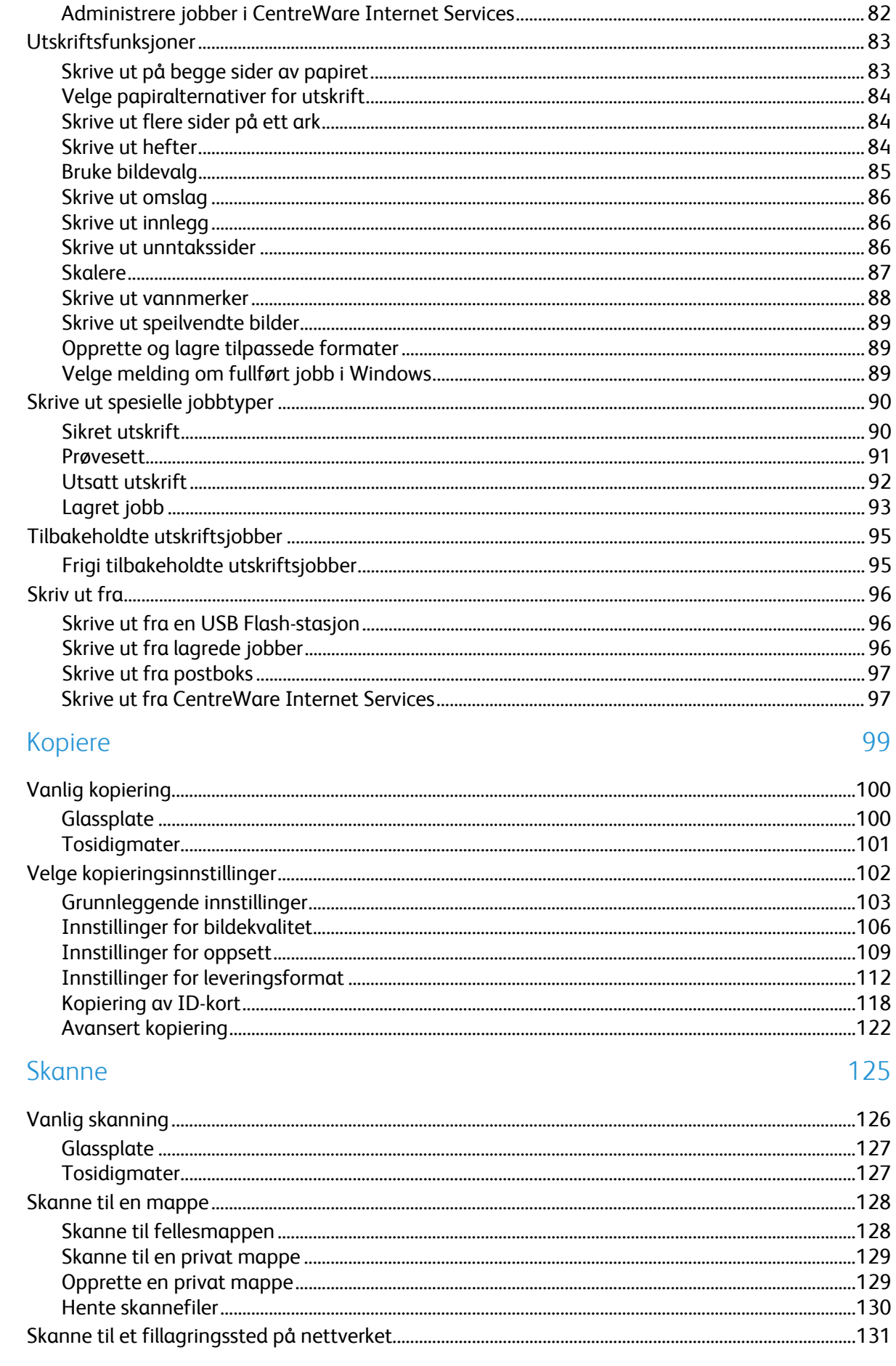

 $\overline{6}$ 

 $\overline{7}$ 

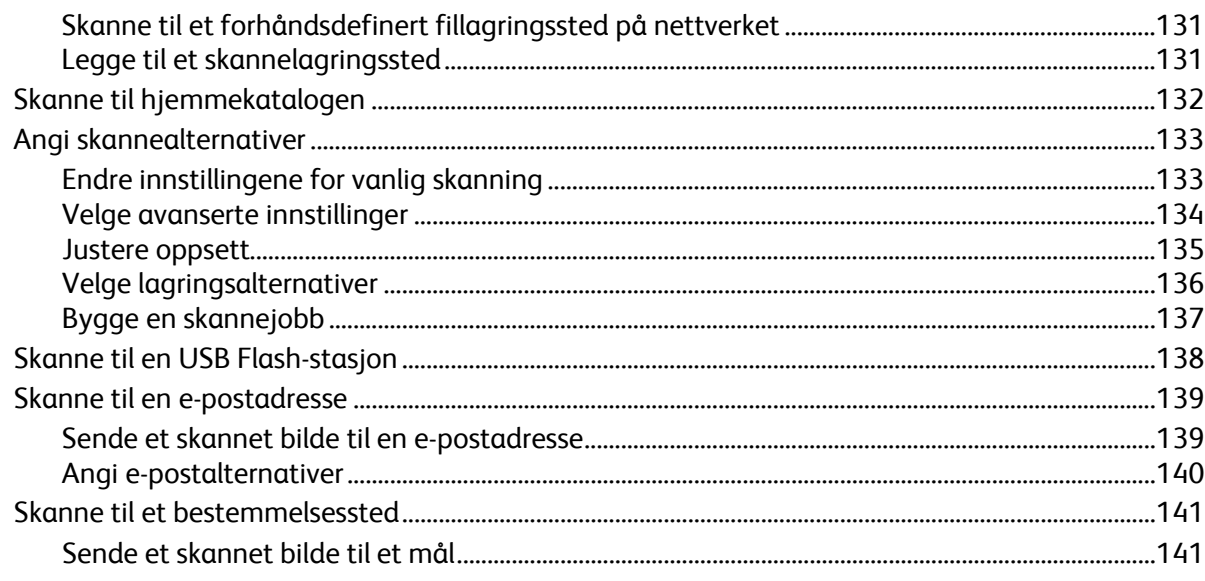

#### 8 Fakse

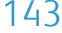

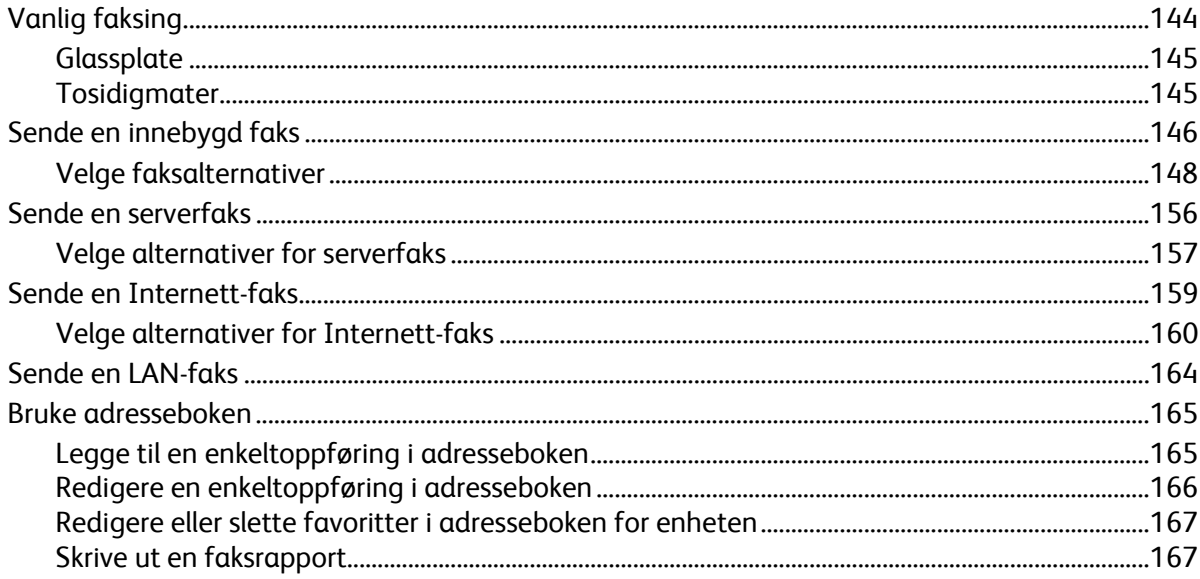

#### 9 Vedlikehold

#### 169

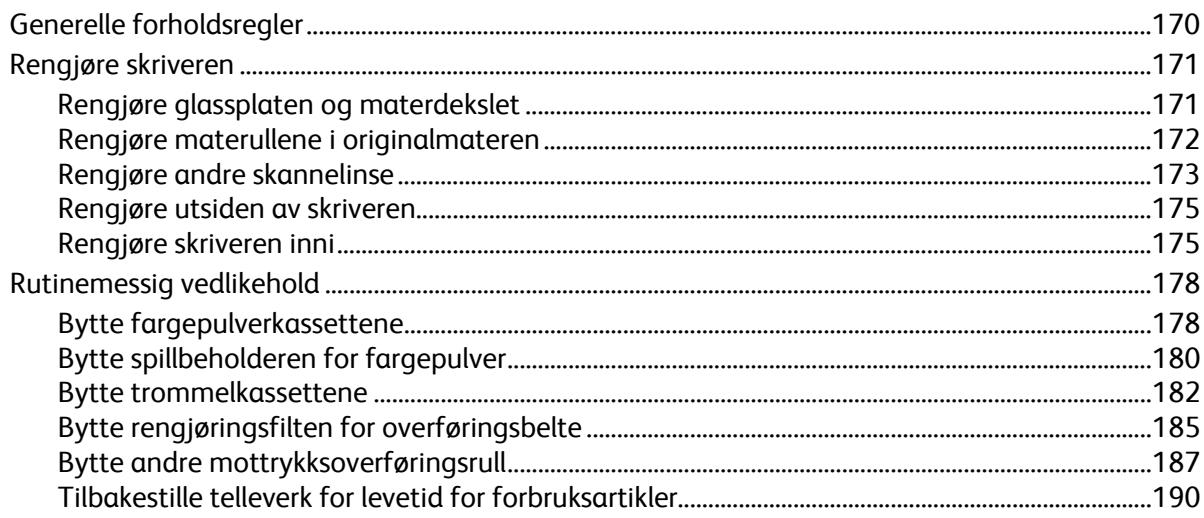

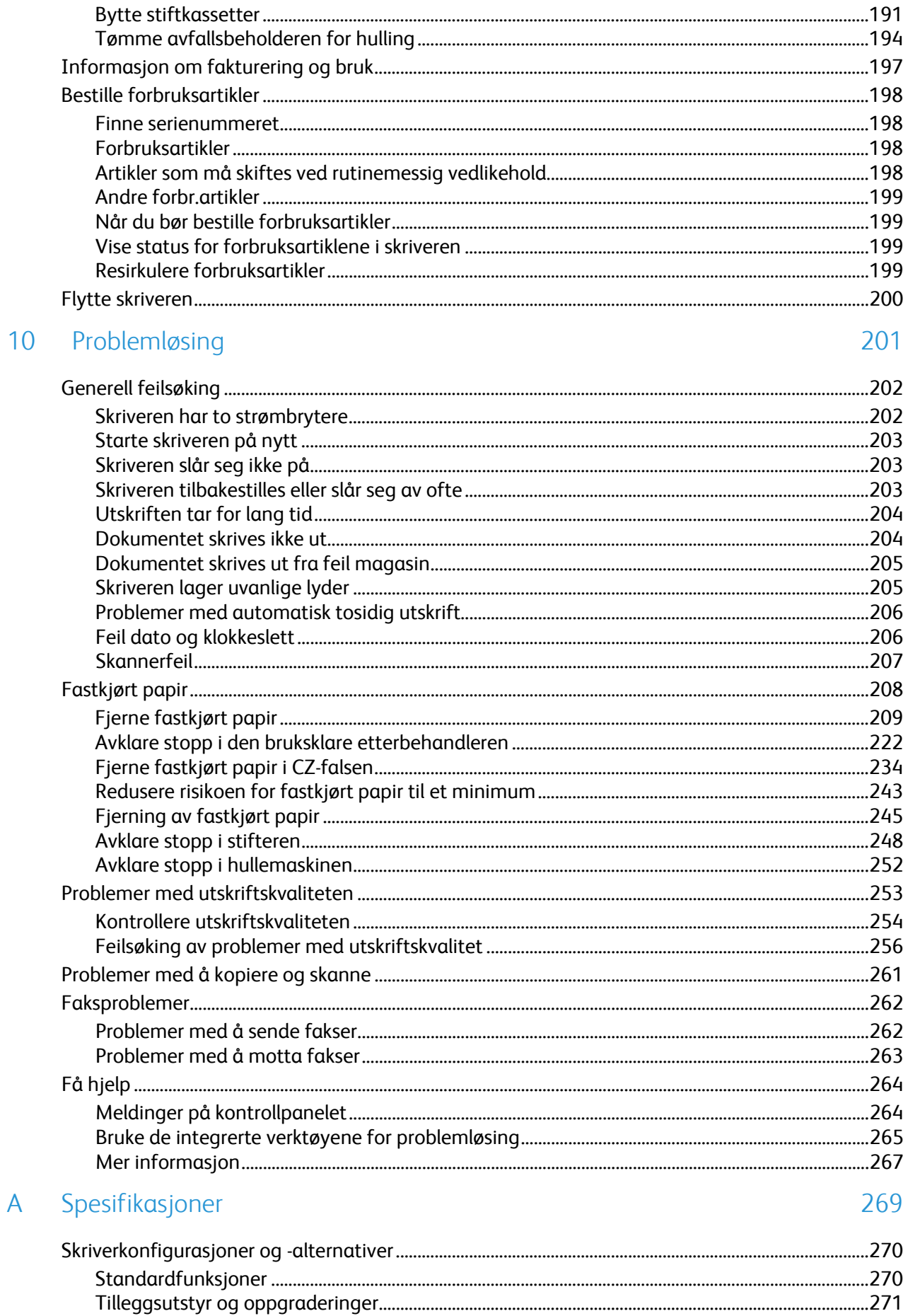

 $\overline{B}$ 

 $\mathsf{C}$ 

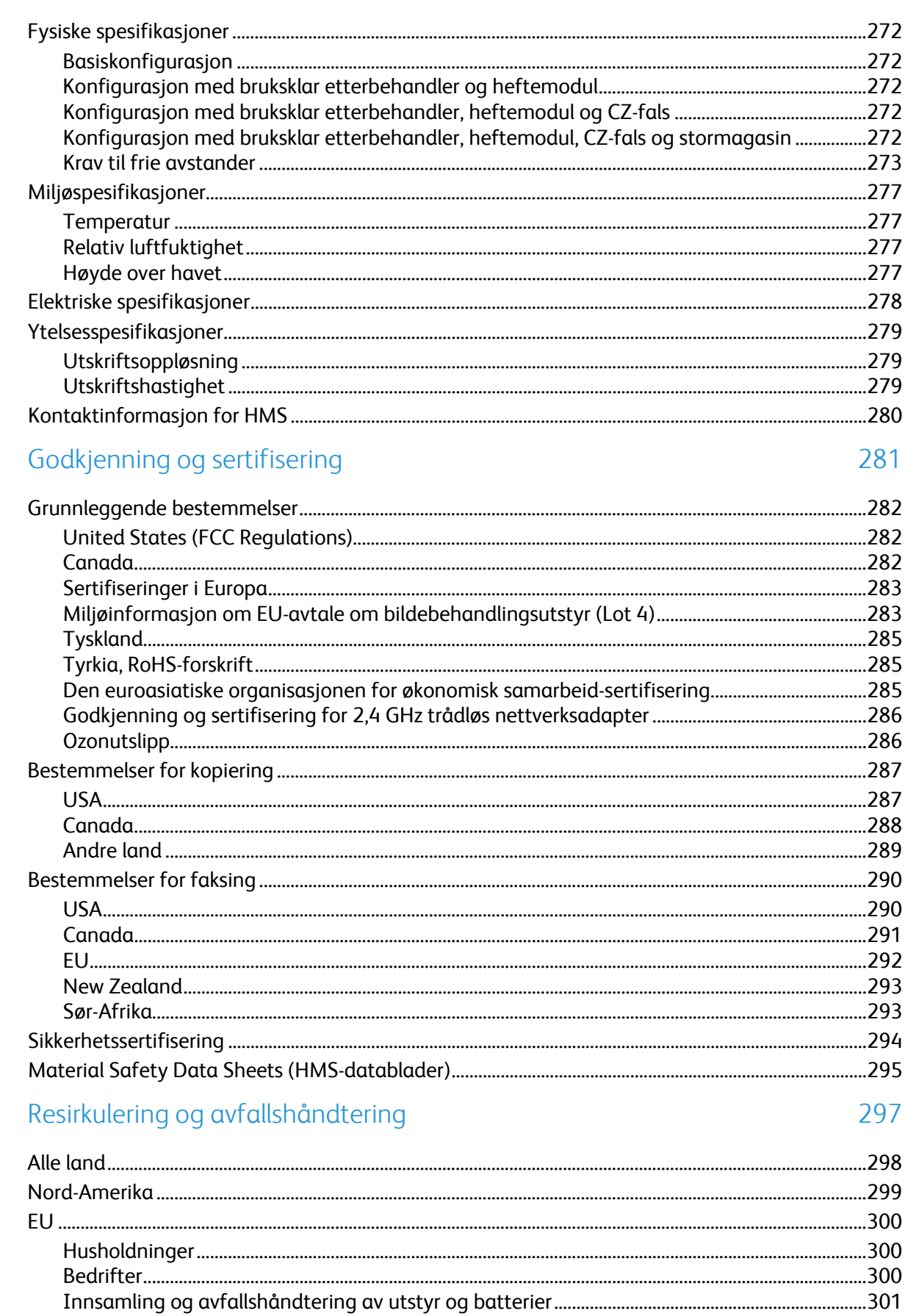

 Andre land.....................................................................................................................................................................302

# Sikkerhet

# 1

#### Dette kapitlet inneholder følgende:

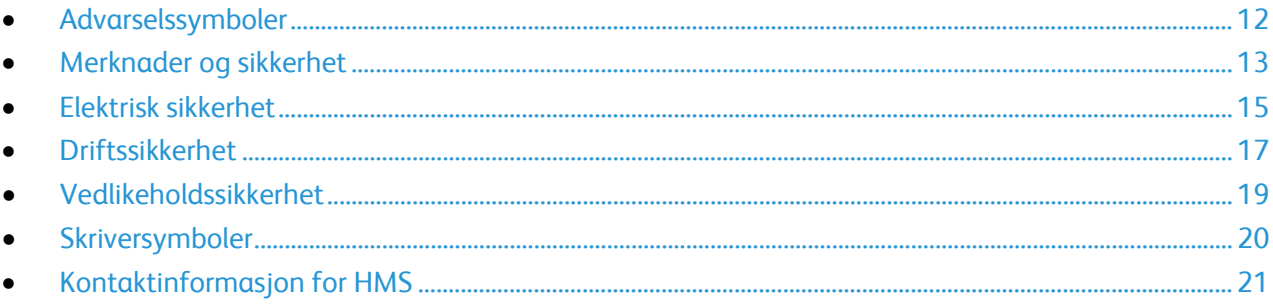

Skriveren og anbefalte forbruksartikler er utviklet og testet slik at de oppfyller strenge krav til sikkerhet. Les informasjonen på de neste sidene nøye for å sikre at du bruker Xerox-skriveren på en trygg måte.

# <span id="page-11-0"></span>Advarselssymboler

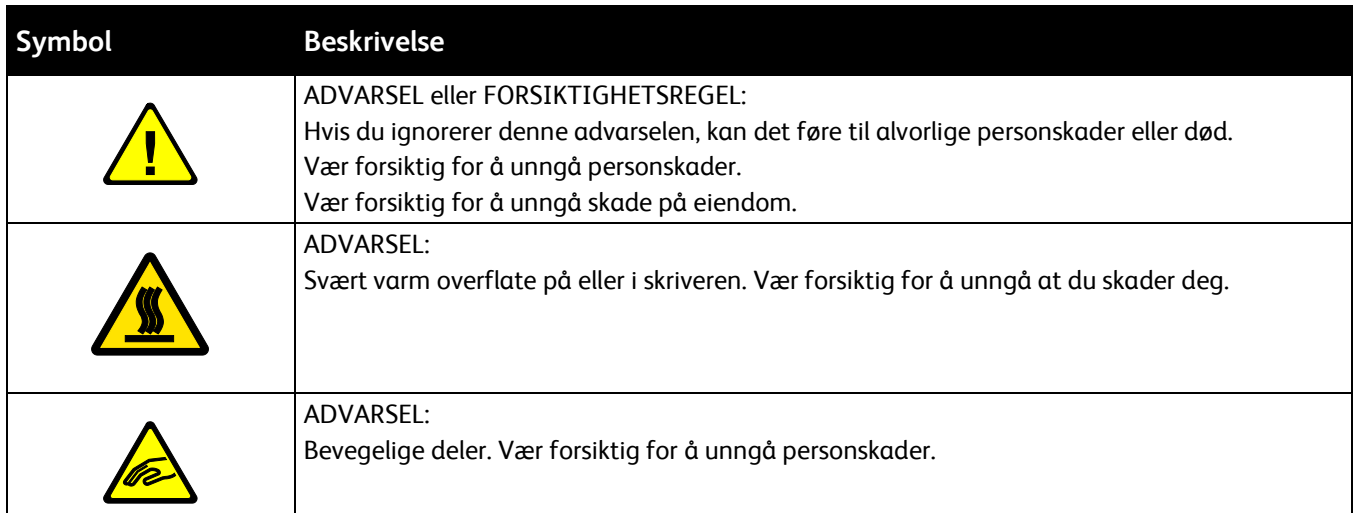

# <span id="page-12-0"></span>Merknader og sikkerhet

Les følgende instruksjoner nøye før du bruker skriveren. Referer til disse instruksjonene for å sikre at du bruker skriveren på en trygg måte.

Xerox®-skriveren og forbruksartiklene er utviklet og testet for å oppfylle strenge krav til sikkerhet. Sikkerhetskravene omfatter undersøkelser og godkjenning som er foretatt av uavhengige klassifiseringsorganer, og samsvar med etablerte miljøstandarder.

Sikkerhets- og miljøtestingen av og ytelsen til dette produktet er bekreftet bare ved hjelp av Xerox®-materialer.

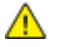

**ADVARSEL:** Uautoriserte endringer, som kan inkludere tilføying av nye funksjoner eller tilkopling av eksterne enheter, kan påvirke produktets sertifisering. Kontakt din lokale Xerox-representant hvis du vil vite mer.

## Nødavstenging

Hvis noen av følgende tilstander oppstår, må du slå av skriveren umiddelbart og kople strømledningen fra den elektriske kontakten. Kontakt en autorisert Xerox-servicetekniker for å løse problemet hvis:

- Utstyret avgir uvanlig lukt eller merkelige lyder.
- Strømledningen er skadet eller frynset.
- En kretsbryter, sikring eller annen sikkerhetsenhet er utløst.
- Det er sølt væske i skriveren.
- Skriveren har vært i berøring med vann.
- En del av skriveren er skadet.

### Generelle retningslinjer

#### **ADVARSLER:**

AN.

- Ikke skyv objekter inn i spor eller åpninger på skriveren. Berøring av et spenningspunkt eller kortslutning av en del kan føre til brann eller elektrisk støt.
- Ikke fjern deksler eller beskyttelsesanordninger som er festet med skruer, med mindre du installerer tilleggsutstyr og blir bedt om å gjøre det. Slå av skriveren når du utfører disse installeringene. Trekk ut strømledningen når du fjerner deksler og beskyttelsesanordninger for å installere valgfritt utstyr. Bortsett fra brukerinstallerbare alternativer er det bare serviceteknikere som kan vedlikeholde og etterse deler bak disse dekslene.

Følgende er sikkerhetsrisikoer:

- Strømledningen er skadet eller frynset.
- Det er sølt væske i skriveren.
- Skriveren har vært i berøring med vann.
- Skriveren avgir røyk, eller overflaten er uvanlig varm.
- Skriveren avgir uvanlige lyder eller lukter.
- Skriveren forårsaker at en kretsbryter, sikring eller annen sikkerhetsenhet utløses.

Gjør følgende hvis noen av disse situasjonene oppstår:

- 1. Slå av skriveren umiddelbart.
- 2. Trekk strømledningen ut av veggkontakten.
- 3. Kontakt en autorisert servicetekniker.

# <span id="page-14-0"></span>Elektrisk sikkerhet

Les følgende instruksjoner nøye før du bruker skriveren. Referer til disse instruksjonene for å sikre at du bruker skriveren på en trygg måte.

Xerox®-skriveren og forbruksartiklene er utviklet og testet for å oppfylle strenge krav til sikkerhet. Sikkerhetskravene omfatter undersøkelser og godkjenning som er foretatt av uavhengige klassifiseringsorganer, og samsvar med etablerte miljøstandarder.

Sikkerhets- og miljøtestingen av og ytelsen til dette produktet er bekreftet bare ved hjelp av Xerox®-materialer.

**ADVARSEL:** Uautoriserte endringer, som kan inkludere tilføying av nye funksjoner eller tilkopling av eksterne enheter, kan påvirke produktets sertifisering. Kontakt din lokale Xerox-representant hvis du vil vite mer.

### Strømforsyning

Strømforsyningen for enheten må overholde kravene som er oppgitt på merkeplaten på baksiden av enheten. Hvis du ikke er sikker på om strømforsyningen overholder kravene, må du ta kontakt med strømleverandøren eller en elektriker.

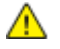

**ADVARSEL:** Enheten må være koblet til en jordet strømkrets. Enheten leveres med en jordet stikkontakt som passer i en jordet stikkontakt. Strømledningen passer kun i en jordet veggkontakt. Utformingen av strømledningen er en sikkerhetsfunksjon. Hvis du ikke klarer å sette strømledningen inn i uttaket, må du ta kontakt med strømleverandøren eller en elektriker. Alltid koble enheten til en riktig jordet stikkontakt.

### Nødavstenging

Hvis noen av følgende tilstander oppstår, må du slå av skriveren umiddelbart og kople strømledningen fra den elektriske kontakten. Kontakt en autorisert Xerox-servicetekniker for å løse problemet hvis:

- Utstyret avgir uvanlig lukt eller merkelige lyder.
- Strømledningen er skadet eller frynset.
- En kretsbryter, sikring eller annen sikkerhetsenhet er utløst.
- Det er sølt væske i skriveren.
- Skriveren har vært i berøring med vann.
- En del av skriveren er skadet.

## Sikkerhetsinformasjon om strømledning

Les følgende instruksjoner nøye før du bruker skriveren. Kontakt din lokale Xerox-representant hvis du vil vite mer.

#### **ADVARSLER:**

- Strømforsyningen for enheten må overholde kravene som er oppgitt på merkeplaten på baksiden av enheten. Hvis du ikke er sikker på om strømforsyningen overholder kravene, må du ta kontakt med strømleverandøren eller en elektriker.
- Ikke bruk en skjøteledning.
- Ikke ta av eller modifisere strømledningen.

Referer til disse instruksjonene for å sikre at du bruker skriveren på en trygg måte.

- Bruk strømledningen som fulgte med skriveren.
- Sett strømledningen direkte inn i en riktig jordet veggkontakt. Kontroller at hver ende av ledningen er satt godt inn. Hvis du ikke er sikker på om en kontakt er jordet, kontakter du en elektriker.
- Du må aldri bruke en jordet overgang til å kople maskinen til en ujordet kontakt.

**ADVARSEL:** Sørg for at skriveren er riktig jordet, slik at du unngår fare for elektrisk støt. Elektriske produkter kan være farlige hvis de misbrukes.

- Kontroller at skriveren er plugget inn i en kontakt med riktig spenning og strøm. Gå gjennom skriverens elektriske spesifikasjoner med en elektriker om nødvendig.
- Ikke plasser skriveren slik at noen kan tråkke på strømledningen.
- Ikke plasser gjenstander oppå strømledningen.
- Bytt strømledningen hvis den har blitt slitt eller skadet.
- Ikke trekk ut eller sett inn strømledningen mens strømbryteren er i på-stilling.
- Du unngår elektrisk støt og skade på ledningen hvis du holder i støpslet når du trekker ut strømledningen.
- Veggkontakten må være i nærheten av skriveren og lett tilgjengelig.

Strømledningen koples til skriveren på baksiden av skriveren. Hvis det er nødvendig å kople fra strømmen til skriveren, trekker du strømledningen ut av veggkontakten. Se Slå skriveren på og av på side [39](#page-38-0) hvis du vil vite mer.

# <span id="page-16-0"></span>Driftssikkerhet

Skriveren og forbruksartiklene ble utviklet og testet for å oppfylle strenge krav til sikkerhet. Dette omfatter undersøkelser og godkjenning som er foretatt av uavhengige klassifiseringsorganer, og samsvar med etablerte miljøstandarder.

Studer de påfølgende retningslinjene for sikkerhet for å sikre at du bruker skriveren på en trygg måte.

#### Plassering av skriveren

- Sett skriveren på et jevnt underlag som ikke vibrerer, og som er sterkt nok til å tåle vekten av skriveren. Se Fysiske spesifikasjoner på side [272](#page-271-0) for å finne vekten for din skriverkonfigurasjon.
- Ikke blokker eller dekk til spor eller åpninger på skriveren. De sørger for ventilasjon og hindrer overoppheting av skriveren.
- Plasser skriveren på et sted med tilstrekkelig plass for drift og vedlikehold.
- Plasser skriveren i et støvfritt område.
- Skriveren må ikke lagres eller brukes i svært varme, kalde eller fuktige omgivelser.
- Ikke plasser skriveren i nærheten av en varmekilde.
- Ikke plasser skriveren i direkte sollys, slik at du unngår skade på lysfølsomme komponenter.
- Ikke plasser skriveren på et sted der den utsettes for den kalde luftstrømmen fra et klimaanlegg.
- Ikke sett skriveren i et rom der det kan være vibrasjoner.
- Du oppnår best ytelse hvis du bruker skriveren på et sted som ligger i anbefalt høyde over havet på side [277.](#page-276-0)

### Retningslinjer for drift

- Ikke fjern papirmagasinet du valgte i skriverdriveren eller på kontrollpanelet, mens skriveren skriver ut.
- Ikke åpne dørene mens utskrift pågår.
- Ikke flytt skriveren mens utskrift pågår.
- Hold hender, hår, slips og lignende borte fra utmatingsområdet og matevalsene.
- Deksler som må fjernes med verktøy, beskytter farlige områder i skriveren. Ikke fjern beskyttelsesdekslene.
- Påse at høyre bakre deksel er satt på plass Åpne dette dekselet når skriveren koples til en grensesnittkabel.

## Forbruksartikler

- Oppbevar alle forbruksartikler i samsvar med instruksjonene på pakken eller esken.
- Alle forbruksartikler oppbevares utilgjengelig for barn.
- Du må aldri kaste fargepulver, utskrifts-/trommelkassetter eller fargepulverbeholdere på åpen ild.
- Unngå at forbruksartikler kommer i kontakt med hud og øyne. Kontakt med øynene kan forårsake irritasjon og betennelse. Ikke forsøk å demontere forbruksvarene. Det kan øke faren for kontakt med hud eller øyne.
- **FORSIKTIG:** Bruk av forbruksartikler som ikke er fra Xerox, anbefales ikke. Xerox-garantien, ΔN serviceavtalen og Total Satisfaction Guarantee (Xerox Total Garanti) dekker ikke skader, feil eller redusert ytelse som skyldes bruk av forbruksartikler fra andre enn Xerox, eller bruk av forbruksartikler fra Xerox som ikke er beregnet for denne skriveren. Total Satisfaction Guarantee (Xerox Total Garanti) er tilgjengelig i USA og Canada. Garantidekningen kan variere utenfor disse områdene. Kontakt din lokale Xerox-representant hvis du vil vite mer.

#### **Bruk av støvsuger for sølt fargepulver**

Bruk en kost eller fuktig klut for å tørke bort sølt fargepulver. Tørk forsiktig for å minimere generering av støvpartikler. Unngå å bruke en støvsuger. Hvis du må bruke en støvsuger, må du sørge for at den er beregnet på brennbart støv. Kontroller at støvsugeren har en eksplosjonsmerket motor og ikke-ledende slange.

## **Ozonutslipp**

Denne skriveren genererer ozon under normal bruk. Det genererte ozonmengden avhenger av kopieringsvolumet. Ozon er tyngre enn luft og genereres ikke i store nok mengder til å være skadelig. Installer skriveren i et godt ventilert rom.

Hvis du vil ha mer informasjon for USA eller Canada, går du til [www.xerox.com/environment.](http://www.office.xerox.com/cgi-bin/printer.pl?APP=udpdfs&Page=color&Model=WorkCentre+WC7970&PgName=environmentna&Language=Norwegian) I andre markeder må du kontakte din lokale Xerox-representant eller gå til [www.xerox.com/environment\\_europe.](http://www.office.xerox.com/cgi-bin/printer.pl?APP=udpdfs&Page=color&Model=WorkCentre+WC7970&PgName=environmenteu&Language=Norwegian)

# <span id="page-18-0"></span>Vedlikeholdssikkerhet

Xerox®-skriveren og forbruksartiklene er utviklet og testet for å oppfylle strenge krav til sikkerhet. Sikkerhetskravene omfatter undersøkelser og godkjenning som er foretatt av uavhengige klassifiseringsorganer, og samsvar med etablerte miljøstandarder. Referer til disse instruksjonene for å sikre at du bruker skriveren på en trygg måte. Kontakt din lokale Xerox-representant hvis du vil vite mer.

- Følg alle advarsler og instruksjoner som er festet på eller leveres sammen med produktet, tilleggsutstyret og forbruksartiklene.
- Ikke forsøk å utføre noe vedlikehold som ikke er spesielt beskrevet i dokumentasjonen som følger med skriveren.
- Vær forsiktig når du flytter skriveren. Ta kontakt med Xerox-representanten for å flytte skriveren.
- Du må aldri kaste fargepulver, utskrifts-/trommelkassetter eller fargepulverbeholdere på åpen ild.

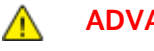

#### **ADVARSLER:**

- Trekk strømledningen ut av veggkontakten før du rengjør skriveren.
- Ikke bruk rengjøringsmidler på sprayboks. Rengjøringsmidler på sprayboks kan forårsake eksplosjoner eller brann hvis de brukes på elektromekanisk utstyr.
- Metalloverflatene rundt fikseringsenheten er svært varme. Vær forsiktig for å unngå personskader.
- Forsøk ikke å fjerne papir som sitter fast dypt inne i maskinen. Slå av maskinen med en gang og kontakt din lokale Xerox-forhandler.
- Bruk ikke makt på glassplaten.
- Du må ikke overstyre noen av de elektriske eller mekaniske låseanordningene.

# <span id="page-19-0"></span>Skriversymboler

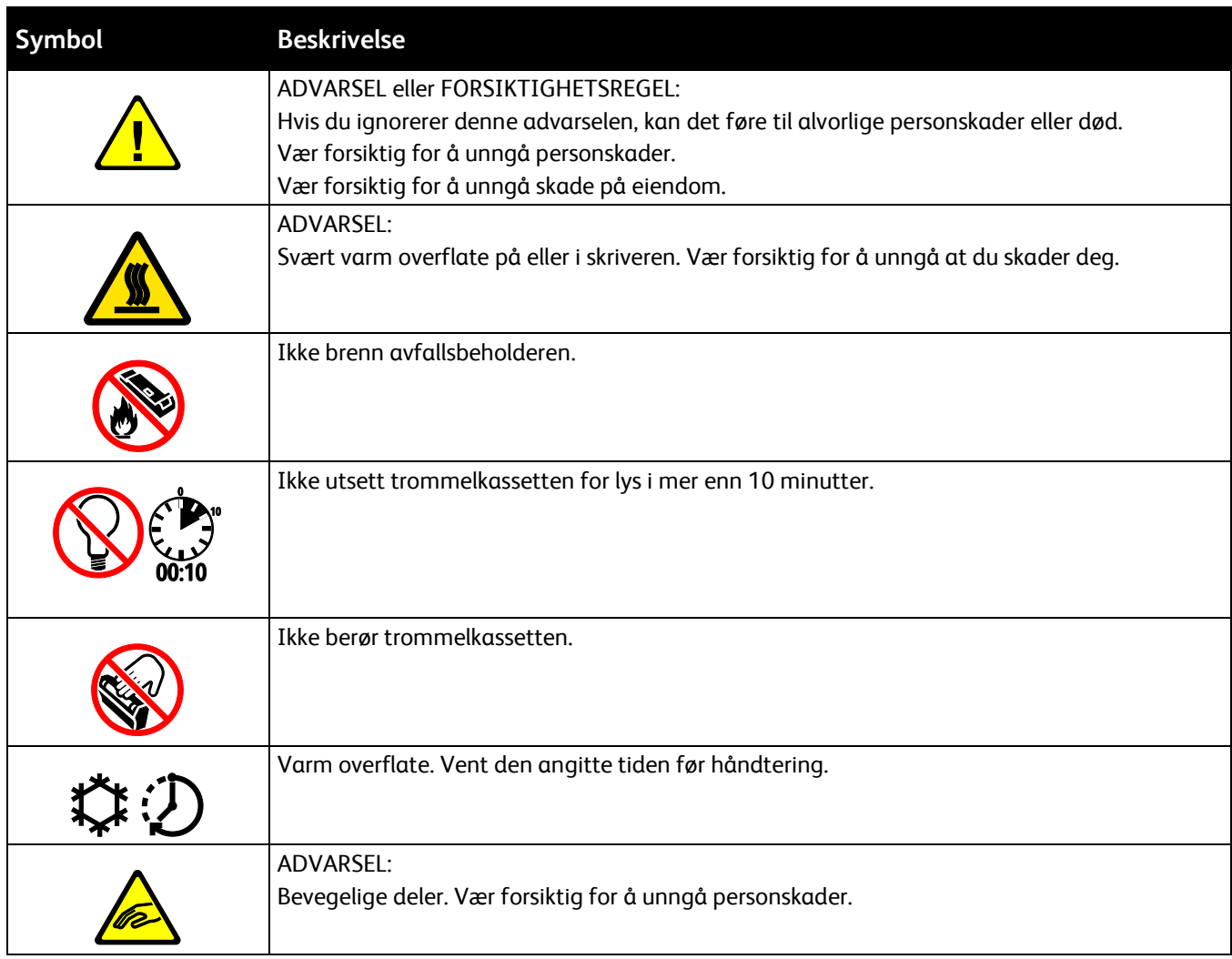

# <span id="page-20-0"></span>Kontaktinformasjon for HMS

Kontakt kundestøtte hvis du vil vite mer om HMS i tilknytning til dette Xerox-produktet og dets forbruksartikler:

USA og Canada: 1-800-ASK-XEROX (1-800-275-9376) Europa: +44 1707 353 434

Hvis du vil ha mer produktsikkerhetsinformasjon for USA eller Canada, går du til [www.xerox.com/environment.](http://www.office.xerox.com/cgi-bin/printer.pl?APP=udpdfs&Page=color&Model=WorkCentre+WC7970&PgName=environmentna&Language=Norwegian)

For produktsikkerhetsinformasjon i Europa, gå til [www.xerox.com/environment\\_europe.](http://www.office.xerox.com/cgi-bin/printer.pl?APP=udpdfs&Page=color&Model=WorkCentre+WC7970&PgName=environmenteu&Language=Norwegian)

# Funksjoner

# $\overline{2}$

#### Dette kapitlet inneholder følgende:

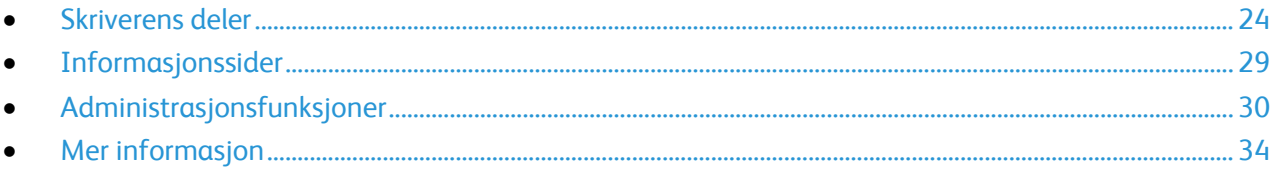

# <span id="page-23-0"></span>Skriverens deler

#### Denne delen inneholder følgende:

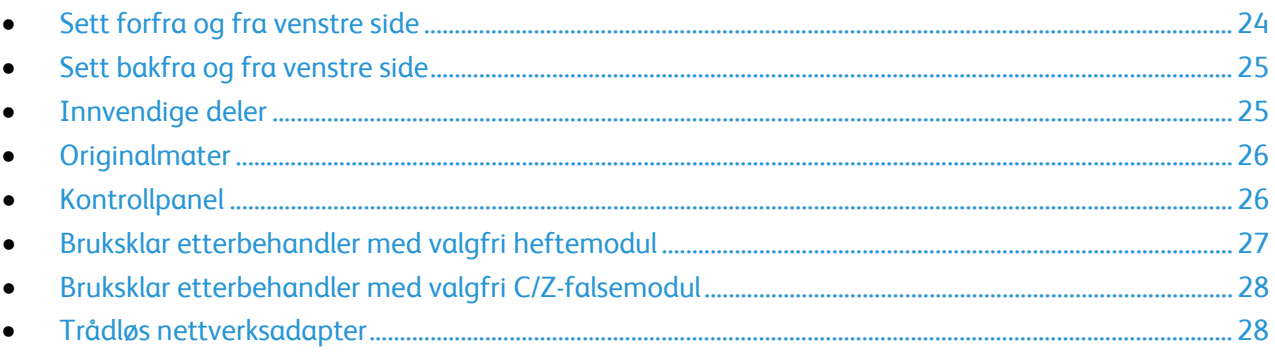

## <span id="page-23-1"></span>Sett forfra og fra venstre side

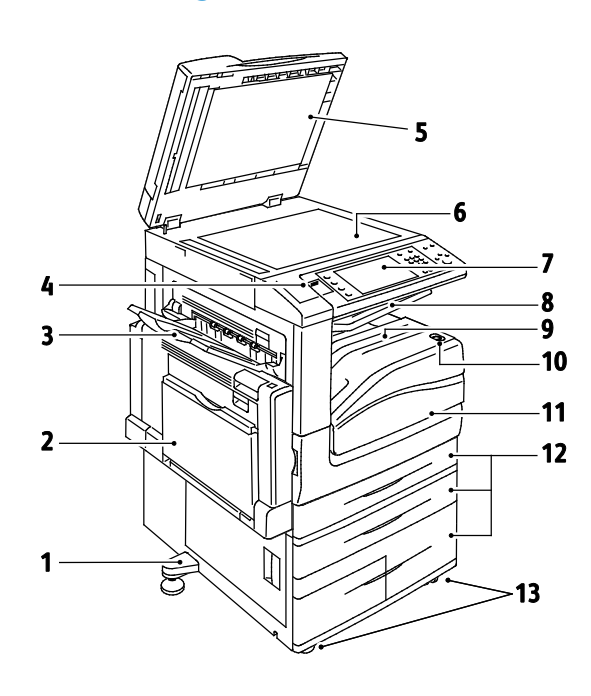

- 1. Justeringsfot
- 2. Mag. 5
- 3. Venstre mottaker
- 4. USB-port
- 5. Materdeksel
- 6. Glassplate
- 7. Kontrollpanel
- 8. Midtre mottaker
- 9. Nedre midtre mottaker
- 10. Sekundær av/på-knapp
- 11. Frontdør
- 12.Magasin 1–4
- 13.Hjul med lås

### <span id="page-24-0"></span>Sett bakfra og fra venstre side

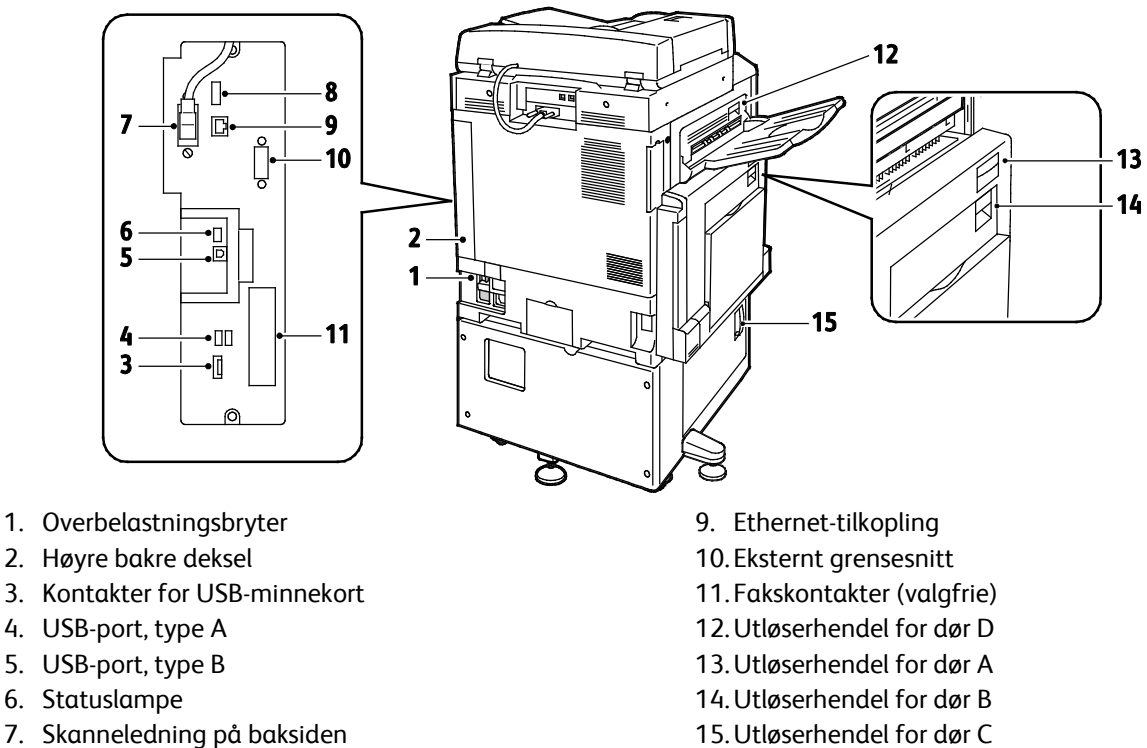

- 8. Port for USB-minne (kun for service)
	- Merk: Påse at høyre bakre deksel er satt på plass Lukk opp dette dekselet for å koble til en grensesnittkabel.

## <span id="page-24-1"></span>Innvendige deler

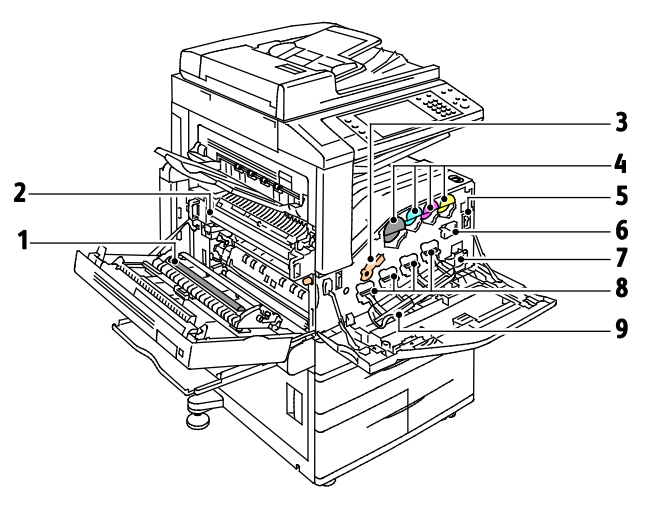

- 1. Andre mottrykksoverføringsrull
- 2. Fikseringsmodul
- 3. Utløserhendel for trommelkassett
- 4. Fargepulverkassetter
- 5. Hovedstrømbryter
- 6. Rengjøringsfilt for overføringsbelte
- 7. Spillbeholder for fargepulver
- 8. Trommelkassetter
- 9. Deksel for trommelkassett

## <span id="page-25-0"></span>**Originalmater**

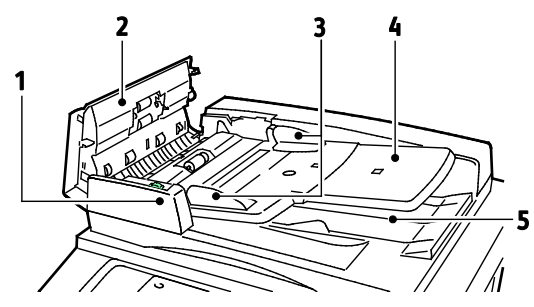

- 1. Bekreftelseslampe
- 2. Toppdeksel
- 3. Originalstøtter
- 4. Originalmater

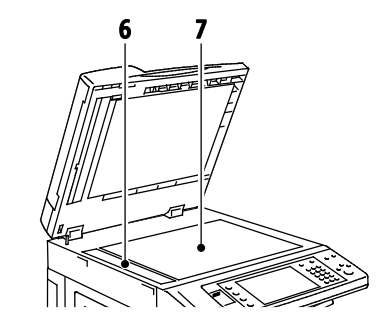

- 5. Originalmottaker
- 6. Skanneglass
- 7. Glassplate

## <span id="page-25-1"></span>Kontrollpanel

Kontrollpanelet består av berøringsskjermen, USB-port og knapper som du trykker på for å kontrollere funksjonene som er tilgjengelige på skriveren. Kontrollpanelet brukes til følgende:

- Vise gjeldende driftsstatus for skriveren
- Gi tilgang til funksjoner for kopiering, utskrift, skanning og faksing
- Gi tilgang til informasjonssider
- Vise meldinger om at du må legge i papir, bytte forbruksartikler og avklare stopp
- Vise feil og advarsler
- Kople til en USB Flash-stasjon som brukes til skanning og utskrift

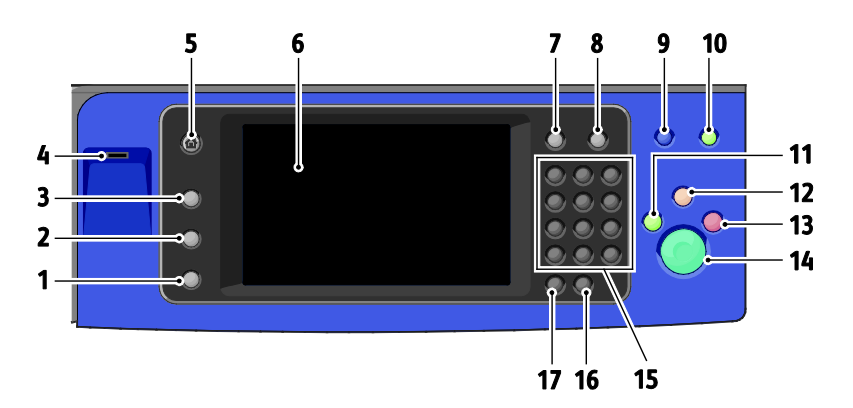

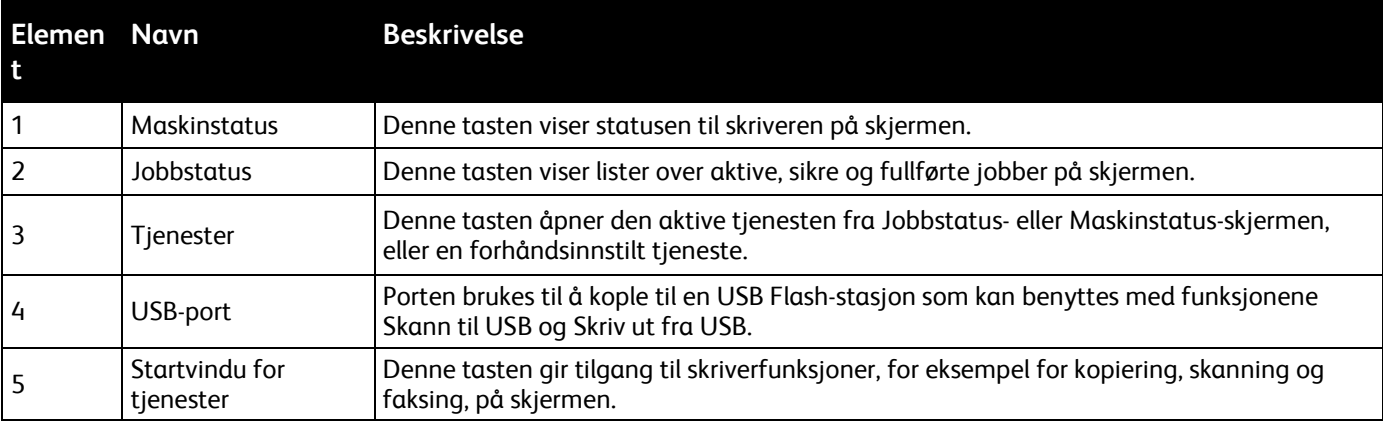

#### 26 Xerox<sup>®</sup> WorkCentre<sup>®</sup> 7970 flerfunksjonsskriver Brukerhåndbok

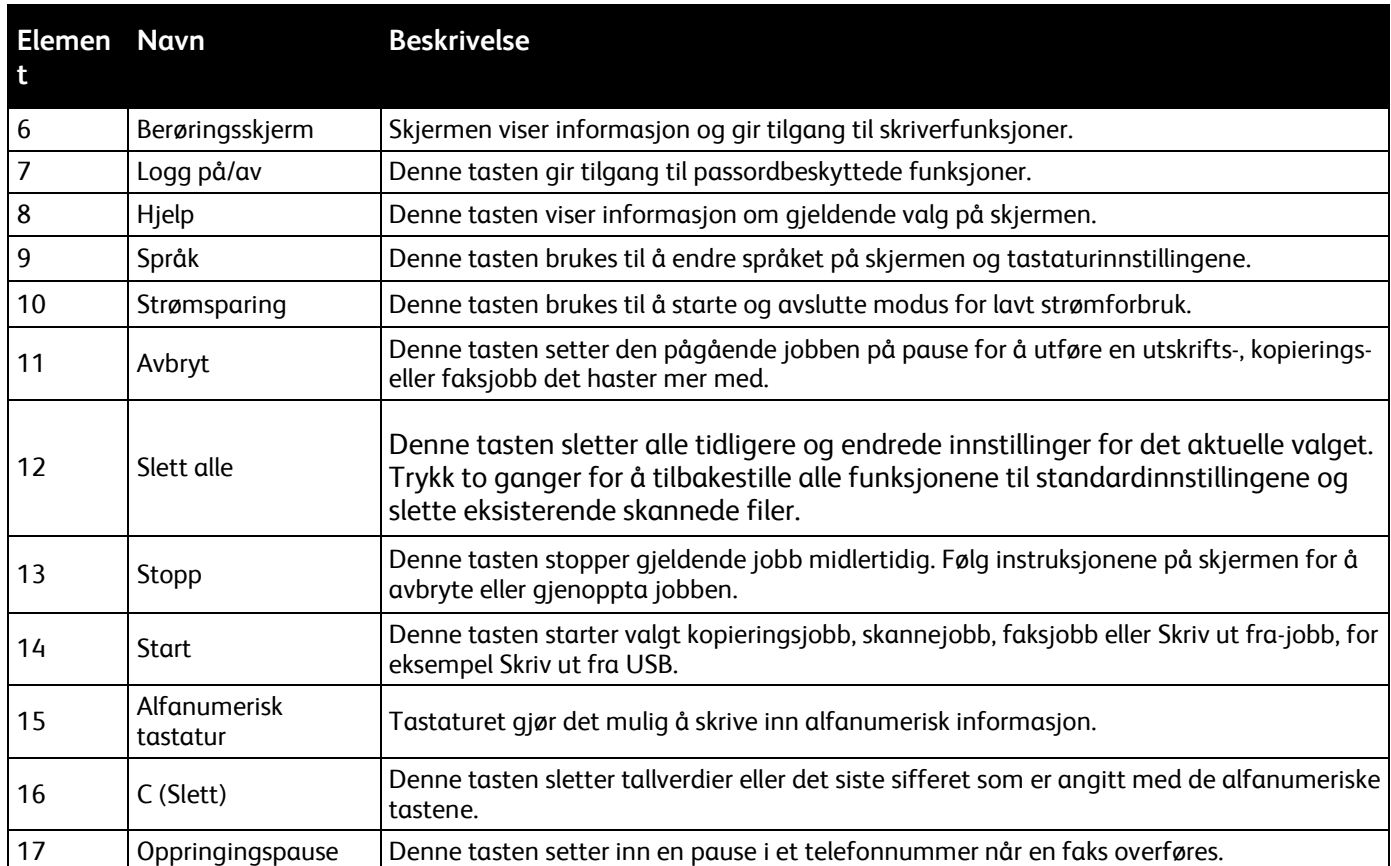

# <span id="page-26-0"></span>Bruksklar etterbehandler med valgfri heftemodul

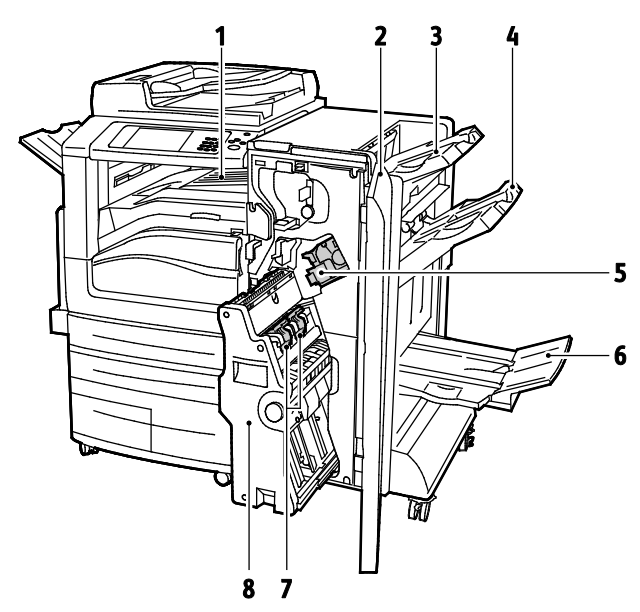

- 1. Vannrett transportenhet
- 2. Frontdeksel på etterbehandler
- 3. Øvre mottaker til høyre
- 4. Midtre mottaker til høyre
- 5. Stiftkassett
- 6. Heftemottaker
- 7. Heftestifter
- 8. Heftemodul

## <span id="page-27-0"></span>Bruksklar etterbehandler med valgfri C/Z-falsemodul

- 1. Frontdeksel på falsemodul
- 2. Utløserknapp for falsemodulens mottaker
- 3. Falsemodulens mottaker

## <span id="page-27-1"></span>Trådløs nettverksadapter

Den trådløse nettverksadapteren er en USB-enhet som overfører data mellom skriveren og et trådløst, lokalt nettverk (LAN). Den trådløse nettverksadapteren støtter vanlige trådløse sikkerhetsprotokoller som WEP, WPA, WPA2 og 802.1X standard, portbasert styring av nettverkstilgang.

Med den trådløse nettverksadapteren kan flere brukere på et LAN skrive til og skanne fra Xerox®-skrivere. Den trådløse nettverkadapteren støtter også skrivere med nettverksskanning og faks.

# <span id="page-28-0"></span>Informasjonssider

Skriveren har informasjonssider som kan skrives ut, lagret på den interne harddisken. Informasjonssider inneholder konfigurasjons- og skriftinformasjon, demonstrasjonssider og mer.

- 1. Trykk på tasten **Maskinstatus** på skriverens kontrollpanel.
- 2. Trykk på **Informasjonssider** i kategorien Maskininformasjon og deretter på ønsket informasjonsside.
- 3. Trykk på **Skriv ut**.

Merk: Informasjonssider kan også skrives ut fra CentreWare Internet Services.

## Skrive ut en konfigurasjonsrapport

- 1. Trykk på tasten **Maskinstatus** på skriverens kontrollpanel.
- 2. Trykk på **Informasjonssider**>**Konfigurasjonsrapport**>**Skriv ut** i kategorien Maskininformasjon.
- 3. Trykk på **Lukk** når rapporten er skrevet ut.

# <span id="page-29-0"></span>Administrasjonsfunksjoner

#### Denne delen inneholder følgende:

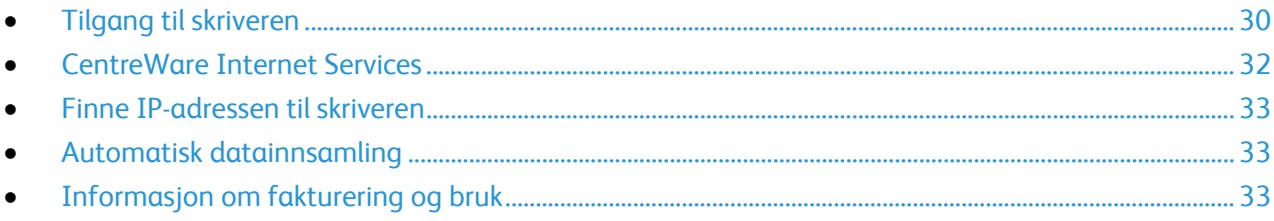

Se i *System Administrator Guide (Administratorhåndbok)* på [www.xerox.com/office/WC7970docs](http://www.office.xerox.com/cgi-bin/printer.pl?APP=udpdfs&Page=Color&Model=WorkCentre+WC7970&PgName=Man&Language=Norwegian) hvis du vil vite mer.

## <span id="page-29-1"></span>Tilgang til skriveren

Systemadministratoren kan angi tilgangsrettigheter for skriveren slik at uautoriserte brukere ikke kan bruke den. Hvis administratoren konfigurerer godkjenning og autorisering, må brukere logge på for å få tilgang til noen av, eller alle, funksjonene på skriveren. Administratoren kan også konfigurere kontering slik at brukere må angi en konteringskode for å få tilgang til sporede funksjoner.

#### **Godkjenning**

Godkjenning er prosessen med å bekrefte identiteten din Når systemadministratoren aktiverer godkjenning, sammenligner skriveren informasjonen du oppgir med en annen informasjonskilde, for eksempel en LDAP-katalog. Informasjonen kan være et brukernavn og passord, eller informasjonen som er lagret på et magnetisk ID-kort eller et nærhets-ID-kort. Hvis informasjonen er gyldig, anses du for å være en godkjent bruker.

Systemadministratoren kan angi tillatelser, slik at det kreves godkjenning ved tilgang til funksjoner på kontrollpanelet, i CentreWare Internet Services eller i skriverdriveren.

Hvis administratoren konfigurerer lokal godkjenning eller nettverksgodkjenning, identifiserer du deg ved å skrive inn brukernavn og passord på kontrollpanelet eller i CentreWare Internet Services. Hvis administratoren konfigurerer kortlesergodkjenning, identifiserer du deg ved å dra et magnetisk kort eller et nærhetskort på kontrollpanelet og skrive inn et passord.

Merk: Systemadministratoren kan tillate at du skriver inn brukernavn og passord når smartkortgodkjenning er den primære godkjenningsmetoden. Hvis administratoren konfigurerer en alternativ godkjenningsmetode, og du forlegger kortet ditt, får du likevel tilgang til skriveren.

#### **Autorisering**

Autorisering er funksjonen for å angi funksjonene du har tilgang til, og prosessen med å godkjenne eller ikke godkjenne tilgangen. Systemadministratoren kan konfigurere skriveren slik at du får tilgang til skriveren, men har begrenset tilgang til bestemte funksjoner, verktøy og tjenester. Skriveren kan for eksempel gi deg tilgang til å kopiere, men begrense tilgangen din til fargeutskrift. Systemadministratoren kan også styre tilgangen til funksjoner på bestemte tidspunkter på dagen. Systemadministratoren kan for eksempel hindre at en gruppe brukere skriver ut i den travleste arbeidstiden. Hvis du forsøker å skrive ut ved hjelp av en begrenset metode eller under et begrenset tidspunkt, blir ikke jobben skrevet ut. I stedet skriver skriveren ut en feilside, og jobben vises med en feilmelding i Jobbstatus-listene.

Hvor systemadministratoren lagrer godkjenningsinformasjonen, fastsetter godkjenningstypen.

- **Lokal** godkjenning lagrer påloggingsinformasjonen på skriveren i databasen med brukerinformasjon.
- **Nettverksgodkjenning** lagrer påloggingsinformasjonen i en ekstern database, for eksempel en LDAP-katalog.

Systemadministratoren angir autoriseringstillatelser. For å kunne angi eller redigere brukertillatelser for tilgang til skriverfunksjoner må du logge på som administrator.

#### **Kontering**

Kontering overvåker utskrifts-, kopierings-, skanne- og fakstrykk som lages, og hvem som lager dem.

Systemadministratoren må opprette brukerkonti og aktivere konteringsfunksjonen. Når kontering er aktivert, må du logge på skriveren før du får tilgang til tjenestene. Du må også oppgi kontoopplysningene dine i skriverdriveren før du kan skrive ut dokumenter fra en datamaskin. Systemadministratoren kan definere grenser for å begrense samlet antall jobber som en bruker kan lage, etter type. Administratoren kan også generere rapporter med bruksinformasjon for individuelle brukere og grupper.

Se i *System Administrator Guide (Administratorhåndbok)* på [www.xerox.com/office/WC7970docs](http://www.office.xerox.com/cgi-bin/printer.pl?APP=udpdfs&Page=Color&Model=WorkCentre+WC7970&PgName=Man&Language=Norwegian) hvis du vil vite mer.

#### **Logger på**

Pålogging er prosessen der du identifiserer deg overfor skriveren for godkjenning. Når godkjenning er angitt, må du logge på for å få tilgang til skriverfunksjonene.

#### **Logge på fra kontrollpanelet**

- 1. Trykk på **Logg på/av** eller **Gjest** på kontrollpanelet.
- 2. Hvis en administrator har konfigurert mer enn én godkjenningsserver, velger du domene, område (realm) eller tre.
	- a. Trykk på **Domene**, **Område** eller **Tre**.
	- b. Trykk på domenet, området eller treet i listen.
	- c. Trykk på **Lagre**.
- 3. Skriv inn brukernavnet ditt og trykk på **Neste**.
- 4. Skriv inn passordet, og trykk på **Ferdig**.

#### **Logge på CentreWare Internet Services**

1. Åpne en nettleser på datamaskinen, skriv inn skriverens IP-adresse i adressefeltet, og trykk på **Enter** eller **Retur**.

Merk: Hvis du ikke vet skriverens IP-adresse, går du til Finne IP-adressen til skriveren på side [33.](#page-32-0)

- 2. Klikk på **Pålogging** ved siden av ikonet med lås og nøkkel øverst på siden.
- 3. Skriv inn brukerkoden.
- 4. Skriv inn passordet ditt.
- 5. Klikk på **Logge inn**.

#### **Administratorpassord**

Administratorpassordet er nødvendig når du skal ha tilgang til låste innstillinger i CentreWare Internet Services eller på kontrollpanelet. De fleste skrivermodeller har en standardkonfigurasjon som begrenser tilgangen til enkelte innstillinger. Tilgang er begrenset for innstillinger i kategorien Egenskaper i CentreWare Internet Services og innstillinger i kategorien Verktøy på skjermen på kontrollpanelet.

#### **Logge på som systemadministrator på kontrollpanelet**

- 1. Trykk på **Logg på/av** på kontrollpanelet.
- 2. Skriv inn **admin**, og trykk på **Neste**.
- 3. Skriv inn passordet, og trykk på **Ferdig**.

Merk: Systemadministratorens brukernavn er **admin**, og standardpassordet er **1111**.

## <span id="page-31-0"></span>CentreWare Internet Services

CentreWare Internet Services er programvaren for administrasjon og konfigurasjon som er installert på den innebygde webserveren i skriveren. Den lar deg konfigurere og administrere skriveren fra en nettleser.

CentreWare Internet Services krever følgende:

- En TCP/IP-tilkopling mellom skriveren og nettverket i Windows-, Macintosh-, UNIX- eller Linux-miljøer.
- TCP/IP og HTTP må være aktivert på skriveren.
- En nettverkstilkoplet datamaskin med en nettleser som støtter JavaScript.

Se Hjelp i CentreWare Internet Services eller i *System Administrator Guide (Administratorhåndbok)* hvis du vil vite mer.

### **Tilgang til CentreWare Internet Services**

Åpne en nettleser på datamaskinen, skriv inn skriverens IP-adresse i adressefeltet, og trykk på **Enter** eller **Retur**.

#### <span id="page-32-0"></span>Finne IP-adressen til skriveren

Du kan vise skriverens IP-adresse på kontrollpanelet eller på konfigurasjonsrapporten. På konfigurasjonsrapporten finner du IP-adressen under Tilkoplingsprotokoller.

Slik viser du IP-adressen til skriveren på kontrollpanelet:

- 1. Trykk på tasten **Maskinstatus** på skriverens kontrollpanel.
- 2. Trykk på kategorien **Maskininformasjon**.
	- − Hvis systemadministrator har valgt at IP-adressen skal vises i Vis nettverksinnstillinger, vises den på det midtre panelet.
	- − Skriv ut konfigurasjonsrapporten eller kontakt systemadministrator hvis IP-adressen ikke vises.

Slik skriver du ut en konfigurasjonsrapport:

- 1. Trykk på tasten **Maskinstatus** på skriverens kontrollpanel.
- 2. Trykk på **Informasjonssider**>**Konfigurasjonsrapport**>**Skriv ut** i kategorien Maskininformasjon.
- <span id="page-32-1"></span>3. Trykk på **Lukk** når rapporten er skrevet ut.

#### Automatisk datainnsamling

Denne skriveren samler automatisk inn data og overfører dem til en sikker ekstern plass. Xerox eller en utvalgt servicerepresentant bruker disse dataene til å gi støtte til og utføre service på skriveren, eller til fakturering, påfyll av forbruksartikler eller produktforbedring. Automatisk overførte data kan omfatte produktregistreing, avlesning av telleverk, nivå for forbruksartikler, skriverkonfigurasjon og innstillinger, programvareversjon og problem- eller feilkodedata. Xerox kan ikke se, vise eller laste ned innholdet i dokumentene som ligger på eller passerer gjennom skriveren eller noen av systemene for dokumentbehandling.

Slik slår du av automatisk datainnsamling:

På Velkommen-siden i CentreWare Internet Services klikker du på koplingen i merknaden om automatiserte tjenester.

### <span id="page-32-2"></span>Informasjon om fakturering og bruk

Informasjon om fakturering og skriverbruk vises i vinduet Faktureringsinformasjon. Antallet trykk som vises, brukes til fakturering.

Se Informasjon om fakturering og bruk på side [197](#page-196-0) hvis du vil vite mer.

# <span id="page-33-0"></span>Mer informasjon

Du kan få mer informasjon om skriveren fra disse kildene:

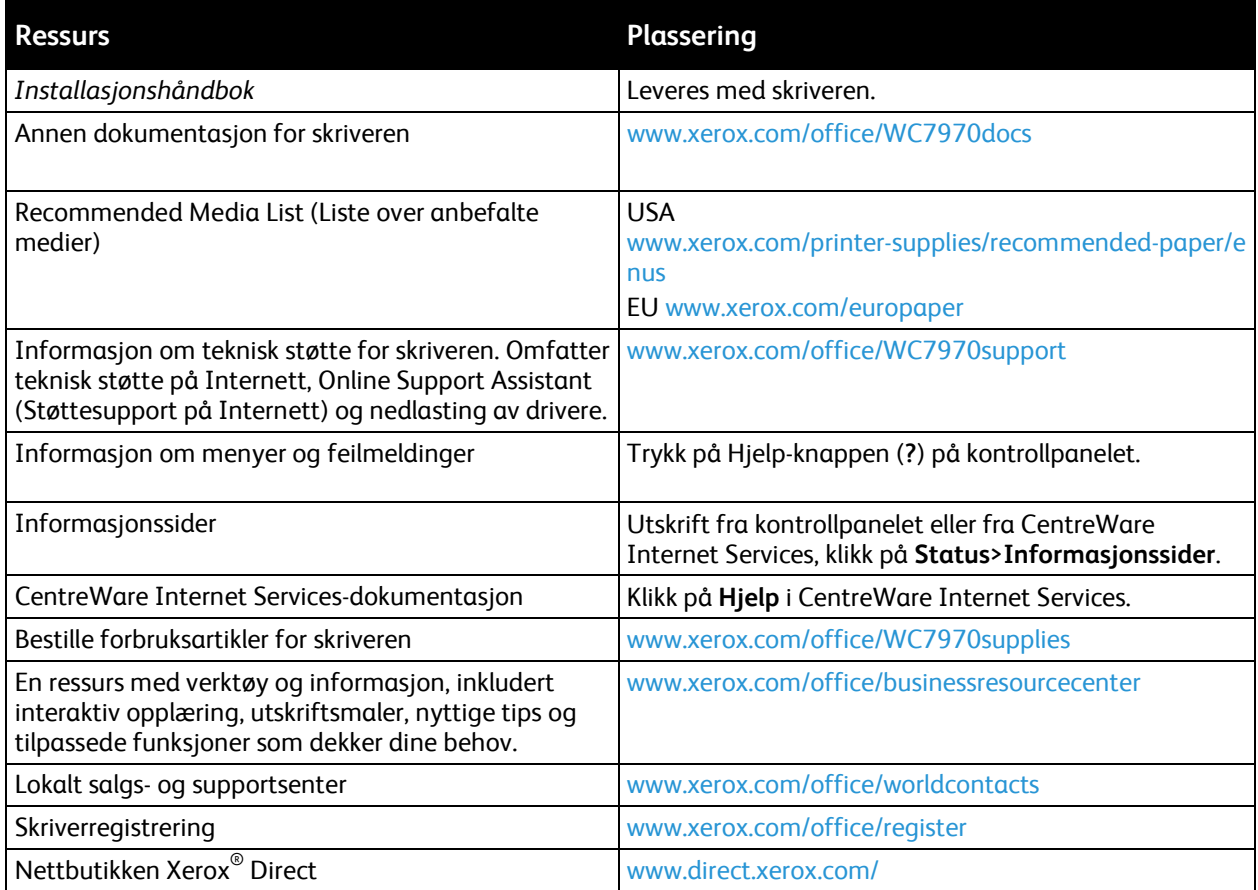

## Kundesupport

Hvis du trenger hjelp under eller etter skriverinstallasjon, går du til webområdet Xerox $^\circ$  på [www.xerox.com/office/worldcontacts](http://www.office.xerox.com/cgi-bin/printer.pl?APP=udpdfs&Page=color&Model=WorkCentre+WC7970&PgName=customersupport&Language=Norwegian) for å finne løsninger og få kundestøtte.

Hvis du trenger mer hjelp, kontakter du Xerox® Welcome Center for USA og Canada på 1-800-835-6100.

Hvis du fikk telefonnummeret til en lokal Xerox-representant da skriveren ble installert, skriver du ned dette nummeret nedenfor.

#\_\_\_\_\_\_\_\_\_\_\_\_\_\_\_\_\_\_\_\_\_\_\_\_\_\_\_\_\_\_\_\_\_

Hvis du trenger mer hjelp i forbindelse med bruk av skriveren kan du

- 1. Les denne brukerhåndboken.
- 2. Kontakt systemadministratoren.
- 3. Besøk webområdet Xerox® på [www.xerox.com/office/WC7970support.](http://www.office.xerox.com/cgi-bin/printer.pl?APP=udpdfs&Page=Color&Model=WorkCentre+WC7970&PgName=tech&Language=Norwegian)

For å kunne hjelpe deg trenger Kundesupport følgende informasjon:

- Typen problem
- Serienummeret til skriveren
- Feilkoden
- Firmaets navn og adresse

#### **Finne serienummeret**

For å kunne kontakteXerox for å få hjelp trenger du skriverens serienummer. Serienummeret står oppgitt på en metallplate bak dør A langt bak på skriveren.

Trykk på **Maskinstatus** på kontrollpanelet på skriveren, og trykk deretter på kategorien **Maskininformasjon** for å vise serienummeret.
# Installasjon og oppsett 3

#### Dette kapitlet inneholder følgende:

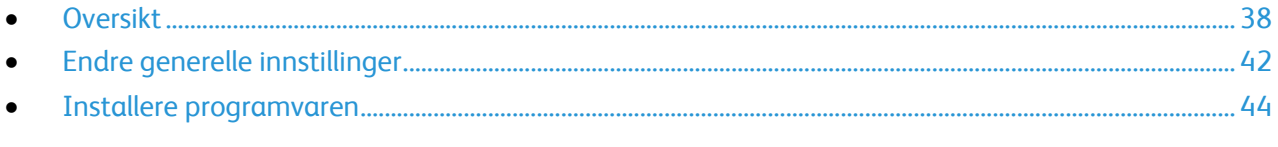

#### Se også:

*Installasjonsveiledning* som leveres sammen med skriveren.

*System Administrator Guide (Administratorhåndbok)* på [www.xerox.com/office/WC7970docs.](http://www.office.xerox.com/cgi-bin/printer.pl?APP=udpdfs&Page=Color&Model=WorkCentre+WC7970&PgName=Man&Language=Norwegian)

# <span id="page-37-0"></span>**Oversikt**

Før du kan skrive ut må datamaskinen og skriveren være koplet til en stikkontakt, slått på og tilkoplet. Konfigurer de første innstillingene på skriveren, og installer deretter driverprogramvaren og verktøyene på datamaskinen.

Du kan koble til skriveren direkte fra datamaskinen via USB, eller du kan koble den til via et nettverk. Da bruker du en Ethernet-kabel eller trådløs tilkobling. Krav til maskinvare og kabler avhenger av tilkoplingsmetoden. Rutere, nettverkshuber, nettverkssvitsjer, modemer, Ethernet-kabler og USB-kabler følger ikke med skriveren. Slikt utstyr må kjøpes separat. Xerox anbefaler Ethernet-tilkopling fordi den ofte er raskere enn en USB-tilkopling. Dessuten gir den tilgang til CentreWare Internet Services. Den gir også tilgang til e-post, skanning med maler og serverfakstjenester.

Se i *System Administrator Guide (Administratorhåndbok)* på [www.xerox.com/office/WC7970docs](http://www.office.xerox.com/cgi-bin/printer.pl?APP=udpdfs&Page=Color&Model=WorkCentre+WC7970&PgName=Man&Language=Norwegian) hvis du vil vite mer om hvordan skriverinnstillingene konfigureres.

### Første oppsett av skriveren

Kontroller at skriveren er konfigurert før du installerer skriverprogramvaren. Konfigurasjon omfatter å aktivere de valgfrie funksjonene og tilordne en IP-adresse for tilkopling til Ethernet-nettverk. Se i *System Administrator Guide (Administratorhåndbok)* på [www.xerox.com/office/WC7970docs](http://www.office.xerox.com/cgi-bin/printer.pl?APP=udpdfs&Page=Color&Model=WorkCentre+WC7970&PgName=Man&Language=Norwegian) hvis skriveren ikke er slått på og konfigurert tidligere.

### Fysisk kople skriveren til nettverket

Bruk en Ethernet-kabel i kategori 5 eller bedre til å kople skriveren til nettverket. Et Ethernet-nettverk brukes til én eller flere datamaskiner og støtter mange skrivere og systemer samtidig. En Ethernet-forbindelse gir direkte adgang til skriverinnstillinger ved hjelp av CentreWare Internet Services.

Slik kopler du til skriveren:

- 1. Kople strømledningen til skriveren, og sett støpslet i en stikkontakt.
- 2. Kople den ene enden av en Ethernet-kabel (kategori 5 eller bedre) til Ethernet-porten på skriveren. Kople den andre enden av Ethernet-kabelen til en korrekt konfigurert nettverksport på en hub eller ruter.
- 3. Slå på skriveren.

Merk: Se i *System Administrator Guide (Administratorhåndbok)* på [www.xerox.com/office/WC7970docs](http://www.office.xerox.com/cgi-bin/printer.pl?APP=udpdfs&Page=Color&Model=WorkCentre+WC7970&PgName=Man&Language=Norwegian) hvis du vil vite mer om hvordan du konfigurerer innstillinger for trådløst nettverk.

### Kople til en telefonlinje

- 1. Kontroller at skriveren er slått av.
- 2. Kople en standard RJ11-kabel, 26 AWG eller større, til linjeporten på baksiden av skriveren.
- 3. Kople den andre enden av RJ11-kabelen til en aktiv telefonlinje.
- 4. Aktivere og konfigurere faksfunksjonene.

Se Velge faksalternativer på sid[e 148,](#page-147-0) Velge alternativer for serverfaks på side [157](#page-156-0) eller Velge alternativer for Internett-faks på sid[e 160](#page-159-0) hvis du vil vite mer.

### Slå skriveren på og av

Denne skriveren har to strømbrytere. Hovedstrømbryteren, som befinner seg bak frontdøren, styrer strømtilførselen til skriveren. Den sekundære strømbryteren på toppen av skriveren styrer strømmen til skriverens elektroniske komponenter, og starter en programvarekontrollert avslutning når den slås av. Det anbefales at skriveren slås av og på med den sekundære strømbryteren. Du betjener skriveren ved å slå på begge bryterne. Slå først på hovedstrømsbryteren og deretter den sekundære strømbryteren.

**FORSIKTIG:** Ikke sett inn eller dra ut strømledningen mens strømbryteren er i stillingen På.

Slik slår du på skriveren:

1. Åpne frontdøren.

⚠

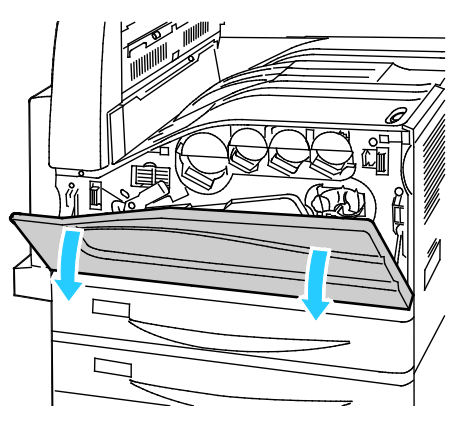

2. Slå på hovedstrømbryteren.

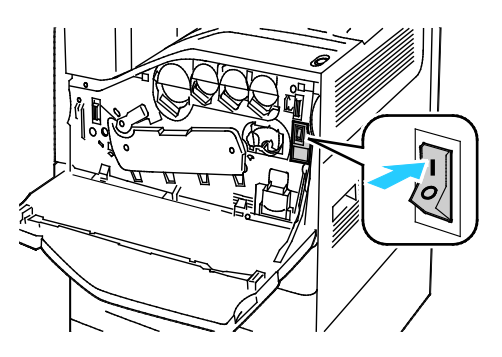

3. Lukk frontdøren.

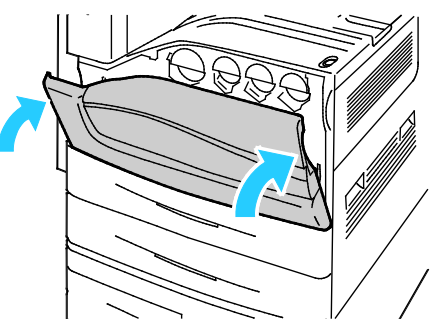

4. Slå på den sekundære strømbryteren.

Merk: Når valgfri bruksklar etterbehandler er installert, finner du den sekundære strømbryteren bak en gjennomsiktig plastluke.

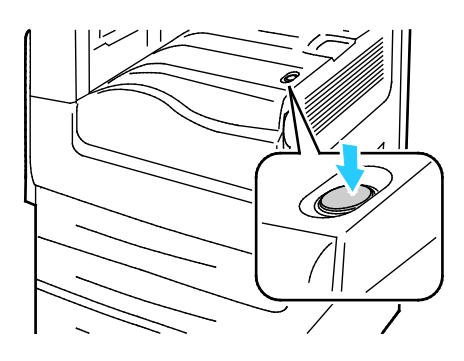

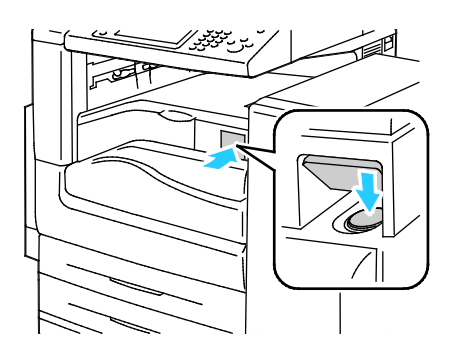

Sekundær av/på-knapp Sekundær strømbryter med BR etterbehandler

Slik kobler du til en ledning:

- 1. Kontroller at det ikke ligger jobber i køen.
- 2. Slå av den sekundære strømbryteren, og vent i 10 sekunder etter at skjermen er slått av, før du fortsetter.

Merk: Når valgfri bruksklar etterbehandler er installert, finner du den sekundære strømbryteren bak en gjennomsiktig plastluke.

- 3. Åpne frontdøren.
- 4. Slå av hovedstrømbryteren.
- 5. Lukk frontdøren.

Slik slår du av skriveren:

- 1. Kontroller at det ikke ligger jobber i køen.
- 2. Slå av den sekundære strømbryteren, og vent i 10 sekunder etter at skjermen er slått av, før du fortsetter.

Merk: Når valgfri bruksklar etterbehandler er installert, finner du den sekundære strømbryteren bak en gjennomsiktig plastluke.

- 3. Åpne frontdøren.
- 4. Slå av hovedstrømbryteren.
- 5. Lukk frontdøren.

### Forhindre skriverfeil

Slik forhindrer du skriverfeil eller skade på den interne harddisken:

- 1. Kontroller at det ikke ligger jobber i køen.
- 2. Slå av den sekundære strømbryteren, og vent i 10 sekunder etter at skjermen er slått av, før du fortsetter.

Merk: Når valgfri bruksklar etterbehandler er installert, finner du den sekundære strømbryteren bak en gjennomsiktig plastluke.

- 3. Åpne frontdøren.
- 4. Slå av hovedstrømbryteren.
- 5. Lukk frontdøren.

### USB-deksel

Installer USB-dekslet for å hindre at brukere får tilgang til USB-porten foran på skriveren. Dekslet sperrer adgang til porten, men den er fremdeles aktiv. Se i *System Administrator Guide (Administratorhåndbok)* på [www.xerox.com/office/WC7970docs](http://www.office.xerox.com/cgi-bin/printer.pl?APP=udpdfs&Page=Color&Model=WorkCentre+WC7970&PgName=Man&Language=Norwegian) hvis du vil vite mer om hvordan du aktiverer og deaktiverer USB-porter.

Hvis skrivermodellen har et deksel over USB-porten på kontrollpanelet, kan du sette på og ta av dekslet. Installasjonsinstruksjoner og nødvendige deler finner du i rommet inne i magasin 1.

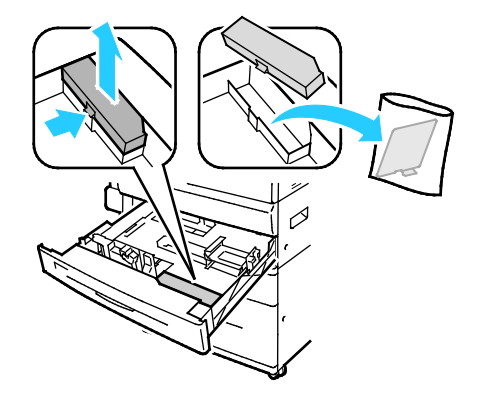

### Optimere skriverens ytelse

Flere faktorer påvirker skriverens ytelse, inkludert temperatur, fuktighet, lufttrykk og de kjemiske egenskapene til papiret og bestrykningene. Skriveren må danne et elektrostatisk bilde på papiret, noe som er avhengig av luftens evne til å holde på og overføre elektriske ladninger. Papiret og bestrykningene må holde en elektrisk ladning i de områdene hvor fargepulveret må feste seg.

Slik optimerer du skriverens ytelse:

- 1. Trykk på knappen **Maskinstatus** på kontrollpanelet på skriveren og trykk deretter på kategorien **Verktøy**.
- 2. Trykk på **Løse problemer**>**Kalibrering**>**Utskriftskalibrering**>**Neste**.
- 3. Følg instruksjonene på skjermen for å kjøre utskriftskalibrering.

# <span id="page-41-0"></span>Endre generelle innstillinger

Du kan endre skriverinnstillinger, for eksempel språket, datoen og klokkeslettet, målenhetene, skjermens lysstyrke og startsiden, fra kontrollpanelet.

- 1. Trykk på knappen **Maskinstatus** på kontrollpanelet på skriveren og trykk deretter på kategorien **Verktøy**.
- 2. Trykk på **Maskininnstillinger**>**Generelt** og deretter på innstillingen du vil endre:
	- − **Strømsparing** du kan angi når strømsparingsmodus skal aktiveres på skriveren.
	- − **Dato og klokkeslett** brukes til å stille inn tidssonen, datoen, klokkeslettet og visningsformatet.
	- − **Valg for språk/tastatur** brukes til å stille inn språket og tastaturoppsettet.
	- − **Tilpasset tastaturknapp** gjør at du kan tilordne tekst fil den tilpassede knappen på det virtuelle tastaturet.

Merk: Dette er en ufullstendig liste. Kontakt systemadministrator eller logg på som systemadministrator hvis enkelte funksjoner mangler. Se Logge på som systemadministrator på kontrollpanelet på side [32](#page-31-0) hvis du vil vite mer.

3. Trykk på **Lagre**.

### Angi strømsparingsmodus

Du kan angi hvor lang tid skriveren kan være ubrukt før den går over til et lavere strømnivå.

Slik konfigurerer du innstillinger for strømsparing:

- 1. Trykk på knappen **Maskinstatus** på kontrollpanelet på skriveren og trykk deretter på kategorien **Verktøy**.
- 2. Trykk på **Maskininnstillinger**>**Generelt**>**Strømsparing**.

Merk: Logg på som systemadministrator hvis du ikke ser denne funksjonen. Se Logge på som systemadministrator på kontrollpanelet på sid[e 32](#page-31-0) hvis du vil vite mer.

- 3. Trykk på pilknappene under Fra klarstilling til lavt strømforbruk for å angi tid i minutter. Klarstilling bruker mer energi, men aktiveres raskere enn Lavt strømforbruk.
- 4. Trykk på pilknappene under Fra lavt strømforbruk til dvalemodus for å angi tid i minutter. Lavt strømforbruk bruker mer energi, men aktiveres raskere enn Dvalemodus.
- 5. Trykk på **Lagre**.

### Angi i dato og klokkeslett på kontrollpanelet

- 1. Trykk på knappen **Maskinstatus** på kontrollpanelet på skriveren og trykk deretter på kategorien **Verktøy**.
- 2. Trykk på **Maskininnstillinger**>**Generelt**>**Dato og klokkeslett**.

Merk: Logg på som systemadministrator hvis du ikke ser denne funksjonen. Se Logge på som systemadministrator på kontrollpanelet på sid[e 32](#page-31-0) hvis du vil vite mer.

- 3. Trykk på **Tidssone** for å angi tidssonen, og bruk pilene til å justere tidssonen.
- 4. Trykk på **Dato**, velg et format og angi datoen.
- 5. Velg **Vis 24-timersklokke** for å bruke 24-timersformatet. Trykk på **Klokkeslett** for å angi klokkeslettet.

Merk: Datoen og klokkeslettet stilles inn automatisk via NTP (Network Time Protocol). Hvis du vil endre disse innstillingene, går du til kategorien Egenskaper i CentreWare Internet Services og endrer Oppsett av dato og klokkeslett til **Manuelt (NTP deaktivert)**.

6. Trykk på **Lagre**.

# <span id="page-43-0"></span>Installere programvaren

#### Denne delen inneholder følgende:

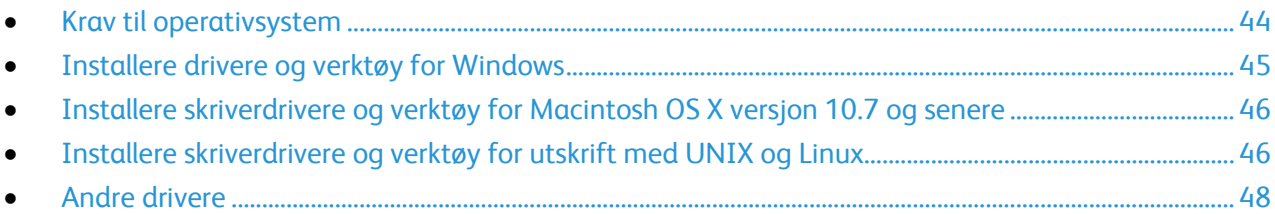

Før du installerer drivere må du kontrollere at skriverens strømkabel er koplet til en stikkontakt, at skriveren er slått på, at den er koplet til, og at den har en gyldig IP-adresse. IP-adressen vises vanligvis i det øverste høyre hjørnet på kontrollpanelet. Se Finne IP-adressen til skriveren på side [33](#page-32-0) hvis du ikke finner IP-adressen.

Hvis *Software and Documentation CD (disc med programvare og dokumentasjon)* ikke er tilgjengelig, laster du ned de nyeste driverne fra [www.xerox.com/office/WC7970drivers.](http://www.office.xerox.com/cgi-bin/printer.pl?APP=udpdfs&Page=color&Model=WorkCentre+WC7970&PgName=driver&Language=Norwegian)

### <span id="page-43-1"></span>Krav til operativsystem

- Windows XP SP3 og senere, Windows Server 2003 og senere
- Macintosh OS X versjon 10.7 og senere.
- Novell Netware 6.0 og senere
- UNIX og Linux: Skriveren støtter tilkopling til ulike UNIX-plattformer via nettverksgrensesnittet.

### <span id="page-44-0"></span>Installere drivere og verktøy for Windows

Installer Xerox®-skriverdriveren og Xerox®-skannerdriveren for å få tilgang til alle funksjonene på skriveren.

Slik installerer du skriver- og skannerdriveren:

- 1. Sett inn *Software and Documentation CD (disc med programvare og dokumentasjon)* i aktuell stasjon på datamaskinen. Installasjonsprogrammet starter automatisk. Hvis installasjonsprogrammet ikke startes automatisk, må du gå til stasjonen og dobbeltklikke på installasjonsfilen **Setup.exe**.
- 2. Klikk på **Språk** for å bytte språk.
- 3. Velg språk, og klikk på **OK**.
- 4. Klikk på **Installer drivere**>**Installer skriver- og skannerdrivere**.
- 5. Klikk på **Godtatt** for å godta lisensavtalen.
- 6. Velg skriveren fra listen over skrivere som er funnet, og klikk på **Neste**.
- 7. Hvis skriveren ikke vises i listen over registrerte skrivere, klikker du på **Utvidet søk**.
- 8. Hvis skriveren fremdeles ikke vises i listen over skrivere som er funnet, og du vet IP-adressen, gjør du dette:
	- a. Klikk på ikonet **Nettverksskriver** øverst i vinduet.
	- b. Skriv inn IP-adressen eller DNS-navnet til skriveren.
	- c. Klikk på **Søk**.
	- d. Velg skriveren fra listen over skrivere som er funnet, og klikk på **Neste**.
- 9. Hvis skriveren fremdeles ikke vises i listen over registrerte skrivere og du ikke vet IP-adressen, gjør du dette:
	- a. Klikk på **Avansert søk**.
	- b. Hvis du vet gateway-adressen og nettverksmasken, klikker du den øverste knappen og angir aktuelle adresser i feltene Gateway og Nettverksmaske.
	- c. Hvis du vet IP-adressen til en annen skriver på det samme nettverket, klikker du på den midterste knappen og skriver inn adressen i feltet IP-adresse.
	- d. Klikk på **Søk**.
	- e. Velg skriveren fra listen over skrivere som er funnet, og klikk på **Neste**.

Merk: Når skriveren vises i vinduet Skrivere funnet, vises IP-adressen. Skriv ned IP-adressen for fremtidig bruk.

- 10. Velg ønsket driver.
- 11. Klikk på **Installer**.

Hvis du blir bedt om å oppgi IP-adressen, skriver du inn IP-adressen til skriveren.

Hvis du blir bedt om å starte datamaskinen på nytt, klikker du på **Start på nytt** for å fullføre installasjonen av driverne.

12. Klikk på **Fullfør** for å fullføre installasjonen.

### <span id="page-45-0"></span>Installere skriverdrivere og verktøy for Macintosh OS X versjon 10.7 og senere

Installer Xerox®-skriverdriveren og Xerox®-skannerdriveren for å få tilgang til alle funksjonene på skriveren.

Slik installerer du skriver- og skannerdriveren:

- 1. Sett inn *Software and Documentation CD (disc med programvare og dokumentasjon)* i aktuell stasjon på datamaskinen.
- 2. Åpne riktig versjon av Xerox®-skriverdriver  $3.xx.x.dmq/pkq$  for skriveren.
- 3. Dobbeltklikk på det relevante filnavnet for å kjøre Xerox®-skriverdriver 3.xx.x.dma/.pka.
- 4. Klikk på **Fortsett** når du blir bedt om det.
- 5. Klikk på **Godtatt** for å godta lisensavtalen.
- 6. Klikk på **Installer** for å godta gjeldende installasjonsmappe, eller velg en annen mappe for installasjonsfilene, og klikk på **Installer**.
- 7. Skriv inn passordet ditt, og klikk på **OK**.
- 8. Velg skriveren fra listen over skrivere som er funnet, og klikk på **Neste**. Gjør følgende hvis skriveren ikke vises i listen over registrerte skrivere:
	- a. Klikk på ikonet **Nettverksskriver**.
	- b. Skriv inn IP-adressen til skriveren, og klikk på **Fortsett**.
	- c. Velg skriveren i listen over registrerte skrivere, og klikk deretter på **Fortsett**.
- 9. Klikk på **OK** for å godta utskriftskømeldingen.
- 10. Merk av for eller opphev merkingen av **Gjør skriver til standardskriver** og **Skriv ut testark**.
- 11. Klikk på **Fortsett** og deretter på **Lukk**.

Merk: Skriveren legges automatisk til i skriverkøen i Macintosh OS X versjon 10.7 og senere.

Slik bekrefter du installasjonen av skriveralternativer med skriverdriveren:

- 1. Klikk på **Utskriftsinnstillinger**>**Utskrift og Skanning** på Apple-menyen.
- 2. Velg skriveren i listen, og klikk på **Valg og forbruksmateriell**.
- 3. Klikk på **Driver**, og kontroller at skriveren er valgt.
- 4. Kontroller at alle alternativene som er installert på skriveren, vises riktig.
- <span id="page-45-1"></span>5. Hvis du endrer innstillinger, klikker du på **OK**, lukker vinduet og går ut av Systemvalg.

### Installere skriverdrivere og verktøy for utskrift med UNIX og Linux

Se i *System Administrator Guide (Administratorhåndbok)* på [www.xerox.com/office/WC7970docs](http://www.office.xerox.com/cgi-bin/printer.pl?APP=udpdfs&Page=Color&Model=WorkCentre+WC7970&PgName=Man&Language=Norwegian) hvis du vil vite mer om UNIX- og Linux-drivere.

### **Xerox®-skriverdriverpakke**

Xerox®-skriverdriverpakken gir tilgang til verktøy for administrasjon av skrivere som er tilkoblet i UNIXog Linux-miljøer.

### **Xerox®-skriverdrivere**

Du kan bruke en Xerox®-utskriftsdriver til å velge skriverfunksjoner. Alle operativsystemer inkluderer Office Standard-utskriftsdriveren, som kan skrive til en rekke Xerox-enheter med felles funksjoner. Du kan bruke en Linux-basert utskriftsdriver for å skrive ut til en bestemt modell.

### **Xerox® Skriverbehandling**

Med Xerox® Skriverbehandling kan du:

- Konfigurer lokale og nettverkstilkoblede skrivere.
- Installere en skriver i nettverket og deretter overvåke bruken av denne skriveren.
- Få et enhetlig utseende på tvers av ulike leverandører av UNIX- og Linux-operativsystemer.

### **Installere Xerox®-skriverdriverpakke**

Før du starter:

Kontroller at du har rot- eller superbrukerrettigheter for å installere Xerox® Skriverbehandling.

Merk: Klikk på **IP-adresse eller DNS-navn** hvis du ikke ser skriveren i listen over nettverksskrivere ved installering av driver. Skriv inn skriverens IP-adresse i feltet for IP-adresse eller DNS-navn, og klikk så på **Søk** for å finne skriveren. Hvis du ikke vet skriverens IP-adresse, går du til Finne IP-adressen til skriveren på side [33.](#page-32-0)

1. Last ned den aktuelle pakken for operativsystemet.

Følgende filer er tilgjengelige:

- − XeroxOSDPkg-AIXpowerpc-x.xx.xxx.xxxx.rpm for IBM PowerPC-serien.
- − XeroxOSDPkg-HPUXia64-x.xx.xxx.xxxx.depot.gz, som støtter HP Itanium-arbeidsstasjoner
- − XeroxOSDPkg-SunOSi386-x.xx.xxx.xxxx.pkg.gz for x86-baserte Sun Solaris-systemer
- − XeroxOSDPkg-SunOSsparc-x.xx.xxx.xxxx.pkg.gz for SPARC-baserte Sun Solaris-systemer
- − Xeroxv5Pkg-Linuxi686-x.xx.xxx.xxxx.rpm, som støtter RPM-baserte 32-biters Linux-miljøer
- − Xeroxv5Pkg-Linuxi686-x.xx.xxx.xxxx.deb, som støtter Debian-baserte 32-biters Linux-miljøer
- − Xeroxv5Pkg-Linuxx86\_64-x.xx.xxx.xxxx.rpm, som støtter RPM-baserte 64-biters Linux-miljøer
- − Xeroxv5Pkg-Linuxx86\_64-x.xx.xxx.xxxx.deb, som støtter Debian-baserte 64-biters Linux-miljøer
- 2. Når du skal installere Xerox® skriverdriver-pakken, åpner du pakken med operativsystemets pakkebehandling eller bruker en passende kommandolinjefunksjon for operativsystemet.
	- − AIX: **rpm -U XeroxOSDPkg-AIXpowerpc-x.xx.xxx.xxxx.rpm**
	- − HPUX: **swinstall -s XeroxOSDPkg-HPUXia64-x.xx.xxx.xxxx.depot.gz \\***
	- − Solaris (x86 basert): **pkgadd -d XeroxOSDPkg-SunOSi386-x.xx.xxx.xxxx.pkg**
	- − Solaris (SPARC basert): **pkgadd -d XeroxOSDPkg-SunOSsparc-x.xx.xxx.xxxx.pkg**
	- − Linux (RPM basert 32-biters): **rpm -U Xeroxv5Pkg-Linuxi686-x.xx.xxx.xxxx.rpm**
	- − Linux (Debian-basert 32-biters): **dpkg -i Xeroxv5Pkg-Linuxi686-x.xx.xxx.xxxx.deb**
	- − Linux (RPM-basert 64-biters): **rpm -U Xeroxv5Pkg-Linuxx86\_64-x.xx.xxx.xxxx.rpm**
	- − Linux (Debian-basert 64-biters): **dpkg -i Xeroxv5Pkg-Linuxx86\_64-x.xx.xxx.xxxx.deb** Pakken installerer filer i /opt/Xerox/prtsys.

### **Starte Xerox® Skriverbehandling**

Når du vil starte Xerox® Skriverbehandling som rotbruker fra kommandolinjen i et terminalvindu, skriver du inn **xeroxprtmgr** og trykker på **Enter** eller **Retur**.

### <span id="page-47-0"></span>Andre drivere

Følgende drivere kan lastes ned fra [www.xerox.com/office/WC7970drivers.](http://www.office.xerox.com/cgi-bin/printer.pl?APP=udpdfs&Page=color&Model=WorkCentre+WC7970&PgName=driver&Language=Norwegian)

- Xerox® Global Print Driver fungerer med alle skrivere på nettverket, inkludert skrivere som er laget av andre produsenter. Den konfigureres automatisk for skriveren du bruker.
- Xerox<sup>®</sup> Mobile Express Driver fungerer med alle skrivere som er tilgjengelige på datamaskinen, og som støtter standard PostScript. Den konfigureres automatisk for den valgte skriveren hver gang du skriver ut. Hvis du ofte er inne på de samme webområdene, kan du lagre favorittskriverne der, slik at driveren lagrer innstillingene.

# Papir og materialer

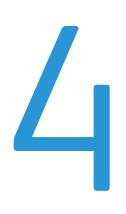

#### Dette kapitlet inneholder følgende:

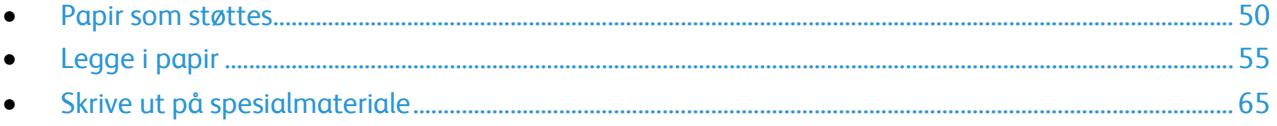

# <span id="page-49-0"></span>Papir som støttes

#### Denne delen inneholder følgende:

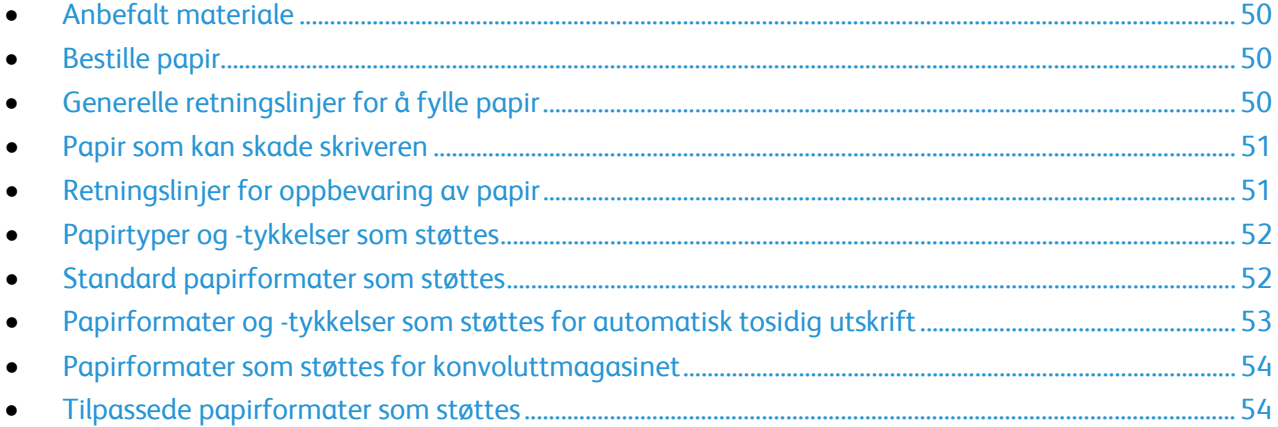

Skriveren er utformet for bruk av forskjellig papirtyper og andre materialer. Følg retningslinjene i dette avsnittet for å sikre best mulig utskriftkvalitet og unngå papirstopp.

<span id="page-49-1"></span>Du oppnår best resultat hvis du bruker papir og materiale fra Xerox som er anbefalt for skriveren.

### Anbefalt materiale

En liste over anbefalt papir og materiale for skriveren er tilgjengelig her:

- [www.xerox.com/paper](http://www.xerox.com/printer-supplies/recommended-paper/enus.html) Recommended Media List (Liste over anbefalte medier) (USA)
- <span id="page-49-2"></span>• [www.xerox.com/europaper](http://www.office.xerox.com/cgi-bin/printer.pl?APP=udpdfs&Page=color&Model=WorkCentre+WC7970&PgName=rmleu&Language=Norwegian) Recommended Media List (Liste over anbefalte medier) (Europa)

### Bestille papir

Når du skal bestille papir, transparenter og annet materiale, kontakter du den lokale forhandleren eller går til [www.xerox.com/office/WC7970supplies.](http://www.office.xerox.com/cgi-bin/printer.pl?APP=udpdfs&Page=color&Model=WorkCentre+WC7970&PgName=order&Language=Norwegian)

### <span id="page-49-3"></span>Generelle retningslinjer for å fylle papir

- Ikke legg for mye papir i magasinene. Ikke fyll papir over maksimumsstreken i magasinet.
- Juster papirstøttene slik at de passer til papirformatet.
- Luft papiret før du legger det i magasinet.
- Hvis det oppstår mange stopp, bruker du papir eller annet godkjent materiale fra en ny pakke.
- Bruk bare anbefalte Xerox®-transparenter. Utskriftkvaliteten kan variere med andre transparenter.
- Ikke skriv ut på et etikettark hvis en etikett er fjernet fra arket.
- Bruk kun papirkonvolutter. Skriv ut ensidig på konvolutter.

### <span id="page-50-0"></span>Papir som kan skade skriveren

Noen papirtyper og andre materialer kan føre til dårlig utskriftskvalitet, økt risiko for papirstopp eller skade på skriveren. Ikke bruk følgende:

- Grovt eller porøst papir
- Papir for blekkskrivere
- Glanset eller bestrøket papir som ikke er beregnet for laserskrivere
- Papir som er kopiert
- Papir som er brettet eller krøllet
- Papir som er stanset ut eller perforert
- Stiftet papir
- Konvolutter med vinduer, metallhekter, sidesømmer eller limremser
- Fôrede konvolutter
- Plastmaterialer
- Påstrykningspapir

**FORSIKTIG:** Xerox®-garantien, serviceavtalen eller Xerox® Total Satisfaction Guarantee (Xerox Total Garanti) dekker ikke skader som skyldes bruk av papir eller spesialmaterialer som ikke støttes. Xerox® Total Satisfaction Guarantee (Xerox Total Garanti) er tilgjengelig i USA og Canada. Garantidekningen kan variere utenfor disse områdene. Kontakt din lokale Xerox-representant hvis du vil vite mer.

### <span id="page-50-1"></span>Retningslinjer for oppbevaring av papir

Hvis du lagrer papir og andre materialer riktig, bidrar det til optimal utskriftskvalitet.

- Oppbevar papir mørkt, kjølig og tørt. De fleste papirtyper er følsomme overfor skader fra ultrafiolett og optisk lys. Ultrafiolett lys fra solen og fluorescerende lyspærer er spesielt skadelig for papir.
- Unngå at papir utsettes for sterkt lys i lang tid.
- Hold temperatur og relativ luftfuktighet konstant.
- Ikke oppbevar papir på loft, kjøkken, i garasjer eller kjellere. Der er det større sannsynlighet for at det blir fuktig.
- Lagre papiret flatt, enten på paller, i kartonger, hyller eller skap.
- Unngå mat og drikke i områder der papir lagres eller håndteres.
- Ikke åpne forseglede pakker med papir før de skal legges i skriveren. Oppbevar papiret i originalpakken. Papiremballasjen beskytter papiret mot tap og opptak av fuktighet.
- Noe spesialmateriale er pakket i plastposer som kan forsegles etter åpning. Lagre materiale inne i posen til det skal brukes. Ubrukt materiale bør oppbevares i posen, som bør forsegles på nytt etter åpning.

### <span id="page-51-0"></span>Papirtyper og -tykkelser som støttes

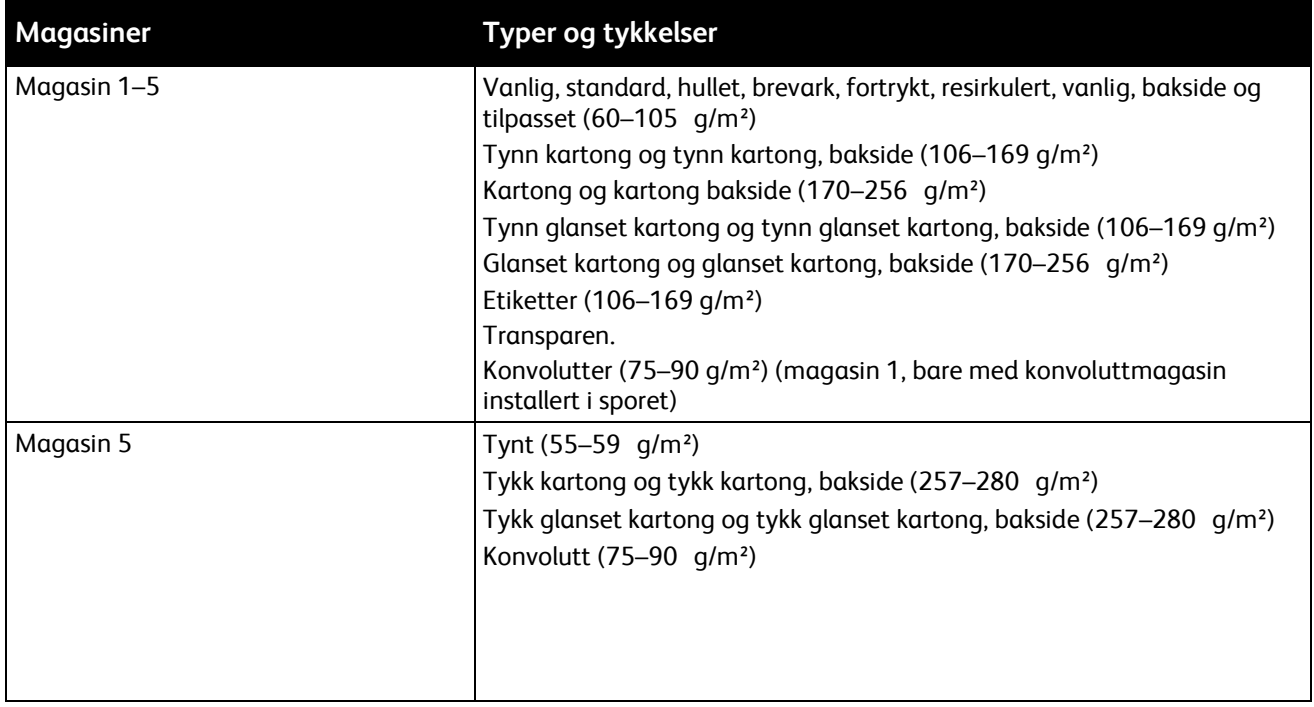

### <span id="page-51-1"></span>Standard papirformater som støttes

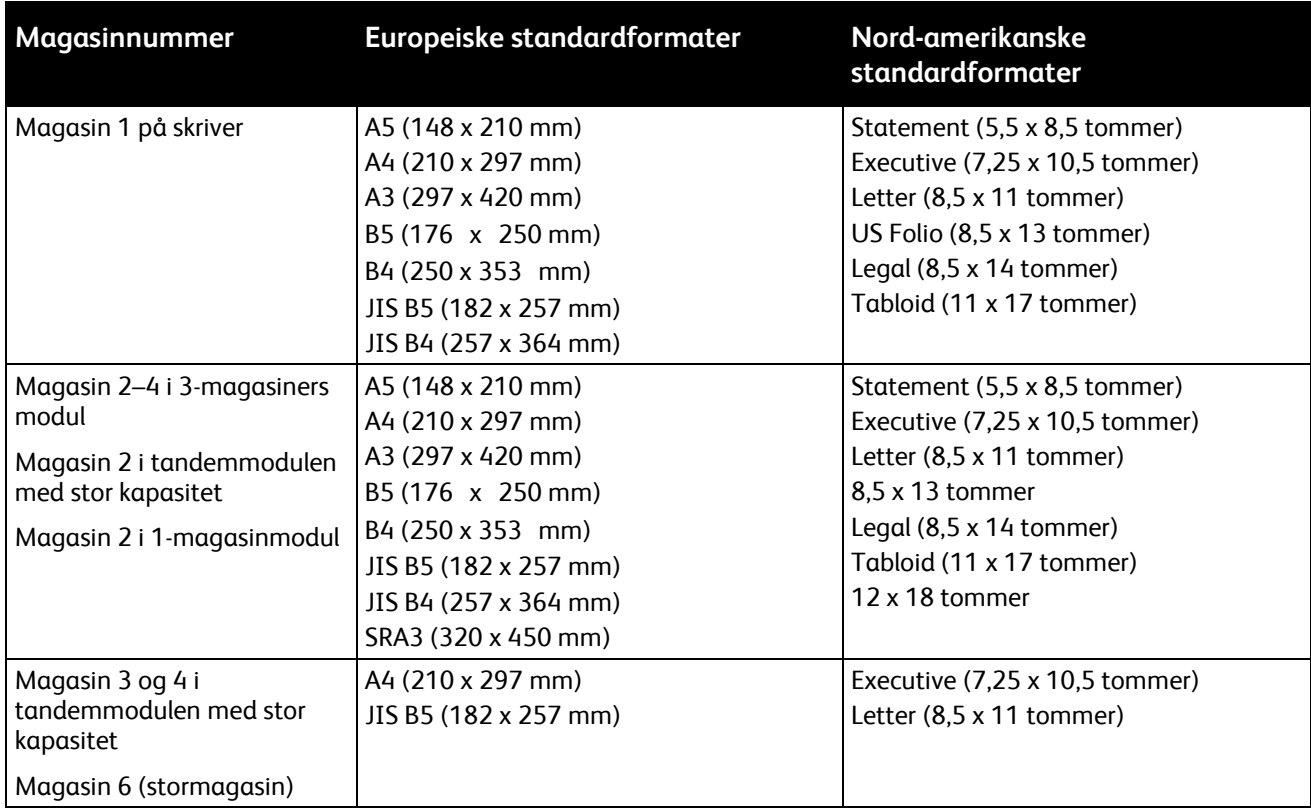

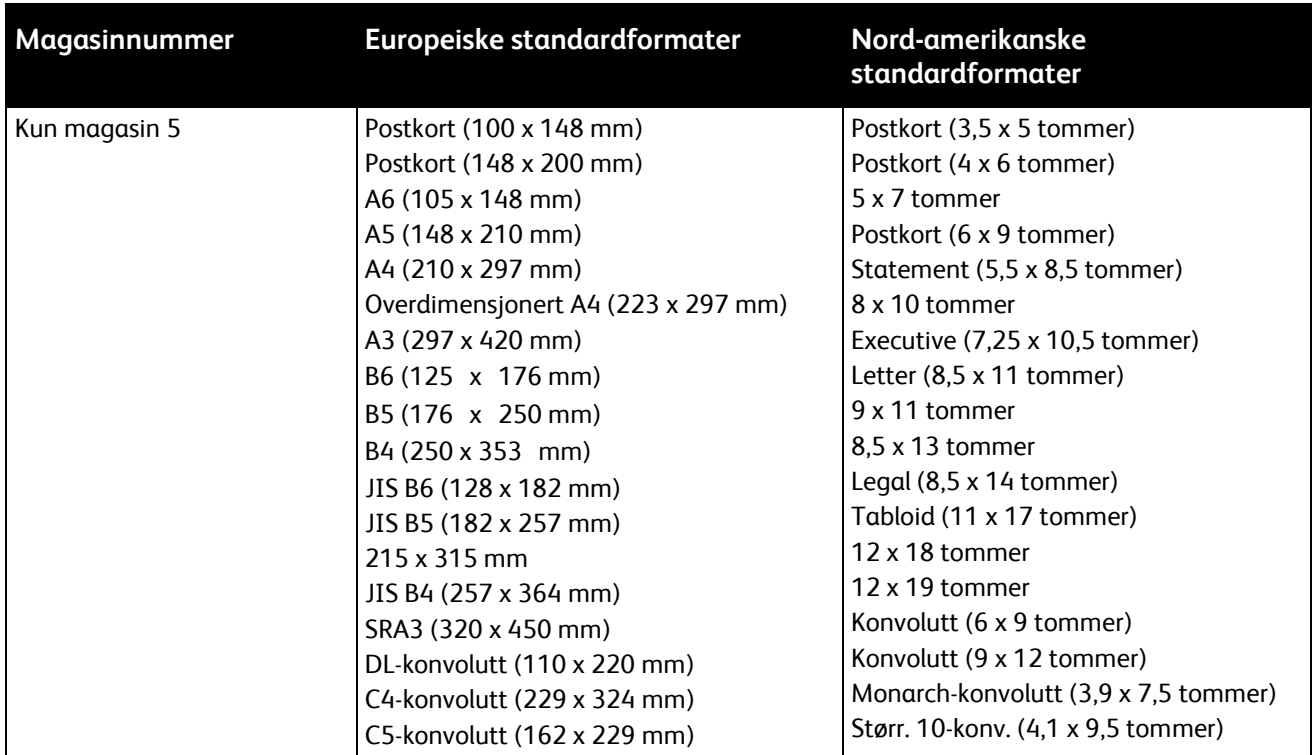

### <span id="page-52-0"></span>Papirformater og -tykkelser som støttes for automatisk tosidig utskrift

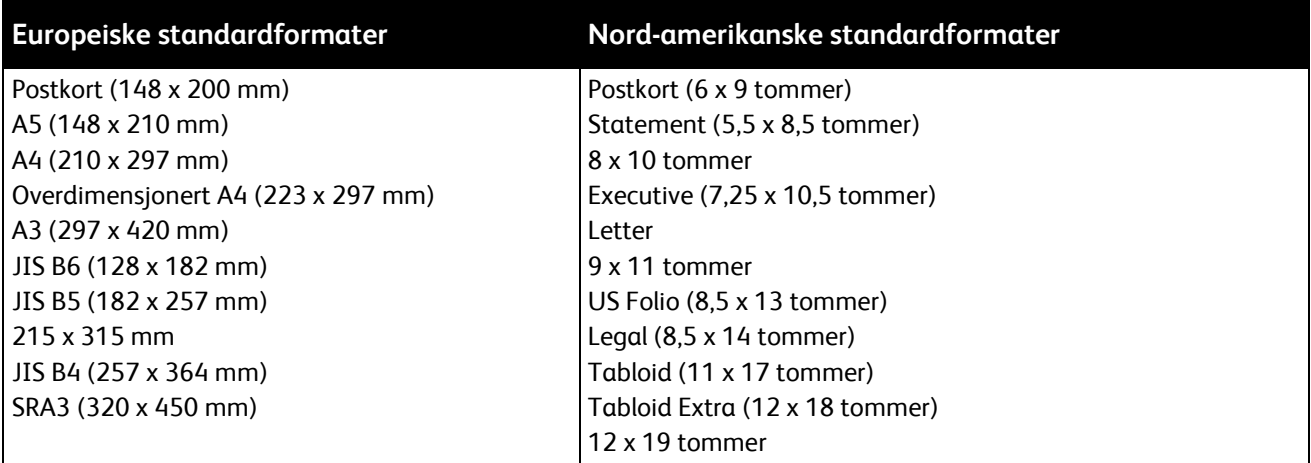

I tillegg til standard papirformat og -vekt kan du bruke tilpassede papirformater og - vekter ved automatisk 2-sidig utskrift:

#### **FORSIKTIG:** ⚠

- − Bruk ikke transparenter, konvolutter, etiketter eller gjenbrukt papir ved automatisk 2-sidig utskrift.
- Ikke bruk media som ikke overholder krav til minimum format og vekt, ved automatisk 2-sidig utskrift.
- − Ikke bruk media som overstiger krav til minimum format og vekt, ved automatisk 2-sidig utskrift.

Du kan bruke følgende egendefinerte papirformater ved automatisk 2-sidig utskrift.

- Minste utskriftsformat: 128 x 140 mm (5 x 5,5 tommer)
- Største utskriftsformat: 320 x 483 mm (12 x 19 tommer)

Du kan bruke følgende egendefinerte papirvekter ved automatisk 2-sidig utskrift.

- Minste vekt 60 g/m²
- Største vekt 256 g/m<sup>2</sup>

### <span id="page-53-0"></span>Papirformater som støttes for konvoluttmagasinet

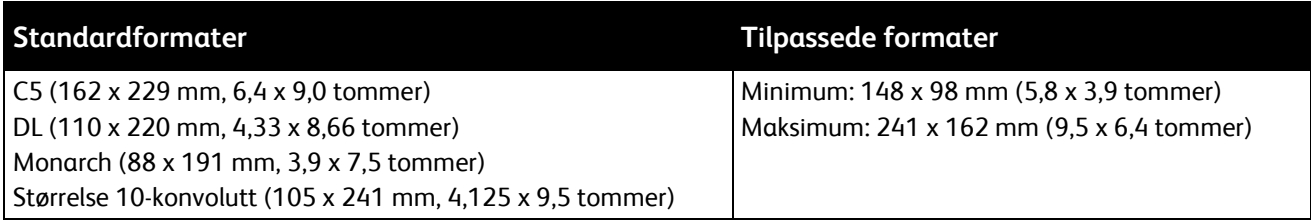

### <span id="page-53-1"></span>Tilpassede papirformater som støttes

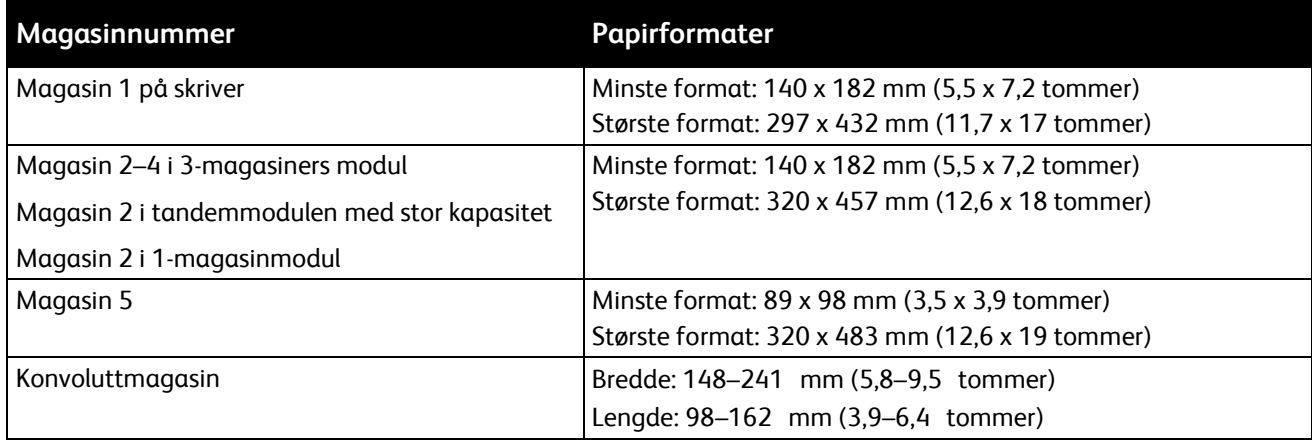

# <span id="page-54-0"></span>Legge i papir

#### Denne delen inneholder følgende:

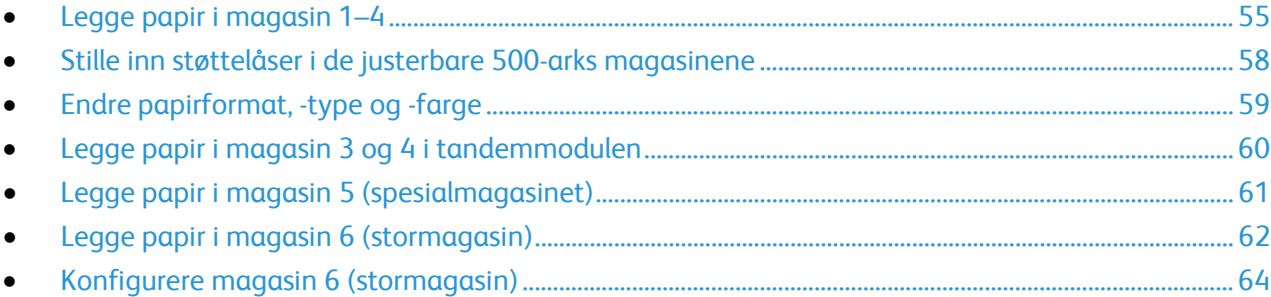

### <span id="page-54-1"></span>Legge papir i magasin 1–4

1. Trekk magasinet ut til det stopper.

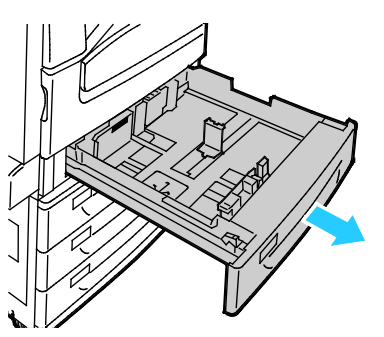

- 2. Påse at støttelåsene står i riktig posisjon i forhold til papiret (standard eller tilpasset format) du bruker. Se Stille inn støttelåser i de justerbare 500-arks magasinene på sid[e 58](#page-57-0) hvis du vil vite mer.
- 3. Fjern alt papir som har et annet format eller er av en annen type.
- 4. Slik flytter du lengde- og breddestøttene ut:
	- a. Klem sammen hendelen på hver støtte.
	- b. Skyv støttene utover til de stopper.
	- c. Slipp støttene.

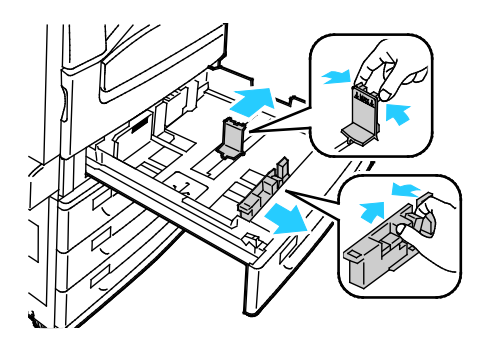

5. Luft arkene ved å bøye dem frem og tilbake. Rett deretter kantene på bunken mot et flatt underlag. Dermed skilles ark som kan være klebet sammen, og faren for stopp reduseres.

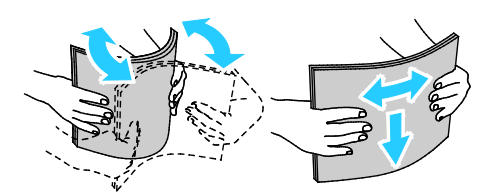

Merk: Du unngår stopp og feilmatinger hvis du lar være å ta papiret ut av emballasjen før du skal bruke det.

- 6. Legg papiret i magasinet. Gjør ett av følgende:
	- − Ved mating med langsiden først, legges papir med brevhode og fortrykt papir i med forsiden ned og øverste kant fremover. Legg i hullet papir med hullene vendt mot venstre.
	- Legg i etiketter med forsiden opp og øverste kant fremover.

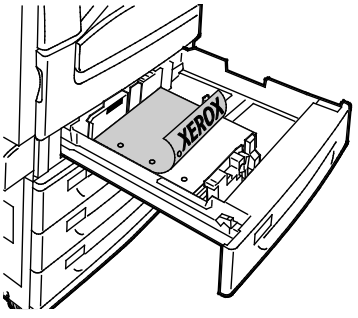

- − Ved mating med kortsiden først, legges papir med brevhode og fortrykt papir i med forsiden ned og øverste kant mot venstre. Legg i hullet papir med hullene vendt bakover.
- Legg i etiketter med forsiden opp og øverste kant mot høyre.

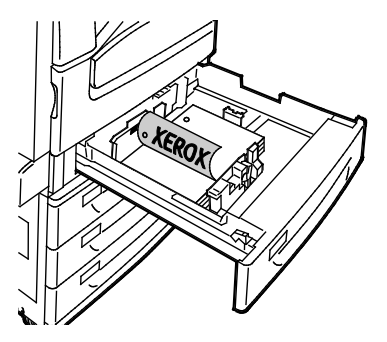

Merk: Ikke fyll papir over maksimumsstreken. Hvis magasinet blir for fullt, kan det føre til papirstopp i skriveren.

7. Juster lengde- og breddestøttene slik at de står inntil papiret.

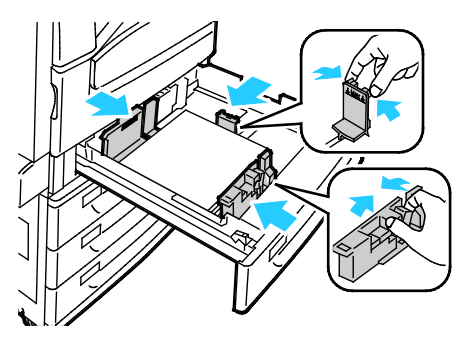

8. Lukk magasinet.

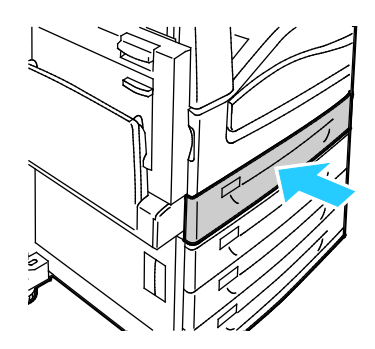

- 9. Gjør ett av følgende:
	- − Trykk på **Bekreft** for å bekrefte papirformat, -type og -farge når magasinet er stilt inn på Fullstendig justerbart.
	- − Trykk på **Format** for å velge nytt papirformat. Trykk på **Type** for å velge ny papirtype. Trykk på **Farge** for å velge ny papirfarge. Trykk på **Bekreft** når du er ferdig.
	- − Trykk på **Maskinststatuts** for å endre papirformat- type og -farge når magasinet er stilt inn på Dedikert. Trykk deretter på **Verktøy**>**Maskininnstillinger**>**Administrere papir**>**Magasininnhold**. Velg magasin, og trykk på **Endre format** eller **Endre beskrivelse**. Trykk på **Lagre** når du er ferdig.

#### Merk:

- Logg på som systemadministrator for å endre papirformat, -type og -farge, hvis kontrollpanelet er låst.
- Se Endre papirformat, -type og -farge på side [59](#page-58-0) hvis du vil vite mer.
- Logg på som systemadministrator hvis du ikke ser denne funksjonen. Se Logge på som systemadministrator på kontrollpanelet på side [32](#page-31-0) hvis du vil vite mer.

### <span id="page-57-0"></span>Stille inn støttelåser i de justerbare 500-arks magasinene

Du kan justere papirstøttene i magasin 1–4 slik at de passer til enten standard papirformat eller tilpassede papirformater. I standardformat flyttes papirstøttene til innstillingen for støttet standardpapir. I tilpasset format flyttes papirstøttene i trinn på 1 mm.

Slik flytter du støttelåsene fra standard til tilpasset format:

1. Trekk magasinet ut til det stopper.

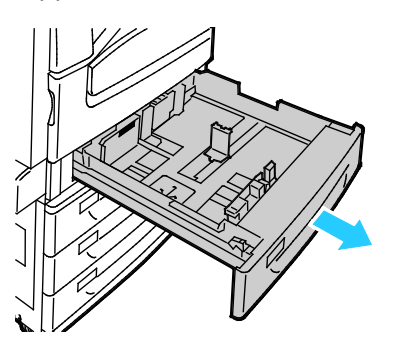

Merk: Best resultat oppnås ved å ta alt papir ut av magasinet, klemme sammen støttehendlene og skyve støttene innover.

2. Tving opp låsesplinten med fingertuppen, og trekk den nedre kanten mot deg.

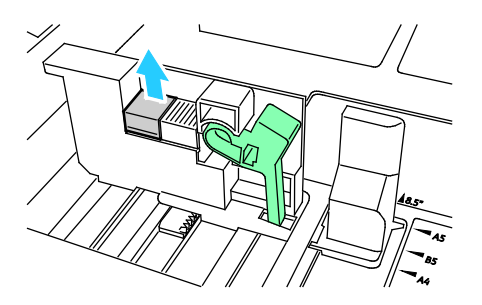

3. Du kan aktivere finjusteringen ved å klemme sammen hendlene og skyve støttelåsen mot venstre, som vist.

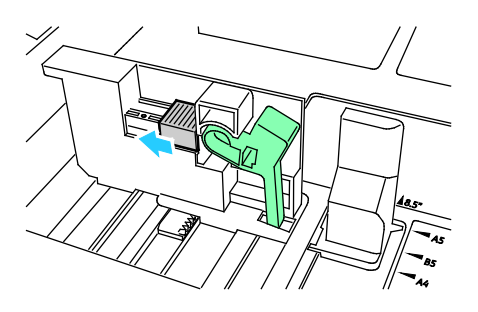

4. Sett låsesplinten tilbake på plass.

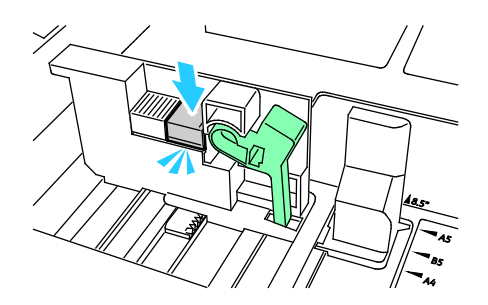

<span id="page-58-0"></span>5. Legg papir av tilpasset format i magasinet. Papirstøttene flyttes i trinn på 1 mm.

### Endre papirformat, -type og -farge

Når magasin 1–4 er stilt inn på Justerbart, åpner du valgt magasin og legger i ønsket papir. Når du lukker magasinet, blir du bedt om å stille inn papirformat, -type og -farge.

Når magasin 5 er stilt inn på Justerbart, kan du endre papirinnstillingene hver gang du legger papir i magasinet. Når du legger papir i et tomt magasin, blir du bedt om å stille inn papirformat, -type og -farge.

Når et papirmagasin er satt til Dedikert, vil du bli bedt om å legge i papir av angitt format, farge og type. Hvis du flytter støttene slik at du kan legge i et annet papirformat i magasin 1–4, vises en feilmelding på kontrollpanelet. Legg i papiret, og endre deretter papirformatet, -typen og -fargen på kontrollpanelet for å slette feilmeldingen.

Slik stiller du inn papirformatet, -typen og fargen for et dedikert magasin:

- 1. Trykk på tasten **Maskinstatus** på skriverens kontrollpanel.
- 2. Trykk på kategorien **Verktøy** og deretter på **Maskininnstillinger**>**Administrere papir**.
- 3. Trykk på **Magasininnhold**, og velg deretter et dedikert magasin.
- 4. Velg enten **Endre format** eller **Endre beskrivelse**.
- 5. Rull gjennom listen, og berør ønsket papirinnstilling.
- 6. Trykk på **Lagre**.

Merk: Hvis du vil ha tilgang til menyen Administrere papir, kan det være at du må logge på som systemadministrator. Se i *System Administrator Guide (Administratorhåndbok)* på [www.xerox.com/office/WC7970docs](http://www.office.xerox.com/cgi-bin/printer.pl?APP=udpdfs&Page=Color&Model=WorkCentre+WC7970&PgName=Man&Language=Norwegian) hvis du vil vite mer.

### <span id="page-59-0"></span>Legge papir i magasin 3 og 4 i tandemmodulen

Tandemmodulen kan ta store mengder papir, slik at det blir færre stopp i utskriften. Den inneholder tre magasiner. Magasin 2 kan ta papirformater som er opptil SRA3 / 12 x 18 tommer. Magasin 3 og 4 kan bare ta papir i A4- og Letter-format.

Merk: Ikke legg papir med et tilpasset papirformat i magasin 3 eller 4 i tandemmodulen.

Se under Legge papir i magasin 1-4 på side [55](#page-54-1) når du skal legge papir i magasin 2.

- 1. Trekk ut magasin 3 eller 4 til det stopper.
- 2. Luft kantene på papiret før du legger det i papirmagasinene. Dermed skilles ark som kan være klebet sammen, og faren for papirstopp reduseres.

Merk: Ikke ta papir ut av emballasjen før du skal bruke det. Da unngår du papirstopp og feilmating.

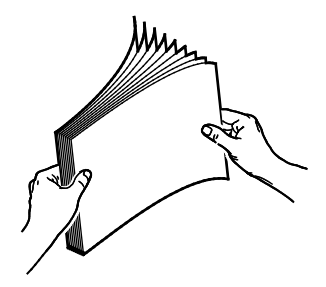

3. Legg bunken mot bakre venstre hjørne av magasinet, slik det vises i illustrasjonen.

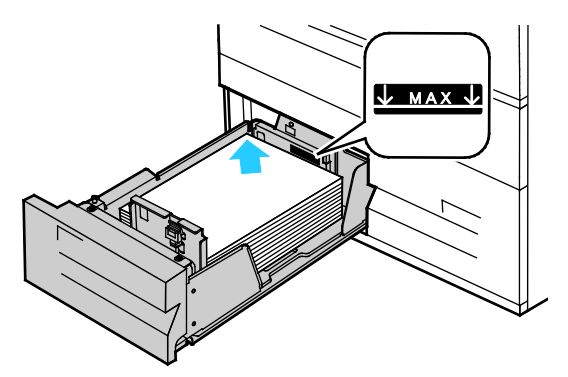

- 4. Juster støttene slik at de berører kantene av bunken.
- 5. Lukk magasinet.
- 6. Bekreft papirets format, type og farge. Endre valget for eventuelle feilaktige innstillinger.
- 7. Trykk på **Bekreft** på skjermen.

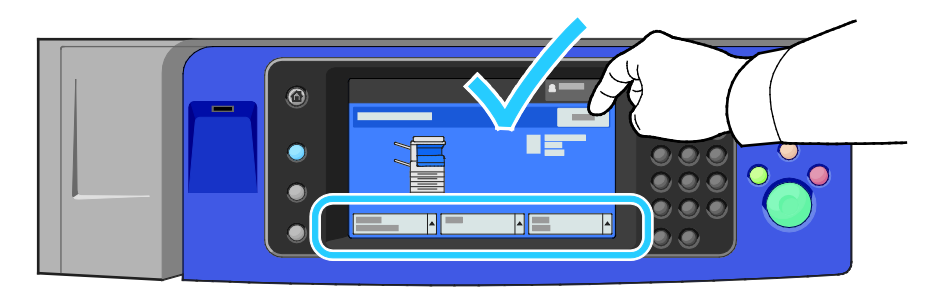

### <span id="page-60-0"></span>Legge papir i magasin 5 (spesialmagasinet)

Spesialmagasinet støtter flest materialtyper. Det er først og fremst beregnet på jobber med små mengder spesialmateriale. Magasinforlengeren brukes til store papirformater.

#### Merk:

- Hvis du vil ha høyere utskriftshastighet, legger du papir som er opptil 320 mm langt, slik at langsiden mates først inn i skriveren (LSF).
- Legg papir som er lengre enn 320 mm, slik at kortsiden mates først inn i skriveren (KSF).
- Legg hullet papir med hullene vendt mot bakkanten (mot venstre).
- Ikke fyll papir over maksimumsstreken.
- 1. Åpne spesialmagasinet ved å rotere det utover.

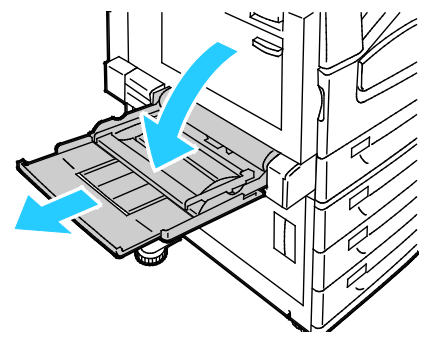

2. Legg i papiret med enten langsiden eller kortsiden først.

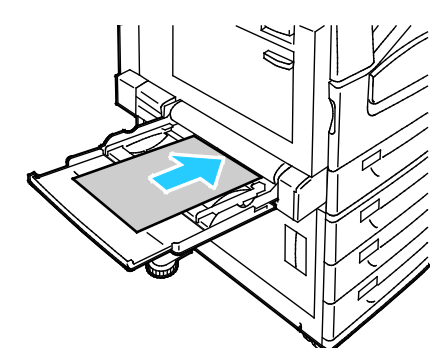

- 3. Legg papiret midt i magasinet, og skyv støttene inntil slik at de så vidt berører kantene av bunken.
- 4. Bekreft papirets format, type og farge. Endre valget for eventuelle feilaktige innstillinger.
- 5. Trykk på **Bekreft** på skjermen.

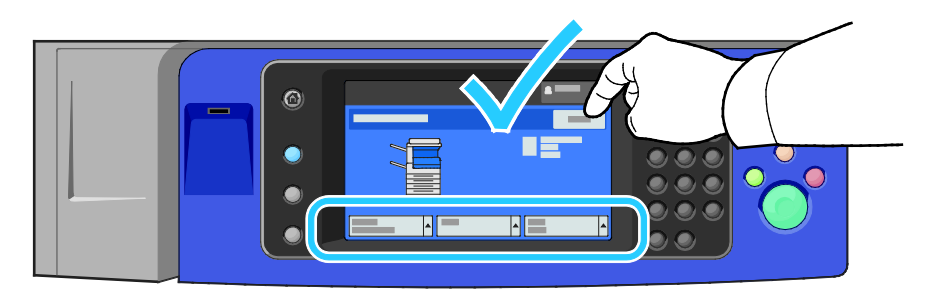

### <span id="page-61-0"></span>Legge papir i magasin 6 (stormagasin)

- 1. Trekk ut magasin 6 til det stopper.
- 2. Åpne sidedekslet til det stopper.
- 3. Luft kantene på papiret før du legger det i papirmagasinene. Dermed skilles ark som kan være klebet sammen, og faren for papirstopp reduseres.

Merk: Ikke ta papir ut av emballasjen før du skal bruke det. Da unngår du papirstopp og feilmating.

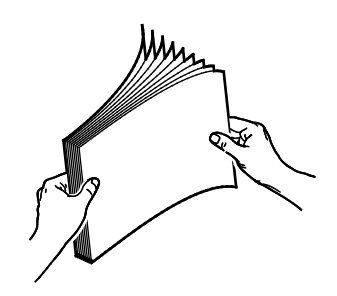

- 4. Legg papiret helt inntil høyre kant av magasinet. For ensidig utskrift:
	- − Legg i papiret slik at utskriftssiden vender ned.
	- Legg hullet papir slik at hullene vender mot venstre kant av magasinet.
	- − Legg brevhode eller øverste del av siden mot forsiden av magasinet.

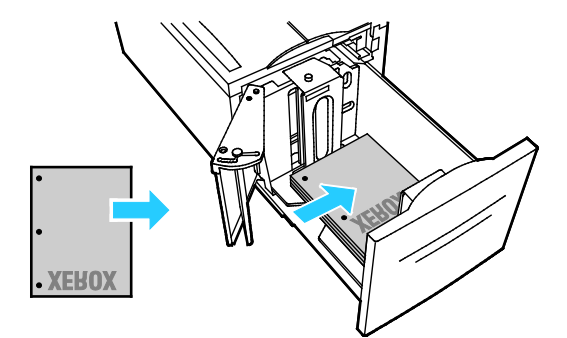

Merk: Ikke fyll papir over maksimumsstreken. For mye papir kan føre til papirstopp.

For tosidig utskrift:

- Legg i papiret slik at utskriftssiden (forsiden) vender opp.
- − Legg hullet papir slik at hullene vender mot høyre kant av magasinet.
- − Legg brevhode eller øverste del av siden mot forsiden av magasinet.
- 5. Skyv støttene slik at de berører kantene på papiret.
- 6. Lukk magasinet.
- 7. Bekreft papirets format, type og farge. Endre valget for eventuelle feilaktige innstillinger.
- 8. Trykk på **Bekreft** på skjermen.

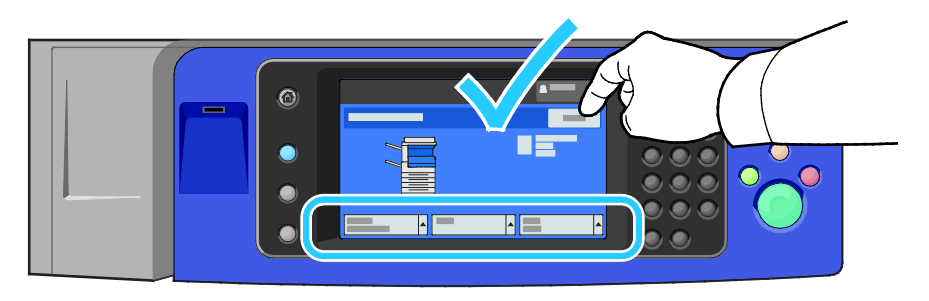

### <span id="page-63-0"></span>Konfigurere magasin 6 (stormagasin)

Magasin 6 er et dedikert stormagasin. Det må konfigureres slik at det støtter papiret som er i bruk. Hvis magasinet aldri har vært brukt, må det konfigureres for ønsket papirformat. Hvis du endrer papirformat, må du konfigurere magasinet på nytt for det nye formatet. Se Papir som støttes på side [50](#page-49-0) hvis du vil ha mer informasjon om papirformater som støttes.

Før du endrer skuffkonfigurasjonen, må du alltid sammenlikne papirformatet med konfigurasjonen av magasin 6. Hvis papirformatet samsvarer med konfigurasjonen, trenger du ikke å endre noe.

- 1. Fjern skruen som fester avstandsstykket bak på magasinet.
- 2. Løft opp og fjern avstandsstykket.
- 3. Sett knastene nederst på platen inn i sporene i bunnen av skuffen som tilsvarer papirformatet.
- 4. Skyv på toppen av platen, slik at stiften i bakkant av magasinet går inn i hullet i platen.
- 5. Sett på skruen, og fest platen.
- 6. Gjenta trinn 1–5 for avstandsstykket foran i magasin 6.
- 7. Finn stiften som er plassert på toppen av sidedekslet.
- 8. Løft stiften, og før den inn i hullet for ønsket papirformat på toppen av sidedekslet.
- 9. Frigjør stiften for å låse den på plass.

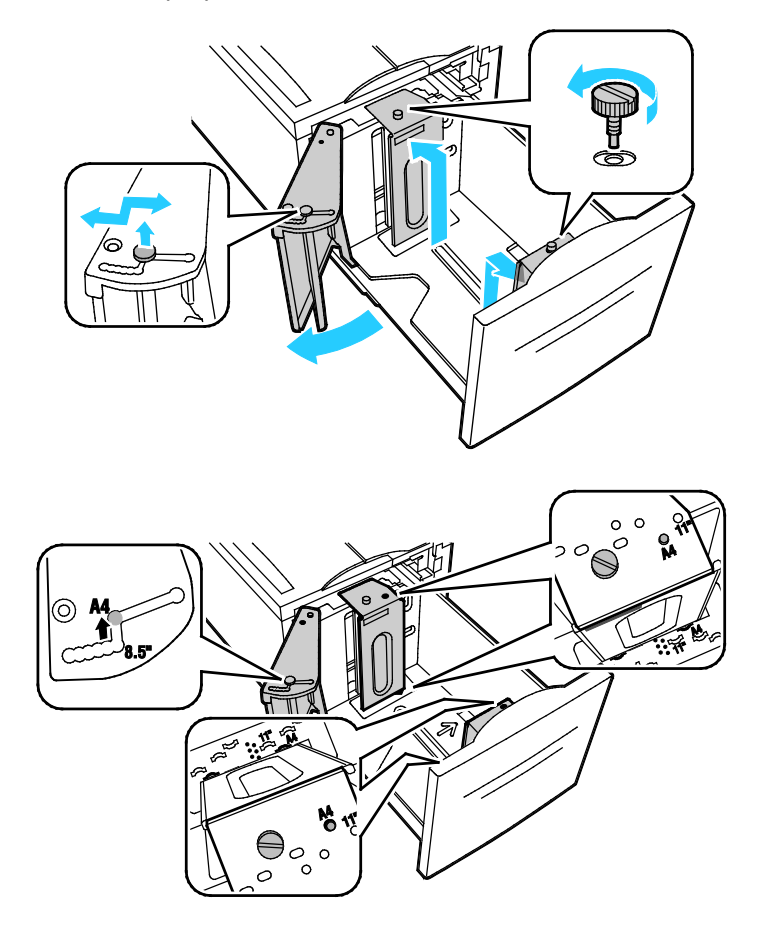

# <span id="page-64-0"></span>Skrive ut på spesialmateriale

#### Denne delen inneholder følgende:

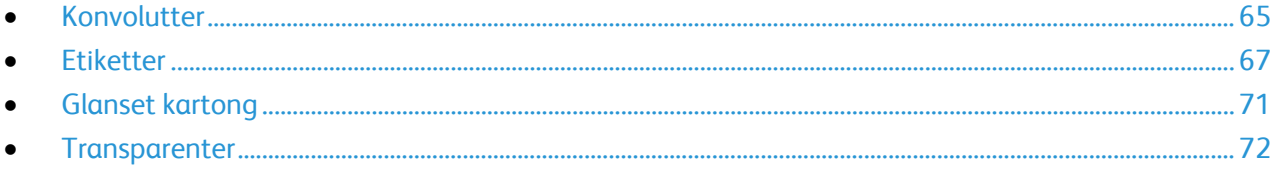

Når du skal bestille papir, transparenter og annet materiale, kontakter du den lokale forhandleren eller går til [www.xerox.com/office/WC7970supplies.](http://www.office.xerox.com/cgi-bin/printer.pl?APP=udpdfs&Page=color&Model=WorkCentre+WC7970&PgName=order&Language=Norwegian)

#### Se også:

[www.xerox.com/paper](http://www.xerox.com/printer-supplies/recommended-paper/enus.html) Recommended Media List (Liste over anbefalte medier) (USA) [www.xerox.com/europaper](http://www.office.xerox.com/cgi-bin/printer.pl?APP=udpdfs&Page=color&Model=WorkCentre+WC7970&PgName=rmleu&Language=Norwegian) Recommended Media List (Liste over anbefalte medier) (Europa)

### <span id="page-64-1"></span>Konvolutter

Konvolutter kan skrives ut bare fra magasin 5, eller fra magasin 1 hvis det valgfrie konvoluttmagasinet ikke er installert.

### **Retningslinjer for utskrift på konvolutter**

- Utskriftskvalitet avhenger av konvoluttenes kvalitet og utforming. Prøv konvolutter fra en annen produsent hvis du ikke får ønsket resultat.
- Hold temperatur og relativ luftfuktighet konstant.
- Oppbevar ubrukte konvolutter i originalemballasjen for å unngå ekstra fuktighet og tørrhet som kan påvirke utskriftskvaliteten og forårsake krøll. For mye fuktighet kan føre til at konvoluttene forsegles før eller under utskrift.
- Fjern luftbobler fra konvoluttene før du legger dem i magasinet, ved at du legger en tung bok oppå konvoluttene.
- Velg papirtypen Konvolutt i skriverdriveren.
- Ikke bruk fôrede konvolutter. Bruk konvolutter som ligger flatt på underlaget.
- Ikke bruk konvolutter med varmeaktivert lim.
- Ikke bruk konvolutter med selvklebende klaffer.
- Bruk kun papirkonvolutter.
- Ikke bruk konvolutter med vinduer eller metallhekter.

### **Legge konvolutter i magasin 5**

- 1. Åpne magasin 5 ved å rotere det utover.
- 2. Legg konvoluttene i magasinet med klaffene lukket og vendt opp, og mot innføringskanten mot høyre.

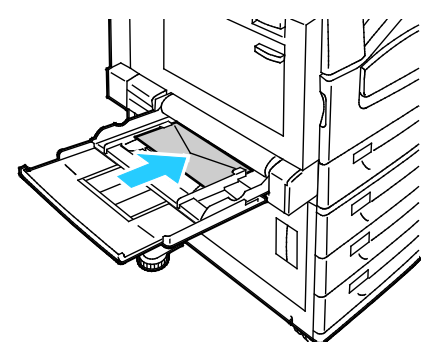

- 3. Sentrer bunken, og skyv støttene inntil slik at de så vidt berører kantene av bunken.
- 4. Bekreft konvoluttens format, type og farge. Endre valget for eventuelle feilaktige innstillinger. Velg format før type.
- 5. Trykk på **Bekreft** på skjermen.

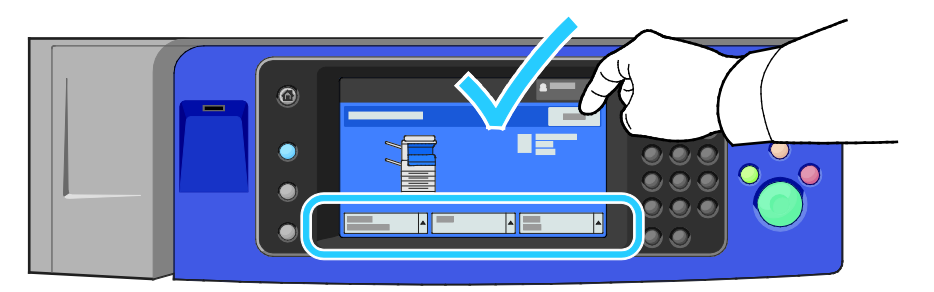

#### **Legge i konvoluttmagasinet**

1. Trekk konvoluttmagasinet ut til det stopper.

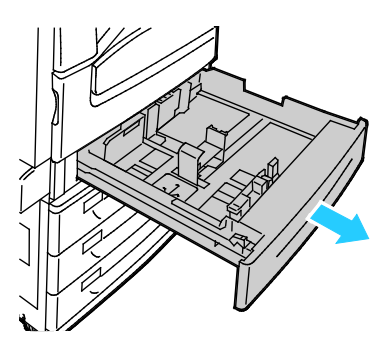

2. Legg konvoluttene i konvoluttmagasinet med klaffene lukket og vendt ned og mot innføringskanten mot venstre.

#### Merk:

- Maksimal bunkehøyde 43 mm (1,7 tommer).
- Konvoluttmagasinet kan ta konvoluttformater fra 75–90 g/m².

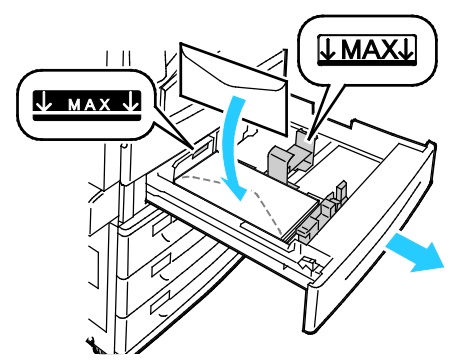

3. Juster papirstøttene slik at de så vidt berører kantene på konvoluttene.

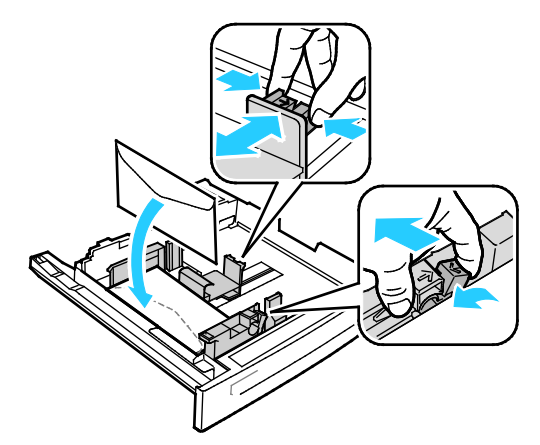

4. Lukk magasinet. Angi papirformat, -type og -farge på kontrollpanelet. Se Endre papirformat, -type og -farge på side [59](#page-58-0) hvis du vil vite mer.

### <span id="page-66-0"></span>**Etiketter**

Du kan skrive ut på etiketter fra alle magasinene.

### **Retningslinjer for utskrift på etiketter**

- Bruk etiketter som egner seg for laserutskrift.
- Ikke bruk vinyletiketter.
- Ikke mat et ark med etiketter gjennom skriveren flere ganger.
- Ikke bruk gummierte etiketter.
- Skriv ut bare på én side av etikettarket. Bruk bare fulle etikettark.
- Lagre ubrukte etiketter flatt i originalemballasjen. La etikettarkene ligge i originalemballasjen til de skal brukes. Legg ubrukte etikettark tilbake i originalemballasjen, og lukk den godt.
- Ikke oppbevar etiketter under ekstremt tørre eller fuktige forhold eller i svært varme eller kalde omgivelser. Oppbevaring under ekstreme forhold kan forårsake problemer med utskriftskvaliteten eller papirstopp i skriveren.
- Roter lagerbeholdningen regelmessig. Lang lagring under ekstreme forhold kan føre til krøllete etiketter og papirstopp.
- Velg papirtypen Etikett i skriverdriveren.
- Fjern alt annet papir fra magasinet før du legger i etiketter.

### **Legge etiketter i magasin 1–4**

1. Trekk magasinet ut til det stopper.

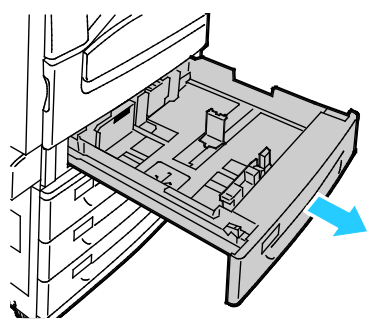

2. Påse at støttenelåsene står i riktig posisjon i forhold til etikettene du bruker. Se Stille inn støttelåser i de justerbare 500-arks magasinene på side [58](#page-57-0) hvis du vil vite mer.

Merk: Du kan mate etiketter fra magasin 1–4 (106–169 g/m²).

− Hvis de skal mates med langsiden først, legger du i etikettene med forsiden opp og øverste kant fremover.

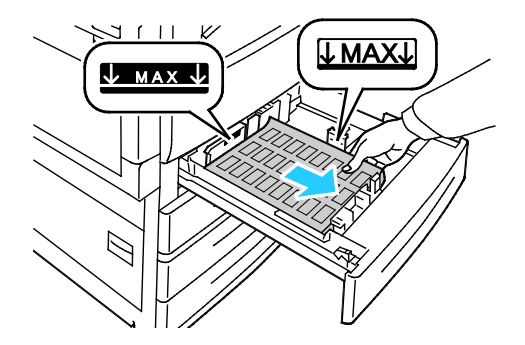

**FORSIKTIG:** Ikke bruk ark der etiketter mangler, er krøllet eller har løsnet fra festearket. Det kan føre til skade på skriveren.

3. Hvis de skal mates med kortsiden først, legger du i etikettene med forsiden opp og øverste kant mot høyre.

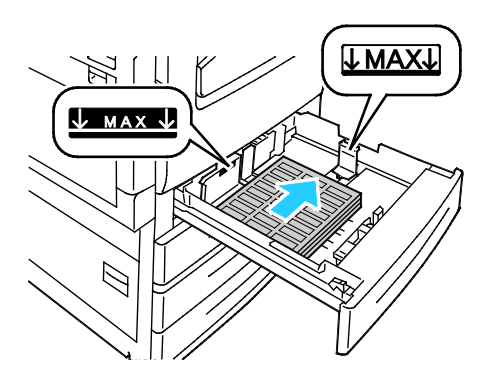

4. Lukk magasinet. Angi papirformat, -type og -farge på kontrollpanelet. Se Endre papirformat, -type og -farge på side [59](#page-58-0) hvis du vil vite mer.

#### **Legge etiketter i magasin 5**

1. Åpne magasin 5 og trekk ut magasinforlengeren for større formater Hvis den alt er åpen, fjerner du alt papir som har et annet format eller er av en annen type.

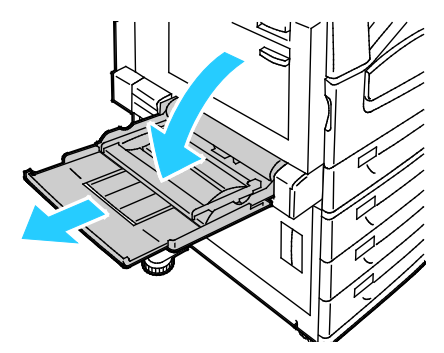

2. Flytt breddestøttene ut til kantene av magasinet.

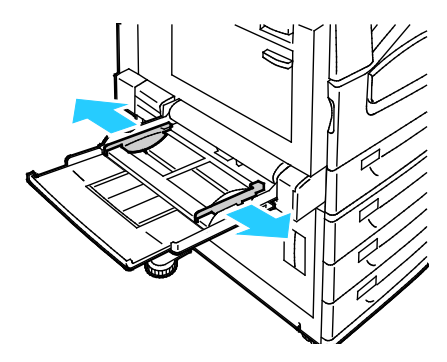

- 3. Legg etikettene i magasinet. Gjør ett av følgende:
	- Hvis de skal mates med langsiden først, legger du i etikettene med forsiden ned og øverste kant fremover.

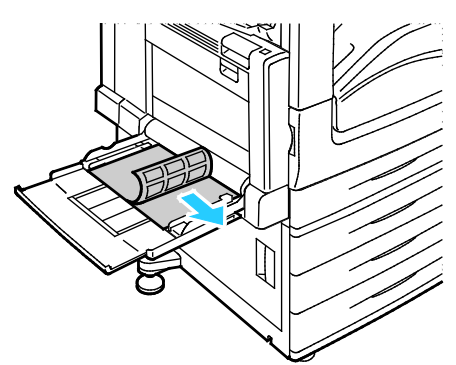

Hvis de skal mates med kortsiden først, legger du i etikettene med forsiden ned og øverste kant mot venstre.

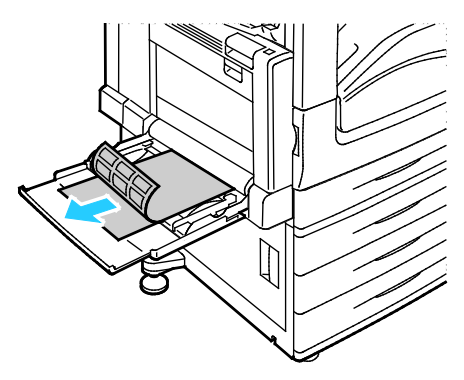

#### Merk:

- Ikke fyll papir over maksimumsstreken. Hvis magasinet blir for fullt, kan det føre til papirstopp i skriveren.
- Ikke skriv ut på et etikettark hvis en etikett er fjernet fra arket.
- Du unngår stopp og feilmatinger hvis du lar være å ta papiret ut av emballasjen før du skal bruke det.
- 4. Juster breddestøttene slik at de berører kantene på papiret.

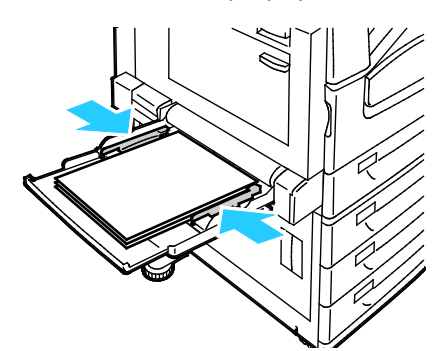

- 5. Velg et alternativ når du blir bedt om det:
	- − Trykk på **Bekreft** for å bekrefte papirtype og -format.
	- − Trykk på **Format** for å velge nytt papirformat. Trykk på **Type** for å velge ny papirtype. Trykk på **Farge** for å velge ny papirfarge. Trykk på **Bekreft** når du er ferdig.

#### Merk:

- Logg på som systemadministrator for å endre papirformat, -type og -farge, hvis kontrollpanelet er låst.
- Se Endre papirformat, -type og -farge på side [59](#page-58-0) hvis du vil vite mer.

### <span id="page-70-0"></span>Glanset kartong

Du kan skrive ut på tynn glanset kartong og glanset kartong fra alle magasinene. Tykk glanset kartong kan skrives ut kun fra magasin 5.

#### **Retningslinjer for utskrift på glanset papir**

- Ikke åpne forseglede pakker med glanset papir før du skal legge dem i skriveren.
- Oppbevar glanset papir i originalemballasjen, og lagre pakkene i den opprinnelige esken til de skal brukes.
- Fjern alt annet papir fra magasinet før du legger i glanset papir.
- Legg bare i så mye glanset papir som du planlegger å bruke. Ikke la glanset papir ligge i magasinet når du er ferdig med å skrive ut. Legg ubrukt papir tilbake i den opprinnelige emballasjen, og forsegl den.
- Roter lagerbeholdningen regelmessig. Lang lagring under ekstreme forhold kan få glanset papir til å bli krøllet og forårsake papirstopp.
- Velg ønsket glanset papirtype eller magasinet som inneholder ønsket papir, i skriverdriveren.

#### **Legge glanset papir i magasin 5 (spesialmagasinet)**

- 1. Fjern alt annet papir fra magasinet før du legger i glanset papir.
- 2. Legg bare i så mye papir som du planlegger å bruke.
- 3. Legg papiret med den glansede siden, eller utskriftssiden, ned.
- 4. Bekreft papirets format, type og farge. Endre valget for eventuelle feilaktige innstillinger.
- 5. Trykk på **Bekreft** på skjermen.

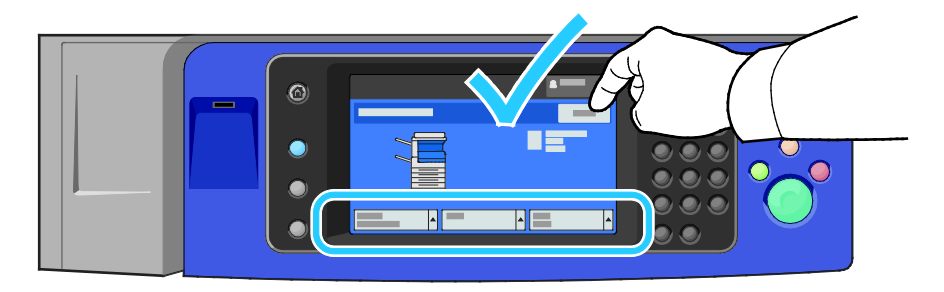

### <span id="page-71-0"></span>**Transparenter**

Du kan skrive ut på transparenter fra magasin 1–5. Bruk bare anbefalte Xerox®-transparenter for å få best mulig resultat.

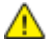

**FORSIKTIG:** Xerox-garantien, serviceavtalen eller Xerox Total Satisfaction Guarantee (Xerox Total Garanti) dekker ikke skader som skyldes bruk av papir eller spesialmaterialer som ikke støttes. Xerox Total Satisfaction Guarantee (Xerox Total Garanti) er tilgjengelig i USA og Canada. Garantidekningen kan variere utenfor disse områdene. Kontakt din lokale representant hvis du vil vite mer.

### **Retningslinjer for utskrift på transparenter**

- Fjern alt papir før du legger transparenter i magasinet.
- Hold transparenter i kantene med begge hender. Fingeravtrykk eller bretter kan gi dårlig utskriftskvalitet.
- Ikke legg i flere enn 20 transparenter. Hvis magasinet blir for fullt, kan det føre til papirstopp i skriveren.
- Legg transparenter med forsiden opp i magasin 5 (spesialmagasinet) og med forsiden ned i magasin 1–4.
- Ikke bruk transparenter med striper på siden.
- Ikke luft transparentene.
- Endre papirtypen til transparent på berøringsskjermen etter at du har lagt i transparentene.
- Velg papirtypen Transparenter i skriverdriveren.
## Skrive ut

# 5

#### Dette kapitlet inneholder følgende:

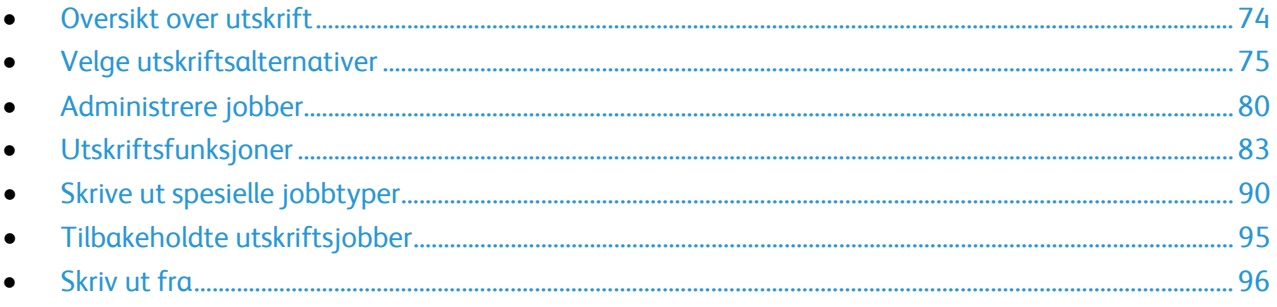

### <span id="page-73-0"></span>Oversikt over utskrift

Før du kan skrive ut, må datamaskinen og skriveren være koplet til en stikkontakt, slått på og koplet til et aktivt nettverk. Kontroller at riktig skriverdriver er installert på datamaskinen. Se Installere programvaren på sid[e 44](#page-43-0) hvis du vil vite mer.

- 1. Velg aktuelt papir.
- 2. Legg papir i aktuelt magasin. Angi format, farge og type på kontrollpanelet.
- 3. Gå til utskriftsinnstillingene i programmet. I de fleste programmer trykker du på **CTRL+P** i Windows eller **CMD+P** på Macintosh.
- 4. Velg skriveren fra listen.
- 5. Gå til skriverdriverinnstillingene ved å velge **Egenskaper** eller **Innstillinger** i Windows eller **Xerox**®**-funksjoner** på Macintosh. Navnet på knappen kan variere etter programmet.
- 6. Juster innstillingene i skriverdriveren etter behov, og klikk på **OK**.
- 7. Klikk på **Skriv ut** for å sende jobben til skriveren.

#### Se også:

Legge i papir på side [55](#page-54-0) Velge utskriftsalternativer på side [75](#page-74-0) Skrive ut på begge sider av papiret på sid[e 83](#page-82-1) Skrive ut på spesialmateriale på side [65](#page-64-0)

## <span id="page-74-0"></span>Velge utskriftsalternativer

#### Denne delen inneholder følgende:

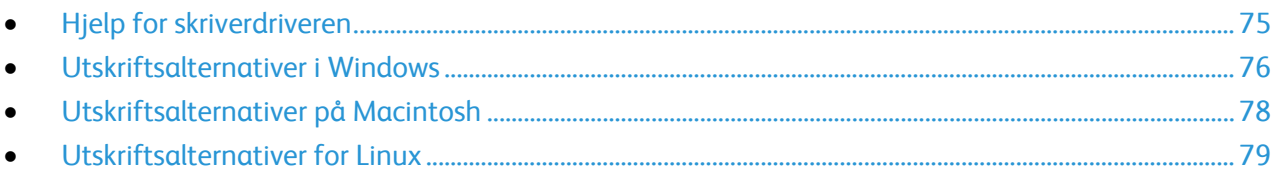

Utskriftsalternativer, også kalt skriverdriveralternativer, angis under Utskriftsinnstillinger i Windows og Xerox®-funksjoner på en Macintosh. Utskriftsalternativer omfatter innstillinger for tosidig utskrift, sideoppsett og utskriftskvalitet. Utskriftsalternativer som stilles inn fra utskriftsinnstillingene for skrivere og fakser, blir standardinnstillingen. Utskriftsalternativene som stilles inn i programmet, er midlertidige. Disse innstillingene lagres ikke av programmet og datamaskinen når programmet lukkes.

#### <span id="page-74-1"></span>Hjelp for skriverdriveren

Hjelp for Xerox®-skriverdriveren er tilgjengelig i vinduet Utskriftsinnstillinger. Klikk på Hjelp-knappen (**?**) i det nederste venstre hjørnet av vinduet Utskriftsinnstillinger for å åpne Hjelp.

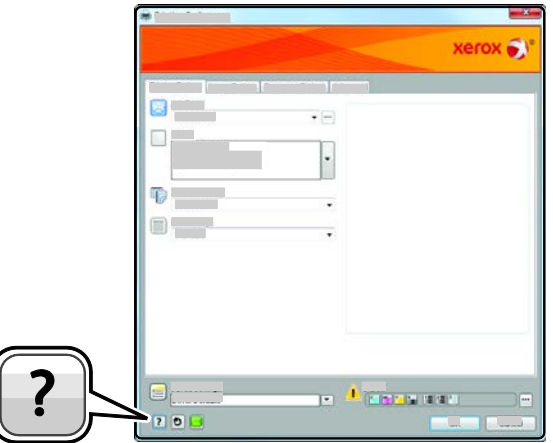

Informasjon om Utskriftsinnstillinger vises i disse to kategoriene i Hjelp:

- **Innhold** viser en liste over kategoriene øverst og områdene nederst i vinduet Utskriftsinnstillinger. Bruk kategorien Innhold til å finne informasjon om alle feltene og områdene i Utskriftsinnstillinger.
- **Søk** inneholder et felt der du kan angi emnet eller funksjonen du trenger informasjon om.

#### <span id="page-75-0"></span>Utskriftsalternativer i Windows

#### **Angi standard utskriftsalternativer i Windows**

Når du skriver ut fra et program, bruker skriveren innstillingene for utskriftsjobben som er angitt i Utskriftsinnstillinger. Du kan angi utskriftsalternativene du bruker ofte, og lagre dem, slik at du ikke trenger å endre dem hver gang du skriver ut.

Hvis du for eksempel ønsker å skrive ut på begge sider av papiret for de fleste jobbene, angir du tosidig utskrift i Utskriftsinnstillinger.

Slik velger du standard utskriftsalternativer:

- 1. Gå til listen over skrivere på datamaskinen:
	- − I Windows XP SP3 og senere: Klikk på **Start**>**Innstillinger**>**Skrivere og telefakser**.
	- − I Windows Server 2003 og senere: Klikk på **Start**>**Innstillinger**>**Skrivere**.
	- − I Windows 7: Klikk på **Start**>**Enheter og skrivere**.
- 2. Høyreklikk på ikonet for skriveren i listen, og klikk på **Utskriftsinnstillinger**.
- 3. Klikk på en kategori i vinduet Utskriftsinnstillinger, velg alternativer og klikk deretter på **OK** for å lagre.

Merk: Hvis du vil ha mer informasjon om alternativer i skriverdriveren for Windows, klikker du på Hjelp-knappen (**?**) i vinduet Utskriftsinnstillinger.

#### **Velge utskriftsalternativer for en separat jobb i Windows**

Hvis du vil bruke spesielle utskriftsalternativer for en bestemt jobb, endrer du utskriftsinnstillingene i programmet før du sender jobben til skriveren. Hvis du for eksempel vil ha forbedret utskriftskvalitet når du skriver ut et spesielt dokument, velger du Forbedret i utskriftsinnstillingene før du skriver ut jobben.

- 1. Ha dokumentet åpent i programmet, og gå til utskriftsinnstillingene. I de fleste programmer klikker du på **Fil**>**Skriv ut**, eller trykker på **CTRL+P**.
- 2. Velg skriver og trykk på **Egenskaper** eller **Innstillinger** for å åpne vinduet Egenskaper. Navnet på knappen kan variere etter programmet.
- 3. Klikk på en kategori i vinduet Egenskaper, og velg innstillingene.
- 4. Klikk på **OK** for å lagre valgene og lukke vinduet Egenskaper.
- 5. Klikk på **OK** for å sende jobben til skriveren.

#### **Velge alternativer for etterbehandling i Windows**

Hvis skriveren er utstyrt med en etterbehandler, kan du velge alternativer for etterbehandling i vinduet Egenskaper i skriverdriveren.

Merk: Ikke alle alternativer som er oppført, støttes av alle skrivere. Enkelte alternativer gjelder bare for visse skrivermodeller, konfigurasjoner, operativsystemer eller drivertyper.

Slik velger du etterbehandlingsalternativer i PostScript- og PCL-skriverdriveren:

- 1. Klikk på kategorien **Utskriftsalternativer** i skriverdriveren.
- 2. Klikk på pilen til høyre for Etterbehandling for å velge et alternativ for etterbehandling.

Merk: Skriverdriveren viser stiftenes plassering på papir som mates med langsiden først. Hvis papir blir matet med kortsiden først istedenfor langsiden først, kan etterbehandleren plassere stiften på feil sted.

- 3. Du velger mottakeren ved å klikke på pilen til høyre for feltet Mottaker og velge et alternativ:
	- − **Velg automatisk**: Du kan bruke dette alternativet for at skriveren skal fastsette mottakeren basert på antall sett og stiftealternativet som er valgt. Skriveren sender flere sett eller stiftede sett til mottakeren på etterbehandleren.
	- − **Midtre mottaker**: Du kan bruke dette alternativet til å velge mottakeren i midten av skriveren.
	- − **Venstre mottaker**: Du kan bruke dette alternativet til å velge mottakeren på venstre side av skriveren.
	- − **Mottaker for falsing**: Du kan bruke dette alternativet til å velge mottakeren for CZ-falsing.
	- − **Øvre mottaker til høyre:**: Du kan bruke dette alternativet til å velge mottakeren øverst i den bruksklare etterbehandleren.
	- − **Midtre mottaker til høyre**: Du kan bruke dette alternativet til å velge mottakeren i midten av den bruksklare etterbehandleren.
	- − **Heftemottaker**: Du kan bruke dette alternativet til å velge mottakeren nederst i den bruksklare etterbehandleren.
- 4. Gjør ett av følgende:
	- − Klikk på pilen til høyre for feltet Lagrede innstillinger nederst i vinduet, fulgt av **OK** for å lagre innstillingene.
	- − Klikk på **OK** for å sende jobben til skriveren.

#### **Lagre et sett med ofte brukte utskriftsalternativer i Windows**

Du kan definere og lagre et sett med alternativer slik at du kan bruke dem til fremtidige utskriftsjobber.

Slik lagrer du et sett med utskriftsalternativer:

- 1. Ha dokumentet åpent i programmet, og klikk på **Fil**>**Skriv ut**.
- 2. Velg skriveren, og klikk deretter på **Egenskaper**. Klikk på kategoriene i vinduet Egenskaper, og velg aktuelle innstillinger.
- 3. Klikk på pilen til høyre for feltet Lagrede innstillinger nederst i vinduet, fulgt av **Lagre som** for å lagre innstillingene.
- 4. Skriv inn et navn på settet med utskriftsalternativer, og klikk på **OK** for å lagre alternativene i listen Lagrede innstillinger.
- 5. Når du vil skrive ut med disse alternativene, velger du navnet i listen.

### <span id="page-77-0"></span>Utskriftsalternativer på Macintosh

#### **Velge utskriftsalternativer på Macintosh**

Hvis du vil bruke bestemte utskriftsalternativer, endrer du innstillingene før du sender jobben til skriveren.

- 1. Ha dokumentet åpent i programmet, og klikk på **Fil**>**Skriv ut**.
- 2. Velg skriveren fra listen.
- 3. Velg **Xerox**®**-funksjoner** på menyen Eksemplarer og sider.
- 4. Velg utskriftsalternativer i listene.
- 5. Klikk på **Skriv ut** for å sende jobben til skriveren.

#### **Velge alternativer for etterbehandling på Macintosh**

Hvis skriveren er utstyrt med en etterbehandler, velger du alternativer for etterbehandling i Xerox®-funksjonene i skriverdriveren.

Slik velger du etterbehandlingsalternativer i Macintosh-skriverdriveren:

- 1. Klikk på **Eksemplarer og sider** i skriverdriveren, og velg **Xerox**®**-funksjoner**.
- 2. Du velger alternativer for stifting ved å klikke på pilen til høyre for feltet Etterbehandling og velge et alternativ.
- 3. Du velger mottakeren ved å klikke på pilen til høyre for feltet Mottaker og velge et alternativ:
	- − **Velg automatisk**: Du kan bruke dette alternativet for at skriveren skal fastsette mottakeren basert på antall sett og stiftealternativet som er valgt. Skriveren sender flere sett eller stiftede sett til mottakeren på etterbehandleren.
	- − **Midtre mottaker**: Du kan bruke dette alternativet til å velge mottakeren i midten av skriveren.
	- − **Venstre mottaker**: Du kan bruke dette alternativet til å velge mottakeren på venstre side av skriveren.
	- − **Mottaker for falsing**: Du kan bruke dette alternativet til å velge mottakeren for CZ-falsing.
	- − **Øvre mottaker til høyre:**: Du kan bruke dette alternativet til å velge mottakeren øverst i den bruksklare etterbehandleren.
	- − **Midtre mottaker til høyre**: Du kan bruke dette alternativet til å velge mottakeren i midten av den bruksklare etterbehandleren.
	- − **Heftemottaker**: Du kan bruke dette alternativet til å velge mottakeren nederst i den bruksklare etterbehandleren.
- 4. Klikk på **OK** for å sende jobben til skriveren.

#### **Lagre et sett med ofte brukte utskriftsalternativer for Macintosh**

Du kan definere og lagre et sett med alternativer slik at du kan bruke dem til fremtidige utskriftsjobber.

Slik lagrer du et sett med utskriftsalternativer:

- 1. Ha dokumentet åpent i programmet, og klikk på **Arkiv**>**Skriv ut**.
- 2. Velg skriveren i skriverlisten.
- 3. Velg aktuelle utskriftsalternativer i rullegardinlistene i dialogruten Skriv ut.
- 78 Xerox® WorkCentre® 7970 flerfunksjonsskriver Brukerhåndbok
- 4. Klikk på **Forhåndsinnstillinger**>**Lagre som**.
- 5. Skriv inn et navn på settet med utskriftsalternativer, og klikk på **OK** for å lagre alternativene i listen Forhåndsinnstillinger.
- 6. Når du vil skrive ut med disse alternativene, velger du bare navnet i listen Forhåndsinnstillinger.

#### <span id="page-78-0"></span>Utskriftsalternativer for Linux

#### **Starte Xerox® Skriverbehandling**

Når du vil starte Xerox® Skriverbehandling som rotbruker fra kommandolinjen i et terminalvindu, skriver du inn **xeroxprtmgr** og trykker på **Enter** eller **Retur**.

#### **Skrive ut fra en Linux-arbeidsstasjon**

Slik skriver du ut fra en Linux-arbeidsstasjon:

- 1. Opprette en utskriftskø.
- 2. Åpne dialogboksen Skriv ut med ønsket dokument eller grafikk åpen(t) i programmet. I de fleste programmer klikker du på **Fil**>**Skriv ut** eller trykker på **CTRL+P**.
- 3. Velg målutskriftskøen.
- 4. Lukk dialogboksen for utskrift.
- 5. Velg de tilgjengelige skriverfunksjonene i Xerox® GUI skriverdriveren.
- 6. Klikk på **Skriv ut**.

Xerox®-skriverdriveren godtar innstillingsfiler for bestillingsseddelen der du kan velge tilleggsinnstillinger eller -funksjoner. Du kan også sende anmodninger om utskrift via kommandolinjen med lp/lpr.

Slik oppretter du en bestillingsseddel med Xerox® GUI skriverdriveren:

- 1. Åpne Xerox® GUI skriverdriven.
- 2. Velg de ønskede alternativene.
- 3. Klikk på **Lagre som** og lagre bestillingsseddelen på et offentlig område, for eksempel /tmp.

Merk: Personlig identifiserbar informasjon, som koden for sikret utskrift, lagres ikke i bestillingsseddelen. Du kan spesifisere informasjonen på kommandolinjen.

Slik oppretter du en bestillingsseddel med kommandolinjen:

- 1. Skriv **xeroxprtmgr** som rotbruker på kommandolinjen.
- 2. Velg de ønskede alternativene.
- 3. Klikk på **Lagre som** og lagre bestillingsseddelen på et offentlig område, for eksempel /tmp.

Merk: Personlig identifiserbar informasjon, som koden for sikret utskrift, lagres ikke i bestillingsseddelen. Du kan spesifisere informasjonen på kommandolinjen.

Følgende kommandoer er eksempler på hvordan du skriver ut med en bestillingsseddel:

- lp -d{Target\_Queue} -oJT={Absolute\_Path\_To\_Job\_Ticket} {Path\_To\_Print\_File}
- lp -dMyQueue -oJT=/tmp/DuplexedLetterhead /home/user/PrintReadyFile
- lp -dMyQueue -oJT=/tmp/Secure -oSecurePasscode=1234 /home/user/PrintReadyFile

## <span id="page-79-0"></span>Administrere jobber

#### Denne delen inneholder følgende:

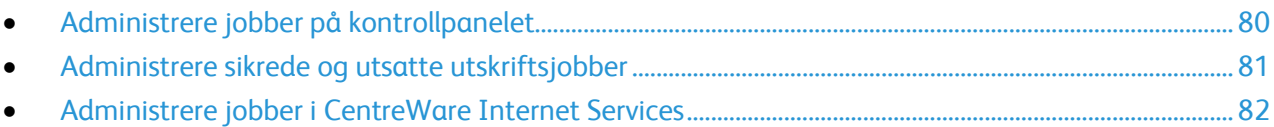

### <span id="page-79-1"></span>Administrere jobber på kontrollpanelet

Fra kontrollpanelet Jobbstatus kan du vise lister over aktive jobber, sikrede jobber eller fullførte jobber. Du kan midlertidig stoppe, slette, skrive ut eller vise jobbfremdrift eller jobbdetaljer for en valgt jobb. Se Skrive ut spesielle jobbtyper på side [90](#page-89-0) hvis du vil ha mer informasjon.

Slik stopper du en utskrift midlertidig:

- 1. Trykk på **Avbryt midlertidig**-knappen på kontrollpanelet. Skriveren fortsetter å skrive ut mens den bestemmer hvor det er best å stoppe jobben i utskriftskøen.
- 2. Trykk på **Avbryt midlertidig**-knappen en gang til for å fortsette utskriften.

Slik stopper du utskriftsjobben midlertidig med muligheten for å slette jobben:

- 1. Trykk på **Stopp**-knappen på kontrollpanelet.
- 2. Gjør ett av følgende:
	- − Trykk på **Avbryt utskrift** for å slette utskriftsjobben.
	- − Trykk på **Fortsett utskrift** for å fortsette utskriftsjobben.

Merk: Hvis du ikke velger et alternativ innen 60 sekunder, starter jobben igjen.

Slik viser du aktive, sikrede eller fullførte jobber:

- 1. Trykk på **Jobbstatus** på kontrollpanelet.
- 2. Trykk på en kategori for å vise en liste over bestemte jobbtyper.
	- − Trykk på kategorien **Aktive jobber** for å vise jobber som er i ferd med å bli, eller venter på å bli behandlet.
	- − Du viser sikrede utskriftsjobber ved å trykke på kategoriene **Sikrede utskriftsjobber** eller **My Secure Jobs** (Mine sikrede jobber). Trykk på mappen, angi passord på tastaturet og trykk på **OK**.
	- − Trykk på kategorien **Fullførte jobber** for å vise fullførte jobber.
- 3. Klikk **Pil ned** for å begrense listen.
- 4. Trykk på en jobb for å vise jobbdetaljer.

Slik sletter du en jobb:

- 1. Trykk på **Jobbstatus** på kontrollpanelet.
- 2. Trykk på jobben fra en av jobbtype-kategoriene.
- 3. Trykk på **Slett**.

Merk:

- Systemadministratoren kan begrense hvilke brukere som kan slette jobber. Hvis systemadministratoren har begrenset sletting kan du vise, men ikke slette jobbene.
- Bare brukeren som sendte jobben, eller systemadministratoren kan slette en sikret utskriftsjobb.

Fra menyen Skriv ut fra kan du vise lister over lagrede jobber, jobber som er lagret på en USB Flash-stasjon, eller jobber som er lagret i skrivermapper. Du kan velge og skrive ut jobber fra hvilken som helst liste. Se Skrive ut spesielle jobbtyper på side [90](#page-89-0) hvis du vil skrive ut jobben.

Slik viser du lagrede jobber:

- 1. Trykk på **Tjenester**-knappen på skriverens kontrollpanel.
- 2. Trykk på **Skriv ut fra**, fulgt av **Lagrede jobber**.
- 3. Trykk på en mappe for å vise de lagrede jobbene.
- <span id="page-80-0"></span>4. Trykk på en jobb for å vise jobbdetaljer.

#### Administrere sikrede og utsatte utskriftsjobber

Når du sender en sikret utskriftsjobb, holdes jobben tilbake til du frigir den ved å skrive inn et passord på kontrollpanelet.

Slik viser du en liste over sikrede utskriftsjobber:

- 1. Trykk på **Jobbstatus** på skriverens kontrollpanel.
- 2. Trykk på **Sikrede utskriftsjobber** eller **Mine sikrede jobber**. Se Sikret utskrift på side [90](#page-89-1) hvis du vil ha mer informasjon.
- 3. Merk: Bare brukeren som sendte jobben, eller systemadministratoren kan slette en sikret utskriftsjobb.

Hvis systemadministratoren har konfigurert funksjonen Hold tilbake alle jobber, blir alle jobber som sendes til skriveren, holdt tilbake til du frigir dem. Se Frigi tilbakeholdte utskriftsjobber på sid[e 95](#page-94-1) hvis du vil ha mer informasjon.

Uidentifiserte jobber er jobber som ikke er knyttet til et brukernavn. Uidentifiserte jobber kommer fra en datamaskin som ikke krever at brukere logger inn. Det kan for eksempel være jobber som sendes fra et DOS- eller UNIX-vindu ved hjelp av LPR, Port 9100, eller fra kategorien Jobber i CentreWare Internet Services.

Slik viser du en liste over uidentifiserte utskriftsjobber, og frigir jobbene:

- 1. Trykk på kategorien **Uidentifiserte utskriftsjobber**.
- 2. Gjør ett av følgende:
	- − Frigi en tilbakeholdt jobb ved å trykke på jobben og deretter på **Frigi**.
	- − Frigi alle tilbakeholdte jobber ved å trykke på **Frigi alle jobber**.

Skriveren kan utsette en utskriftsjobb hvis den ikke kan fullføre jobben. Dette kan skje hvis skriveren for eksempel trenger tilsyn, papir eller forbruksartikler. Når tilstanden er utbedret, vil skriveren fortsette utskriften automatisk.

#### <span id="page-81-0"></span>Administrere jobber i CentreWare Internet Services

Du kan vise en liste over aktive jobber og slette utskriftsjobber fra listen Aktive jobber i CentreWare Internet Services. Du kan også skrive ut, kopiere, flytte eller slette lagrede jobber. Hvis du vil ha mer informasjon, går du til Hjelp i CentreWare Internet Services.

## <span id="page-82-0"></span>Utskriftsfunksjoner

#### Denne delen inneholder følgende:

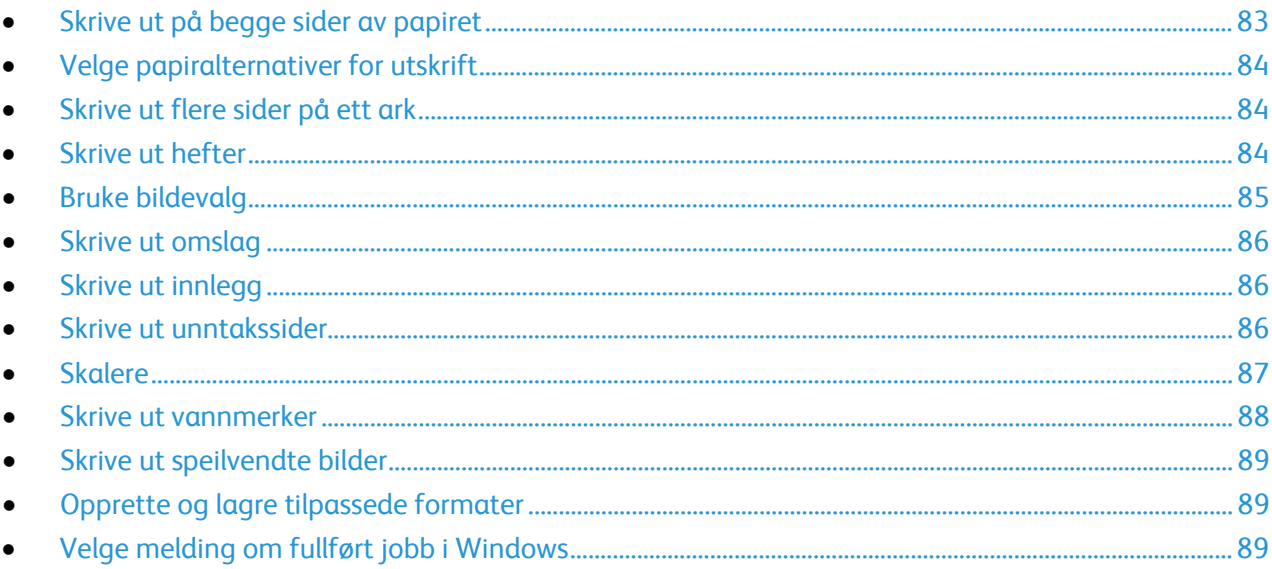

#### <span id="page-82-1"></span>Skrive ut på begge sider av papiret

#### **Papirtyper for automatisk tosidig utskrift**

Du kan skrive ut et tosidig dokument automatisk på papir som støttes. Før du skriver ut et tosidig dokument, må du kontrollere at papirtypen og -tykkelsen støttes. Se under Papirtyper og -tykkelser som støttes for automatisk tosidig utskrift på sid[e 53](#page-52-0) hvis du vil vite mer.

#### **Skrive ut et tosidig dokument**

Alternativer for automatisk tosidig utskrift angis i skriverdriveren. Skriverdriveren bruker innstillingene for stående eller liggende orientering i programmet til å skrive ut dokumentet.

#### **Alternativer for oppsett av tosidig utskrift**

Du kan angi sideoppsettet for tosidig utskrift, som bestemmer hvordan sidene blas. Disse innstillingene overstyrer innstillingene for orientering i programmet.

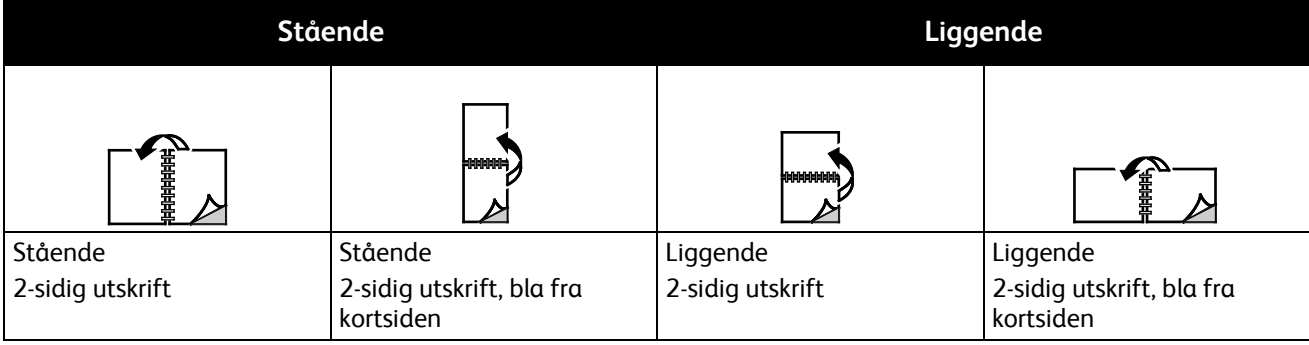

#### <span id="page-83-0"></span>Velge papiralternativer for utskrift

Det er to måter å velge papir for utskriftsjobben på. Du kan la skriveren velge hva slags papir som skal brukes, ut fra dokumentformatet, papirtypen og papirfargen du angir. Du kan også velge et bestemt magasin som inneholder ønsket papir.

#### <span id="page-83-1"></span>Skrive ut flere sider på ett ark

Når du skriver ut et dokument med flere sider, kan du skrive ut en side eller flere sider på ett ark. Skriv ut 1, 2, 4, 6, 9 eller 16 sider per arkside ved å velge Sider per ark i kategorien Sideoppsett. Sideoppsett finner du i kategorien Dokumentalternativer.

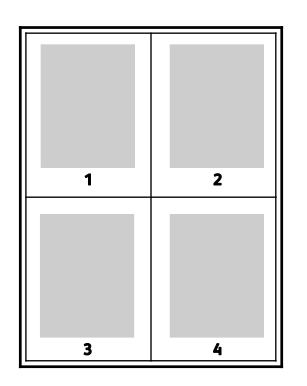

#### <span id="page-83-2"></span>Skrive ut hefter

Med tosidig utskrift kan du skrive ut et dokument i form av et lite hefte. Du kan lage hefter fra alle papirformater som støtter tosidig utskrift. Driveren forminsker automatisk hver side og skriver ut fire sidebilder per ark – to på hver side. Sidene skrives ut i riktig rekkefølge, slik at du kan false og stifte sidene til et hefte.

Når du skriver ut hefter med PostScript-driveren for Windows eller Macintosh, kan du angi innbindingsmarg og kryping.

- **Innbindingsmarg**: Spesifiserer den vannrette avstanden i punkt mellom sidebildene. Ett punkt er 0,35 mm.
- **Kryping**: Spesifiserer hvor mye sidebildet skal flyttes utover (i tideler av et punkt). Forskyvning kompenserer for tykkelsen til det falsede papiret, som gjør at sidebildene kan bli forskjøvet litt utover når de blir falset. Du kan velge en verdi mellom null og ett punkt.

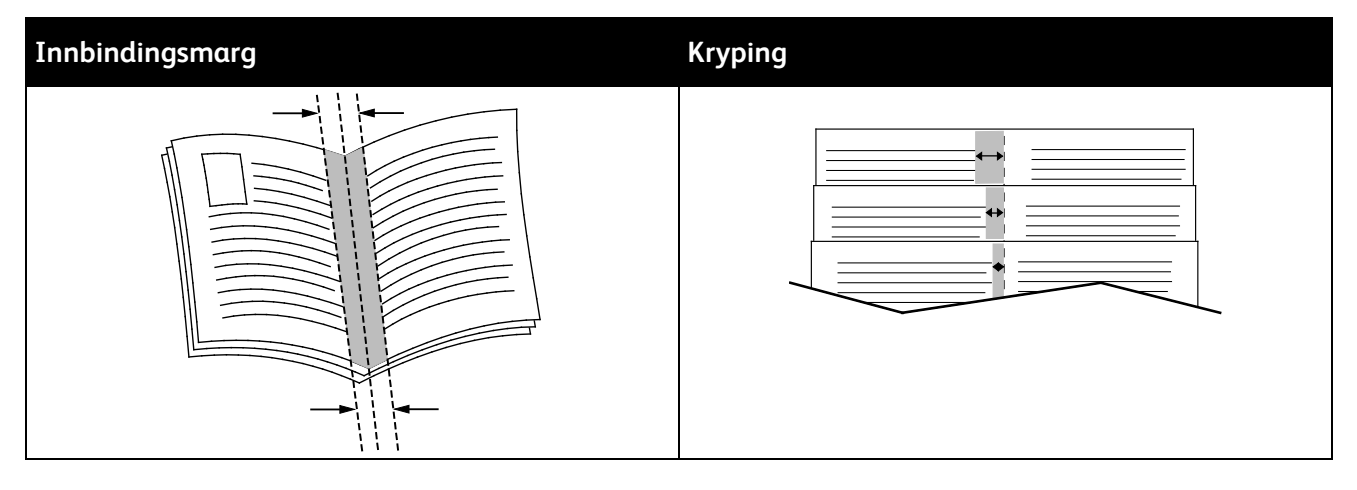

84 Xerox<sup>®</sup> WorkCentre<sup>®</sup> 7970 flerfunksjonsskriver Brukerhåndbok

#### <span id="page-84-0"></span>Bruke bildevalg

Bildevalg brukes til å kontrollere hvordan skriveren bruker farger i dokumentet. PostScript-driveren for Windows og Macintosh inneholder et bredt spekter av fargekontroller og alternativer for fargekorrigering. Hvert system har standardmodi for fargekontroll for normal bruk og alternativer for tilpasset farge for mer avanserte brukere. Du finner bildevalgene i kategorien Bildevalg i vinduet Egenskaper. Bildevalgene er delt inn i kategoriene Fargekorrigering, Farge etter ord og Fargejusteringer. Se under Oversikt over utskrift på sid[e 74](#page-73-0) for mer informasjon om hvordan du går til vinduet Egenskaper.

Kategorien Fargekorrigering viser standard fargemodi:

- **Xerox sort-hvitt** konverterer alle farger i dokumentet til sort-hvitt eller gråtoner.
- **Xerox automatisk farge** bruker den beste fargekorrigeringen for tekst, grafikk og bilder. Xerox anbefaler denne innstillingen.
- **Fargekorrigering** et utvalg av simuleringer av kommersiell trykkpresse, spotfarge, CIE og gråtonebilder som hjelper deg å matche dokumentfargen. I denne kategorien finner du også et alternativ for tilpasset automatisk farge som gir deg muligheten til å foreta avanserte fargekorrigeringer basert på RGB, CMYK, Spotfarge, CIE eller Gråtoner.

De to siste kategoriene gir tilgang til andre måter å justere fargene på for mer spesielle fargekrav.

Kategorien Farge etter ord gir tilgang til en tretrinns prosess for å definere tilpasset fargekorrigering. Ved å velge fra alle de tre feltene kan du lage en setning for å kontrollere fargekjennetegnene til dokumentet. Du kan lage flere setninger, slik at du kan kontrollere fargeinnholdet i dokumentet mer nøyaktig. Etter hvert som du oppretter en setning av typen Farge etter ord, vises den i vinduet under valgfeltene. Setningsstrukturen består av disse tre delene:

- − **Hvilken farge skal endres?** i listen kan du velge en farge eller en rekke farger du vil justere, for eksempel Alle bladgrønne farger.
- − **Hvor store endringer?** du kan velge hvor stor effekt du vil ha, for eksempel Mye mer, for valgt farge.
- − **Hva slags type endring?** du kan velge typen endring, for eksempel Livlig, i listen.

Kategorien Fargejusteringer inneholder et sett med seks glidebrytere som du kan bruke til å justere separate komponenter for valgte farger. Du kan bruke glidebryterne til å justere komponentene for lyshet, kontrast, metning, cyan, magenta og gul i fargen.

#### <span id="page-85-0"></span>Skrive ut omslag

En omslagsside er den første eller siste siden i et dokument. Du kan velge papirkilder for omslagssidene som er forskjellige fra kilden som brukes til hoveddelen av et dokument. Du kan for eksempel bruke firmaets brevhode på den første siden i dokumentet. Du kan også bruke tykt papir for de første og siste sidene i en rapport. Du kan bruke et hvilket som helst egnet papirmagasin som kilde for utskrift av omslag.

Velg ett av disse alternativene når du skal skrive ut omslagssider:

- **Ingen omslag** ingen omslagssider skrives ut. Ingen omslag settes på dokumentet.
- **Bare foran** skriver ut den første siden på papir fra angitt magasin.
- **Bare bak** skriver ut den siste siden på papir fra angitt magasin.
- **Foran og bak: samme** skriver ut begge omslagene fra samme magasin.
- **Foran og bak: forskjellig** skriver ut begge omslagene fra forskjellige magasiner.

Når du har angitt et valg for utskrift av omslagene, kan du velge papiret for omslaget foran og omslaget bak etter format, farge eller type. Du kan også bruke blankt eller fortrykt papir, og du kan skrive ut på forside, baksiden eller begge sider av omslagene.

#### <span id="page-85-1"></span>Skrive ut innlegg

Du kan sette inn blanke eller fortrykte innlegg før side én i hvert dokument eller etter angitte sider i et dokument. Du kan sette inn et innlegg etter angitte sider i et dokument for å skille deler, eller innlegget kan fungere som et merke eller en plassholder. Pass på at du angir papiret som skal brukes til innleggene.

- **Alternativer for innlegg** her finner du disse alternativene for innsetting av innlegg: Etter side X, der X er den angitte siden, og Før side 1.
- **Antall innlegg** angir antallet sider som skal settes inn på hvert sted.
- **Sider** angir siden eller sidene som skal ha samme egenskaper som unntakssiden. Enkeltsider og sideområder skilles med komma. Angi sidene i et område med en bindestrek. Hvis du for eksempel vil angi sidene 1, 6, 9, 10 og 11, skriver du inn **1,6,9-11**.
- **Papir** viser standardinnstillingene for papirformat, -farge og -type som er valgt i Bruk jobbinnstilling. Klikk på **Pil ned** til høyre for feltet Papir for å velge andre papirformater, -farger eller -typer.
- <span id="page-85-2"></span>• **Jobbinnstilling** – viser attributtene for papiret for resten av jobben.

#### Skrive ut unntakssider

Unntakssider har andre innstillinger enn resten av sidene i jobben. Du kan angi forskjellige egenskaper, for eksempel sideformat, -type og -farge. Du kan også endre hvilken side av papiret som sidene skal skrives ut på. En utskriftsjobb kan inneholde flere unntak.

Det kan for eksempel være at utskriftsjobben består av 30 sider. Du vil at fem av sidene skal skrives ut ensidig på spesialpapir, og at resten av sidene skal skrives ut tosidig på vanlig papir. Du kan bruke unntakssider til å skrive ut jobben.

I vinduet Legg til unntak kan du angi kjennetegnene for disse unntakssidene og velge en alternativ papirkilde:

- **Sider** angir siden eller sidene som skal ha samme egenskaper som unntakssiden. Enkeltsider og sideområder skilles med komma. Angi sidene i et område med en bindestrek. Hvis du for eksempel vil angi sidene 1, 6, 9, 10 og 11, skriver du inn **1,6,9-11**.
- **Papir** viser standardinnstillingene for papirformat, -farge og -type som er valgt i Bruk jobbinnstilling. Klikk på **Pil ned** til høyre for feltet Papir for å velge andre papirformater, -farger eller -typer.
- **1-sidig/2-sidig utskrift** du kan velge alternativer for tosidig utskrift. Klikk på **Pil ned** for å velge et alternativ:
	- − **1-sidig utskrift** skriver ut unntakssidene bare på én side av arket.
	- − **2-sidig utskrift** skriver ut unntakssidene på begge sider av papiret, og sidene blas fra langsiden. Jobben kan dermed bindes inn på langsiden av arkene.
	- − **2-sidig utskrift, bla fra kortsiden** skriver ut unntakssidene på begge sider av papiret, og sidene blas fra kortsiden. Jobben kan dermed bindes inn på kortsiden av arkene.
	- − **Bruk jobbinnstilling** skriver ut jobben ved hjelp av attributtene som vises i boksen Jobbinnstillinger.
- **Jobbinnstilling** viser attributtene for papiret for resten av jobben.

Merk: Enkelte kombinasjoner av tosidig utskrift og visse papirtyper og -formater kan gi uventede resultater.

### <span id="page-86-0"></span>Skalere

Du kan forminske bildet til så lite som 25% av originalformatet eller forstørre det så mye som 400%. I Windows finner du skaleringsalternativer i kategorien Utskriftsalternativer i skriverdriveren.

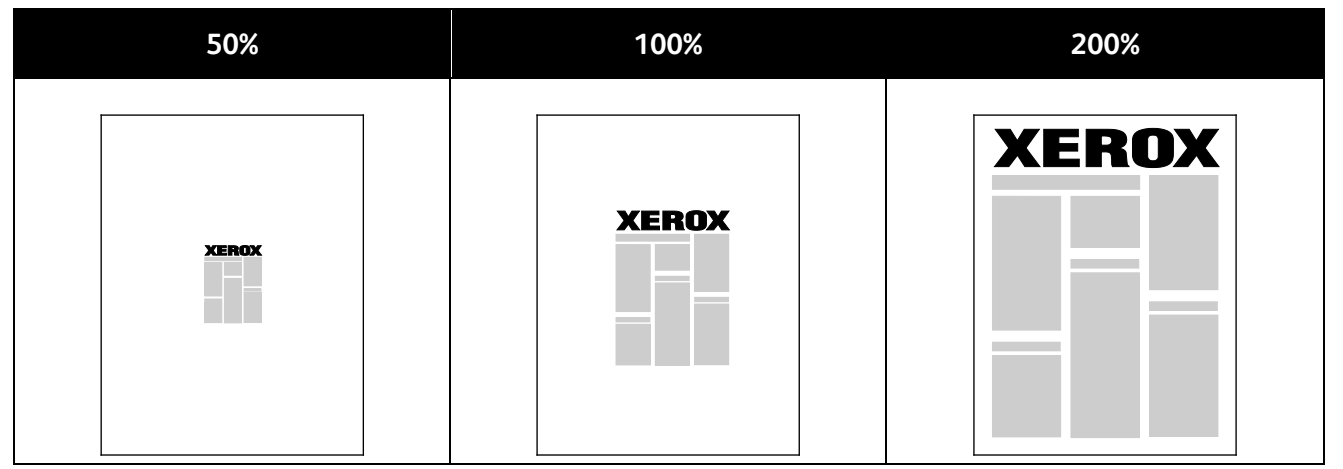

- 1. Klikk på pilen på høyre side av feltet Papir, og velg **Annet format**>**Avansert papirformat** for å vise skaleringsalternativene.
- 2. Velg et alternativ.
	- − **Ingen skalering**: Du kan bruke dette alternativet til å beholde det originale bildeformatet.
	- − **Automatisk skalering**. Du kan bruke dette alternativet til å endre utskriften fra ett standard papirformat til et annet. Originalformatet skaleres for å få plass på valgt papirformat som vises i feltet Leverings-/papirstørrelse.
- **Manuell skalering**. Du kan bruke dette alternativet til å endre utskriftsformatet med en bestemt prosentandel.

#### <span id="page-87-0"></span>Skrive ut vannmerker

Et vannmerke er spesialtekst som kan skrives ut over én eller flere sider. Du kan for eksempel sette inn teksten Kopi, Kladd eller Konfidensielt som et vannmerke istedenfor at du må stemple den på et dokument før det distribueres.

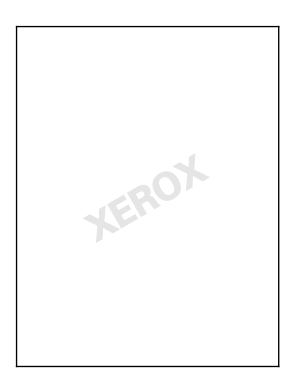

Merk:

- Ikke alle alternativer som er oppført, støttes av alle skrivere. Enkelte alternativer gjelder bare for visse skrivermodeller, konfigurasjoner, operativsystemer eller drivertyper.
- Noen drivere støtter ikke vannmerke når hefte er valgt, eller når mer enn en side skrives ut per ark.

Ved hjelp av vannmerkealternativene kan du gjøre følgende:

- Opprette et vannmerke eller redigere et eksisterende vannmerke med Rediger vannmerke.
	- − Et tekstvannmerke benytter tegnene som er skrevet i feltet Tekst, som vannmerke. Du kan lage et tekstvannmerke som skal skrives ut på et dokument. Velg alternativer som skriftstørrelse, -type og -farge samt vinkel.
	- − Et bildevannmerke består av et bilde. Bildefilen kan være i **BMP-**, **GIF-**, eller **JPG-**format. Du kan lage et bildevannmerke som du vil skrive ut på et dokument, og velge alternativer som størrelse og plassering på siden.
	- − Et vannmerke med tidsstempel benytter et tidsstempel som vannmerke. Du kan lage et vannmerke med tidsstempel som skal skrives ut på et dokument. Elementene i et tidsstempel kan være dag, dato, klokkeslett og tidssone.
- Plassere et vannmerke på første side eller på alle sidene i et dokument.
- Skrive ut et vannmerke i forgrunnen eller bakgrunnen eller som en del av selve utskriftsjobben.

Slik skriver du ut et vannmerke:

- 1. Klikk på **Dokumentalternativer**>**Vannmerke**.
- 2. Velg vannmerket på menyen Vannmerke.
- 3. Klikk på **Lag**, og velg så hvordan vannmerket skal skrives ut:
	- − Med **Skriv ut i bakgrunnen** skrives vannmerket ut bak teksten og grafikken i dokumentet.
	- − Med **Bland** kombineres vannmerket med teksten og grafikken i dokumentet. Et blandet vannmerke er gjennomskinnelig, slik at du kan se både vannmerket og dokumentinnholdet.
	- − Med **Skriv ut i forgrunnen** skrives vannmerket ut over teksten og grafikken i dokumentet.
- 4. Klikk på **Sider** og velg sidene som vannmerket skal skrives ut på:
	- − Med **Skriv ut på alle sider** skrives vannmerket ut på alle sider i dokumentet.
	- − Med **Skriv ut bare på forsiden** skrives vannmerket ut bare på forsiden av dokumentet.
- 5. Klikk på **OK**.

#### <span id="page-88-0"></span>Skrive ut speilvendte bilder

Hvis PostScript-driveren er installert, kan du skrive ut sider speilvendt. Bildene blir speilvendt venstre mot høyre på utskriften.

#### <span id="page-88-1"></span>Opprette og lagre tilpassede formater

Du kan skrive ut på tilpassede papirformater fra magasin 1–5. Innstillinger for tilpassede papirformater lagres i skriverdriveren, og du kan velge dem i alle programmer. Se under Tilpassede papirformater som støttes på side [50](#page-49-0) hvis du vil vite hvilke papirformater som støttes for hvert magasin.

Slik oppretter og lagrer du tilpassede formater i Windows:

- 1. Klikk på kategorien **Utskriftsalternativer** i skriverdriveren.
- 2. For Papir klikker du på pilen, og velger deretter **Annet format**>**Avansert papirformat**>**Leverings-/papirformat**>**Ny**.
- 3. Angi høyden og bredden for det nye formatet i vinduet Nytt tilpasset papirformat.
- 4. Hvis du vil angi målenhetene, klikker du på **Målenheter** nederst i vinduet, og deretter velger du **Tommer** eller **Millimeter**.
- 5. Skriv inn tittelen på det nye formatet i feltet Navn, og klikk på **OK** for å lagre.

Slik oppretter og lagrer du tilpassede formater på Macintosh:

- 1. Klikk på **Arkiv**>**Utskriftsformat** i programmet.
- 2. Klikk på **Paper Sizes** (papirformater), og velg **Manage Custom Sizes** (Administrer tilpasset format).
- 3. Klikk på plusstegnet (**+**) i vinduet for administrasjon av papirstørrelser for å legge til et nytt format.
- 4. Dobbeltklikk på **My Custom Size** (mitt tilpassede format) øverst i vinduet, og skriv inn et navn for det nye tilpassede formatet.
- 5. Angi høyden og bredden til det nye tilpassede formatet.
- 6. Klikk på **Print Margins** (utskriftsmarger), og velg deretter skriveren i listen. Eller så velger du marger på toppen og bunnen, og på høyre og venstre side.
- <span id="page-88-2"></span>7. Du lagrer innstillingene ved å trykke på **OK**.

#### Velge melding om fullført jobb i Windows

Du kan velge å få en melding når utskriftsjobben er fullført. Da vises det en melding på datamaskinskjermen med navnet på jobben og navnet på skriveren som ble brukt.

Merk: Denne funksjonen er tilgjengelig på en datamaskin som skriver ut via et nettverk.

Slik får du beskjed når utskriftsjobben er fullført:

- 1. Klikk på kategorien **Utskriftsalternativer** i skriverdriveren.
- 2. Klikk på **Melding**>**Gi meg beskjed om fullførte jobber**>**Aktivert**.
- 3. Klikk på **OK**.

## <span id="page-89-0"></span>Skrive ut spesielle jobbtyper

Denne delen inneholder følgende:

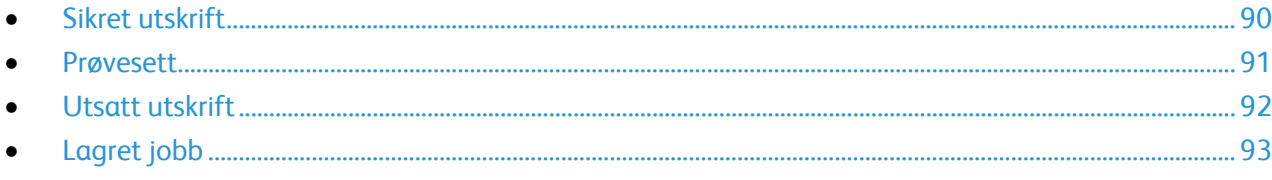

For spesielle jobbtyper kan du sende en jobb fra datamaskinen og skrive den ut fra skriveren via kontrollpanelet.

<span id="page-89-1"></span>Velg spesielle jobbtyper i kategorien Utskriftsalternativer i driveren.

#### Sikret utskrift

Med Sikret utskrift kan du knytte et passord på fire til ti sifre til en utskriftsjobb når den sendes til skriveren. Jobben holdes tilbake på skriveren til du angir passordet på kontrollpanelet.

Når du skriver ut en rekke sikrede utskriftsjobber, kan du tilordne et standardpassord i Utskriftsinnstillinger i skriverdriveren. Deretter kan du bruke standardpassordet til alle utskriftjobber som sendes fra denne datamaskinen. Hvis du må bruke et annet passord, kan du overstyre det i skriverdriveren.

#### **Sende en sikret utskriftsjobb**

- 1. Velg **Sikret utskrift** i listen over jobbtyper i kategorien Utskriftsalternativer.
- 2. Skriv inn et passord på fire til ti sifre for den sikrede utskriftsjobben.
- 3. Skriv inn passordet på nytt i feltet Bekreft passord.

#### Merk:

- Hvis du ikke oppgir et passord, tilordner skriveren et passord som vises i vinduet Passord må oppgis. Du kan bruke passordet til skriveren, eller du kan skrive inn ditt eget passord i vinduet Sikret utskrift.
- Passordet er knyttet til brukernavnet. Når du har stilt inn et passord, blir det standard passord for alle utskriftsjobber som krever et passord, på alle Xerox®-skrivere. Du kan tilbakestille passordet når som helst fra alle vinduer som inneholder passordet.
- 4. Klikk på **OK**.
- 5. Kontroller at papiret har riktig størrelse og vekt og at det er riktig type. Hvis ikke, må du endre papirinnstillingene.

Merk: Klikk på **Papir**>**Velg per magasin** for å velge papir for utskriftsjobben.

- 6. Velg et alternativ for tosidig utskrift.
- 7. Hvis det er en etterbehandler installert på skriveren, klikker du på pilen til høyre for feltet Etterbehandling for å velge et stiftealternativ. Illustrasjonen ved siden av Stifting viser stiftplasseringen.
- 8. Velg en modus for utskriftskvalitet.
- 9. Velg en mottaker.
- 10. Velg en annen kategori eller klikk på **OK**.
- 11. Når du skal sende jobben til skriveren, velger du antallet eksemplarer og klikker på **OK** eller **Skriv ut** i utskriftsvinduet.

#### **Frigi en sikret utskrift**

- 1. Trykk på **Jobbstatus** på kontrollpanelet.
- 2. Trykk på kategorien **Sikrede utskriftsjobber** eller **Mine sikrede jobber**.
- 3. Trykk på mappen som inneholder utskriftsjobben.
- 4. Skriv inn passordet du opprettet for utskriftsjobben på tastaturet, og trykk på **OK**.
- 5. Trykk på tilsvarende utskriftsjobb i listen og deretter på **Frigi**.

#### **Slette en sikret utskrift**

- 1. Trykk på **Jobbstatus** på kontrollpanelet.
- 2. Trykk på kategorien **Sikrede utskriftsjobber** eller **Mine sikrede jobber**.
- 3. Trykk på mappen som inneholder utskriftsjobben.
- 4. Skriv inn passordet du tilordnet til utskriftsjobben, ved hjelp av tastaturet.
- <span id="page-90-0"></span>5. Trykk på tilsvarende utskriftsjobb i listen og deretter på **Slett**.

#### Prøvesett

Med Prøvesett kan du skrive ut et prøveeksemplar av en jobb på flere eksemplarer mens resten av eksemplarene holdes tilbake på skriveren. Når du har sett på prøveeksemplaret, kan du velge jobbnavnet fra skriverens kontrollpanel for å skrive ut resten av eksemplarene.

#### **Sende et prøvesett til utskrift**

- 1. Velg **Prøvesett** i listen over jobbtyper i kategorien Utskriftsalternativer.
- 2. Kontroller at papiret har riktig størrelse og vekt og at det er riktig type. Hvis ikke, må du endre papirinnstillingene.

Merk: Klikk på **Papir**>**Velg per magasin** for å velge papir for utskriftsjobben.

- 3. Velg et alternativ for tosidig utskrift.
- 4. Hvis det er en etterbehandler installert på skriveren, klikker du på pilen til høyre for feltet Etterbehandling for å velge et stiftealternativ. Illustrasjonen ved siden av Stifting viser stiftplasseringen.
- 5. Velg en modus for utskriftskvalitet.
- 6. Velg en mottaker.
- 7. Velg en annen kategori eller klikk på **OK**.
- 8. Når du skal sende jobben til skriveren, velger du antallet eksemplarer og klikker på **OK** eller **Skriv ut** i utskriftsvinduet.

Et prøvetrykk skrives ut umiddelbart. Prøvetrykket regnes ikke som en del av utskriftsjobben.

9. Når du har sett gjennom eksemplaret, skriver du ut eller sletter resten av eksemplarene fra skriverens kontrollpanel.

Merk: Du kan bruke Prøvesett som en del av de miljøsmarte innstillingene. Angi at Prøvesett skal være standard jobbtype i Miljøsmarte innstillinger.

- 10. Når du skal skrive ut jobben, velger du den i jobblisten på skriverens kontrollpanel.
- 11. Trykk på **OK**.

#### **Frigi resten av utskriftene etter at et prøvesett er skrevet ut**

- 1. Trykk på **Jobbstatus** på kontrollpanelet.
- 2. Trykk på den aktuelle utskriftsjobben i listen.

Merk: Holdt tilbake: Prøvesett vises ved siden av jobbnavnet på kontrollpanelet.

3. Trykk på **Frigi**. Resten av jobben skrives ut, og jobben slettes fra harddisken på skriveren.

#### <span id="page-91-0"></span>Utsatt utskrift

Du kan utsette en utskriftsjobb i opptil 24 timer fra den opprinnelig ble sendt til utskrift. Angi klokkeslettet når du vil at jobben skal skrives ut. Hvis tidspunktet du angir, er tidligere enn tidspunktet du sendte jobben på, skrives jobben ut neste dag. Standard tidspunkt for utsatt utskrift er midnatt.

#### **Sende en utsatt utskrift**

- 1. Velg **Utsatt utskrift** i listen over jobbtyper i kategorien Utskriftsalternativer.
- 2. I vinduet Utsatt utskrift velger du **Tabulator**-tasten for å flytte fra timedelen til minuttdelen. Klikk på pilknappene for å velge tidspunktet for å sende utskriftsjobben.
	- − Hvis du vil bruke 12--timersformat, skriver du inn timen (1–12) og minuttene (00–59), og velger **AM** eller **PM**. Du kan veksle mellom AM og PM ved å klikke på **AM** eller **PM** og bruke **Pil opp** eller **Pil ned**.
	- − Hvis du vil bruke 24-timersformat, skriver du inn timen (1–23) og minuttene (00–59).

Merk: De regionale innstillingene på datamaskinen bestemmer tidsformatet.

- 3. Klikk på **OK**.
- 4. Velg eventuelt andre utskriftsalternativer, og klikk på **OK**.
- 5. Klikk på **OK** eller **Skriv ut**.

Merk: Hvis du vil skrive ut jobben etter at du har sendt den, men før det planlagte tidspunktet, frigir du jobben på skriverens kontrollpanel.

#### <span id="page-92-0"></span>Lagret jobb

Lagret jobb eller Lagre fil i mappe lagrer en felles eller privat jobb på skriveren og skriver ut jobben fra skriverens kontrollpanel senere. Dette alternativet er nyttig for dokumenter som du skriver ut ofte. Du kan tilordne et passord til en privat jobb for å hindre uautorisert utskrift.

Se Skrive ut fra lagrede jobber på side [96](#page-95-1) hvis du skal skrive ut fra lagrede jobber.

#### **Sende en fellesjobb som er lagret**

- 1. Velg **Lagret jobb** i listen over jobbtyper i kategorien Utskriftsalternativer.
- 2. Gjør ett av følgende for Jobbnavn i vinduet Lagret jobb:
	- Skriv inn et navn for jobben.
	- − Klikk på pilen til høyre for feltet, og velg et navn i listen.
	- − Klikk på pilen til høyre for feltet, og velg **Bruk dokumentnavn** hvis du vil bruke navnet på dokumentet.

Merk: Ti navn lagres i skriverdriveren. Når navn nummer elleve legges til, slettes navnet som brukes minst automatisk fra listen. Hvis du vil fjerne alle navn bortsett fra valgt navn fra listen, velger du **Tøm liste**.

- 3. I feltet Lagre på eller Mappenummer angir du hvor du vil ha filen lagret på skriveren. Gjør ett av følgende:
	- − Skriv inn navnet på målmappen.
	- − Klikk på pilen til høyre for feltet, og velg et mappenavn i listen.
	- − Klikk på pilen til høyre for feltet, og velg **Standard fellesmappe**.
- 4. Hvis du vil skrive ut jobben nå og også lagre jobben, merker du av for **Skriv ut og lagre**.
- 5. Velg **Felles**.
- 6. Klikk på **OK**.
- 7. Kontroller at papiret har riktig størrelse og vekt og at det er riktig type. Hvis ikke, må du endre papirinnstillingene.

Merk: Klikk på **Papir**>**Velg per magasin** for å velge papir for utskriftsjobben.

- 8. Velg et alternativ for tosidig utskrift.
- 9. Hvis det er en etterbehandler installert på skriveren, klikker du på pilen til høyre for feltet Etterbehandling for å velge et stiftealternativ. Illustrasjonen ved siden av Stifting viser stiftplasseringen.
- 10. Velg en modus for utskriftskvalitet.
- 11. Velg en mottaker.
- 12. Velg en annen kategori eller klikk på **OK**.
- 13. Når du skal sende jobben til skriveren, velger du antallet eksemplarer og klikker på **OK** eller **Skriv ut** i utskriftsvinduet.

Et prøvetrykk skrives ut umiddelbart. Prøvetrykket regnes ikke som en del av utskriftsjobben.

- 14. Når du skal skrive ut jobben, velger du den i jobblisten på skriverens kontrollpanel.
- 15. Trykk på **OK**.

Når jobben er lagret, kan du skrive den ut etter behov. Se Skrive ut fra lagrede jobber på side [96](#page-95-1) hvis du vil vite mer.

#### **Sende en privat jobb som er lagret**

- 1. Velg **Lagret jobb** i listen over jobbtyper i kategorien Utskriftsalternativer.
- 2. Gjør ett av følgende for Jobbnavn i vinduet Lagret jobb:
	- − Skriv inn et navn for jobben.
	- Klikk på pilen til høyre for feltet, og velg et navn i listen.
	- − Klikk på pilen til høyre for feltet, og velg **Bruk dokumentnavn** hvis du vil bruke navnet på dokumentet.

Merk: Ti navn lagres i skriverdriveren. Når navn nummer elleve legges til, slettes navnet som brukes minst automatisk fra listen. Hvis du vil fjerne alle navn bortsett fra valgt navn fra listen, velger du **Tøm liste**.

- 3. I feltet Lagre på eller Mappenummer angir du hvor du vil ha filen lagret på skriveren. Gjør ett av følgende:
	- − Skriv inn navnet på målmappen.
	- − Klikk på pilen til høyre for feltet, og velg et mappenavn i listen.
	- − Klikk på pilen til høyre for feltet, og velg **Standard fellesmappe**.
- 4. Hvis du vil skrive ut jobben nå og også lagre jobben, merker du av for **Skriv ut og lagre**.
- 5. Velg **Privat** for å lagre jobben på skriveren.
- 6. Skriv inn et passord i feltet Passord. Passordet er knyttet til brukernavnet. Når du har stilt inn et passord, blir det standard passord for alle utskriftsjobber som krever et passord, på alle Xerox®-skrivere. Du kan tilbakestille passordet når som helst fra alle vinduer som inneholder passordet.
- 7. Skriv inn passordet på nytt i feltet Bekreft passord.
- 8. Klikk på **OK**.
- 9. Kontroller at papiret har riktig størrelse og vekt og at det er riktig type. Hvis ikke, må du endre papirinnstillingene.

Merk: Klikk på **Papir**>**Velg per magasin** for å velge papir for utskriftsjobben.

- 10. Velg et alternativ for tosidig utskrift.
- 11. Hvis det er en etterbehandler installert på skriveren, klikker du på pilen til høyre for feltet Etterbehandling for å velge et stiftealternativ. Illustrasjonen ved siden av Stifting viser stiftplasseringen.
- 12. Velg en modus for utskriftskvalitet.
- 13. Velg en mottaker.
- 14. Velg en annen kategori eller klikk på **OK**.
- 15. Når du skal skrive ut jobben, velger du den i jobblisten på skriverens kontrollpanel.
- 16. Trykk på **OK**.

Når jobben er lagret, kan du skrive den ut etter behov. Se Skrive ut fra lagrede jobber på side [96](#page-95-1) hvis du vil vite mer.

## <span id="page-94-0"></span>Tilbakeholdte utskriftsjobber

Jobber kan holdes midlertidig av forskjellige grunner. Hvis skriveren ikke har mer papir, holdes for eksempel jobben midlertidig. Hvis du sender et prøvetrykk, skrives den første kopien av jobben ut, og resten av kopiene holdes tilbake til du frigjør dem. Hvis systemadministratoren har konfigurert funksjonen Hold tilbake alle jobber, blir alle jobber som sendes til skriveren, holdt tilbake til du frigir dem.

#### <span id="page-94-1"></span>Frigi tilbakeholdte utskriftsjobber

- 1. Trykk på **Jobbstatus** på kontrollpanelet.
- 2. Trykk på **Aktive jobber**.
- 3. Hvis du vil finne ut hvorfor en jobb er holdt tilbake, trykker du på jobben og deretter på **Detaljer**.
- 4. Gjør ett av følgende:
	- − Frigi en tilbakeholdt jobb ved å trykke på jobben og deretter på **Frigi**.
	- − Frigi alle tilbakeholdte jobber ved å trykke på **Frigi alle jobber**.

## <span id="page-95-0"></span>Skriv ut fra

Med Skriv ut fra kan du skrive ut dokumenter som er lagret på skriveren, på en datamaskin, på et nettverk eller på en USB Flash-stasjon.

#### Skrive ut fra en USB Flash-stasjon

Du kan skrive ut **PDF-**, **TIFF-**, og **XPS**-filer direkte fra en USB Flash-stasjon.

Merk:

- Hvis USB-porter er deaktivert, kan du ikke bruke en USB-kortleser til godkjenning, oppdatere programvaren eller skrive ut fra en USB Flash-stasjon.
- Systemadministrator må konfigurere denne funksjonen før du kan bruke den. Se i *System Administrator Guide (Administratorhåndbok)* p[å www.xerox.com/office/WC7970docs](http://www.office.xerox.com/cgi-bin/printer.pl?APP=udpdfs&Page=Color&Model=WorkCentre+WC7970&PgName=Man&Language=Norwegian) hvis du vil vite mer.

Slik skriver du ut fra en USB Flash-stasjon:

1. Sett inn USB Flash-stasjonen i USB-porten på skriverens kontrollpanel. Vinduet Skriv ut fra USB vises.

Listen nederst i vinduet viser mappene og filene som kan skrives ut fra USB Flash-stasjonen.

- 2. Bruk pilene ved siden av listen til å bla gjennom listen og finne filen som skal skrives ut. Hvis filen ligger i en mappe, trykker du på navnet for å åpne mappen.
- 3. Trykk på navnet på filen som skal skrives ut.
- 4. Velg antallet kopier, leveringsfarge, papirformat, papirfarge, papirtype, 2-sidig utskrift og etterbehandlingsalternativer.
- 5. Trykk på den grønne **Start**-tasten. Trykk på **Tilbake** for å gå tilbake til forrige vindu. Trykk på **Bla gjennom** hvis du vil se etter andre mapper og filer som skal skrives ut.

#### <span id="page-95-1"></span>Skrive ut fra lagrede jobber

Slik skriver du ut fra lagrede jobber:

- 1. Trykk på **Tjenester** fulgt av **Skriv ut fra** på kontrollpanelet.
- 2. Velg **Lagrede jobber** og trykk deretter på navnet på mappen som inneholder den lagrede jobben.
- 3. Berør navnet på den lagrede jobben du ønsker å skrive ut.

Merk: Hvis du vil skrive ut en privat lagret jobb, trykker du på navnet på jobben og angir passordet.

- 4. Velg antallet kopier, leveringsfarge, papirformat, papirfarge, papirtype, 2-sidig utskrift og etterbehandlingsalternativer.
- 5. Trykk på den grønne **Start**-tasten.
- 6. Når jobben er skrevet ut, trykker du på **Bla gjennom** for å gå tilbake til listen over lagrede jobber. Trykk på **Tilbake** for å gå tilbake til listen over mapper.

#### Skrive ut fra postboks

Med Skriv ut fra postboks kan du skrive ut en fil som er lagret i en mappe på skriverens harddisk.

Slik skriver du ut fra en postboks:

- 1. Trykk på **Tjenester** fulgt av **Skriv ut fra** på kontrollpanelet.
- 2. Velg **Postboks** og trykk deretter på navnet på mappen som inneholder dokumentet.

Merk: Hvis du ikke ser alternativet Postboks, bruker du CentreWare Internet Services for å aktivere funksjonene Skann til postboks og Skriv ut fra postboks. Opprett så en skann til postboks-mappe. Se i *System Administrator Guide (Administratorhåndbok)* på [www.xerox.com/office/WC7970docs](http://www.office.xerox.com/cgi-bin/printer.pl?APP=udpdfs&Page=Color&Model=WorkCentre+WC7970&PgName=Man&Language=Norwegian) hvis du vil vite mer.

- 3. Berør navnet på dokumentet du ønsker å skrive ut.
- 4. Velg antallet kopier, leveringsfarge, papirformat, papirfarge, papirtype, 2-sidig utskrift og etterbehandlingsalternativer.
- 5. Trykk på den grønne **Start**-tasten.

Når jobben er skrevet ut, trykker du på **Bla gjennom** for å gå tilbake til listen over dokumenter i postboksen.

Trykk på **Tilbake** for å gå tilbake til listen over mapper.

#### Skrive ut fra CentreWare Internet Services

Du kan skrive ut PDF-, PS-, PCL- og XPS-filer direkte fra CentreWare Internet Services uten at du må åpne et annet program eller skriverdriveren. Filene kan lagres på en lokal harddisk på en datamaskin, en masselagringsenhet eller en nettverksstasjon.

Slik skriver du ut fra CentreWare Internet Services:

1. Åpne en nettleser på datamaskinen, skriv inn skriverens IP-adresse i adressefeltet, og trykk på **Enter** eller **Retur**.

Merk: Hvis du ikke vet skriverens IP-adresse, går du til Finne IP-adressen til skriveren på side [33.](#page-32-0)

- 2. I CentreWare Internet Services klikker du på kategorien **Skriv ut**.
- 3. Klikk på **Bla gjennom**, velg filen og klikk på **Åpne** for å velge en fil fra det lokale nettverket eller eksternt.
- 4. Velg ønskede alternativer for jobben under Utskrift.
	- − **Normal utskrift** skriver ut en jobb umiddelbart.
	- − **Sikret utskrift** skriver ut en jobb etter at du har tastet passkoden på skriverens kontrollpanel.
	- − **Prøvesett** eller Prøvetrykk skriver ut ett prøveeksemplar av en jobb på flere eksemplarer mens resten av eksemplarene holdes tilbake på skriveren.
	- − **Lagre jobb for utskrift** lagrer en utskriftsjobb i en mappe på utskriftsserveren for senere utskrift. Du kan angi et jobbnavn og en mappe.
	- − **Utsatt utskrift** skriver ut en jobb i opptil 24 timer fra den opprinnelig ble sendt til utskrift.
- 5. Hvis Kontering er aktivert, skriver du bruker-ID og kontoinformasjon.
- 6. Klikk på **Send jobb**.

Merk: Hvis du vil kontrollere at jobben er lagt i køen, venter du til en bekreftelse vises før du lukker siden.

## Kopiere 6

#### Dette kapitlet inneholder følgende:

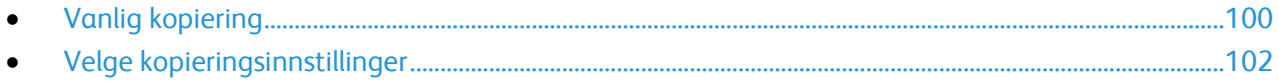

## <span id="page-99-0"></span>Vanlig kopiering

- 1. Trykk på den gule knappen **Slett alle** på kontrollpanelet for å fjerne tidligere innstillinger.
- 2. Legg i originalene:
	- − Bruk glassplaten til enkeltark og papir som ikke kan legges i originalmateren. Legg den første siden av originalen med forsiden ned i øverste venstre hjørne på glassplaten.
	- Bruk originalmateren til flere ark eller enkeltark. Fjern eventuelle stifter og binders fra arkene, og legg dem med forsiden opp i materen.
- 3. Trykk på **Startvindu for tjenester** og deretter på **Kopi**.
- 4. Bruk det alfanumeriske tastaturet på kontrollpanelet for å taste inn antallet eksemplarer. Antallet eksemplarer som er valgt, vises øverst i høyre hjørne på skjermen.

Merk: Hvis du vil endre antallet eksemplarer som er angitt med det alfanumeriske tastaturet, trykker du på **C**-knappen og skriver inn antallet på nytt.

- 5. Endre kopieringsinnstillingene etter behov. Du finner mer informasjon under Velge kopieringsinnstillinger på side [102.](#page-101-0)
- 6. Trykk på den grønne **Start**-tasten.

Merk:

- Hvis du vil stanse en kopieringsjobb midlertidig eller avbryte den, trykker du på den røde **Stopp**-tasten på kontrollpanelet.
- Hvis du vil avbryte en kopieringsjobb midlertidig, trykker du på **Avbryt**-tasten på kontrollpanelet.
- Trykk på **Fortsett skanning** på berøringsskjermen hvis du vil fortsette jobben, eller på **Avbryt skanning** hvis du vil avbryte jobben helt.

#### **Glassplate**

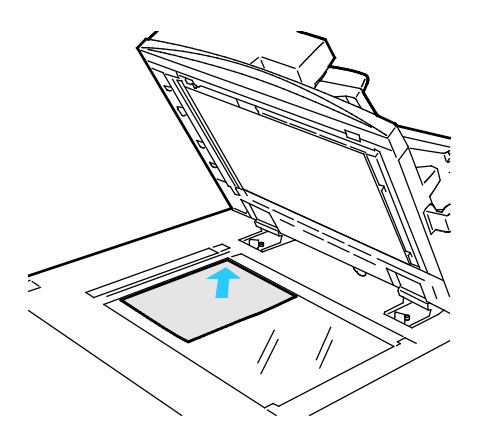

- Løft opp materdekslet, og legg den første siden med forsiden ned og mot øverste venstre hjørne av glassplaten.
- Legg originalen riktig i henhold til papirformatet (se markeringer på kanten av glassplaten).
- Glassplaten kan ta papirformater på opptil 297 x 432 mm (11,7 x 17 tommer).
- Glassplaten registrerer standard papirformater automatisk.

#### Tosidigmater

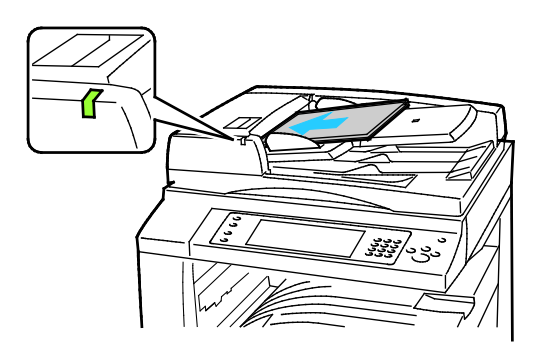

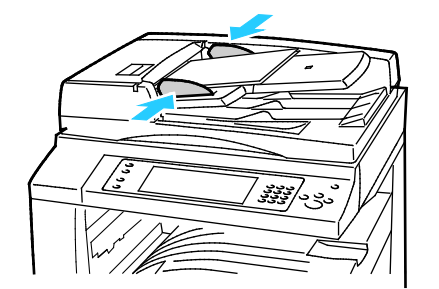

Legg i originalene med forsiden opp og side én øverst. Tosidigmateren skanner begge sidene av 2-sidige dokumenter samtidig.

- Bekreftelseslampen tennes når originalene legges i riktig.
- Juster papirstøttene slik at de ligger inntil originalene.
- Materen registrerer standard papirformater automatisk.
- Følgende originalvekter kan legges i den automatiske originalmateren: 38–128 g/m².
- Følgende originalformater kan legges i den automatiske originalmateren: 85 x 125 mm (3,3 x 4,9 tommer) til 297 x 432 mm (11,7 x 17 tommer).
- Følgende antall papir etter vekt kan legges i den automatiske originalmateren: 130 ark på 80 g/m².

## <span id="page-101-0"></span>Velge kopieringsinnstillinger

#### Denne delen inneholder følgende:

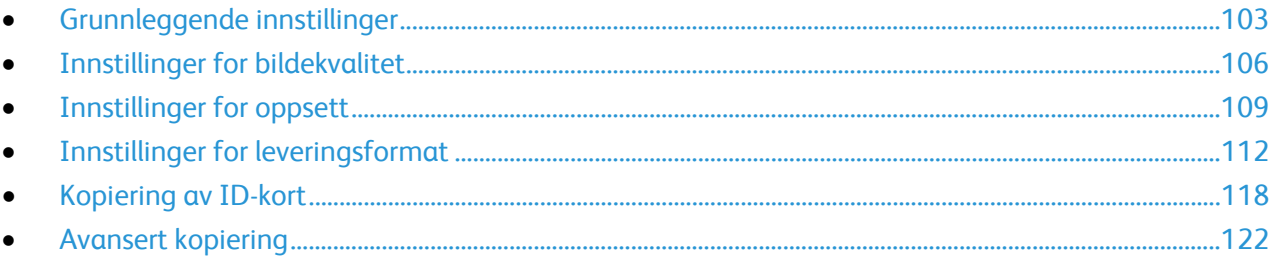

#### <span id="page-102-0"></span>Grunnleggende innstillinger

#### Denne delen inneholder følgende:

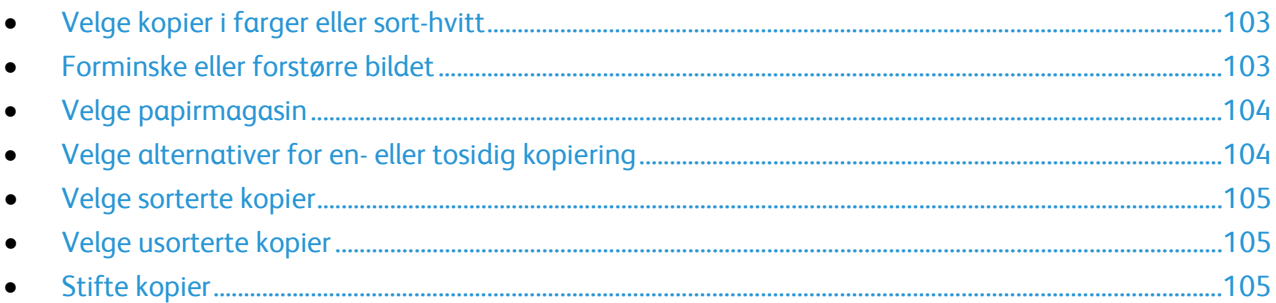

#### <span id="page-102-1"></span>**Velge kopier i farger eller sort-hvitt**

Hvis originalen inneholder farger, kan du lage kopier i alle farger, én farge eller sort-hvitt.

Slik velger du farge:

- 1. Trykk på **Startvindu for tjenester** og deretter på **Kopi**.
- 2. Velg et alternativ under Leveringsfarge:
	- − **Autom. reg.** registrerer fargeinnholdet i originalen. Hvis originalen er i farger, lages det fullfargekopier. Hvis originalen er i sort-hvitt, lages det kopier i bare sort.
	- − **Sort og hvitt** kopier bare i sort-hvitt. Fargene i originalen gjøres om til gråtoner.
	- − **Mer** gir ytterligere valg:
		- **Farge** gir kopier i fullfarge ved hjelp av alle de fire utskriftsfargene (cyan, magenta, gul og sort).
		- **En farge** kopierer i toner av én enkelt farge. Velg en farge under Farger. Du får se fargevalget på prøvesiden.
- <span id="page-102-2"></span>3. Trykk på **OK**.

#### **Forminske eller forstørre bildet**

Du kan forminske bildet til så lite som 25% av originalformatet eller forstørre det så mye som 400%.

Slik forminsker eller forstørrer du bildet:

- 1. Trykk på **Startvindu for tjenester** og deretter på **Kopi**.
- 2. Trykk på et alternativ.
	- − Hvis du vil forstørre eller forminske prosenten trinnvis, trykker du på **pluss (+)** eller **minus (-)** under Forstørr/forminsk.
	- − Hvis du vil angi forstørrelses- eller forminskingsprosent ved hjelp av det alfanumeriske tastaturet, trykker du på den gjeldende verdien under Forstørr/forminsk.
	- − Trykk på **Forstørr/forminsk** og deretter **Proporsjonal %** for å forstørre eller forminske proporsjonalt.
		- Hvis du vil forstørre eller forminske prosenten trinnvis, trykker du på **pluss (+)** eller **minus (-)**.
		- Hvis du vil forstørre eller forminske prosenten ved hjelp av det alfanumeriske tastaturet, trykker du på den gjeldende verdien.
- Med **Forhåndsinnstillinger (X–Y %)** kan du velge fra en liste over forhåndsinstilte verdier. Trykk på **Mer** hvis du vil ha flere alternativer.
- Merk av for **Automatisk midtstilt** hvis du vil midtstille bildet på siden.
- − Hvis du vil forstørre eller forminske bildebredden og -lengden med ulik prosent, trykker du på **Forstørr/forminsk** og deretter på **Uavhengig %**.
	- **Bredde: X %** forstørr eller forminsk bildebredden trinnvis ved hjelp av det alfanumeriske tastaturet eller pluss- (+) og minusknappen (-).
	- **Lengde: Y %** forstørr eller forminsk bildelengden trinnvis ved hjelp av det alfanumeriske tastaturet eller pluss- (+) og minusknappen (-).
	- **Forhåndsinnstillinger (Y/X)** velge fra en liste over forhåndsinstilte verdier. Trykk på **Mer** hvis du vil ha flere alternativer.
	- Merk av for **Automatisk midtstilt** hvis du vil midtstille bildet på siden.
- <span id="page-103-0"></span>3. Trykk på **OK**.

#### **Velge papirmagasin**

Velg et papirmagasin med ønsket materiale når du skal kopiere på brevark, farget papir, transparenter eller et annet papirformat.

Slik velger du magasin for kopiene:

- 1. Trykk på **Startvindu for tjenester** og deretter på **Kopi**.
- 2. Trykk på ønsket magasin under Papirmagasiner.
- 3. Hvis ønsket magasin ikke vises, velger du et annet magasin:
	- a. Trykk på **Mer** hvis du vil ha flere alternativer.
	- b. Trykk på ønsket magasin.
- <span id="page-103-1"></span>4. Trykk på **OK**.

#### **Velge alternativer for en- eller tosidig kopiering**

Bruk originalmateren eller glassplaten til å kopiere én sider eller begge sider av tosidige originaler.

Slik velger du alternativer for en- eller tosidig kopiering:

- 1. Trykk på **Startvindu for tjenester** og deretter på **Kopi**.
- 2. Velg ett av følgende under 1- el. 2-sidig kopiering:
	- − **1->1-sidig** skanner bare én side av originalene, og resultatet blir ensidige kopier.
	- − **1->2-sidig** skanner bare én side av originalene, og resultatet blir tosidige kopier. Hvis du vil rotere baksiden, trykker du på **Roter bakside**.
	- − **2->2-sidig** skanner begge sider av originalene, og resultatet blir tosidige kopier. Hvis du vil rotere baksiden, trykker du på **Roter bakside**.
	- − **2->1-sidig** skanner begge sider av originalene, og resultatet blir ensidige kopier.
- 3. Trykk på den grønne **Start**-tasten.
	- − Originalmateren kopierer automatisk begge sider av den 2-sidige originalen.
	- − Det vises en melding på kontrollpanelet når du må legge den neste originalen på glassplaten.

#### <span id="page-104-0"></span>**Velge sorterte kopier**

Du kan sortere flersidige kopieringsjobber automatisk. Når du for eksempel lager tre ensidige kopier av et dokument på seks sider, skrives kopiene ut i denne rekkefølgen:

1, 2, 3, 4, 5, 6; 1, 2, 3, 4, 5, 6; 1, 2, 3, 4, 5, 6

Slik velger du sorterte kopier:

- 1. Trykk på **Startvindu for tjenester** og deretter på **Kopi**.
- <span id="page-104-1"></span>2. Trykk på **Sortert** under Kopilevering hvis det ikke allerede er valgt.

#### **Velge usorterte kopier**

Usorterte kopier skrives ut i denne rekkefølgen:

#### 1, 1, 1, 2, 2, 2, 3, 3, 3, 4, 4, 4, 5, 5, 5, 6, 6, 6

Slik velger du usorterte kopier:

- 1. Trykk på **Startvindu for tjenester** og deretter på **Kopi**. Hvis skriveren er utstyrt med en etterbehandler, velger du **Mer** under Kopilevering.
- 2. Trykk på **Usortert** under Sortering.
- <span id="page-104-2"></span>3. Trykk på **OK**.

#### **Stifte kopier**

Hvis skriveren er utstyrt med en etterbehandler, kan den stifte kopiene.

Slik velger du stifting:

- 1. Trykk på **Startvindu for tjenester** og deretter på **Kopi**.
- 2. Velg et alternativ under Kopilevering.
- 3. Trykk på **Mer** hvis du vil vise flere alternativer for stifting.
	- a. Velg et alternativ under Stifting.
	- b. Hvis du vil endre sideorienteringen, trykker du på **Originalens orientering** og velger et alternativ.
	- c. Hvis du vil endre papirkilde, trykker du på **Papirmagasiner** og velger et alternativ.
	- d. Hvis du vil aktivere hullefunksjonen, trykker du på **Hulling** og velger et alternativ.
- 4. Trykk på **OK**.

#### <span id="page-105-0"></span>Innstillinger for bildekvalitet

#### Denne delen inneholder følgende:

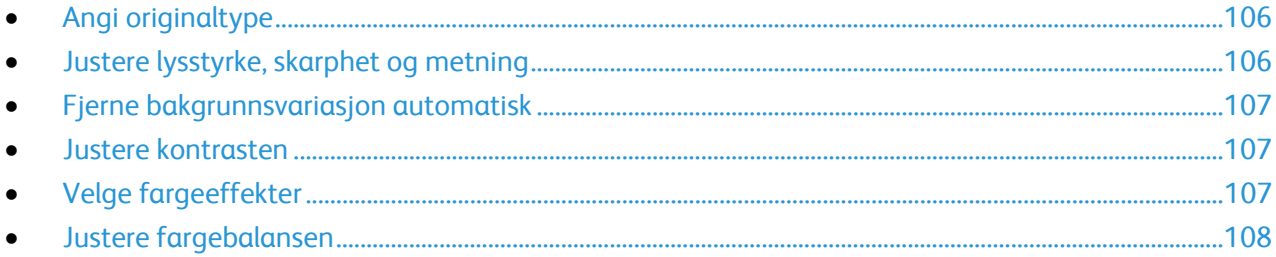

#### <span id="page-105-1"></span>**Angi originaltype**

Skriveren optimerer bildekvaliteten på kopier basert på bildetypen i originalene og hvordan originalen ble opprettet.

Slik spesifiserer du originaltype:

- 1. Trykk på **Startvindu for tjenester** og deretter på **Kopi**.
- 2. Trykk på kategorien **Bildekvalitet** og deretter på **Originaltype**.
- 3. Velg aktuelle innstillinger i Originaltype-vinduet:
	- − Trykk på originalens innholdstype til venstre i vinduet.
	- − Hvis det er kjent, velger du hvordan originalen ble laget.
- <span id="page-105-2"></span>4. Trykk på **OK**.

#### **Justere lysstyrke, skarphet og metning**

Du kan gjøre kopier lysere eller mørkere og justere skarphet og metning.

Slik justerer du bildet:

- 1. Trykk på **Startvindu for tjenester** og deretter på **Kopi**.
- 2. Trykk på kategorien **Bildekvalitet** og deretter på **Bildevalg**.
- 3. Juster glidebryterne i vinduet Bildevalg opp eller ned etter behov:
	- − **Lysere/mørkere** gjør bildet lysere eller mørkere.
	- − **Skarphet** gjør bildet skarpere eller mykere.
	- − **Metning** gjør fargene i bildet livligere eller mer pastellaktige.
- 4. Trykk på **OK**.

#### <span id="page-106-0"></span>**Fjerne bakgrunnsvariasjon automatisk**

Når du skanner originaler som er skrevet ut på tynt papir, kan tekst eller bilder som er skrevet ut på den ene siden av papiret, skinne gjennom på den andre siden. Bruk Autom. bakgrunnsfjerning til å redusere skriverens følsomhet overfor variasjoner i lyse bakgrunnsfarger.

Slik endrer du denne innstillingen:

- 1. Trykk på **Startvindu for tjenester** og deretter på **Kopi**.
- 2. Trykk på kategorien **Bildekvalitet** og deretter på **Bildeforbedring**.
- 3. Trykk på **Autom. bakgrunnsfjerning** under Bakgrunnsfjerning.
- <span id="page-106-1"></span>4. Trykk på **OK**.

#### **Justere kontrasten**

Kontrast er den relative forskjellen mellom lyse og mørke områder i et bilde.

Slik øker eller reduserer du kontrasten på kopiene:

- 1. Trykk på **Startvindu for tjenester** og deretter på **Kopi**.
- 2. Trykk på kategorien **Bildekvalitet** og deretter på **Bildeforbedring**.
- 3. Juster kontrasten i vinduet Bildeforbedring:
	- − **Automatisk kontrast** gjør at kontrasten stilles inn automatisk.
	- − **Manuell kontrast** du kan justere kontrasten manuelt. Flytt glidebryteren under Manuell kontrast opp eller ned for å øke eller redusere kontrasten. Med Normal, som er den midterste stillingen på glidebryteren, endres ikke kontrasten.
- <span id="page-106-2"></span>4. Trykk på **OK**.

#### **Velge fargeeffekter**

Hvis du har en fargeoriginal, kan du justere fargene på kopien ved å bruke forhåndsinnstilte fargeeffekter. Du kan for eksempel justere fargene slik at de blir klarere eller kaldere.

Slik velger du en forhåndsinnstilt fargeeffekt:

- 1. Trykk på **Startvindu for tjenester** og deretter på **Kopi**.
- 2. Trykk på kategorien **Bildekvalitet** og deretter på **Farger - forhåndsinnstillinger**.

Merk: Denne funksjonen er ikke tilgjengelig hvis Leveringsfarge er stilt inn på Sort-hvitt.

- 3. Velg ønsket forhåndsinnstilt fargeeffekt i vinduet Farger forhåndsinnstillinger. Prøvebildene viser hvordan fargene er justert.
- 4. Trykk på **OK**.

#### <span id="page-107-0"></span>**Justere fargebalansen**

Hvis du har en fargeoriginal, kan du justere balansen mellom utskriftsfargene cyan, magenta, gul og sort før du skriver ut kopien.

Slik justerer du fargebalansen:

- 1. Trykk på **Startvindu for tjenester** og deretter på **Kopi**.
- 2. Trykk på kategorien **Bildekvalitet** og deretter på **Fargebalanse**.

Merk: Denne funksjonen er ikke tilgjengelig hvis Leveringsfarge er stilt inn på Sort-hvitt.

- 3. Slik justerer du tetthetsnivået for alle de fire fargene:
	- a. Trykk på **Grunnfarge** i vinduet Fargebalanse.
	- b. Flytt bryterne for å justere nivået for hver farge.
- 4. Slik justerer du nivåene for lyseste bildedel, mellomtone og skyggetetthet etter farge:
	- a. Trykk på **Avansert farge** i vinduet Fargebalanse.
	- b. Trykk på fargen du vil justere.
	- c. Flytt bryterne for å justere nivåene for uthevinger, mellomtoner og skygger.
	- d. Gjenta de foregående to trinnene hvis du vil justere flere farger.
- 5. Trykk på **OK**.
#### Innstillinger for oppsett

#### Denne delen inneholder følgende:

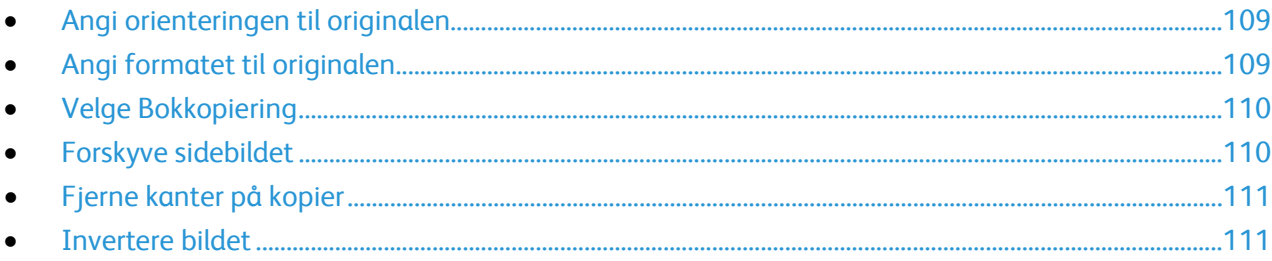

#### <span id="page-108-0"></span>**Angi orienteringen til originalen**

Hvis du planlegger å stifte kopiene automatisk, må du angi orienteringen til originalen.

- 1. Trykk på **Startvindu for tjenester** og deretter på **Kopi**.
- 2. Trykk på kategorien **Justering av oppsett** og deretter på **Originalens orientering**.
- 3. Trykk på ønsket orientering i vinduet Originalens orientering.
	- − **Stående originaler** og **Liggende originaler** angir hvilken retning bildene har på originalene.
	- − **Loddrette bilder** og **Vannrette bilder** angir hvilken orientering originalene har i materen.

Merk: Hvis du bruker glassplaten, blir orienteringen til originalen slik du ser den før du legger den med forsiden ned.

<span id="page-108-1"></span>4. Trykk på **OK**.

#### **Angi formatet til originalen**

Angi originalformatet for å skanne riktig område på originalen.

- 1. Trykk på **Startvindu for tjenester** og deretter på **Kopi**.
- 2. Trykk på kategorien **Justering av oppsett** og deretter på **Originalformat**.
- 3. Velg et alternativ i vinduet Originalformat:
	- − **Autom. reg.**: Originalens format bestemmes automatisk.
	- − **Forhåndsinnstilte skanneområder** angir området som skal skannes, når det samsvarer med et standard papirformat. Trykk på ønsket papirformat i listen.
	- − **Tilpasset skanneområde** du kan angi høyden og bredden på området som skal skannes. Trykk på pilene for **Lengde (Y)** og **Bredde (X)** for å angi område.
	- − **Blandede originalformater** du kan skanne originaler med flere forskjellige standardformater. Bruk diagrammet på skjermen til å avgjøre hvilke originalformater som kan kombineres i samme jobb.
- 4. Trykk på **OK**.

#### <span id="page-109-0"></span>**Velge Bokkopiering**

Når du kopierer en bok, et magasin eller en annen innbundet original, kan du velge å kopiere venstre eller høyre side på ett enkelt ark. Du kan kopiere både venstre og høyre side på to ark eller som ett enkelt bilde på ett ark.

Merk: Du må bruke glassplaten til å kopiere fra bøker, magasiner eller andre innbundne originaler. Ikke legg innbundne originaler i originalmateren.

Slik konfigurerer du bokkopiering:

- 1. Trykk på **Startvindu for tjenester** og deretter på **Kopi**.
- 2. Trykk på kategorien **Justering av oppsett** og deretter på **Bokkopiering**.
- 3. Velg et alternativ i vinduet Bokkopiering:
	- − **Av** kopierer begge sider i en åpen bok som ett bilde på ett ark.
	- − **Begge sider** kopierer venstre og høyre side i en åpen bok på to ark. Hvis Midtfjerning er nødvendig, bruker du pilknappene til å slette opptil 50,8 mm (2 tommer).
	- − **Bare venstre side** kopierer bare venstre side i en åpen bok på ett enkelt ark. Hvis Midtfjerning er nødvendig, bruker du pilknappene til å slette opptil 25,4 mm (1 tommer).
	- − **Bare høyre side** kopierer bare høyre side i en åpen bok på ett enkelt ark. Hvis Midtfjerning er nødvendig, bruker du pilknappene til å slette opptil 25,4 mm (1 tommer)
- <span id="page-109-1"></span>4. Trykk på **OK**.

#### **Forskyve sidebildet**

Du kan endre plasseringen av sidebildet på siden. Dette er nyttig hvis bildet er mindre enn sideformatet. Originalene må plasseres på følgende måte for at flyttefunksjonen skal fungere riktig:

- **Originalmater**: Legg originalene med forsiden opp og slik at langsiden mates inn først.
- **Glassplate**: Legg originalene mot bakre venstre hjørne av glassplaten med forsiden ned og med langsiden mot venstre.

Slik endrer du plasseringen av bildet:

- 1. Trykk på **Startvindu for tjenester** og deretter på **Kopi**.
- 2. Trykk på kategorien **Justering av oppsett** og deretter på **Flytting**.
- 3. Velg et alternativ i vinduet Flytting:
	- − **Automatisk midtstilt** midtstiller bildet på siden.
	- − **Margflytting** du kan angi plasseringen til bildet. Trykk på **Opp/ned** og **Venstre/høyre**-pilene for å angi hvor mye forsiden skal flyttes. Trykk på **Opp/ned**- og **Venstre/høyre**-pilene for å angi hvor mye baksiden skal flyttes eller velg **Speilvend forsiden**.

Merk: Du kan bruke forhåndsinnstilte verdier som er lagret av systemadministrator. Trykk på **Forhåndsinnstillinger** i nedre venstre hjørne av vinduet, og velg en forhåndsinnstilling på rullegardinmenyen.

4. Trykk på **OK**.

#### <span id="page-110-0"></span>**Fjerne kanter på kopier**

Du kan fjerne innhold fra kantene av kopiene ved å angi hvor mye som skal fjernes langs høyre, venstre, øvre og nedre kant.

Slik fjerner du kanter langs kopier:

- 1. Trykk på **Startvindu for tjenester** og deretter på **Kopi**.
- 2. Trykk på kategorien **Justering av oppsett** og deretter på **Kantfjerning**.
- 3. Velg et alternativ i vinduet Kantfjerning:
	- − **Alle kanter** fjerner like mye langs alle de fire kantene. Trykk på **Alle kanter**-pilene for å angi hvor mye du vil slette fra kantene.
	- − **Hver kant** angir ulik mengde for hver kant. Trykk på **Forsiden** og deretter på pilene for **Venstre**, **Høyre**, **Topp** og **Bunn** for å angi hvor mye som skal slettes fra hver kant. Trykk på **Baksiden** og deretter på pilene for **Venstre**, **Høyre**, **Topp** og **Bunn** for å angi hvor mye som skal slettes fra hver kant, eller trykk på **Speilvend forsiden**.

Merk: Du kan bruke forhåndsinnstilte verdier som er lagret av systemadministrator. Trykk på **Forhåndsinnstillinger** i nedre venstre hjørne av vinduet, og velg en forhåndsinnstilling på rullegardinmenyen.

<span id="page-110-1"></span>4. Trykk på **OK**.

#### **Invertere bildet**

Du kan invertere originalen som et speilbilde eller som et negativt bilde. Du kan bruke ett av eller begge disse alternativene.

Slik inverterer du bildet:

- 1. Trykk på **Startvindu for tjenester** og deretter på **Kopi**.
- 2. Trykk på kategorien **Justering av oppsett** og deretter på **Inverter bilde**.
- 3. Velg et alternativ i vinduet Inverter bilde:
	- − **Speilvend bilde** hvert bilde gjengis fra venstre mot høyre på siden.
	- − **Negativt bilde** de sorte og hvite verdiene blir omvendt.
- 4. Trykk på **OK**.

#### Innstillinger for leveringsformat

#### Denne delen inneholder følgende:

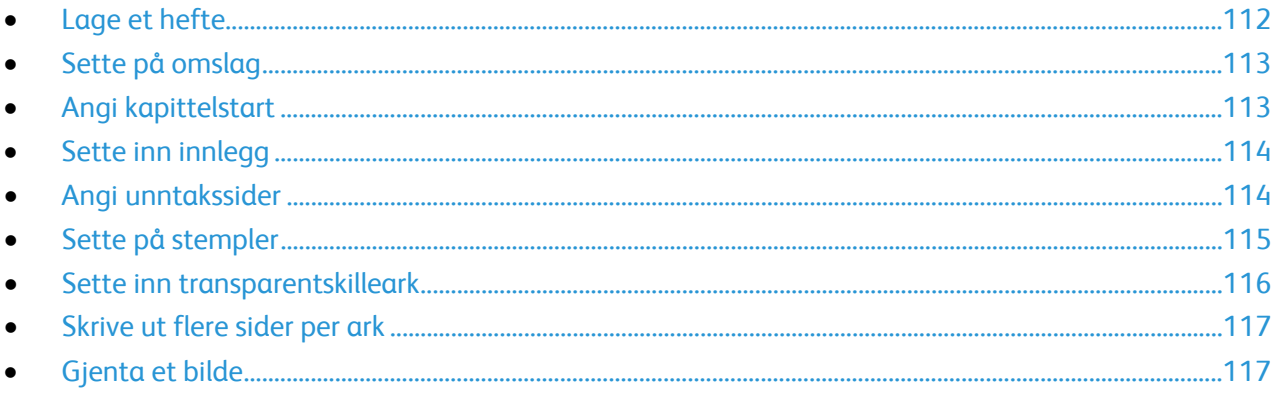

#### <span id="page-111-0"></span>**Lage et hefte**

Du kan skrive ut kopier i form av et hefte. Sidebildene på originalen forminskes slik at det plasseres to sidebilder per arkside. Du kan deretter false og stifte sidene manuelt, eller det kan gjøres automatisk med en aktuell etterbehandler.

Merk: I denne modusen skanner skriveren alle originalene før utskrift.

Slik lager du et hefte:

- 1. Trykk på **Startvindu for tjenester** og deretter på **Kopi**.
- 2. Trykk på kategorien **Leveringsformat** og deretter på **Hefteproduksjon**.
- 3. Trykk på **På** i vinduet Hefteproduksjon.
- 4. Slik angir du tosidige originaler:
	- a. Trykk på **Originaler**.
	- b. Trykk på **2-sidige originaler**.
- 5. Slik velger du et papirmagasin:
	- a. Trykk på **Papirmagasiner**.
	- b. Trykk på ønsket magasin.
- 6. Hvis det er installert etterbehandler på skriveren, velger du en stifte- eller falsefunksjon under Falsing og stifting.
- 7. Trykk på **OK**.

#### <span id="page-112-0"></span>**Sette på omslag**

Du kan skrive ut den første og siste siden i kopieringsjobben på et annet papir, for eksempel farget eller tykt papir. Skriveren henter papiret fra et annet magasin. Omslagene kan være tomme eller med utskrift.

Merk: Papiret som brukes til omslag, må ha samme format som papiret som brukes til resten av dokumentet.

Slik velger du type omslag og magasin for omslagspapir:

- 1. Trykk på **Startvindu for tjenester** og deretter på **Kopi**.
- 2. Velg magasinet som inneholder papiret for hoveddelen av jobben, under Papirmagasiner.
- 3. Trykk på kategorien **Leveringsformat** og deretter på **Spesialsider**.

Merk: Hvis Hefteproduksjon er deaktivert og papirmagasinet er stilt inn på Automatisk valg, er ikke Spesialsider tilgjengelig.

- 4. Trykk på **Omslag** i vinduet Spesialsider.
- 5. Velg et alternativ under Omslagsvalg:
	- − **Foran og bak samme** henter omslag foran og omslag bak fra samme magasin.
	- − **Foran og bak forskjellig** henter omslag foran og omslag bak fra forskjellige magasiner. Velg alternativer for omslag foran og bak i rullegardinmenyene som åpnes:
		- **Blankt omslag** setter inn et blankt omslag.
		- **Skriv ut på forsiden** skriver ut på forsiden av omslaget.
		- **Skriv ut på baksiden** skriver ut på baksiden av omslaget. Hvis du vil rotere bildet på baksiden 180 grader, trykker du på**Roter bakside**.
		- **Skriv ut på begge sider** skriver ut på begge sider av omslaget. Hvis du vil rotere bildet på baksiden 180 grader, trykker du på**Roter bakside**.
	- **Bare foran** tar med bare omslag foran.
	- **Bare bak** tar med bare omslag bak.
- 6. Trykk på ønsket magasin under Papirmagasiner.
- <span id="page-112-1"></span>7. Trykk på **OK**.

#### **Angi kapittelstart**

Hvis du velger tosidige kopier, kan du angi at alle kapitlene skal starte på forsiden eller baksiden av arket. Hvis det er nødvendig, lar skriveren én side av arket være blank, slik at kapitlet starter på angitt side av arket.

Slik stiller du inn startsiden for bestemte sider:

- 1. Trykk på **Startvindu for tjenester** og deretter på **Kopi**.
- 2. Velg magasinet som inneholder papiret for hoveddelen av jobben, under Papirmagasiner.

Merk: Hvis du velger Automatisk valg under Papirmagasiner, blir Kapittelstart ikke tilgjengelig.

- 3. Trykk på kategorien **Leveringsformat** og deretter på **Spesialsider**>**Kapittelstart**.
- 4. Trykk i feltet **Sidenummer** i vinduet Kapittelstart, og bruk det alfanumeriske tastaturet til å angi sidenummeret.
- 5. Velg et atlernativ under Start kapittel:
	- På høyre side angir forsiden av arket.
	- På venstre side angir baksiden av arket.
- 6. Trykk på **Legg til**. Denne siden legges til i listen til høyre i vinduet.
- 7. Gjenta de tre foregående trinnene hvis du vil angi flere sider.
- 8. Trykk på **Lukk**. Sideinnstillingene vises i listen til høyre i vinduet.
- <span id="page-113-0"></span>9. Trykk på **OK**.

#### **Sette inn innlegg**

Du kan sette inn blanke eller fortrykte ark på bestemte steder i kopieringsjobben. Du må angi magasinet som inneholder innleggene.

Merk: Papiret som brukes til innleggene, må ha samme bredde som papiret som brukes til resten av dokumentet. Hvis du har valgt Hefteproduksjon, kan du ikke sette inn innlegg.

Slik setter du inn innlegg:

- 1. Trykk på **Startvindu for tjenester** og deretter på **Kopi**.
- 2. Velg magasinet som inneholder papiret for hoveddelen av jobben, under Papirmagasiner.

Merk: Hvis du velger Automatisk valg under Papirmagasiner, kan du ikke sette inn innlegg.

- 3. Trykk på kategorien **Leveringsformat** og deretter på **Spesialsider**>**Innlegg**.
- 4. Trykk i feltet **Etter sidenummer** i vinduet Innlegg, og bruk det alfanumeriske tastaturet til å angi sidenummeret.
- 5. Trykk på pilene for **Antall innlegg** for å angi hvor mange ark som skal settes inn på dette stedet.
- 6. Slik angir du hvilket magasin som skal brukes til innlegg:
	- a. Trykk på **Papirmagasiner**.
	- b. Trykk på ønsket magasin.
	- c. Trykk på **OK**.
- 7. Trykk på **Legg til**. Innlegget vises i listen til høyre i vinduet.
- 8. Gjenta de tre foregående trinnene hvis du vil sette inn flere innlegg.
- 9. Trykk på **Lukk**. Innleggene vises i listen til høyre i vinduet.

Merk: Hvis du vil endre eller slette et innlegg, trykker du på innlegget i listen og deretter på ønsket handling på rullegardinmenyen.

#### <span id="page-113-1"></span>10. Trykk på **OK**.

#### **Angi unntakssider**

Du kan skrive ut unntakssider i en kopieringsjobb ved å bruke papir fra et annet magasin. Papiret som brukes til unntakssidene, må ha samme format som papiret som brukes til resten av dokumentet.

Merk: Du kan ikke legge til unntakssider hvis Automatisk valg er angitt under Papirmagasiner, eller hvis Hefteproduksjon er valgt.

Slik angir du unntakssider:

1. Trykk på **Startvindu for tjenester** og deretter på **Kopi**.

Merk: Hvis du velger Automatisk valg under Papirmagasiner, blir unntakssider ikke tilgjengelige.

- 2. Velg magasinet som inneholder papiret for hoveddelen av jobben, under Papirmagasiner.
- 3. Trykk på kategorien **Leveringsformat** og deretter på **Spesialsider**>**Unntak**.
- 114 Xerox® WorkCentre® 7970 flerfunksjonsskriver Brukerhåndbok
- 4. Trykk på feltet **Sidenummer** på Unntak-skjermen. Skriv deretter inn startverdien for unntakssidene med det alfanumeriske tastaturet.
- 5. Trykk i det andre feltet for **Sidenummer**, og bruk det alfanumeriske tastaturet til å angi det siste sidenummeret i området for unntakssider.

Merk: Hvis du vil angi én enkelt side som unntak, skriver du inn det aktuelle sidenummeret som både start- og sluttside.

- 6. Slik velger du papir til unntakssidene:
	- a. Trykk på **Papirmagasiner**.
	- b. Trykk på magasinet som inneholder papir for unntakssidene.
	- c. Trykk på **OK**.
- 7. Trykk på **Legg til**. Unntakssidene legges til i listen til høyre i vinduet.
- 8. Gjenta de fire foregående trinnene hvis du vil legge til flere unntakssider.
- 9. Trykk på **Lukk**. Unntakssidene vises i listen til høyre i vinduet.

Merk: Hvis du vil redigere eller slette en unntaksside, trykker du på siden i listen, og deretter trykker du på ønsket handling på rullegardinmenyen.

<span id="page-114-0"></span>10. Trykk på **OK**.

#### **Sette på stempler**

Du kan automatisk sette stempler på kopiene, for eksempel sidenumre og dato.

#### Merk:

- Stempler kan ikke benyttes på omslag, skillekort med fane, innlegg eller tomme kapittelstartsider.
- Hvis du har valgt Hefteproduksjon, kan du ikke bruke stempler.

Slik setter du på stempler:

- 1. Trykk på **Startvindu for tjenester** og deretter på **Kopi**.
- 2. Trykk på kategorien **Leveringsformat** og deretter på **Stempler**.
- 3. Slik setter du inn sidenumre:
	- a. Trykk på **Sidenumre**>**På** i vinduet Stempler.
	- b. Trykk på **Bruk på** og velg et alternativ.
	- c. Trykk i feltet **Start nummerering på side**, og bruk det alfanumeriske tastaturet til å angi sidenummeret.
	- d. Trykk på en pil for å plassere sidetallet som topp- eller bunntekst. Du får se plasseringen til sidenummeret på prøvesiden.
	- e. Trykk på **OK**.
	- f. Du kan endre tekstformateringen ved å trykke på **Format og stil**, velge aktuelle innstillinger og deretter trykke på **OK**.
- 4. Slik setter du inn en merknad:
	- a. Trykk på **Merknad**>**På**.
	- b. Trykk på **Bruk på** og velg et alternativ.
	- c. Trykk på en merknad i listen.

Merk: Hvis du vil opprette en ny merknad, trykker du på en tom rad og bruker tastaturet på skjermen til å skrive inn teksten. Trykk deretter på **OK**.

- d. Trykk på en pil for å plassere den valgte merknaden som topp- eller bunntekst. Du får se plasseringen til merknaden på prøvesiden.
- e. Trykk på **OK**.
- f. Du kan endre tekstformateringen ved å trykke på **Format og stil**, velge aktuelle innstillinger og deretter trykke på **OK**.
- 5. Slik setter du inn dato:
	- a. Trykk på **Dato**>**På**.
	- b. Trykk på **Bruk på** og velg et alternativ.
	- c. Vel et format for datoen under Format.
	- d. Trykk på en pil for å plassere datoen som topp- eller bunntekst. Du får se plasseringen til datoen på prøvesiden.
	- e. Trykk på **OK**.
	- f. Du kan endre tekstformateringen ved å trykke på **Format og stil**, velge aktuelle innstillinger og deretter trykke på **OK**.
- 6. Slik setter du inn et sidetallprefiks:
	- a. Trykk på **Sidetallprefiks**>**På**.
	- b. Trykk i feltet **Start nummerering på side**, og bruk det alfanumeriske tastaturet til å angi det første sidenummeret. Foranstilte nuller kan brukes.
	- c. Trykk på **Bruk på** og velg et alternativ.
	- d. Trykk på et prefiks i listen under Lagrede prefikser.

Merk: Hvis du vil opprette et nytt prefiks, trykker du på en tom rad og bruker tastaturet på skjermen til å skrive inn opptil åtte tegn. Trykk deretter på **OK**.

- e. Trykk på en pil under Plassering for å plassere sidetallprefikset i topp- eller bunnteksten. Du får se plasseringen til sidetallprefikset på prøvesiden.
- f. Trykk på **OK**.
- g. Du kan endre tekstformateringen ved å trykke på **Format og stil**, velge aktuelle innstillinger og deretter trykke på **OK**.
- <span id="page-115-0"></span>7. Trykk på **OK**.

#### **Sette inn transparentskilleark**

Du kan sette inn blanke ark mellom hver transparent det skrives ut på. Skillearkene og transparentene må ha samme format og orientering.

Merk: Transparentskilleark kan ikke benyttes hvis Automatisk valg er angitt under Papirmagasiner.

Slik setter du inn transparentskilleark:

- 1. Trykk på **Startvindu for tjenester** og deretter på **Kopi**.
- 2. Trykk på kategorien **Leveringsformat** og deretter på **Transparentskilleark**>**På**.
- 3. Under Skillearkmagasin trykker du på magasinet som inneholder papiret som skal brukes til skillearkene. Hvis magasinet med skillearkpapir ikke vises, trykker du på **Mer**, ønsket magasin og **OK**.
- 4. Under Transparentmagasin trykker du på magasinet som inneholder transparentene. Hvis magasinet med transparenter ikke vises, trykker du på **Mer**, ønsket magasin og **OK**.
- 5. Trykk på **OK**.

#### <span id="page-116-0"></span>**Skrive ut flere sider per ark**

Du kan kopiere én enkelt side og skrive den ut flere ganger på én eller begge sidene av papiret. Sidene forminskes automatisk slik at de får plass på siden.

Slik skriver du ut flere originalsider på én arkside:

- 1. Trykk på **Startvindu for tjenester** og deretter på **Kopi**.
- 2. Trykk på kategorien **Leveringsformat** og deretter på **Sideoppsett**>**Sider per ark**.
- 3. Trykk på antall originalsider for hver side av papiret. Slik angir du et annet antall:
	- a. Trykk på **Angi rader og kolonner**.
	- b. Trykk på pilknappene for **Rader** hvis du vil endre antallet rader.
	- c. Trykk på pilknappene for **Kolonner** hvis du vil endre antallet kolonner.
	- d. Merk av for **Roter** hvis du vil rotere siden.

Merk: Til høyre på skjermen vises et diagram av bildeoppsettet.

- 4. Trykk på **Originalens orientering**, deretter **Stående originaler** eller **Liggende originaler**.
- <span id="page-116-1"></span>5. Trykk på **OK**.

#### **Gjenta et bilde**

Du kan lage flere kopier av en original på én eller begge sidene av papiret. Dette er nyttig hvis du skal kopiere et lite bilde.

Slik gjentar du et bilde på et ark:

- 1. Trykk på **Startvindu for tjenester** og deretter på **Kopi**.
- 2. Trykk på kategorien **Leveringsformat** og deretter på **Sideoppsett**>**Gjenta bilde**.
- 3. Angi antallet sidebilder som skal skrives ut på siden:
	- − **Forhåndsinnstilling** bildet gjentas to, fire, seks eller ni ganger på hver side av arket.
	- − **Angi rader og kolonner** du kan bestemme antallet bilder. Trykk i feltet **Rader** eller **Kolonner** og bruk det alfanumeriske tastaturet til å angi antallet rader og kolonner, eller trykk på pilknappene. Merk av for **Roter** for å rotere papiret.
	- − **Gjenta automatisk** skriveren fastsetter automatisk maksimalt antall bilder som kan plasseres på valgt papirformat. Trykk på **Originalens orientering**, og velg **Loddrette bilder** eller **Vannrette bilder** på rullegardinmenyen. Du får se bildeoppsettet på prøvesiden.
- 4. Trykk på **OK**.

### Kopiering av ID-kort

#### Denne delen inneholder følgende:

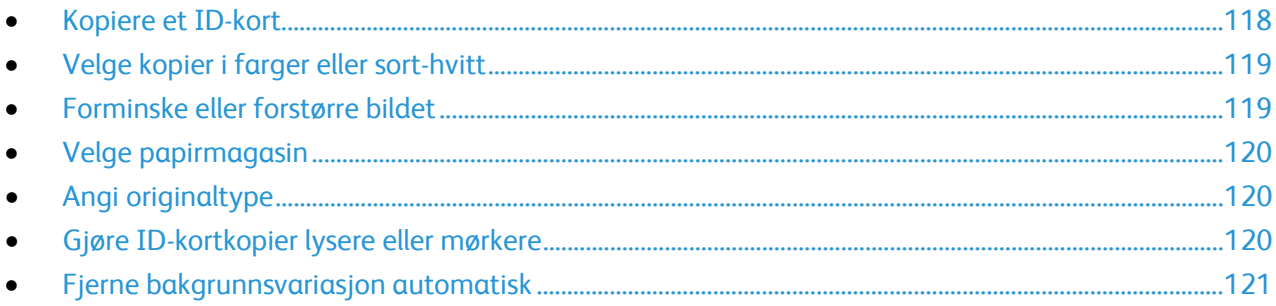

#### <span id="page-117-0"></span>**Kopiere et ID-kort**

Du kan kopiere begge sider av et ID -kort eller lite dokument på én side av arket. Hver side kopieres med samme plassering på glassplaten. Skriveren lagrer begge sidene og skriver dem ut side om side på papiret.

Slik kopierer du et ID-kort:

- 1. Trykk på knappen **Startvindu for tjenester** og deretter på **Kopiering av ID-kort**.
- 2. Trykk på kategorien **Kopiering av ID-kort**.
- 3. Kontroller innstillingene for leveringsfarge, papirmagasiner og forminsk/forstørr. Endre innstillingene etter behov.
- 4. Trykk på kategorien **Bildekvalitet**.
- 5. Kontroller innstillingene for originaltype, lysere/mørkere og bakgrunnsfjerning for side 1. Endre innstillingene etter behov.
- 6. Løft dokumentdekslet.
- 7. Plasser ID-kortet, eller et dokument som er mindre enn halvparten så stort som det valgte papirformatet, i øverste venstre hjørne på glassplaten.
- 8. Trykk på den grønne **Start**-tasten.
- 9. Løft dokumentdekslet.
- 10. Snu dokumentet og plasser det i øverste venstre hjørne på glassplaten.
- 11. Kontroller innstillingene for originaltype, lysere/mørkere og bakgrunnsfjerning for side 2. Endre innstillingene etter behov.
- 12. Trykk på den grønne **Start**-tasten.
- 13. Løft dokumentdekslet og fjern ID-kortet eller dokumentet.

#### <span id="page-118-0"></span>**Velge kopier i farger eller sort-hvitt**

Hvis originalen inneholder farger, kan du lage kopier i farger eller sort-hvitt.

Slik velger du farge:

- 1. Trykk på knappen **Startvindu for tjenester** og deretter på **Kopiering av ID-kort**.
- 2. Trykk på kategorien **Kopiering av ID-kort**.
- 3. Velg et alternativ under Leveringsfarge:
	- − **Autom. reg.** registrerer fargeinnholdet i originalen. Hvis originalen er i farger, lages det fullfargekopier. Hvis originalen er i sort-hvitt, lages det kopier i bare sort.
	- − **Sort og hvitt** kopier bare i sort-hvitt. Fargene i originalen gjøres om til gråtoner.

#### <span id="page-118-1"></span>**Forminske eller forstørre bildet**

Du kan forminske bildet til så lite som 25% av originalformatet eller forstørre det så mye som 400%.

Slik forminsker eller forstørrer du bildet:

- 1. Trykk på knappen **Startvindu for tjenester** og deretter på **Kopiering av ID-kort**.
- 2. Trykk på kategorien **Kopiering av ID-kort**.
- 3. Trykk på et alternativ under Forminsk/forstørr:
	- − Hvis du vil forstørre eller forminske prosenten trinnvis, trykker du på **pluss (+)** eller **minus (-)**.
	- − Hvis du vil angi forstørrelses- eller forminskingsprosent ved hjelp av det alfanumeriske tastaturet, trykker du på den gjeldende verdien.
	- − Hvis du vil bruke en forhåndsinnstilt verdi, trykker du på den aktuelle knappen.
- 4. Trykk på **Mer** hvis du vil ha flere alternativer.
	- − Trykk på **Proporsjonal %** for å forstørre eller forminske proporsjonalt.
		- Hvis du vil forstørre eller forminske prosenten trinnvis, trykker du på **pluss (+)** eller **minus (-)**.
		- Hvis du vil forstørre eller forminske prosenten ved hjelp av det alfanumeriske tastaturet, trykker du på den gjeldende verdien.
		- Med **Forhåndsinnstillinger (X–Y %)** kan du velge fra en liste over forhåndsinstilte verdier. Trykk på **Mer** hvis du vil ha flere alternativer.
	- − **Uavhengig %** for å forminske eller forstørre bredden og lengden på bildet med ulike prosentverdier.
		- **Bredde: X %** forstørr eller forminsk bildebredden trinnvis ved hjelp av det alfanumeriske tastaturet eller pluss- (+) og minusknappen (-).
		- **Lengde: Y %** forstørr eller forminsk bildelengden trinnvis ved hjelp av det alfanumeriske tastaturet eller pluss- (+) og minusknappen (-).
		- **Forhåndsinnstillinger (Y/X)** velge fra en liste over forhåndsinstilte verdier. Trykk på **Mer** hvis du vil ha flere alternativer.
- 5. Trykk på **OK**.

#### <span id="page-119-0"></span>**Velge papirmagasin**

Velg et papirmagasin med ønsket materiale når du skal kopiere på brevark, farget papir, transparenter eller et annet papirformat.

Slik velger du magasin for ID-kortkopiene:

- 1. Trykk på knappen **Startvindu for tjenester** og deretter på **Kopiering av ID-kort**.
- 2. Trykk på kategorien **Kopiering av ID-kort**.
- 3. Trykk på ønsket magasin under Papirmagasiner.
- 4. Hvis ønsket magasin ikke vises, velger du et annet magasin:
	- a. Trykk på **Mer** hvis du vil ha flere alternativer.
	- b. Trykk på ønsket magasin.
	- c. Trykk på **OK**.

#### <span id="page-119-1"></span>**Angi originaltype**

Skriveren optimerer bildekvaliteten på kopier basert på bildetypen i originalene og hvordan originalen ble opprettet.

Slik spesifiserer du originaltype:

- 1. Trykk på knappen **Startvindu for tjenester** og deretter på **Kopiering av ID-kort**.
- 2. Trykk på kategorien **Bildekvalitet**.
- 3. Velg de aktuelle innstillingene under Originaltype:
	- − Trykk på innholdstypen for originalen.
	- − Hvis det er kjent, velger du hvordan originalen ble laget.

#### <span id="page-119-2"></span>**Gjøre ID-kortkopier lysere eller mørkere**

Du kan gjøre kopien lysere eller mørkere for hver side. Bruk glidebryteren til å gjøre utskriften for den første siden lysere eller mørkere. Når den første siden er ferdig, bruker du glidebryteren igjen for å gjøre den andre siden lysere eller mørkere. Begge sider av originalen skrives ut side om side, hver av dem med forskjellige innstillinger for lysere eller mørkere utskrift.

Slik justerer du bildet:

- 1. Trykk på knappen **Startvindu for tjenester** og deretter på **Kopiering av ID-kort**.
- 2. Trykk på kategorien **Bildekvalitet**.
- 3. Juster glidebryteren under Lysere/mørkere opp eller ned for å gjøre bildet for side 1 lysere eller mørkere.
- 4. Løft dokumentdekslet.
- 5. Plasser ID-kortet, eller et dokument som er mindre enn halvparten så stort som det valgte papirformatet, i øverste venstre hjørne på glassplaten.
- 6. Trykk på den grønne **Start**-tasten.
- 7. Løft dokumentdekslet.
- 8. Snu dokumentet og plasser det i øverste venstre hjørne på glassplaten.
- 9. Juster gildebryteren opp eller ned for å gjøre bildet for side 2 lysere eller mørkere.
- 10. Trykk på den grønne **Start**-tasten.
- 11. Løft dokumentdekslet og fjern ID-kortet eller dokumentet.
- 120 Xerox® WorkCentre® 7970 flerfunksjonsskriver Brukerhåndbok

#### <span id="page-120-0"></span>**Fjerne bakgrunnsvariasjon automatisk**

Når du skanner originaler som er skrevet ut på tynt papir, kan tekst eller bilder som er skrevet ut på den ene siden av papiret, skinne gjennom på den andre siden. Bruk Autom. bakgrunnsfjerning til å redusere skriverens følsomhet overfor variasjoner i lyse bakgrunnsfarger.

Slik endrer du denne innstillingen:

- 1. Trykk på knappen **Startvindu for tjenester** og deretter på **Kopiering av ID-kort**.
- 2. Trykk på kategorien **Bildekvalitet**.
- 3. Trykk på **Autom. bakgrunnsfjerning** under Bakgrunnsfjerning.

### Avansert kopiering

#### Denne delen inneholder følgende:

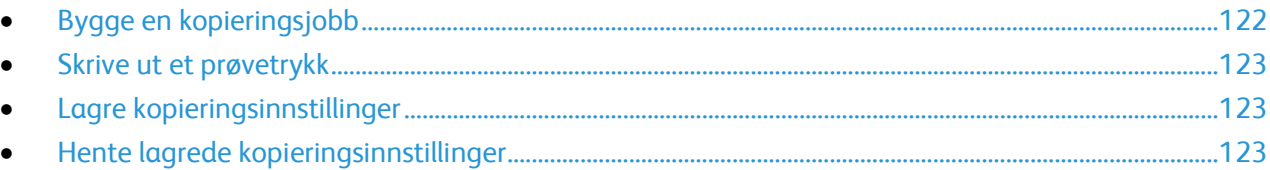

#### <span id="page-121-0"></span>**Bygge en kopieringsjobb**

Bruk denne funksjonen til å lage kompliserte kopieringsjobber som omfatter en rekke originaler som krever ulike kopieringsinnstillinger. Hvert segment av jobben kan ha forskjellige kopieringsinnstillinger. Når alle segmentene er programmert, skannet og lagret midlertidig på skriveren, skrives kopieringsjobben ut.

Slik bygger du en kopieringsjobb med flere segmenter:

- 1. Trykk på **Startvindu for tjenester** og deretter på **Kopi**.
- 2. Slik programmerer og skanner du første segment:
	- a. Legg i originalene for første segment.
	- b. Velg aktuelle innstillinger, for eksempel justering av oppsett, bildekvalitet og annet.
	- c. Trykk på kategorien **Jobber** og deretter på **Bygg jobb**>**På**.
	- d. Merk av for eller opphev merkingen av **Vis dette vinduet mellom segmenter**.
	- e. Trykk på **Alternativer**.
	- f. Merk av for eller opphev merkingen av **Slå Bygg jobb av etter at jobben er sendt**.
	- g. Trykk på **OK**.
	- h. Trykk på den grønne **Start**-tasten på kontrollpanelet.
- 3. Slik programmerer og skanner du tilleggssegmenter:
	- a. Legg i originalene for neste segment.
	- b. Når vinduet Bygg jobb vises, trykker du på **Programmer neste segment**.
	- c. Velg aktuelle innstillinger i kategoriene.
	- d. Trykk på den grønne **Start**-tasten for å skanne originalene for segmentet.
- 4. Gjenta forrige trinn for resten av segmentene.
- 5. Trykk i feltet **Antall for endelig jobb** og bruk det alfanumeriske tastaturet til å angi antall eksemplarer.
- 6. Trykk på **Send jobb** øverst i høyre hjørne av vinduet Bygg jobb.

Merk: Trykk på **Slett alle segmenter** for å slette jobben.

#### <span id="page-122-0"></span>**Skrive ut et prøvetrykk**

Du kan skrive ut et prøvetrykk av en komplisert jobb før du skriver ut flere eksemplarer. Med denne funksjonen skriver du ut ett eksemplar, mens resten holdes tilbake. Når du har sett over prøvetrykket, kan du skrive ut eller avbryte resten av eksemplarene.

Merk: Prøvetrykket telles ikke med i antallet eksemplarer som er valgt. Hvis du for eksempel velger tre eksemplarer, skrives det ut ett prøvetrykk, og tre andre eksemplarer holdes tilbake til de frigis for utskrift. Resultatet er fire eksemplarer totalt.

Slik skriver du ut et prøvetrykk av kopieringsjobben:

- 1. Trykk på **Startvindu for tjenester** og deretter på **Kopi**.
- 2. Trykk på aktuelle kopieringsinnstillinger.
- 3. Trykk på kategorien **Jobber** og deretter på **Prøvetrykk**>**På**.
- 4. Trykk på **OK**.
- 5. Trykk på den grønne **Start**-tasten på kontrollpanelet. Prøvetrykket skrives ut.
- 6. Skriv ut resten av eksemplarene, eller slett jobben:
	- − Hvis du vil frigi og skrive ut resten av eksemplarene, trykker du på **Send jobb**.
	- − Hvis prøvetrykket ikke var tilfredsstillende, trykker du på **Slett alle segmenter**.

#### <span id="page-122-1"></span>**Lagre kopieringsinnstillinger**

Hvis du vil bruke en spesiell kombinasjon av kopieringsinnstillinger til fremtidige jobber, kan du lagre innstillingene med et navn og hente dem frem senere.

Slik lagrer du gjeldende kopieringsinnstillinger:

- 1. Trykk på **Startvindu for tjenester** og deretter på **Kopi**.
- 2. Trykk på kategorien **Jobber** og deretter på **Lagre gjeldende innstillinger**.
- 3. Bruk tastaturet på skjermen til å skrive inn et navn på de lagrede innstillingene.
- <span id="page-122-2"></span>4. Trykk på **OK**.

#### **Hente lagrede kopieringsinnstillinger**

Du kan hente kopieringsinnstillinger som er blitt lagret tidligere, og bruke dem til gjeldende jobber.

Merk: Du får vite hvordan du lagrer kopieringsinnstillinger med et navn, under Lagre kopieringsinnstillinger på side [123.](#page-122-1)

Slik henter du lagrede innstillinger:

- 1. Trykk på **Startvindu for tjenester** og deretter på **Kopi**.
- 2. Trykk på kategorien **Jobber** og deretter på **Hent lagrede innstillinger**.
- 3. Trykk på ønsket lagret innstilling.

Merk: Hvis du vil slette en lagret innstilling, trykker du på innstillingen og deretter på **Slett innstillinger**.

4. Trykk på **Last innstillinger**. De lagrede innstillingene lastes for gjeldende jobb.

# Skanne 1988 - 1988 - 1988 - 1988 - 1988 - 1988 - 1988 - 1988 - 1988 - 1988 - 1988 - 1988 - 1988 - 1988 - 1988 -<br>Die geskiedenis

#### Dette kapitlet inneholder følgende:

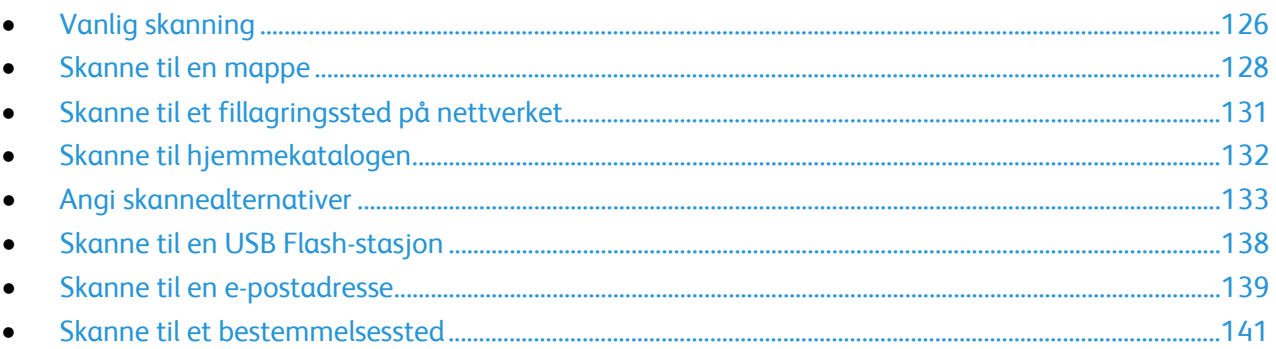

Systemadministrator må konfigurere denne funksjonen før du kan bruke den. Se i *System Administrator Guide (Administratorhåndbok)* p[å www.xerox.com/office/WC7970docs](http://www.office.xerox.com/cgi-bin/printer.pl?APP=udpdfs&Page=Color&Model=WorkCentre+WC7970&PgName=Man&Language=Norwegian) hvis du vil vite mer.

Hvis systemadministratoren aktiverer Ekstern start i CentreWare Internet Services, kan du skanne bilder direkte fra skanneren til en datamaskin. Du kan skanne, importere og lagre bilder fra skriveren ved hjelp av Microsoft Clip Organizer. Du kan også skanne direkte fra skriveren til en datamaskin med de fleste TWAIN-kompatible skanneprogrammer.

## <span id="page-125-0"></span>Vanlig skanning

Skannefunksjonen gir flere metoder for skanning og lagring av et originaldokument. Fremgangsmåten for skanning fra skriverdriveren er ulik fremgangsmåten på skrivebordsskannere. Skriveren er vanligvis koplet til et nettverk og ikke til én enkelt datamaskin, slik at du velger et bestemmelsessted for det skannede bildet på skriveren.

På denne skriveren kan du gjøre følgende:

- Skanne originaler og lagre bilder på skriverens harddisk.
- − Skanne originaler til et dokumentlagringssted på en nettverksserver
- − Skanne originaler til en e-postadresse.
- − Skanne originaler til hjemmekatalogen.
- − Skanne originaler til en USB Flash-stasjon.
- − Importere skannede bilder til programmer med TWAIN og WIA.

#### Slik skanner du et bilde:

- 1. Trykk på den gule tasten **Slett alt** på kontrollpanelet for å fjerne tidligere innstillinger.
- 2. Legg i originalene:
	- Bruk glassplaten til enkeltark og papir som ikke kan legges i originalmateren. Legg den første siden av originalen med forsiden ned i øverste venstre hjørne på glassplaten.
	- − Bruk originalmateren til flere ark eller enkeltark. Fjern eventuelle stifter og binders fra arkene, og legg dem med forsiden opp i materen.
- 3. Trykk på **Startvindu for tjenester** og deretter på **Skanning med maler**.
- 4. Trykk på **Pil ned**, og velg malgruppen på menyen.
- 5. Velg en mal fra listen.
- 6. Hvis du vil endre skanneinnstillingene, bruker du disse alternativene nederst på skjermen:
	- − **Leveringsfarge**
	- − **1- el. 2-sidig skanning**
	- − **Originaltype**
	- − **Skanning - forh.innst.**
	- Se Endre innstillingene for vanlig skanning på side [133](#page-132-1) hvis du vil vite mer.
- 7. Trykk på den grønne **Start**-tasten.

#### Merk:

- Skriveren må være koplet til et nettverk for å kunne motta en skannet fil på en ekstern enhet.
- Hvis du vil ha mer informasjon, går du til Hjelp i CentreWare Internet Services.
- Utskrifts-, kopierings- og faksjobber kan skrives ut mens du skanner en original eller laster ned filer fra skriverens harddisk.

#### **Glassplate**

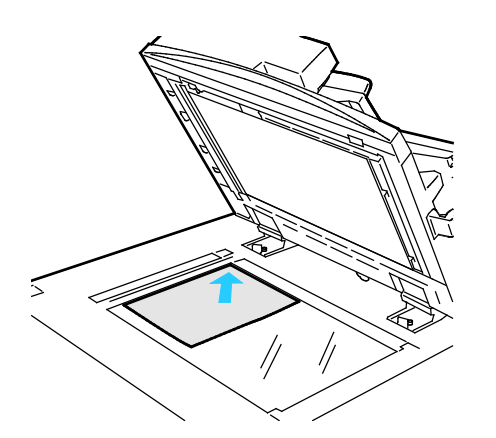

- Løft opp materdekslet, og legg den første siden med forsiden ned og mot øverste venstre hjørne av glassplaten.
- Legg originalen riktig i henhold til papirformatet (se markeringer på kanten av glassplaten).
- Glassplaten kan ta papirformater på opptil 297 x 432 mm (11,7 x 17 tommer).
- Glassplaten registrerer standard papirformater automatisk.

#### **Tosidigmater**

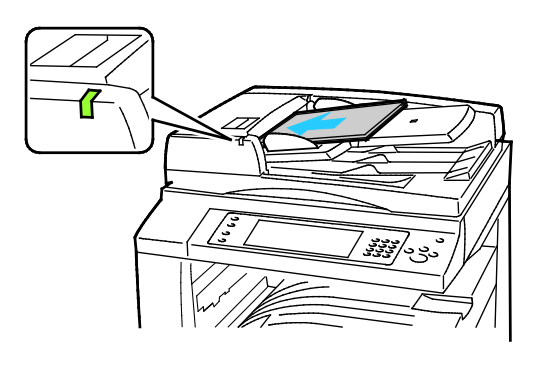

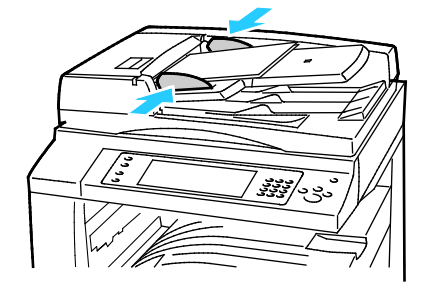

Legg i originalene med forsiden opp og side én øverst. Tosidigmateren skanner begge sidene av 2-sidige dokumenter samtidig.

- Bekreftelseslampen tennes når originalene legges i riktig.
- Juster papirstøttene slik at de ligger inntil originalene.
- Materen registrerer standard papirformater automatisk.
- Følgende originalvekter kan legges i den automatiske originalmateren: 38–128 g/m².
- Følgende originalformater kan legges i den automatiske originalmateren: 85 x 125 mm (3,3 x 4,9 tommer) til 297 x 432 mm (11,7 x 17 tommer).
- Følgende antall papir etter vekt kan legges i den automatiske originalmateren: 130 ark på 80 g/m².

## <span id="page-127-0"></span>Skanne til en mappe

#### Denne delen inneholder følgende:

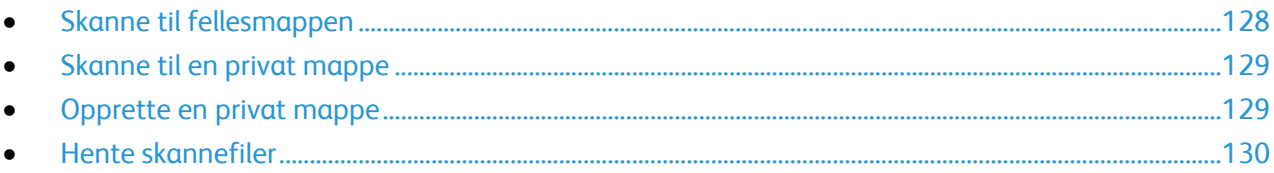

Skanne til en mappe er den enkleste skannemetoden. Når du skanner et bilde på skriveren, lagres skannefilen i en mappe på den interne harddisken. Du kan hente den lagrede skannefilen til datamaskinen ved hjelp av CentreWare Internet Services.

Med standardinnstillingene opprettes det et ensidig fargedokument i PDF-format. Du kan endre disse innstillingene ved å bruke skriverens kontrollpanel eller CentreWare Internet Services på datamaskinen. Innstillinger fra kontrollpanelet overstyrer innstillingene i CentreWare Internet Services.

#### <span id="page-127-1"></span>Skanne til fellesmappen

Skriveren har en fellesmappe for lagring av skannede bilder. Du trenger ikke et passord for å skanne bilder til eller hente bilder fra fellesmappen. Alle brukere kan se skannede dokumenter i fellesmappen. Du kan også opprette en passordbeskyttet, privat mappe. Se under Opprette en privat mappe på side [129](#page-128-1) hvis du vil vite mer.

Slik skanner du et bilde til fellesmappen:

- 1. Legg originalen på glassplaten eller i originalmateren.
- 2. Trykk på **Startvindu for tjenester** og deretter på **Skanning med maler**.
- 3. Trykk på **Pil ned**, og velg **Alle maler** på menyen.
- 4. Velg **Standard**-mappen fra listen.
- 5. Hvis du vil endre skanneinnstillingene, bruker du alternativene nederst på skjermen. Se Endre innstillingene for vanlig skanning på side [133](#page-132-1) hvis du vil vite mer.
- 6. Trykk på kategorien **Avanserte innstillinger** hvis du vil ha flere alternativer. Se Velge avanserte innstillinger på side [134](#page-133-0) hvis du vil vite mer.
- 7. Trykk på den grønne **Start**-tasten. Vinduet Jobbfremdrift vises, og originalen skannes. Filen lagres på harddisken på skriveren.
- 8. Bruk CentreWare Internet Services til å flytte filen til datamaskinen. Se Hente skannefiler på side [130](#page-129-0) hvis du vil vite mer.

#### <span id="page-128-0"></span>Skanne til en privat mappe

Systemadministratoren oppretter private mapper på skriveren. Det kan være at du må oppgi et passord for å få tilgang til private mapper. Du kan bruke CentreWare Internet Services til å opprette dine egne private mapper. Se under Opprette en privat mappe på side [129](#page-128-1) hvis du vil vite mer.

Slik skanner du til en privat mappe:

- 1. Legg originalen på glassplaten eller i originalmateren.
- 2. Trykk på **Startvindu for tjenester** og deretter på **Skanning med maler**.
- 3. Trykk på **Pil ned**, og velg **Alle maler** på menyen.
- 4. Velg den private mappen fra listen.
- 5. Trykk på **Skriv inn passord for mappen** i vinduet Dokumentadministrasjon, og bruk tastaturet på skjermen til å skrive inn passordet.
- 6. Trykk på **Ferdig**.
- 7. Trykk på **OK**.
- <span id="page-128-1"></span>8. Trykk på den grønne **Start**-tasten.

#### Opprette en privat mappe

For at du skal kunne opprette en privat mappe må skannekriteriet som tillater oppretting av flere mapper, være aktivert. Systemadministratoren kan når som helst opprette en privat mappe. Se *System Administrator Guide (Administratorhåndboken)* for din modell for mer informasjon om aktivering og deaktivering av Skann til postboks.

Slik oppretter du en privat mappe med et passord:

1. Åpne en nettleser på datamaskinen, skriv inn skriverens IP-adresse i adressefeltet, og trykk på **Enter** eller **Retur**.

Merk: Hvis du ikke vet skriverens IP-adresse, går du til Finne IP-adressen til skriveren på side [33.](#page-32-0)

- 2. Klikk på kategorien **Skanning**.
- 3. Velg **Postbokser** i delen Visning.

Merk: Hvis Visning ikke kommer opp, er ikke Skann til postboks aktivert. Se i *System Administrator Guide (Administratorhåndbok)* på [www.xerox.com/office/WC7970docs](http://www.office.xerox.com/cgi-bin/printer.pl?APP=udpdfs&Page=Color&Model=WorkCentre+WC7970&PgName=Man&Language=Norwegian) hvis du vil vite mer.

- 4. Klikk på **Opprett mappe** i delen Skann til postboks.
- 5. Klikk i feltet **Mappenavn**, og skriv inn et navn på mappen.
- 6. Skriv inn et passord som er i tråd med passordreglene, i feltet Mappepassord.
- 7. Skriv inn passordet på nytt i feltet Bekreft mappepassord.
- 8. Klikk på **Bruk**.

Den private mappen vises i mappelisten i CentreWare Internet Services og på berøringsskjermen under Lokale maler. Innholdet lagres på skriverens harddisk.

#### <span id="page-129-0"></span>Hente skannefiler

Når du skal hente skannede bilder, bruker du CentreWare Internet Services til å kopiere skannefilene fra skriveren til datamaskinen.

Slik henter du skannefilene dine:

1. Åpne en nettleser på datamaskinen, skriv inn skriverens IP-adresse i adressefeltet, og trykk på **Enter** eller **Retur**.

Merk: Hvis du ikke vet skriverens IP-adresse, går du til Finne IP-adressen til skriveren på side [33.](#page-32-0)

- 2. Klikk på kategorien **Skanning**.
- 3. Velg **Postbokser** i delen Visning.
- 4. Klikk på mappen som inneholder det skannede dokumentet, i delen Skann til postboks. Skannefilen vises i vinduet Mappeinnhold.

Merk:

- Hvis det gjelder en passordbeskyttet privat mappe, klikker du i feltet **Mappepassord**, skriver inn passordet og klikker på **OK**.
- Hvis bildefilen ikke vises, klikker du på **Oppdater visning**.
- 5. Velg et alternativ under Handling, og klikk på **Gå**.
	- − **Last ned** lagrer en kopi av filen på datamaskinen. Når du blir bedt om det, klikker du på **Lagre** og går til stedet på datamaskinen der du vil lagre filen. Åpne filen, eller lukk dialogboksen.
	- − **Skriv ut på nytt** skriver ut filen uten å lagre en kopi av filen på datamaskinen.
	- − **Slett** fjerner filen fra postboksen. Klikk på **OK** for å slette filen eller på **Avbryt** for å avbryte operasjonen.

## <span id="page-130-0"></span>Skanne til et fillagringssted på nettverket

#### Denne delen inneholder følgende:

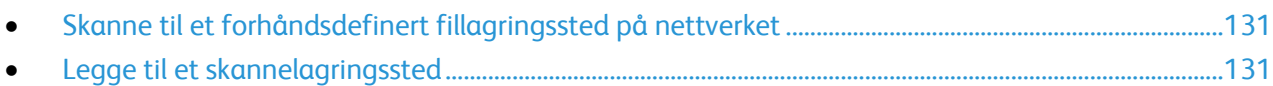

Når du bruker denne funksjonen, sendes bildene du skanner, til et fillagringssted på en nettverksserver. Systemadministrator konfigurerer innstillingene for fillagringsstedet.

<span id="page-130-1"></span>Ved hjelp av CentreWare Internet Services kan du legge til egne skannelagringssteder i malene.

#### Skanne til et forhåndsdefinert fillagringssted på nettverket

Slik skanner du et bilde og sender det til et forhåndsdefinert fillagringssted på nettverket:

- 1. Legg originalen på glassplaten eller i originalmateren.
- 2. Trykk på **Startvindu for tjenester** og deretter på **Skanning med maler**.
- 3. Trykk på kategorien **Skanning med maler**.
- 4. Trykk på **Pil ned**, og velg **Alle maler** på rullegardinmenyen.
- 5. Velg malen som ble opprettet av systemadministratoren, i listen. Malen angir skanneinnstillinger og bestemmelsessted for bildet.
- 6. Hvis du vil endre skanneinnstillingene, bruker du alternativene nederst på skjermen. Se Endre innstillingene for vanlig skanning på side [133](#page-132-1) hvis du vil vite mer.
- <span id="page-130-2"></span>7. Trykk på den grønne **Start**-tasten.

#### Legge til et skannelagringssted

- 1. Åpne en nettleser på datamaskinen, skriv inn skriverens IP-adresse i adressefeltet, og trykk på **Enter** eller **Retur**.
- 2. Klikk på kategorien **Skanning**.
- 3. Velg **Maler** i området Visning.
- 4. Klikk på **Opprett ny mal** under Maloperasjoner.
- 5. Klikk på **Oppgi mottaker for det skannede dokumentet** under Legg til mottaker i malen i området Ny distribusjonsmal.
- 6. Klikk i feltet **Fullt navn**, og opprett et navn for malen.
- 7. Velg et alternativ under Protokoll.
- 8. Konfigurer IP-adresse: Portnummer eller Vertsnavn: Portnummer for lagringsstedet.
- 9. Skriv inn navnet på målmappen. I SMB er målmappen den delte mappen.
- 10. Angi navnet på undermappen i målmappen i feltet Dokumentbane, og velg lagringskriterier.
- 11. Angi et gyldig påloggingsnavn og passord.

Merk: Bruk påloggingsnavnet for datamaskinen der målmappen er lagret. Påloggingsnavnet kan også inneholde domenenavnet, for eksempel domenenavn\påloggingsnavn.

12. Klikk på **Legg til**. Malen lagres på harddisken på skriveren.

## <span id="page-131-0"></span>Skanne til hjemmekatalogen

Med funksjonen Skann til hjem kan du skanne et bilde til hjemmekatalogen.

Merk: For å kunne bruke funksjonen Skann til hjem må du logge på med gyldig brukernavn og passord. Se Logger på på side [31](#page-30-0) hvis du vil vite mer.

Slik skanner du et bilde til hjemmekatalogen:

- 1. Legg originalen på glassplaten eller i originalmateren.
- 2. Trykk på **Startvindu for tjenester** og deretter på **Skanning med maler**.
- 3. Trykk på **Pil ned**, og velg **Skann til hjem-maler** på menyen.
- 4. Velg malen som ble opprettet av systemadministratoren, i listen.
- 5. Hvis du vil endre skanneinnstillingene, bruker du alternativene nederst på skjermen. Se Endre innstillingene for vanlig skanning på side [133](#page-132-1) hvis du vil vite mer.
- 6. Trykk på kategorien **Avanserte innstillinger** hvis du vil ha flere alternativer. Se Velge avanserte innstillinger på side [134](#page-133-0) hvis du vil vite mer.
- 7. Trykk på den grønne **Start**-tasten.

## <span id="page-132-0"></span>Angi skannealternativer

#### Denne delen inneholder følgende:

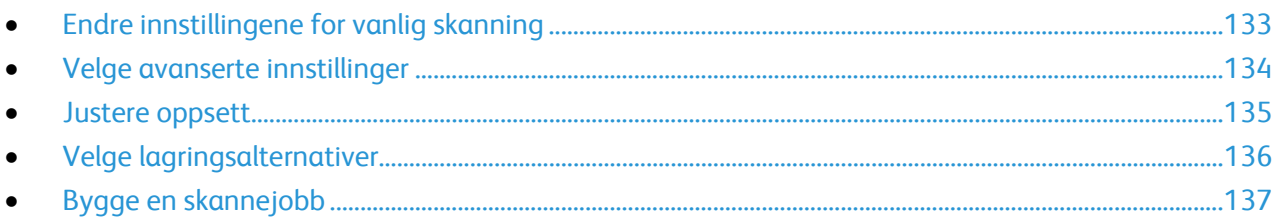

Skannefunksjonene i skriveren bruker maler som angir skanneinnstillinger og bestemmelsessted for et bilde.

#### <span id="page-132-1"></span>Endre innstillingene for vanlig skanning

Slik endrer du innstillingene for vanlig skanning:

- 1. Trykk på **Startvindu for tjenester** og deretter på **Skanning med maler**.
- 2. Trykk på **Leveringsfarge** og velg et alternativ:
	- − **Autom. reg.** registrerer fargeinnholdet i originalbildet. Hvis originalen er i farger, skanner skriveren i fullfarge. Hvis originalen er i sort-hvitt, skanner skriveren bare i sort.
	- − **Sort og hvitt** skanner bare i sort-hvitt.
	- − **Gråtoner**: Registrerer og skanner ulike gråtoner.
	- − **Farger**: Skanner i fullfarge.
- 3. Trykk på **1- el. 2-sidig skanning** og velg et alternativ:
	- − **1-sidig** skanner bare én side av originalen, og resultatet blir ensidige filer.
	- − **2-sidig** skanner begge sidene av originalen.
	- − **2-sidig, roter bakside** skanner begge sidene av originalen og roterer baksiden.
- 4. Trykk på **Originaltype** og velg et alternativ.

Merk: Med alternativene for foto og tekst kan du angi typen original, for eksempel trykt original, fotokopi, foto, blekkskriveroriginal eller smeltevoksoriginal.

5. Trykk på **Filnavn** og skriv inn et navn for skannefilen, fulgt av **OK**.

#### <span id="page-133-0"></span>Velge avanserte innstillinger

Avanserte innstillinger gir deg muligheten til å kontrollere bildealternativer, bildeforbedringer, skanneoppløsning, filstørrelse og oppdatering av maler.

Slik velger du avanserte innstillinger:

- 1. Trykk på **Startvindu for tjenester** og deretter på **Skanning med maler**.
- 2. Trykk på kategorien **Avanserte innstillinger**.
- 3. Slik justerer du lysstyrke, skarphet og metning:
	- a. Trykk på **Bildevalg**.
	- b. Juster glidebryterne i vinduet Bildevalg etter behov:
		- **Lysere/mørkere** gjør bildet lysere eller mørkere.
		- **Skarphet** gjør bildet skarpere eller mykere.
		- **Metning** gjør fargene i bildet livligere eller mer pastellaktige.
	- c. Trykk på **OK**.
- 4. Slik fjerner du bakgrunnsvariasjoner:
	- a. Trykk på **Bildeforbedring**.
	- b. Trykk på **Autom. bakgrunnsfjerning** under Bakgrunnsfjerning.
	- c. Trykk på **OK**.
- 5. Slik justerer du kontrasten:
	- a. Trykk på **Bildeforbedring**.
	- b. Velg et alternativ i vinduet Bildeforbedring:
		- **Automatisk kontrast** gjør at kontrasten stilles inn automatisk.
		- **Manuell kontrast** du kan justere kontrasten manuelt. Flytt glidebryteren Manuell kontrast opp eller ned for å øke eller redusere kontrasten. Med Normal, som er den midterste stillingen på glidebryteren, endres ikke kontrasten.
	- c. Trykk på **OK**.
- 6. Slik velger du forhåndsinnstillinger for skanning:
	- a. Trykk på **Skanning - forh.innst.**
	- b. Velg et alternativ.
	- c. Trykk på **OK**.
- 7. Slik angir du oppløsningen:
	- a. Trykk på **Oppløsning**.
	- b. Velg en oppløsning fra 72 til 600 ppt i vinduet Oppløsning.
	- c. Trykk på **OK**.
- 8. Slik angir du kvalitet og filstørrelse:
	- a. Trykk på **Kvalitet/filstørrelse**.
	- b. Bruk glidebryteren i vinduet Kvalitet/filstørrelse til å velge en innstilling. Innstillingene går fra Normal kvalitet og Liten filstørrelse til Høyest kvalitet og Størst filstørrelse.
	- c. Trykk på **OK**.
- 9. Slik kan du hente nye maler og fjerne gamle maler:
	- a. Trykk på **Oppdatere maler**>**Oppdater nå**.
	- b. Trykk på **Oppdater nå**.
	- c. Trykk på **Lukk**.
- 134 Xerox® WorkCentre® 7970 flerfunksjonsskriver Brukerhåndbok

#### <span id="page-134-0"></span>Justere oppsett

Justering av oppsett omfatter flere innstillinger for formatet og orienteringen til originalen, og for kantfjerning.

Slik velger du justering av oppsett:

- 1. Trykk på **Startvindu for tjenester** og deretter på **Skanning med maler**.
- 2. Trykk på kategorien **Justering av oppsett**.
- 3. Slik angir du orienteringen til originalbildet:
	- a. Trykk på **Originalens orientering**.
	- b. Velg et alternativ i vinduet Originalens orientering:
		- **Loddrette bilder** og **Vannrette bilder** angir hvilken orientering originalene har i materen.
		- **Stående originaler** og **Liggende originaler** angir hvilken retning bildene har på originalene.
	- c. Trykk på **OK**.
- 4. Slik skanner du riktig område i originalbildet:
	- a. Trykk på **Originalformat**.
	- b. Velg et alternativ i vinduet Originalformat:
		- **Autom. reg.**: Originalens format bestemmes automatisk.
		- **Forhåndsinnstilte skanneområder** angir området som skal skannes, når det samsvarer med et standard papirformat. Trykk på ønsket papirformat i listen.
		- **Tilpasset skanneområde** du kan angi høyden og bredden på området som skal skannes. Trykk på pilene for **Høyde - Y** og **Bredde - X** for å angi området.
		- **Blandede originalformater** du kan skanne originaler med flere forskjellige standardformater. Bruk diagrammet på skjermen til å avgjøre hvilke originalformater som kan kombineres i samme jobb.
	- c. Trykk på **OK**.
- 5. Slik angir du hvor mye som skal slettes fra kantene av bildet:
	- a. Trykk på **Kantfjerning**.
	- b. Velg et alternativ i vinduet Kantfjerning:
		- **Alle kanter** fjerner like mye langs alle de fire kantene. Trykk på pilene for **Alle kanter** for å angi hvor mye du vil slette fra kantene.
		- **Hver kant** angir ulik mengde for hver kant. Trykk på **Forsiden**, og bruk pilene til å angi hvor mye som skal fjernes langs hver kant. Trykk på **Baksiden**, og bruk pilene til å angi hvor mye som skal fjernes langs hver kant, eller trykk på**Speilvend forsiden**.
	- c. Trykk på **OK**.
- 6. Slik velger du hvordan skanneren behandler blanke sider:
	- a. Trykk på **Administrasjon av blanke sider**.
		- b. Vela et alternativ:
			- **Ta med blanke sider** inkluderer skannede sider som er blanke.
			- **Fjern blanke sider** hopper over skannede sider som er blanke.
	- c. Trykk på **OK**.

#### <span id="page-135-0"></span>Velge lagringsalternativer

Lagringsalternativer omfatter flere innstillinger for å gi navn til bilder, velge bildeformater og velge hva som skal gjøres hvis et filnavn allerede finnes.

Slik velger du lagringsalternativer:

- 1. Trykk på **Startvindu for tjenester** og deretter på **Skanning med maler**.
- 2. Trykk på kategorien **Lagringsalternativer**.
- 3. Slik velger du et filformat:
	- a. Trykk på **Filformat**.
	- b. Velg et alternativ under Format i vinduet Filformat.
	- c. Velg et alternativ under alternativer for PDF, PDF/A, XPS eller TIFF:
		- **Flersiders** oppretter et flersiders dokument fra de skannede bildene.
		- **1 fil per side** oppretter en fil for hver side som skannes.
	- d. Velg et alternativ under alternativer for PDF, PDF/A eller XPS:
		- **Kun bilde** oppretter et usøkbart bilde av det skannede dokumentet.
		- **Søkbar** oppretter et søkbart dokument fra de skannede sidene.
	- e. Velg et språk på rullegardinmenyen for det søkbare alternativet.
	- f. Trykk på **OK**.
- 4. Slik velger du hva som skal gjøres hvis en fil allerede finnes:
	- a. Trykk på **Hvis filen allerede finnes**.
	- b. Velg et alternativ i vinduet Hvis filen allerede finnes.
	- c. Trykk på **OK**.
- 5. Slik definerer du flere nettverkssteder som bestemmelsessteder for de skannede dokumentene:
	- a. Trykk på **Legg til fillagringssteder**.
	- b. Trykk på aktuelle bestemmelsessteder i vinduet Legg til fillagringssteder.
	- c. Trykk på **OK**.

Merk: Dokumentadministrasjon og Legg til fillagringssteder kan bare endres etter at skanning til fillagringssteder på nettverket eller skanning til hjemmekatalogen er konfigurert. Se i *System Administrator Guide (Administratorhåndbok)* på [www.xerox.com/office/WC7970docs](http://www.office.xerox.com/cgi-bin/printer.pl?APP=udpdfs&Page=Color&Model=WorkCentre+WC7970&PgName=Man&Language=Norwegian) hvis du vil vite mer.

#### <span id="page-136-0"></span>Bygge en skannejobb

Bruk denne funksjonen til å kombinere utvalgte grupper med originaler som skal samles i én enkelt skannejobb.

Slik bygger du en skannejobb:

- 1. Trykk på **Startvindu for tjenester** og deretter på **Skanning med maler**.
- 2. Trykk på kategorien **Jobber** og deretter på **Bygg jobb**>**På**.
- 3. Trykk på **Alternativer**.
	- a. Merk av for eller opphev merkingen av **Vis dette vinduet mellom segmenter**.
	- b. Merk av for eller opphev merkingen av **Slå Bygg jobb av etter at jobben er sendt**.
- 4. Slik programmerer og skanner du første segment:
	- a. Legg i originalene for første segment.
	- b. Trykk på den grønne **Start**-tasten på kontrollpanelet.

Merk: Hvis et passord må oppgis, kontakter du systemadministrator.

- 5. Slik programmerer og skanner du tilleggssegmenter:
	- a. Legg i originalene for neste segment.
	- b. Når vinduet Bygg jobb vises, trykker du på **Programmer neste segment**.
	- c. Trykk på den grønne **Start**-tasten for å skanne originalene for segmentet.
- 6. Gjenta forrige trinn for resten av segmentene.

Merk: Du kan trykke på **Slett alle segmenter** når som helst for å endre jobben.

7. Når alle segmentene er programmert og skannet, trykker du på **Send jobben**. Vinduet Jobbfremdrift vises, og alle segmentene skannes som én enkelt jobb.

Merk: Trykk eventuelt på **Slett**>**Slett jobb** for å avbryte jobben.

## <span id="page-137-0"></span>Skanne til en USB Flash-stasjon

- 1. Legg originalen på glassplaten eller i originalmateren.
- 2. Sett inn USB Flash-stasjonen i USB-porten på skriverens kontrollpanel.

Merk: Hvis USB Flash-stasjonen allerede er i USB-minneporten, trykker du på **Startvindu for tjenester** og deretter på **Skanning med maler**>**Skann til USB**.

- 3. Trykk på **Skann til USB** i vinduet USB-stasjon registrert.
- 4. Hvis du vil endre skanneinnstillingene, bruker du alternativene nederst på skjermen. Se Endre innstillingene for vanlig skanning på side [133](#page-132-1) hvis du vil vite mer.
- 5. Trykk på den grønne **Start**-tasten. Vinduet Jobbfremdrift vises, og originalen skannes. Filen lagres på USB Flash-stasjonen.
- 6. Ta USB Flash-stasjonen ut av skriveren.

## <span id="page-138-0"></span>Skanne til en e-postadresse

#### Denne delen inneholder følgende:

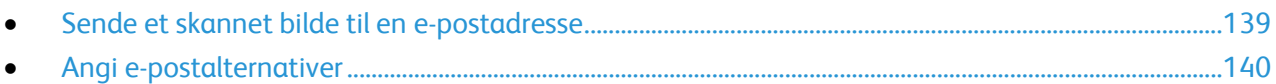

Når denne funksjonen benyttes, sendes bildene du skanner, som e-postvedlegg.

#### <span id="page-138-1"></span>Sende et skannet bilde til en e-postadresse

Konfigurer SMTP og egenskapene for Fra-feltet før du skanner til e-post. Du må ha opprettet minst en e-postadresse i adresseboken. Hvis e-postegenskapene ikke er riktig konfigurert, vil e-postikonet være nedtonet på berøringsskjermen.

Slik skanner du et bilde og sender det til en e-postadresse:

- 1. Legg originalen på glassplaten eller i originalmateren.
- 2. Trykk på **Startvindu for tjenester** og deretter på **E-post**.
- 3. Slik angir du en e-postadresse:
	- a. Trykk på **Ny mottaker**.
	- b. Trykk på **Pil ned**, og velg **Til**, **Kopi** eller **Blindkopi** på menyen.
	- c. Trykk i feltet **Angi en e-postadresse, og velg Legg til**, og skriv inn e-postadressen med tastaturet på skjermen.
	- d. Trykk på **Legg til**.
	- e. Bruk tastaturet på skjermen til å skrive inn flere e-postadresser.
	- f. Trykk på **Lukk** når du er ferdig.
- 4. Slik angir du en e-postadresse fra adresseboken på nettverket:
	- a. Trykk på **Adressebok**.
	- b. Bruk tastaturet på skjermen til å skrive inn en del av navnet, og trykk på **Søk**.
	- c. Velg ønsket navn i listen, og trykk på **Legg til**.
	- d. Trykk på **Lukk**.
- 5. Slik legger du til et emne:
	- a. Trykk på **Emne**, og skriv inn ønsket tekst med tastaturet på skjermen.

Merk: Du endrer standardemnet ved å utheve teksten i tekstfeltet og trykke på **X** for å slette det, eller ved å overskrive teksten.

- b. Trykk på **OK**.
- 6. Hvis du vil endre skanneinnstillingene, bruker du alternativene nederst på skjermen. Se Endre innstillingene for vanlig skanning på side [133](#page-132-1) hvis du vil vite mer.
- 7. Trykk på den grønne **Start**-tasten.

#### <span id="page-139-0"></span>Angi e-postalternativer

Du kan endre følgende e-postinnstillinger:

- Filnavn
- Filformat
- Melding
- Send svar til

Slik endrer du e-postalternativene:

- 1. Legg originalen på glassplaten eller i originalmateren.
- 2. Trykk på **Startvindu for tjenester** og deretter på **E-post**.
- 3. Hvis du vil endre skanneinnstillingene, bruker du alternativene nederst på skjermen. Se Endre innstillingene for vanlig skanning på side [133](#page-132-1) hvis du vil vite mer.
- 4. Trykk på kategorien **Alternativer for e-post**.
- 5. Endre filnavnet.
- 6. Trykk på **Filnavn**.
	- a. Bruk tastaturet på skjermen til å slette eller endre standardteksten i vinduet Filnavn.
	- b. Trykk på **Lagre**.
- 7. Slik endrer du filformat og -alternativer:
	- a. Trykk på **Filformat**.
	- b. Velg et alternativ under Format i vinduet Filformat.
	- c. Velg et alternativ under alternativer for PDF, PDF/A, XPS eller TIFF:
		- **Flersiders** oppretter et flersiders dokument fra de skannede bildene.
		- **1 fil per side** oppretter en fil for hver side som skannes.
	- d. Velg et alternativ under alternativer for PDF, PDF/A eller XPS:
		- **Kun bilde** oppretter et usøkbart bilde av det skannede dokumentet.
		- **Søkbar** oppretter et søkbart dokument fra de skannede sidene.
	- e. Velg et språk på rullegardinmenyen for det søkbare alternativet.
	- f. Trykk på **OK**.
- 8. Slik endrer du meldingen:
	- a. Trykk på **Melding**.
	- b. Bruk tastaturet på skjermen til å skrive inn en melding som skal vises sammen med bildene, i vinduet Melding.
	- c. Trykk på **OK**.
- 9. Slik endrer du Send svar til-adressen:
	- a. Trykk på **Send svar til**.
	- b. Bruk tastaturet på skjermen til å skrive inn en e-postadresse i vinduet Send svar til.
	- c. Trykk på **OK**.
- 10. Trykk på den grønne **Start**-tasten.

## <span id="page-140-0"></span>Skanne til et bestemmelsessted

#### Denne delen inneholder følgende:

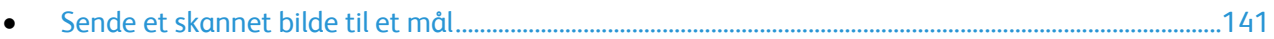

Bruke Skann til bestemmelsessted til å sende skannede bilder til et eksternt mål, for eksempel en FTP-server eller en datamaskin.

#### <span id="page-140-1"></span>Sende et skannet bilde til et mål

Før du skanner til et bestemmelsessted må du konfigurere målmappene på serveren eller dele mappen på en datamaskin. I tillegg må du ha opprettet minst ett bestemmelsessted for Skann til i adresseboken. Hvis egenskapene for Skanne til bestemmelsessted ikke er riktig konfigurert, vil skann til-ikonet være nedtonet på berøringsskjermen.

Slik skanner du et bilde og sender det til et mål:

- 1. Legg originalen på glassplaten eller i originalmateren.
- 2. Trykk på **Startvindu for tjenester** og deretter på **Skann til**.
- 3. Velg **Skannekontakter** eller **Skannefavoritter** på siden Adressebok for enhet.

Merk: Hvis Adressebok for enhet ikke vises, trykker du på **Slett alle** og prøver igjen.

- 4. Trykk på et bestemmelsessted i listen over navn, og trykk på **Legg til i mottakere**.
- 5. Gjenta trinn 3 og 4 for hvert bestemmelsessted som nødvendig.
- 6. Trykk på **OK**.
- 7. Hvis du vil endre skanneinnstillingene, bruker du alternativene nederst på skjermen. Se Endre innstillingene for vanlig skanning på side [133](#page-132-1) hvis du vil vite mer.
- 8. Trykk på den grønne **Start**-tasten. Vinduet Jobbfremdrift vises, og originalen skannes. Filen blir lagret som en fil på bestemmelsesstedet.

## Fakse

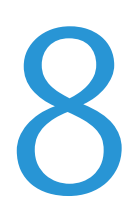

#### Dette kapitlet inneholder følgende:

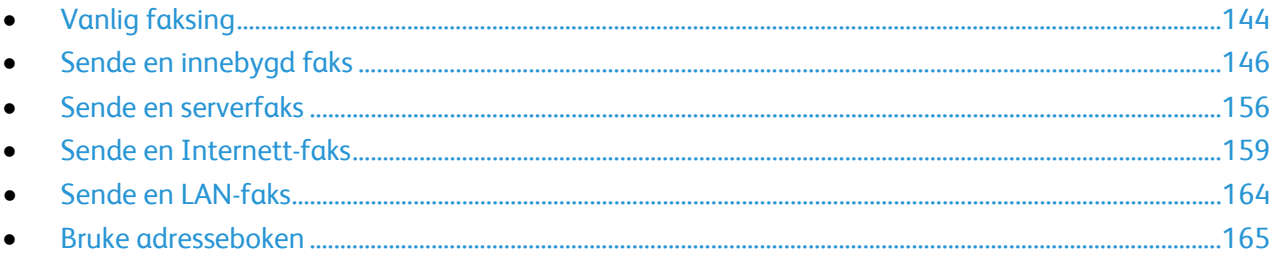

Systemadministrator må konfigurere denne funksjonen før du kan bruke den. Se i System<br>Administrator Guide (Administratorhåndbok) på www.xerox.com/office/WC7970docs hvis du vil vite mer.

## <span id="page-143-0"></span>Vanlig faksing

Du kan sende en faks på en av disse fire måtene:

- **Faks**, eller Innebygd faks skanner dokumentet og sender det direkte til en faksmaskin.
- **Serverfaks** originalen skannes, og dokumentet sendes til en faksserver som overfører dokumentet til en faksmaskin.
- **Internett-faks** originalen skannes, og dokumentet sendes via e-post til en mottaker.
- **LAN-faks** utskriftsjobben sendes som faks. Du finner mer informasjon i skriverdriveren.

Slik sender du en faks:

- 1. Legg i originalene:
	- − Bruk glassplaten til enkeltark og papir som ikke kan legges i originalmateren. Legg den første siden av originalen med forsiden ned i øverste venstre hjørne på glassplaten.
	- Bruk originalmateren til flere ark eller enkeltark. Fjern eventuelle stifter og binders fra arkene, og legg dem med forsiden opp i materen.
- 2. Trykk på **Startvindu for tjenester** og deretter på aktuell fakstjeneste.
- 3. Du angir en adresse for faksen ved hjelp av ett eller flere av de tilgjengelige alternativene:
	- − I feltet **Skriv inn et nummer, og trykk på Legg til** kan du angi et faksnummer manuelt. Bruk det alfanumeriske tastaturet til å angi nummeret, og trykk på **Legg til**.
	- − **Oppringingstegn** du kan sette inn tegn, for eksempel en oppringingspause, i et faksnummer. Bruk det alfanumeriske tastaturet på skjermen til å angi tall og tegn, og trykk på **Lagre**.

Merk: Én eller flere oppringingspauser kan være nødvendige mellom tilgangsnummeret for en utgående linje og faksnummeret. Når de er lagt inn, vises oppringingspausene som kommaer i faksnummeret.

- − Med funksjonen **Favoritter** får du tilgang til utvalgte enkeltoppføringer eller grupper i adresseboken.
- − Med **Adressebok** får du tilgang til skriverens adressebok.
- 4. Juster de tilgjengelige faksalternativene i kategorien Faks etter behov.
- 5. Juster flere faksalternativer hvis det er nødvendig. Du finner mer informasjon under Velge faksalternativer på side [148,](#page-147-0) Velge alternativer for serverfaks på side [157](#page-156-0) eller Velge alternativer for Internett-faks på side [160.](#page-159-0)
- 6. Trykk på den grønne **Start**-tasten. Skriveren skanner sidene og overfører dokumentet når alle sidene er skannet.
## **Glassplate**

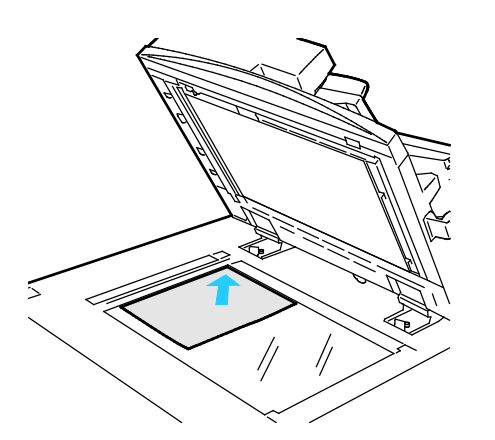

- Løft opp materdekslet, og legg den første siden med forsiden ned og mot øverste venstre hjørne av glassplaten.
- Legg originalen riktig i henhold til papirformatet (se markeringer på kanten av glassplaten).
- Glassplaten kan ta papirformater på opptil 297 x 432 mm (11,7 x 17 tommer).
- Glassplaten registrerer standard papirformater automatisk.

## Tosidigmater

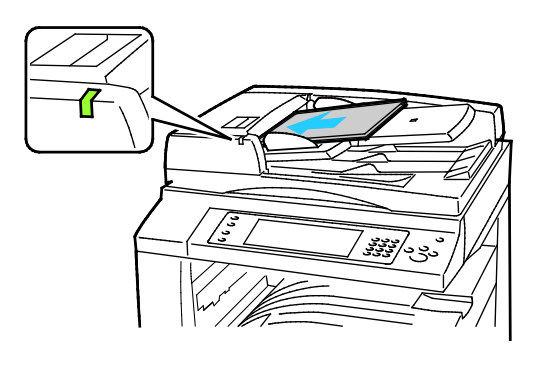

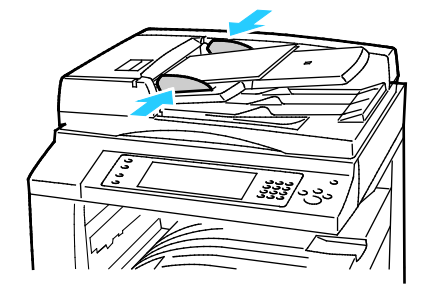

Legg i originalene med forsiden opp og side én øverst. Tosidigmateren skanner begge sidene av 2-sidige dokumenter samtidig.

- Bekreftelseslampen tennes når originalene legges i riktig.
- Juster papirstøttene slik at de ligger inntil originalene.
- Materen registrerer standard papirformater automatisk.
- Følgende originalvekter kan legges i den automatiske originalmateren: 38–128 g/m².
- Følgende originalformater kan legges i den automatiske originalmateren: 85 x 125 mm (3,3 x 4,9 tommer) til 297 x 432 mm (11,7 x 17 tommer).
- Følgende antall papir etter vekt kan legges i den automatiske originalmateren: 130 ark på 80 g/m².

# Sende en innebygd faks

- 1. Legg originalen i originalmateren eller på glassplaten.
- 2. Trykk på **Startvindu for tjenester** og deretter på **Faks**.
- 3. Trykk på ett eller flere alternativer for å angi adresse for faksen:
	- − I feltet **Skriv inn et nummer, og trykk på Legg til** kan du angi et faksnummer manuelt. Bruk det alfanumeriske tastaturet til å angi nummeret, og trykk på **Legg til**.
	- − **Oppringingstegn** du kan sette inn tegn, for eksempel en oppringingspause, i et faksnummer. Bruk tastaturet på skjermen til å angi tall og tegn, og trykk på **Legg til**. Legg til flere numre, eller trykk på **Lukk**.

Merk: Én eller flere oppringingspauser kan være nødvendige mellom tilgangsnummeret for en utgående linje og faksnummeret. Når de er lagt inn, vises oppringingspausene som kommaer i faksnummeret.

- − Med funksjonen **Favoritter** får du tilgang til utvalgte enkeltoppføringer eller grupper i adresseboken.
- − **Adressebok** du kan velge faksnumre fra adresseboken. Trykk på **Pil ned**, og velg **Enkeltoppføringer** eller **Grupper** på rullegardinmenyen. Trykk på **Pil opp** eller **Pil ned** for å rulle gjennom listen, trykk på ønsket kontakt, og velg deretter **Legg til i mottakere** på rullegardinmenyen. Velg og legg til flere kontakter, eller trykk på **Lukk**.
- 4. Slik legger du til en forside:
	- a. Trykk på **Faksforside**>**På**.
	- b. Trykk i feltet **Til**, skriv inn mottakerens navn med tastaturet på skjermen, og trykk deretter på **Lagre**.
	- c. Trykk i feltet **Fra**, skriv inn avsenderens navn med tastaturet på skjermen, og trykk deretter på **Lagre**.
	- d. Hvis du vil legge til en merknad, gjør du ett av følgende:
		- Trykk på en merknad og deretter på **Lagre**.
		- Trykk på en merknad som er merket **<Available>**, trykk på **Rediger**, bruk tastaturet på skjermen til å skrive inn teksten, og trykk deretter på **Lagre**.

#### Merk:

- Hvis du vil slette en eksisterende merknad, trykker du på merknaden og deretter på **Slett**. Trykk på **Slett** for å bekrefte handlingen.
- Hvis du vil redigere en eksisterende merknad, trykker du på merknaden og deretter på **Rediger**. Bruk tastaturet på skjermen til å endre merknaden, og trykk deretter på **Lagre**.
- 5. Trykk på **1- el. 2-sidig skanning** og velg et alternativ.
- 6. Trykk på **Original type** og velg et alternativ.
- 7. Trykk på **Oppløsning** og velg et alternativ.
- 8. Velg flere alternativer hvis det er nødvendig. Du finner mer informasjon under Velge faksalternativer på side [148.](#page-147-0)
- 9. Trykk på den grønne **Start**-tasten. Skriveren skanner sidene og overfører dokumentet når alle sidene er skannet.

Merk: Klikk på **Stopp** for å stoppe jobben midlertidig. Trykk på **Fortsett skanning** på berøringsskjermen hvis du vil fortsette jobben, eller på **Avbryt skanning** hvis du vil avbryte jobben helt. Hvis du ikke velger et alternativ innen 60 sekunder, starter jobben igjen.

## <span id="page-147-0"></span>Velge faksalternativer

#### Denne delen inneholder følgende:

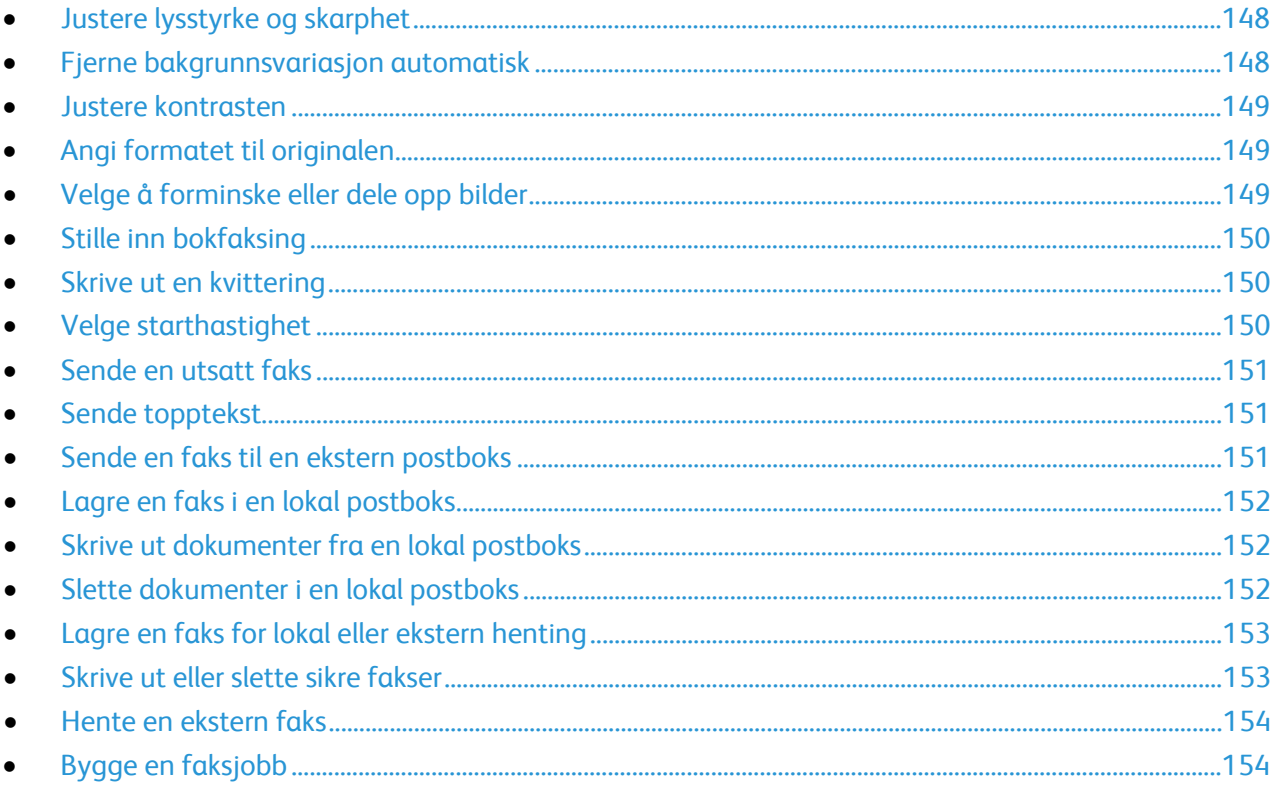

#### <span id="page-147-1"></span>**Justere lysstyrke og skarphet**

Du kan gjøre sidebildet lysere eller mørkere og justere skarpheten.

Slik justerer du bildet:

- 1. Trykk på **Startvindu for tjenester** og deretter på **Faks**.
- 2. Trykk på kategorien **Bildekvalitet** og deretter på **Bildevalg**.
- 3. Juster glidebryterne i vinduet Bildevalg etter behov:
	- − **Lysere/mørkere** gjør bildet lysere eller mørkere.
	- − **Skarphet** gjør bildet skarpere eller mykere.
- <span id="page-147-2"></span>4. Trykk på **OK**.

#### **Fjerne bakgrunnsvariasjon automatisk**

Når du skanner originaler som er skrevet ut på tynt papir, kan tekst eller bilder som er skrevet ut på den ene siden av papiret, skinne gjennom på den andre siden. Bruk Autom. bakgrunnsfjerning til å redusere skriverens følsomhet overfor variasjoner i lyse bakgrunnsfarger.

Slik velger du automatisk bakgrunnsfjerning:

- 1. Trykk på **Startvindu for tjenester** og deretter på **Faks**.
- 2. Trykk på kategorien **Bildekvalitet** og deretter på **Bildeforbedring**.
- 3. Trykk på **Autom. bakgrunnsfjerning** under Bakgrunnsfjerning.
- 4. Trykk på **OK**.

#### <span id="page-148-0"></span>**Justere kontrasten**

Kontrast er den relative forskjellen mellom lyse og mørke områder i et bilde.

Slik justerer du kontrasten:

- 1. Trykk på **Startvindu for tjenester** og deretter på **Faks**.
- 2. Trykk på kategorien **Bildekvalitet** og deretter på **Bildeforbedring**.
- 3. Velg et alternativ i vinduet Bildeforbedring:
	- − **Manuell kontrast** du kan justere kontrasten manuelt. Flytt glidebryteren under Manuell kontrast opp eller ned for å øke eller redusere kontrasten. Med Normal, som er den midterste stillingen på glidebryteren, endres ikke kontrasten.
	- − **Automatisk kontrast** gjør at kontrasten stilles inn automatisk.
- <span id="page-148-1"></span>4. Trykk på **OK**.

## **Angi formatet til originalen**

Angi originalformatet for å sikre at du skanner riktig område av dokumentene.

Slik angir du originalformat:

- 1. Trykk på **Startvindu for tjenester** og deretter på **Faks**.
- 2. Trykk på kategorien **Justering av oppsett** og deretter på **Originalformat**.
- 3. Velg et alternativ i vinduet Originalformat:
	- − **Autom. reg.**: Originalens format bestemmes automatisk.
	- − **Forhåndsinnstilte skanneområder** angir området som skal skannes, når det samsvarer med et standard papirformat. Trykk på ønsket papirformat i listen.
	- − **Tilpasset skanneområde** du kan angi høyden og bredden på området som skal skannes. Trykk på pilene for **Lengde (Y)** og **Bredde (X)** for å angi område.
	- − **Blandede originalformater** du kan skanne originaler med flere forskjellige standardformater. Bruk diagrammet på skjermen til å avgjøre hvilke originalformater som kan kombineres i samme jobb.
- <span id="page-148-2"></span>4. Trykk på **OK**.

#### **Velge å forminske eller dele opp bilder**

Du kan bestemme hvilken metode som skal brukes til å håndtere bilder som er for store.

Slik velger du å forminske eller dele opp bilder:

- 1. Trykk på **Startvindu for tjenester** og deretter på **Faks**.
- 2. Trykk på kategorien **Justering av oppsett** og deretter på **Forminsk / del opp**.
- 3. Trykk på et alternativ.
	- − **Tilpass til ark** forminsker store dokumenter slik at de får plass på et mindre papirformat.
	- − **Del opp i flere sider** plasserer en stor dokumentside over flere arksider.
- 4. Trykk på **OK**.

#### <span id="page-149-0"></span>**Stille inn bokfaksing**

Du kan bestemme hvilken metode som skal brukes til å skanne bilder i en bok.

Slik velger du bokfaksing:

- 1. Trykk på **Startvindu for tjenester** og deretter på **Faks**.
- 2. Trykk på kategorien **Justering av oppsett** og deretter på **Bokfaksing**.
- 3. Trykk på et alternativ.
	- − Standardinnstillingen er **Av**.
	- − **Begge sider** skanner begge sider av boken.
	- **Bare venstre side** skanner venstre side av boken.
	- **Bare høyre side** skanner høyre side av boken.
- 4. Du velger mengden som skal fjernes ved hjelp av pilene for **Midtfjerning**.
- <span id="page-149-1"></span>5. Trykk på **OK**.

#### **Skrive ut en kvittering**

Du kan skrive ut en kvittering som bekrefter når fakser er sendt eller mottatt. Kvitteringen inneholder informasjon om tidsavbrudd, opptattsignaler og mislykkede repetisjoner.

Slik konfigurerer du utskrift av kvittering:

- 1. Trykk på **Startvindu for tjenester** og deretter på **Faks**.
- 2. Trykk på kategorien **Faksalternativer** og deretter på **Kvittering**.
- 3. Trykk på et alternativ.
	- − **Skriv alltid ut** genererer en rapport for alle faksjobber.
	- **Skriv ut bare ved feil** genererer bare en rapport for faksjobber som mislykkes.
- <span id="page-149-2"></span>4. Trykk på **OK**.

#### **Velge starthastighet**

Velg den høyeste starthastigheten med mindre bestemmelsesstedet for faksen du sender, har spesielle krav.

Slik velger du overføringshastighet for en faks:

- 1. Trykk på **Startvindu for tjenester** og deretter på **Faks**.
- 2. Trykk på kategorien **Faksalternativer** og deretter på **Starthastighet**.
- 3. Trykk på et alternativ.
- 4. Trykk på **OK**.

Merk: Noen telefonnett kan kreve at starthastigheten for faks settes til Tvungen 4800 bps. Den lave datahastigheten sikrer en mer pålitelig dataoverføring.

#### <span id="page-150-0"></span>**Sende en utsatt faks**

Du kan stille inn når faksjobben skal sendes fra skriveren. Du kan utsette en faksjobb med mellom 15 minutter og 24 timer.

Merk: Still inn riktig tid på skriveren før du bruker denne funksjonen.

Slik angir du tidspunktet for sending av faksen:

- 1. Trykk på **Startvindu for tjenester** og deretter på **Faks**.
- 2. Trykk på kategorien **Faksalternativer** og deretter på **Utsatt sending**.
- 3. Trykk på **Angitt tidspunkt**.
	- − Trykk i feltet **Time** og bruk pilknappene til å angi et tall.
	- − Trykk i feltet **Minutt** og bruk pilknappene til å angi et tall.
	- − Hvis 12-timersklokke er valgt på skriveren, trykker du på **AM** eller **PM**.
- 4. Trykk på **OK**.

Faksen blir sendt på tidspunktet som er angitt.

#### <span id="page-150-1"></span>**Sende topptekst**

Systemadministrator må konfigurere denne funksjonen før du kan bruke den. Se i *System Administrator Guide (Administratorhåndbok)* p[å www.xerox.com/office/WC7970docs](http://www.office.xerox.com/cgi-bin/printer.pl?APP=udpdfs&Page=Color&Model=WorkCentre+WC7970&PgName=Man&Language=Norwegian) hvis du vil vite mer.

Slik tar du med en topptekst på faksen:

- 1. Trykk på **Startvindu for tjenester** og deretter på **Faks**.
- 2. Trykk på kategorien **Faksalternativer** og deretter på **Send topptekst**.
- 3. Trykk på et alternativ.
- <span id="page-150-2"></span>4. Trykk på **OK**.

#### **Sende en faks til en ekstern postboks**

- 1. Trykk på **Startvindu for tjenester** og deretter på **Serverfaks**.
- 2. Trykk på kategorien **Faksalternativer** og deretter på **Postbokser**.
- 3. Trykk på **Send til ekstern postboks**.
- 4. Velg et alternativ for å angi en adresse for faksen:
	- − I **Faksnummer**-feltet kan du angi et faksnummer. Bruk det alfanumeriske tastaturet til å angi nummeret, og trykk på **Legg til**.
	- − **Oppringingstegn** du kan sette inn tegn, for eksempel en oppringingspause, i et faksnummer. Bruk det alfanumeriske tastaturet på skjermen til å angi tall og tegn, og trykk på **Lagre**.
- 5. Trykk i feltet **Postboksnummer**, og bruk det alfanumeriske tastaturet til å angi postboksnummeret.
- 6. Trykk i feltet **Postbokskode**, og bruk det alfanumeriske tastaturet til å angi den firesifrede postbokskoden.
- 7. Trykk på **OK**.

#### <span id="page-151-0"></span>**Lagre en faks i en lokal postboks**

Systemadministratoren må opprette en postboks før du kan bruke denne funksjonen. Se i *System Administrator Guide (Administratorhåndbok)* p[å www.xerox.com/office/WC7970docs](http://www.office.xerox.com/cgi-bin/printer.pl?APP=udpdfs&Page=Color&Model=WorkCentre+WC7970&PgName=Man&Language=Norwegian) hvis du vil vite mer.

Slik lagrer du en faks i en lokal postboks:

- 1. Trykk på **Startvindu for tjenester** og deretter på **Faks**.
- 2. Trykk på kategorien **Faksalternativer** og deretter på **Postbokser**.
- 3. Trykk på **Lagre til lokal postboks**.
- 4. Trykk i feltet **Postboksnummer**, og bruk det alfanumeriske tastaturet til å angi postboksnummeret.
- 5. Trykk i feltet **Postbokskode**, og bruk det alfanumeriske tastaturet til å angi den firesifrede postbokskoden.
- <span id="page-151-1"></span>6. Trykk på **OK**.

#### **Skrive ut dokumenter fra en lokal postboks**

For å kunne bruke denne funksjonen må du ha dokumenter lagret i en postboks. Se under Lagre en faks i en lokal postboks på sid[e 152](#page-151-0) hvis du vil vite mer.

Slik skriver du ut dokumenter fra en lokal postboks:

- 1. Trykk på **Startvindu for tjenester** og deretter på **Faks**.
- 2. Trykk på kategorien **Faksalternativer** og deretter på **Postbokser**.
- 3. Trykk på **Skriv ut lokale postboksdokumenter**.
- 4. Trykk i feltet **Postboksnummer**, og bruk det alfanumeriske tastaturet til å angi postboksnummeret.
- 5. Trykk i feltet **Postbokskode**, og bruk det alfanumeriske tastaturet til å angi den firesifrede postbokskoden.
- <span id="page-151-2"></span>6. Trykk på **Skriv ut alle dokumenter**. Dokumentene i postboksen skrives ut.

#### **Slette dokumenter i en lokal postboks**

- 1. Trykk på **Startvindu for tjenester** og deretter på **Faks**.
- 2. Trykk på kategorien **Faksalternativer** og deretter på **Postbokser**.
- 3. Trykk på **Slett lokale postboksdokumenter**.
- 4. Trykk i feltet **Postboksnummer**, og bruk det alfanumeriske tastaturet til å angi postboksnummeret.
- 5. Trykk i feltet **Postbokskode**, og bruk det alfanumeriske tastaturet til å angi den firesifrede postbokskoden.
- 6. Trykk på **Slett alle dokumenter**.
- 7. Trykk på **Slett alle** for å bekrefte. Alle dokumentene i postboksen slettes.

#### <span id="page-152-0"></span>**Lagre en faks for lokal eller ekstern henting**

Aktiver Sikret henting eller Ikke sikret henting hvis du vil gjøre faksdokumenter som er lagret på skriveren, tilgjengelige for ekstern henting av andre skrivere. Når Sikret henting er aktivert, kan du opprette en liste over faksnumre som skal ha tilgang til de lagrede faksene på skriveren.

Slik lagrer du en faks:

- 1. Trykk på **Startvindu for tjenester** og deretter på **Faks**.
- 2. Trykk på kategorien **Faksalternativer** og deretter på **Lokal henting**.
- 3. Velg ett av følgende alternativer under Lagre for lokal henting:
	- − **Ikke sikret henting** skanner originalene og lagrer dem som dokumenter. Alle med dette faksnummeret har tilgang til dokumentene.
	- − **Sikret henting** skanner originalene og lagrer dem som dokumenter. Du angir faksnumrene som skal ha tilgang til dokumentene.
- 4. Når det gjelder sikret henting, trykker du på ett eller flere av følgende alternativer for å legge til faksnumre i tilgangslisten:
	- − I feltet **Faksnummer** kan du angi et faksnummer manuelt. Bruk det alfanumeriske tastaturet til å angi nummeret, og trykk på **Legg til**.
	- − **Adressebok** du kan legge til separat lagrede faksnumre i listen. Velg et faksnummer og deretter **Legg til i mottakere** på rullegardinmenyen. Trykk på **Lukk**.
	- − **Gi alle faksnumrene i adresseboken tilgang** legger til alle lagrede faksnumre i listen.

Merk: Hvis du vil endre en oppføring i tilgangslisten, trykker du på oppføringen og velger **Rediger**, **Fjern** eller **Fjern alle** på rullegardinmenyen.

<span id="page-152-1"></span>5. Trykk på **Lagre**.

#### **Skrive ut eller slette sikre fakser**

- 1. Trykk på **Startvindu for tjenester** og deretter på **Faks**.
- 2. Trykk på kategorien **Faksalternativer** og deretter på **Lokal henting**.
- 3. Velg et alternativ under Lagre for lokal henting:
	- − **Skriv ut alle lagrede dok.** skriver ut alle lagrede faksdokumenter.
	- − **Slett alle lagrede dokumenter** sletter alle lagrede faksdokumenter. Trykk på **Slett alle** for å bekrefte handlingen.

#### <span id="page-153-0"></span>**Hente en ekstern faks**

Hvis ekstern henting er aktivert, kan du hente dokumenter som ble lagret ved hjelp av lokal henting på en annen faksmaskin.

Merk: Hvis lokal henting er aktivert, er ikke ekstern henting tilgjengelig. Hvis du vil deaktivere lokal henting, trykker du på **Lokal henting**>**Av**>**Lagre**.

Slik henter du en ekstern faks:

- 1. Trykk på **Startvindu for tjenester** og deretter på **Faks**.
- 2. Trykk på kategorien **Faksalternativer** og deretter på **Ekstern henting**.
- 3. Trykk på **Ekstern faksmaskin** under Henting.
- 4. Velg ett eller flere alternativer for å angi adresse for faksen:
	- − I feltet **Skriv inn et nummer, og trykk på Legg til** kan du angi et faksnummer manuelt. Bruk det alfanumeriske tastaturet til å oppgi nummeret, og trykk på **+** (Legg til).
	- − **Oppringingstegn** du kan sette inn tegn, for eksempel en oppringingspause, i et faksnummer. Bruk tastaturet på skjermen til å angi tall og tegn, og trykk på **Lukk**.
- 5. Slik velger du tidspunktet for henting fra andre faksmaskiner:
	- a. Trykk på **Utsatt henting**.
	- b. Velg tidspunkt ved å trykke på **Utsatt henting**.
		- Trykk i feltet **Time** og bruk pilknappene til å angi et tall.
		- Trykk i feltet **Minutt** og bruk pilknappene til å angi et tall.
		- Hvis 12-timersklokke er valgt på skriveren, trykker du på **AM** eller **PM**.
	- c. Trykk på **OK**.
- 6. Trykk på **Hent nå** for å hente og skrive ut faksene.

Merk: Trykk på **Lukk** for å avbryte.

#### <span id="page-153-1"></span>**Bygge en faksjobb**

Bruk denne funksjonen til å fakse et utvalgt sett med originaler, hver enkelt med ulike innstillinger. Hvert segment programmeres og skannes, og bildene lagres midlertidig på skriveren. Når alle segmentene er lagret, fakses alle segmentene som én enkelt jobb.

Slik bygger du en faksjobb:

- 1. Trykk på **Startvindu for tjenester** og deretter på aktuell fakstjeneste.
- 2. Du angir en adresse for faksen ved hjelp av ett eller flere av de tilgjengelige alternativene:
	- − I feltet **Skriv inn et nummer, og trykk på Legg til** kan du angi et faksnummer manuelt. Bruk det alfanumeriske tastaturet til å angi nummeret, og trykk på **Legg til**.
	- − **Oppringingstegn** du kan sette inn tegn, for eksempel en oppringingspause, i et faksnummer. Bruk det alfanumeriske tastaturet på skjermen til å angi tall og tegn, og trykk på **Lagre**.
	- − Med **Adressebok** får du tilgang til skriverens adressebok.
	- − Med funksjonen **Favoritter** får du tilgang til utvalgte enkeltoppføringer eller grupper i adresseboken.
- 3. Trykk på kategorien **Jobber** og deretter på **Bygg jobb**>**På**.
- 154 Xerox® WorkCentre® 7970 flerfunksjonsskriver Brukerhåndbok
- a. Merk av for eller opphev merkingen av **Vis dette vinduet mellom segmenter**.
- b. Merk av for eller opphev merkingen av **Slå Bygg jobb av etter at jobben er sendt**.
- 5. Slik programmerer og skanner du første segment:
	- a. Legg i originalene for første segment.
	- b. Velg aktuelle innstillinger, for eksempel justering av oppsett, bildekvalitet og annet.
	- c. Trykk på den grønne **Start**-tasten på kontrollpanelet.
- 6. Slik programmerer og skanner du tilleggssegmenter:
	- a. Legg i originalene for neste segment.
	- b. Når vinduet Bygg jobb vises, trykker du på **Programmer neste segment**.
	- c. Velg aktuelle innstillinger i kategoriene.
	- d. Trykk på den grønne **Start**-tasten for å skanne originalene for segmentet.
- 7. Gjenta forrige trinn for resten av segmentene.

Merk: Du kan trykke på **Slett siste segment** eller **Slett alle segmenter** når som helst for å endre jobben.

- 8. Når alle segmentene er programmert og skannet, trykker du på **Send jobben**. Vinduet Jobbfremdrift vises, og alle segmentene fakses som én enkelt jobb.
- 9. Trykk på **Jobbdetaljer** i vinduet Jobbfremdrift for å vise et sammendrag av jobben.

Merk: Trykk eventuelt på **Slett**>**Slett jobb** for å avbryte jobben.

# Sende en serverfaks

Hvis en faksserver er koplet til nettverket, kan du sende et dokument til en faksmaskin uten at det kreves en dedikert telefonlinje.

Når du bruker serverfaksfunksjonen skannes originalen, og dokumentet sendes til et fakslagringssted på nettverket. Faksserveren sender da faksen via en telefonlinje til en faksmaskin.

Systemadministratoren må aktivere serverfakstjenesten og konfigurere et fakslagringssted før du kan bruke denne funksjonen.

Slik sender du en serverfaks:

- 1. Legg originalen på glassplaten eller i tosidigmateren.
- 2. Trykk på **Startvindu for tjenester** og deretter på **Serverfaks**.
- 3. Trykk på ett eller flere alternativer for å angi adresse for faksen:
	- − I feltet **Skriv inn et nummer, og trykk på Legg til** kan du angi et faksnummer manuelt. Bruk det alfanumeriske tastaturet til å angi nummeret, og trykk på **Legg til**.
	- − **Oppringingstegn** du kan sette inn tegn, for eksempel en oppringingspause, i et faksnummer. Bruk tastaturet på skjermen til å angi tall og tegn, og trykk på **Legg til**. Legg til flere numre, eller trykk på **Lukk**.
	- − **Faksliste** du kan velge faksnumre i fakslisten. Trykk på **Pil opp** eller **Pil ned** for å rulle gjennom listen, trykk på ønsket kontakt, og velg deretter **Legg til i mottakere** på rullegardinmenyen. Velg og legg til flere kontakter, eller trykk på **Lukk**.
- 4. Trykk på **1- el. 2-sidig skanning** og velg et alternativ.
- 5. Trykk på **Original type** og velg et alternativ.
- 6. Trykk på **Oppløsning** og velg et alternativ.
- 7. Velg flere alternativer hvis det er nødvendig. Du finner mer informasjon under Velge alternativer for serverfaks på sid[e 157.](#page-156-0)
- 8. Trykk på den grønne **Start**-tasten. Skriveren skanner sidene og overfører dokumentet når alle sidene er skannet.

#### <span id="page-156-0"></span>Denne delen inneholder følgende:

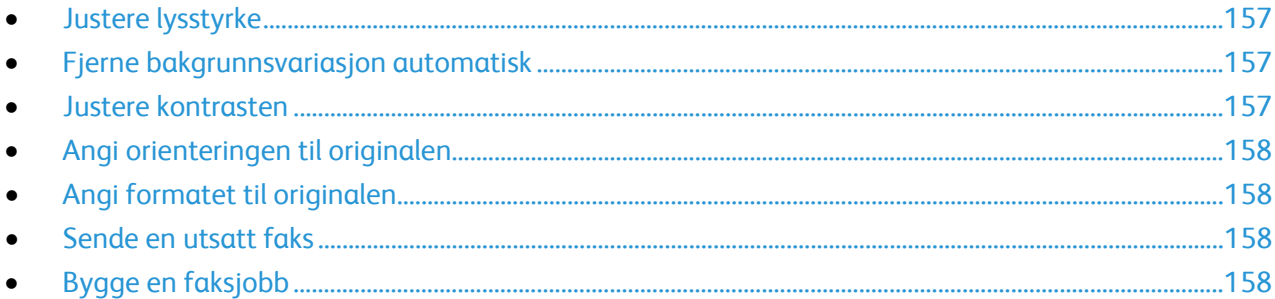

#### <span id="page-156-1"></span>**Justere lysstyrke**

Du kan gjøre bildet lysere eller mørkere.

Slik justerer du bildet:

- 1. Trykk på **Startvindu for tjenester** og deretter på **Serverfaks**.
- 2. Trykk på kategorien **Bildekvalitet** og deretter på **Bildevalg**.
- 3. Juster glidebryteren for **Lysere/mørkere** i vinduet Bildevalg opp eller ned etter behov.
- <span id="page-156-2"></span>4. Trykk på **OK**.

#### **Fjerne bakgrunnsvariasjon automatisk**

Når du skanner originaler som er skrevet ut på tynt papir, kan tekst eller bilder som er skrevet ut på den ene siden av papiret, skinne gjennom på den andre siden. Bruk Autom. bakgrunnsfjerning til å redusere skriverens følsomhet overfor variasjoner i lyse bakgrunnsfarger.

Slik velger du automatisk bakgrunnsfjerning:

- 1. Trykk på **Startvindu for tjenester** og deretter på **Serverfaks**.
- 2. Trykk på kategorien **Bildekvalitet** og deretter på **Bildeforbedring**.
- 3. Trykk på **Autom. bakgrunnsfjerning** under Bakgrunnsfjerning.
- <span id="page-156-3"></span>4. Trykk på **OK**.

#### **Justere kontrasten**

Kontrast er den relative forskjellen mellom lyse og mørke områder i et bilde.

Slik justerer du kontrasten:

- 1. Trykk på **Startvindu for tjenester** og deretter på **Serverfaks**.
- 2. Trykk på kategorien **Bildekvalitet** og deretter på **Bildeforbedring**.
- 3. Velg et alternativ i vinduet Bildeforbedring:
	- − **Manuell kontrast** du kan justere kontrasten manuelt. Flytt glidebryteren under Manuell kontrast opp eller ned for å øke eller redusere kontrasten. Med Normal, som er den midterste stillingen på glidebryteren, endres ikke kontrasten.
	- − **Automatisk kontrast** gjør at kontrasten stilles inn automatisk.
- 4. Trykk på **OK**.

#### <span id="page-157-0"></span>**Angi orienteringen til originalen**

- 1. Trykk på kategorien **Justering av oppsett** og deretter på **Originalens orientering**.
- 2. Trykk på ønsket orientering i vinduet Originalens orientering.
	- − **Loddrette bilder** og **Vannrette bilder** angir hvilken orientering originalene har i materen.
	- − **Stående originaler** og **Liggende originaler** angir hvilken retning bildene har på originalene.

Merk: Hvis du bruker glassplaten, blir orienteringen til originalen slik du ser den før du legger den med forsiden ned.

<span id="page-157-1"></span>3. Trykk på **OK**.

#### **Angi formatet til originalen**

Angi originalformatet for å sikre at du skanner riktig område av dokumentene.

Slik angir du originalformat:

- 1. Trykk på **Startvindu for tjenester** og deretter på **Serverfaks**.
- 2. Trykk på kategorien **Justering av oppsett** og deretter på **Originalformat**.
- 3. Velg et alternativ i vinduet Originalformat:
	- − **Autom. reg.**: Originalens format bestemmes automatisk.
	- − **Forhåndsinnstilte skanneområder** angir området som skal skannes, når det samsvarer med et standard papirformat. Trykk på ønsket papirformat i listen.
	- − **Tilpasset skanneområde** du kan angi høyden og bredden på området som skal skannes. Trykk på pilene for **Lengde (Y)** og **Bredde (X)** for å angi område.
	- − **Blandede originalformater** du kan skanne originaler med flere forskjellige standardformater. Bruk diagrammet på skjermen til å avgjøre hvilke originalformater som kan kombineres i samme jobb.
- <span id="page-157-2"></span>4. Trykk på **OK**.

#### **Sende en utsatt faks**

Du kan stille inn når faksjobben skal sendes fra skriveren. Du kan utsette en faksjobb med mellom 15 minutter og 24 timer.

Merk: Still inn riktig tid på skriveren før du bruker denne funksjonen.

Slik angir du tidspunktet for sending av faksen:

- 1. Trykk på **Startvindu for tjenester** og deretter på **Serverfaks**.
- 2. Trykk på kategorien **Faksalternativer** og deretter på **Utsatt sending**.
- 3. Trykk på **Angitt tidspunkt**.
	- a. Trykk i feltet **Time** og bruk pilknappene til å angi et tall.
	- b. Trykk i feltet **Minutt** og bruk pilknappene til å angi et tall.
	- c. Hvis 12-timersklokke er valgt på skriveren, trykker du på **AM** eller **PM**.
- 4. Trykk på **OK**.

Faksen blir sendt på tidspunktet som er angitt.

#### <span id="page-157-3"></span>**Bygge en faksjobb**

Du finner mer informasjon under Bygge en faksjobb på side [154.](#page-153-1)

158 Xerox® WorkCentre® 7970 flerfunksjonsskriver Brukerhåndbok

# Sende en Internett-faks

Hvis en SMTP-server (e-post) er koblet til nettverket, kan du sende et dokument til en e-postadresse. Denne funksjonen krever ikke en dedikert telefonlinje og er dermed pengebesparende. Når du sender en Internett-faks, skannes originalen og sendes til en e-postadresse.

Slik sender du en Internett-faks:

- 1. Legg originalen på glassplaten eller i originalmateren.
- 2. Trykk på **Startvindu for tjenester** og deretter på **Internett-faks**.
- 3. Slik angir du en adresse for faksen:
	- a. Trykk på **Ny mottaker**.
	- b. Trykk på **Pil ned**, og velg **Til** eller **Kopi** på menyen.
	- c. Trykk i feltet **Angi en e-postadresse, og velg Legg til**, og skriv inn e-postadressen med tastaturet på skjermen.
	- d. Trykk på **Legg til**.
	- e. Bruk tastaturet på skjermen til å skrive inn flere e-postadresser.
	- f. Trykk på **Lukk** når du er ferdig.
- 4. Slik legger du til et emne:
	- a. Trykk på **Emne**, og skriv inn ønsket tekst med tastaturet på skjermen.

Merk: Trykk på **X** for å slette feltet før du endrer standardemnet.

- b. Trykk på **OK**.
- 5. Juster alternativene for Internett-faks som nødvendig:
	- a. Trykk på **Leveringsfarge**, og velg ett av følgende på rullegardinmenyen:
		- **Autom. reg.**
		- **Sort og hvitt**
		- **Gråtoner**
		- **Farger**
	- b. Trykk på **1- el. 2-sidig skanning**, og velg ett av følgende på rullegardinmenyen:
		- **1-sidig**
		- **2-sidig**
		- **2-sidig, roter bakside**
	- c. Trykk på **Originaltype**, og velg ett av følgende på rullegardinmenyen:
		- **Foto og tekst**
		- **Foto**
		- **Tekst**
		- **Kart**
		- **Avis/magasin**
- 6. Juster faksalternativene etter behov.
- 7. Trykk på den grønne **Start**-tasten. Sidene skannes, og dokumentet sendes som e-postvedlegg i **PDF**- eller **TIFF**-format når alle sidene er skannet.

## Velge alternativer for Internett-faks

#### Denne delen inneholder følgende:

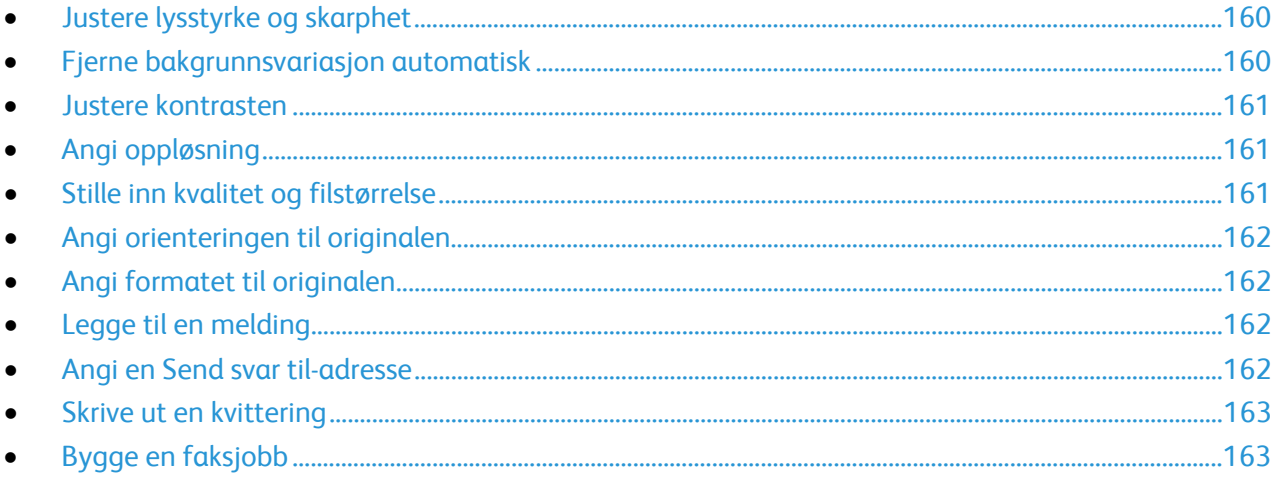

#### <span id="page-159-0"></span>**Justere lysstyrke og skarphet**

Du kan gjøre sidebildet lysere eller mørkere og justere skarpheten.

Slik justerer du bildet:

- 1. Trykk på **Startvindu for tjenester** og deretter på **Internett-faks**.
- 2. Trykk på kategorien **Avanserte innstillinger** og deretter på **Bildevalg**.
- 3. Juster glidebryterne i vinduet Bildevalg etter behov:
	- − **Lysere/mørkere** gjør bildet lysere eller mørkere.
	- − **Skarphet** gjør bildet skarpere eller mykere.
- <span id="page-159-1"></span>4. Trykk på **OK**.

#### **Fjerne bakgrunnsvariasjon automatisk**

Når du skanner originaler som er skrevet ut på tynt papir, kan tekst eller bilder som er skrevet ut på den ene siden av papiret, skinne gjennom på den andre siden. Bruk Autom. bakgrunnsfjerning til å redusere skriverens følsomhet overfor variasjoner i lyse bakgrunnsfarger.

Slik velger du automatisk bakgrunnsfjerning:

- 1. Trykk på **Startvindu for tjenester** og deretter på **Internett-faks**.
- 2. Trykk på kategorien **Avanserte innstillinger** og deretter på **Bildeforbedring**.
- 3. Trykk på **Autom. bakgrunnsfjerning** under Bakgrunnsfjerning.
- 4. Trykk på **OK**.

#### <span id="page-160-0"></span>**Justere kontrasten**

Kontrast er den relative forskjellen mellom lyse og mørke områder i et bilde.

Slik justerer du kontrasten:

- 1. Trykk på **Startvindu for tjenester** og deretter på **Internett-faks**.
- 2. Trykk på kategorien **Avanserte innstillinger** og deretter på **Bildeforbedring**.
- 3. Juster kontrasten i vinduet Bildeforbedring:
	- − **Manuell kontrast** du kan justere kontrasten manuelt. Flytt glidebryteren opp eller ned for å øke eller redusere kontrasten. Med Normal, som er den midterste stillingen på glidebryteren, endres ikke kontrasten.
	- − **Automatisk kontrast** gjør at kontrasten stilles inn automatisk.
- <span id="page-160-1"></span>4. Trykk på **OK**.

#### **Angi oppløsning**

- 1. Trykk på **Startvindu for tjenester** og deretter på **Internett-faks**.
- 2. Trykk på kategorien **Avanserte innstillinger** og deretter på **Oppløsning**.
- 3. Trykk på ønsket oppløsning i vinduet Oppløsning.
	- − **72 ppt** gir akseptabel bildekvalitet for visning på skjermen og den minste filstørrelsen.
	- − **100 ppt** gir god bildekvalitet for visning på skjermen og liten filstørrelse.
	- − **150 ppt** gir god bildekvalitet for visning på skjermen og liten filstørrelse.
	- − **200 x 100 ppt** gir god bildekvalitet og moderat filstørrelse.
	- − **200 ppt** gir god bildekvalitet og moderat filstørrelse. Dette er standardinnstillingen.
	- − **300 ppt** gir høy bildekvalitet og stor filstørrelse.
	- − **400 ppt** gir høyere bildekvalitet og større filstørrelse.
	- − **600 ppt** gir den høyeste bildekvaliteten og den største filstørrelsen.
- 4. Trykk på **OK**.

Merk: Kontakt systemadministratoren for å fastsette den største filstørrelsen som e-postsystemet tillater.

#### <span id="page-160-2"></span>**Stille inn kvalitet og filstørrelse**

Med Kvalitet/filstørrelse kan du velge mellom tre innstillinger som balanserer kvaliteten på bildet og størrelsen på filen. Bilder med høy kvalitet gir stor filstørrelse, noe som ikke er ideelt for deling og overføring via nettverket.

Slik angir du kvalitet og filformat for Internett-faks:

- 1. Trykk på **Startvindu for tjenester** og deretter på **Internett-faks**.
- 2. Trykk på kategorien **Avanserte innstillinger** og deretter på **Kvalitet/filstørrelse**.
- 3. Bruk glidebryteren i vinduet Kvalitet/filstørrelse til å velge en innstilling. Innstillingene går fra Normal kvalitet og Liten filstørrelse til Høyest kvalitet og Størst filstørrelse.
- 4. Trykk på **OK**.

#### <span id="page-161-0"></span>**Angi orienteringen til originalen**

- 1. Trykk på **Startvindu for tjenester** og deretter på **Internett-faks**.
- 2. Trykk på kategorien **Justering av oppsett** og deretter på **Originalens orientering**.
- 3. Trykk på ønsket orientering i vinduet Originalens orientering.
	- − **Loddrette bilder** og **Vannrette bilder** angir hvilken orientering originalene har i materen.
	- − **Stående originaler** og **Liggende originaler** angir hvilken retning bildene har på originalene.

Merk: Hvis du bruker glassplaten, blir orienteringen til originalen slik du ser den før du legger den med forsiden ned.

<span id="page-161-1"></span>4. Trykk på **OK**.

#### **Angi formatet til originalen**

Angi originalformatet for å sikre at du skanner riktig område av dokumentene.

Slik angir du originalformat:

- 1. Trykk på **Startvindu for tjenester** og deretter på **Internett-faks**.
- 2. Trykk på kategorien **Justering av oppsett** og deretter på **Originalformat**.
- 3. Velg et alternativ i vinduet Originalformat:
	- − **Autom. reg.**: Originalens format bestemmes automatisk.
	- − **Forhåndsinnstilte skanneområder** angir området som skal skannes, når det samsvarer med et standard papirformat. Trykk på ønsket papirformat i listen.
	- − **Tilpasset skanneområde** du kan angi høyden og bredden på området som skal skannes. Trykk på pilene for **Lengde (Y)** og **Bredde (X)** for å angi område.
	- − **Blandede originalformater** du kan skanne originaler med flere forskjellige standardformater. Bruk diagrammet på skjermen til å avgjøre hvilke originalformater som kan kombineres i samme jobb.
- <span id="page-161-2"></span>4. Trykk på **OK**.

#### **Legge til en melding**

- 1. Trykk på **Startvindu for tjenester** og deretter på **Internett-faks**.
- 2. Trykk på kategorien **Internett-faksalternativer** og deretter på **Melding**.
- 3. Skriv inn en melding med tastaturet på berøringsskjermen.
- <span id="page-161-3"></span>4. Trykk på **OK**.

#### **Angi en Send svar til-adresse**

- 1. Trykk på **Startvindu for tjenester** og deretter på **Internett-faks**.
- 2. Trykk på kategorien **Internett-faksalternativer** og deretter på **Send svar til**.
- 3. Skriv inn en e-postadresse med tastaturet på berøringsskjermen.
- 4. Trykk på **OK**.

#### <span id="page-162-0"></span>**Skrive ut en kvittering**

Hvis statusen til hver mottaker er kjent, kan du skrive ut en statusrapport for levering. Skriveren venter på en leveringsbekreftelse fra alle mottakerne og skriver deretter ut rapporten.

Merk: Rapporten kan blir forsinket avhengig av svartiden til mottakerne.

Slik skriver du ut en bekreftelsesrapport:

- 1. Trykk på **Startvindu for tjenester** og deretter på **Internett-faks**.
- 2. Trykk på kategorien **Internett-faksalternativer** og deretter på **Kvittering**.
- 3. Trykk på **Skriv ut kvittering**.
- <span id="page-162-1"></span>4. Trykk på **OK**.

#### **Bygge en faksjobb**

Du finner mer informasjon under Bygge en faksjobb på side [154.](#page-153-1)

# Sende en LAN-faks

Med LAN-faks kan du sende fakser fra skriverdriveren på datamaskinen til en faksmaskin via en telefonlinje. I faksvinduet kan du angi mottakere, opprette en forside med merknader og angi alternativer. Du kan bruke alternativene til å velge sendekvitteringer, overføringshastighet, faksoppløsning, sendetidspunkt og oppringingsalternativer for faks.

Merk:

- Når jobbtypen Faks er valgt, er enkelte funksjoner deaktivert, for eksempel Kantutjevning, Forbedring av tynne streker og Forbedring av sort.
- Ikke alle skrivermodeller støtter denne funksjonen.

Slik sender du en LAN-faks:

- 1. Åpne dialogboksen Skriv ut med ønsket dokument eller grafikk åpen(t) i programmet. I de fleste programmer klikker du på **Fil**>**Skriv ut** eller trykker på **CTRL+P**.
- 2. Velg skriveren, og klikk deretter på **Egenskaper** for å åpne dialogboksen for skriverdriveren.
- 3. Velg **Faks** i Jobbtype-listen i kategorien Papir/levering.
- 4. Klikk på **Mottakere**.
- 5. Gjør ett eller flere av følgende:
	- − Klikk på knappen **Faksliste**, velg en faksliste fra listen, velg et navn fra den øverste listen og legg det til i Faksmottakere. Gjenta fremgangsmåten hvis du vil legge til flere navn. Klikk på **OK**.
	- − Klikk på knappen **Legg til mottakeres**, skriv inn navnet på mottakeren og faksnummeret, legg til annen informasjon og klikk på **OK**. Legg til nye mottakere etter behov.
- 6. Hvis du vil legge til en forside, klikker du på **Forside** og velger **Skriv ut forside** fra listen Forsidealternativer.
- 7. I Kategorien forsideinformasjon skriver du inn merknader som du vil skal vises på forsiden.
- 8. Velg alternativene for denne faksen i kategorien Alternativer.
- 9. Klikk på **OK**.
- 10. Klikk på **OK** i vinduet Skriveregenskaper.
- 11. Klikk på **OK** i vinduet Skriv ut.
- 12. Klikk på **OK** for å bekrefte mottakere.

# Bruke adresseboken

#### Denne delen inneholder følgende:

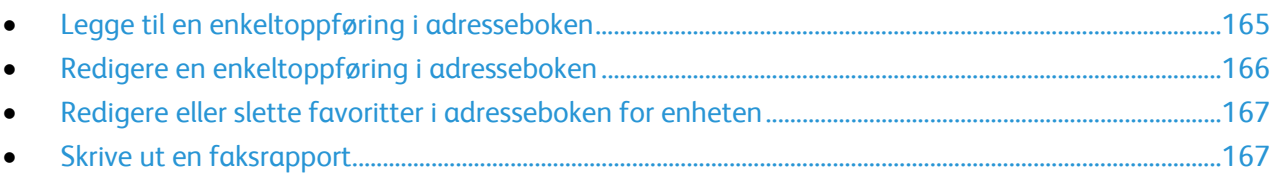

## <span id="page-164-0"></span>Legge til en enkeltoppføring i adresseboken

Adresseboken for enheten kan inneholde opptil 5000 kontakter. Hvis Legg til-knappen er utilgjengelig, er grensen for adresseboken nådd.

Før du kan bruke denne funksjonen må systemadministratoren ha aktivert Opprett/rediger kontakt fra berøringsskjermen for alle brukere.

Slik legger du til en mottaker i adresseboken for enheten:

- 1. Trykk på **Startvindu for tjenester** og deretter på **E-post**.
- 2. Trykk på **Ny mottaker**.
- 3. Trykk i feltet **Angi en e-postadresse, og velg Legg til**, og skriv inn e-postadressen med tastaturet på skjermen.
- 4. Trykk på **Legg til i adressebok**-ikonet ved enden av adressefeltet.
	- − Trykk på **Opprett ny kontakt** for å legge mottakeren til i adresseboken.
	- − Trykk på **Legg til eksisterende kontakt** for å legge informasjonen om den nye mottakeren til en eksisterende kontakt i adresseboken.
- 5. Trykk på **i**-tasten til høyre for kontaktfeltet for å legge til navn og firmainformasjon for den nye oppføringen.
	- a. Angi et navn i feltet Fornavn, Etternavn eller Firma, og trykk på **OK**.

Merk: Det første navnet som angis i ett av feltene blir visningsnavnet for kontaktinformasjonen.

- b. Angi navn i de gjenværende feltene, og trykk på **OK** etter hvert navn.
- 6. Trykk på **OK** på siden Mer kontaktinformasjon.
- 7. Trykk på feltet til høyre for det grønne faksikonet for å angi et faksnummer for kontakten.
- 8. Trykk på **Skriv inn et faksnummer**, angi nummeret på det alfanumeriske tastaturet og trykk så på **OK**.
- 9. Trykk på feltet til høyre for det blå internett-faksikonet for å angi et internett-faksnummer for kontakten. Trykk på **Angi adresse for Internett-faks**, angi nummeret på tastaturet og trykk så på **OK**.
- 10. Hvis du vil merke en kontakt som en favoritt, klikker du på stjernen til høyre for feltet for e-post, faks, internett-faks og den globale adresseboken.
- 11. Trykk på **OK** for å lagre kontakten i adresseboken for enheten.

Slik legger du til en mottaker i adresseboken for enheten ved hjelp av faksfunksjonen:

- 1. Trykk på **Startvindu for tjenester** og deretter på **Faks**.
- 2. Trykk i feltet **Skriv inn et faksnummer**.
	- − Trykk på **Opprett ny kontakt** for å legge mottakeren til i adresseboken.
	- − Trykk på **Legg til eksisterende kontakt** for å legge informasjonen om den nye mottakeren til en eksisterende kontakt i adresseboken.
- 3. Trykk på **i**-tasten til høyre for kontaktfeltet for å legge til navn og firmainformasjon for den nye oppføringen.
	- a. Angi et navn i feltet Fornavn, Etternavn eller Firma, og trykk på **OK**.

Merk: Det første navnet som angis i ett av feltene blir visningsnavnet for kontaktinformasjonen.

- b. Angi navn i de gjenværende feltene, og trykk på **OK** etter hvert navn.
- c. Trykk på **OK** på siden Mer kontaktinformasjon.
- 4. Trykk på feltet til høyre for e-postikonet for å legge til en e-postkontakt for mottakeren.
	- a. Trykk på **Angi e-postadresse**.
	- b. Skriv inn en gyldig e-postadresse.
	- c. Trykk på **OK**.
- 5. Trykk på feltet til høyre for det blå internett-faksikonet for å angi et internett-faksnummer for kontakten. Trykk på **Angi adresse for Internett-faks**, angi nummeret på tastaturet og trykk så på **OK**.
- 6. Hvis du vil merke en kontakt som en favoritt, klikker du på stjernen til høyre for feltet for e-post, faks, internett-faks og den globale adresseboken.
- <span id="page-165-0"></span>7. Trykk på **OK** for å lagre kontakten i adresseboken for enheten.

## Redigere en enkeltoppføring i adresseboken

- 1. Trykk på **Startvindu for tjenester** og deretter på **E-post**.
- 2. Trykk på **Adressebok**.
- 3. Trykk på et kontaktnavn under Navn.
- 4. Trykk på **Detaljer**.
- 5. Du endrer kontaktens visningsnavn ved å trykke på **i**-tasten, redigere informasjonen i feltene, og trykke på **OK**.
- 6. Trykk på feltet til høyre for det grønne faksikonet for å angi eller endre et faksnummer for kontakten.
- 7. Trykk på **Skriv inn et faksnummer**, angi nummeret på det alfanumeriske tastaturet og trykk så på **OK**.
- 8. Trykk på feltet til høyre for det blå internett-faksikonet for å angi et internett-faksnummer for kontakten. Trykk på **Angi adresse for Internett-faks**, angi nummeret på tastaturet og trykk så på **OK**.
- 9. Hvis du vil merke en kontakt som en favoritt, klikker du på stjernen til høyre for feltet for e-post, faks, internett-faks og den globale adresseboken.
- 10. Trykk på **OK** for å lagre kontakten i adresseboken for enheten.

## <span id="page-166-0"></span>Redigere eller slette favoritter i adresseboken for enheten

- 1. Trykk på **Startvindu for tjenester** og deretter på **Faks**.
- 2. Trykk på **Adressebok**.
- 3. Trykk på **Pil ned** og deretter på **Kontakter** eller **Alle kontakter**.
- 4. Trykk på ønsket kontakt, ved hjelp av piltastene om nødvendig.
- 5. Trykk på **Detaljer**.
- 6. Hvis du vil merke en kontakt som en favoritt, klikker du på stjernen til høyre for feltet for e-post, faks, internett-faks og den globale adresseboken.
- 7. Hvis du vil slette en favoritt, klikker du på den tilsvarende oransje stjernen til høyre for feltet for e-post, faks, internett-faks og den globale adresseboken.
- 8. Trykk på **OK**.
- <span id="page-166-1"></span>9. Trykk på **Startvindu for tjenester** for å gå tilbake til hovedmenyen.

## Skrive ut en faksrapport

Du kan skrive ut følgende faksrapporter fra skriverens kontrollpanel:

- Aktivitetsrapport
- **Protokollrapport**
- Adressebokrapport for faks
- Valgrapport
- Rapport over utest. jobber

Slik skriver du ut en faksrapport:

- 1. Trykk på knappen **Maskinstatus** på kontrollpanelet på skriveren og trykk deretter på kategorien **Verktøy**.
- 2. Trykk på **Tjenesteinnstillinger**>**Innstillinger for innebygd faks**.
- 3. Trykk på **Skriv ut faksrapporter**, og trykk på pilene for å rulle etter behov.
- 4. Trykk på den ønskede rapporten og deretter på **Skriv ut nå**.
- 5. Trykk på **Lukk**, og logg deretter av.

# Vedlikehold

# 9

#### Dette kapitlet inneholder følgende:

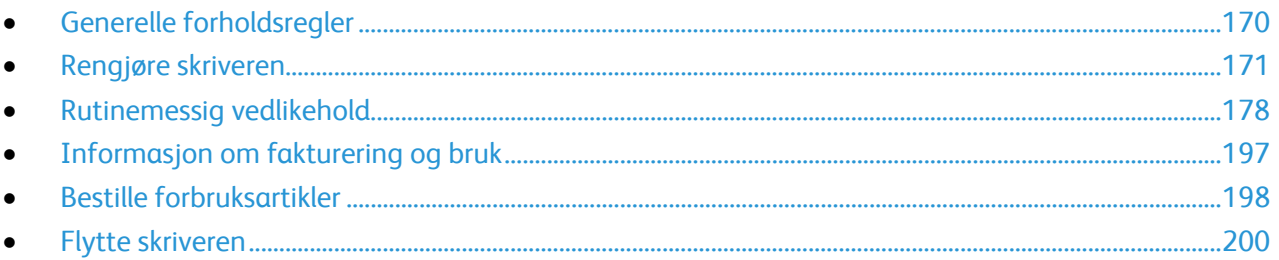

# <span id="page-169-0"></span>Generelle forholdsregler

- **FORSIKTIG:** Når du rengjør skriveren, må du ikke bruke organiske eller sterke kjemiske løsemidler eller  $\mathbb{A}$ aerosolholdige rengjøringsmidler. Ikke tøm væske direkte på noe område. Bruk forbruksartikler og rengjøringsmidler bare slik det er anvist i denne dokumentasjonen.
- **ADVARSEL:** Alle rengjøringsmidler må oppbevares utilgjengelig for barn.
- **ADVARSEL:** Ikke bruk rengjøringsmidler på sprayboks på eller i skriveren. Noen spraybokser  $\mathbb{A}$ inneholder eksplosive blandinger og egner seg ikke til bruk på elektriske apparater. Bruk av slike rengjøringsmidler øker faren for brann og eksplosjon.
	- **ADVARSEL:** Fjern aldri deksler eller beskyttelsesanordninger som er festet med skruer. Det er bare serviceteknikere som kan vedlikeholde og etterse deler bak disse dekslene. Ikke forsøk å utføre noe vedlikehold som ikke er beskrevet i dokumentasjonen som følger med skriveren.

**ADVARSEL:** Deler inne i skriveren kan være svært varme. Vær forsiktig når du åpner dører og deksler.

- Ikke plasser noe oppå skriveren.
- Ikke la dekslene og dørene være åpne lengre enn nødvendig, spesielt på steder med mye lys. Lyset kan skade bildebehandlingsenhetene.
- Ikke åpne deksler og dører under utskrift.
- Ikke sett skriveren på skrå mens den er i bruk.
- Ikke ta på elektriske kontakter eller drev. Dette kan skade skriveren og føre til redusert utskriftskvalitet.
- Hvis du tar ut deler under rengjøring, må du passe på at du setter dem tilbake før du setter strømledningen inn igjen.

## <span id="page-170-0"></span>Rengjøre skriveren

#### Denne delen inneholder følgende:

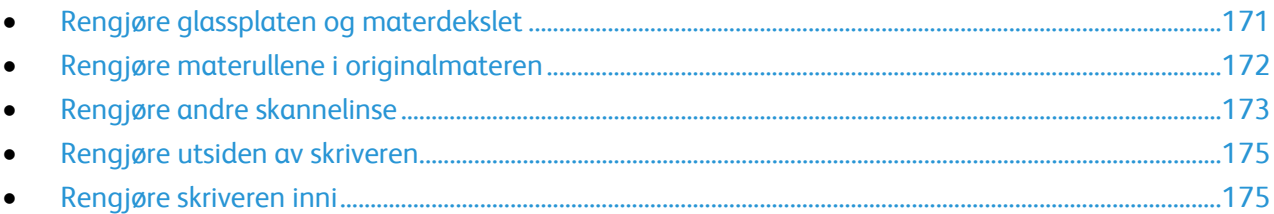

## <span id="page-170-1"></span>Rengjøre glassplaten og materdekslet

Glassplaten på skriveren må rengjøres regelmessig for å sikre optimal utskriftskvalitet. Da unngår du striper, utgnidde trykk og andre merker som overføres fra glassplaten når du skanner originalene.

1. Bruk en lofri klut som er lett fuktet med rengjøringsmidlet Xerox® Lens/mirror Cleaner, eller et annet egnet glassrengjøringsmiddel uten slipeeffekt. Rengjør glassplaten og skanneglasset til venstre.

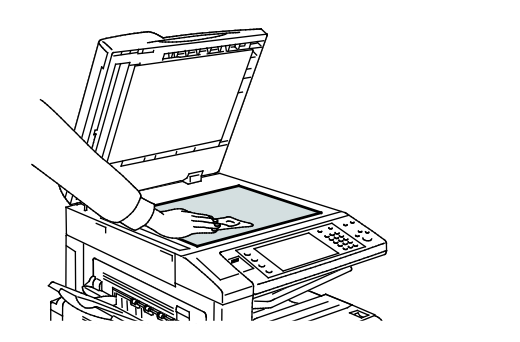

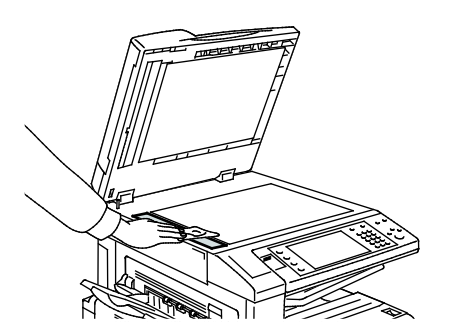

2. Bruk en lofri klut og Xerox<sup>®</sup> Cleaning Fluid til å rengjøre undersiden av materdekslet og originalmateren.

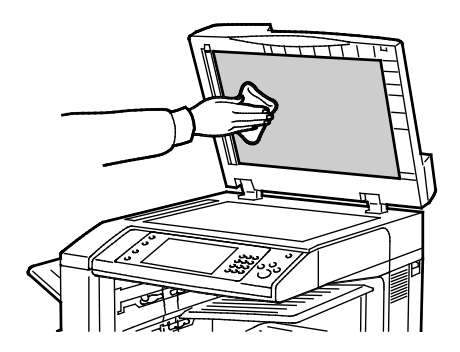

## <span id="page-171-0"></span>Rengjøre materullene i originalmateren

Hvis det er smuss på materullene i originalmateren, kan det føre til papirstopp eller redusert utskriftskvalitet. Du oppnår best ytelse ved å rengjøre materullene i originalmateren én gang i måneden.

1. Løft hendelen, og åpne toppdekslet på originalmateren.

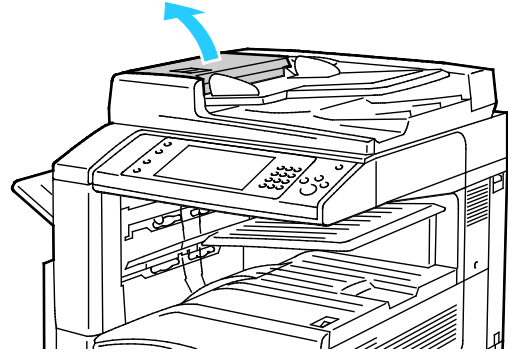

2. Tørk valsene med en ren, lofri klut som er lett fuktet med vann, mens du dreier dem rundt.

**FORSIKTIG:** Bruk ikke alkohol eller kjemikalier på materullene i originalmateren. ⚠

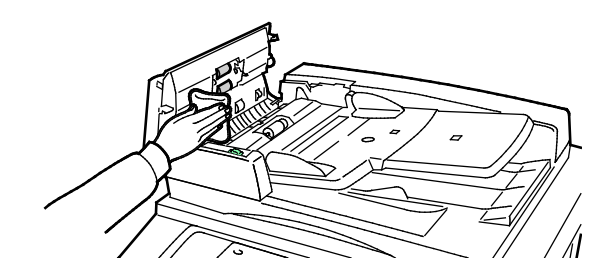

## <span id="page-172-0"></span>Rengjøre andre skannelinse

Ved hjelp av andre skannelinse kan du lage tosidige skannede dokumenter og kopier ved å kjøre originalen gjennom enheten én gang. Modulen er på venstre side av dokumentdekslet og består av en speilglasstripe, en metallstripe, en hvit plaststrimmel og valser.

Merk: Xerox anbefaler at du rengjør alle delene i den andre skannelinsen med jevne mellomrom.

Slik rengjør du andre skannelinse:

1. Du får tilgang til andre skannelinse ved å sende hendelen til venstre på undersiden av dokumentdekselet.

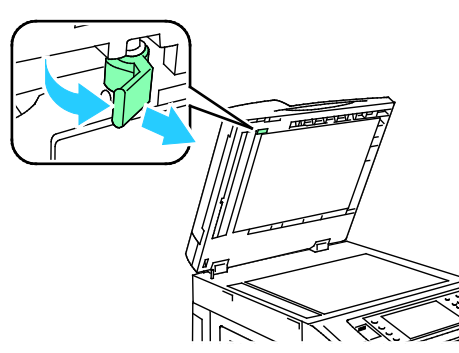

2. Fortsett å senke hendelen for å skille den venstre delen av dokumentdekselet fra linsemodulen.

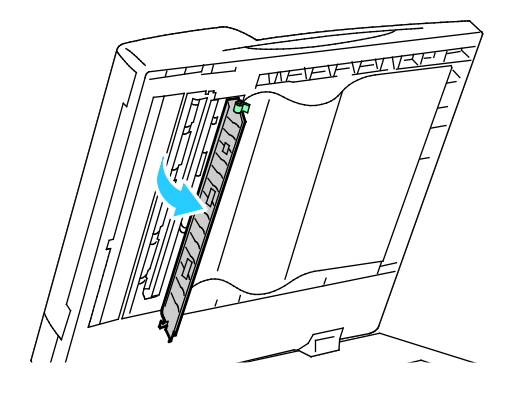

3. Tørk av speilglasset, metallstripen, begge sider av den hvite plaststrimmelen og valsene med en lett fuktet, myk klut. Hvis smusset er vanskelig å fjerne, fukter du kluten med litt nøytralt vaskemiddel. Tørk deretter av dem med en myk klut.

**FORSIKTIG:** Ikke legg stort trykk på speilglasset da dette kan skade filmen rundt glasset. ⚠

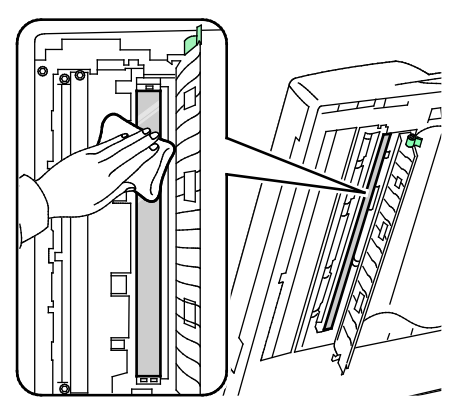

4. Sett dokumentdekselet tilbake i opprinnelig posisjon og påse at hendelen er låst på plass. Hvis du berører dokumentdekselet med bare hender, må du tørke av dekselet før du lukker originalmateren.

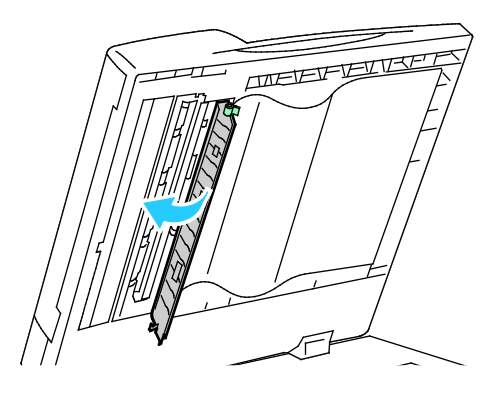

## <span id="page-174-0"></span>Rengjøre utsiden av skriveren

Hvis du rengjør berøringsskjermen og kontrollpanelet jevnlig, unngår du støv og smuss på disse områdene.

Slik rengjør du utsiden av skriveren:

1. Hvis du vil unngå å aktivere knapper og menyer, trykker du på **Strømsparing**.

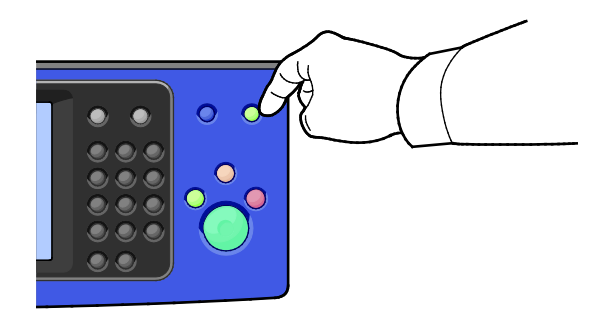

2. Du fjerner fingermerker og flekker ved å rengjøre berøringsskjermen og kontrollpanelet med en myk, lofri klut.

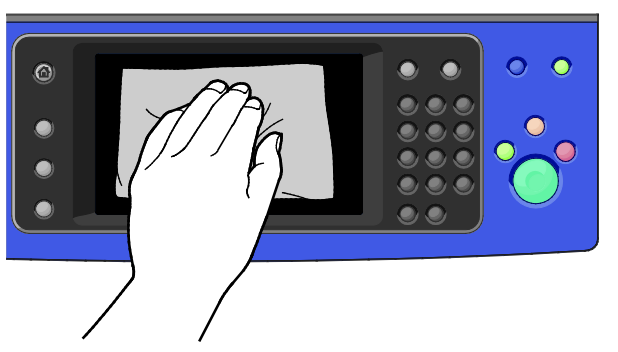

- 3. Trykk på **Strømsparing** på nytt for at skriveren skal gå tilbake til klarmodus.
- 4. Bruk en myk, lofri klut til å rengjøre utsiden av mottakeren, papirmagasinene og andre utvendige områder på skriveren.

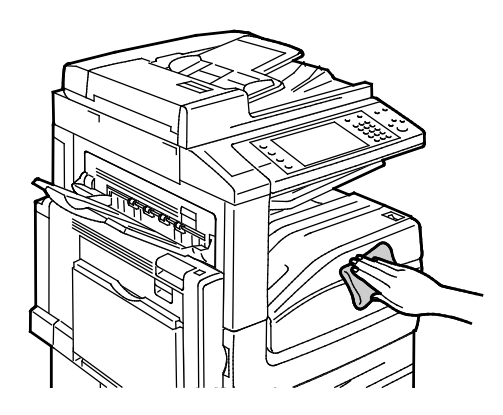

#### <span id="page-174-1"></span>Rengjøre skriveren inni

#### <span id="page-174-2"></span>**Rengjøre skrivehodelinsene**

Skriveren har fire skrivehodelinser. Rengjør alle linsene slik det beskrives i følgende fremgangsmåte.

- **FORSIKTIG:** Ikke gjør dette mens kopiering eller utskrift pågår. ⚠
- 1. Åpne frontdekslet på skriveren.

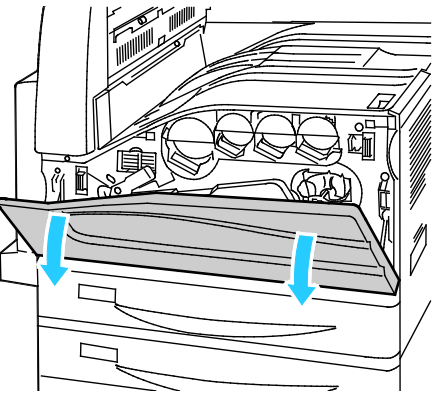

2. Drei den oransje hendelen mot venstre.

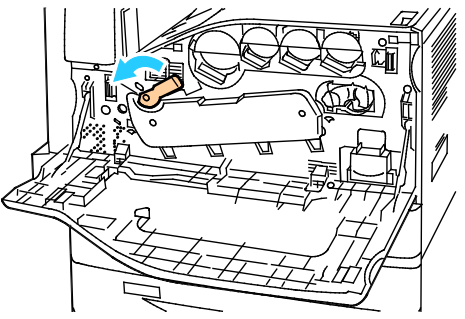

3. Trekk dekslet for trommelkassetten ned til det klikker i åpen stilling.

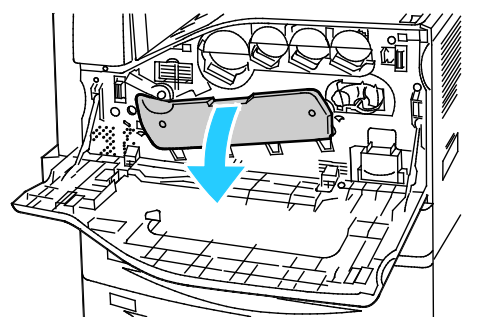

4. Hver av de fire skrivehodene har sitt eget rengjøringsverktøy. Trekk rengjøringsenheten for skrivehodelinsen langsomt ut til de tre prikkene vises.

Merk: Rengjøringsenheten for skrivehodelinsen kan ikke fjernes fra skriveren.

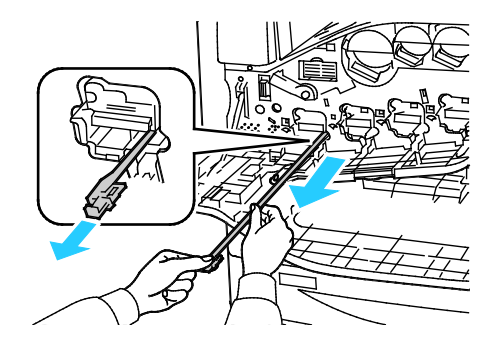

5. Skyv rengjøringsenheten langsomt inn igjen i skrivehodet til den stopper.

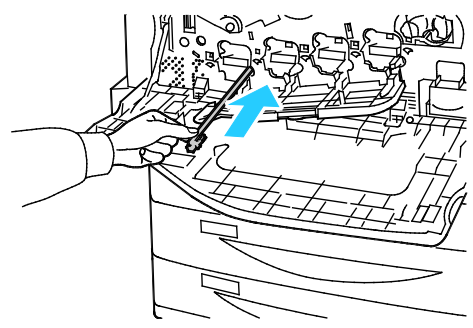

- 6. Gjenta trinn 4 og 5 for hvert skrivehode.
- 7. Lukk dekslet for trommelkassetten.

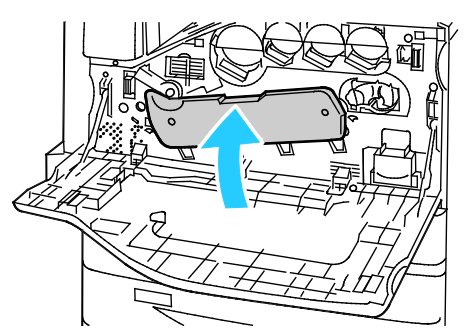

8. Drei den oransje hendelen mot høyre slik at dekslet låses på plass.

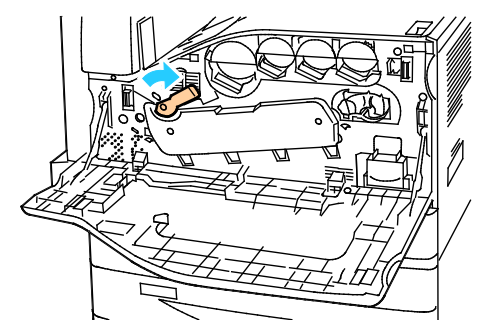

9. Lukk frontdekslet på skriveren.

# <span id="page-177-0"></span>Rutinemessig vedlikehold

#### Denne delen inneholder følgende:

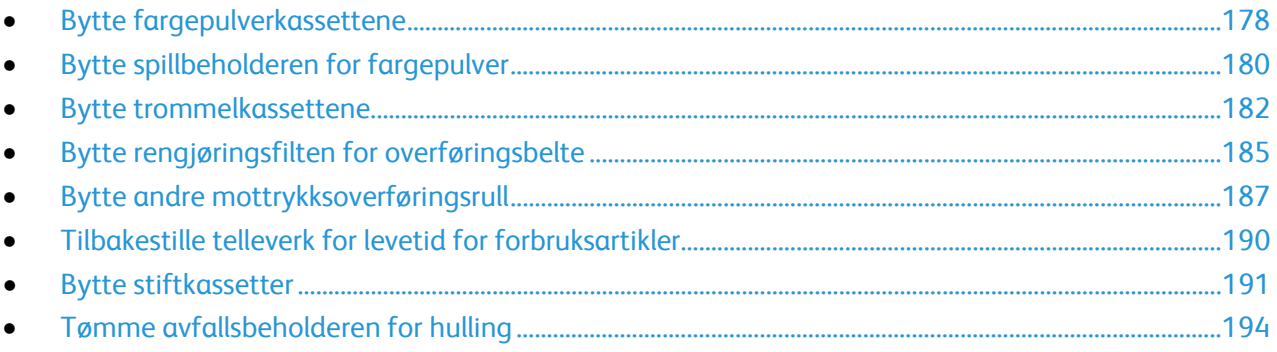

## <span id="page-177-1"></span>Bytte fargepulverkassettene

Det vises en melding på kontrollpanelet når en fargepulverkassett må byttes.

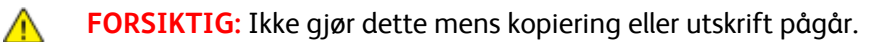

1. Åpne frontdekslet på skriveren.

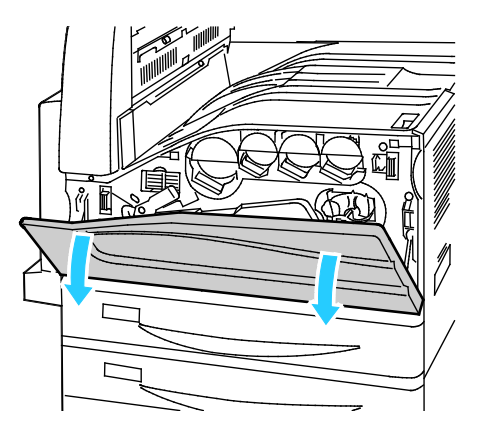

2. Plasser fingertuppene under listen på fargepulverkassetten, og trekk kassetten rett ut av skriveren.

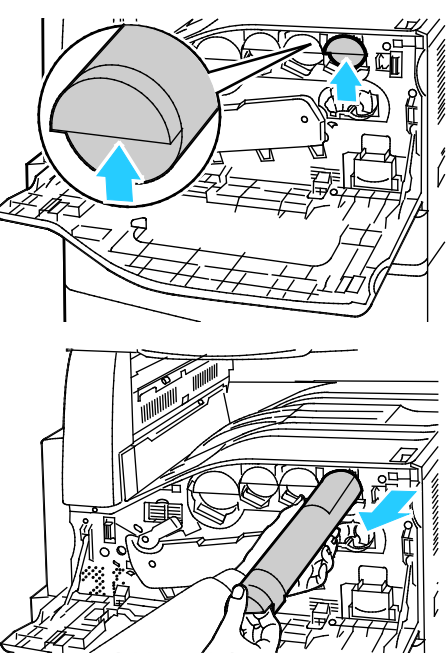

3. Ta den nye fargepulverkassetten ut av emballasjen. Vipp kassetten opp og ned og deretter til venstre og høyre ti ganger.

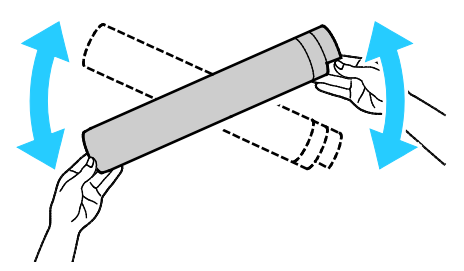

4. Hold fargepulverkassetten slik at pilen vender opp, og skyv kassetten langsomt inn til den stopper.

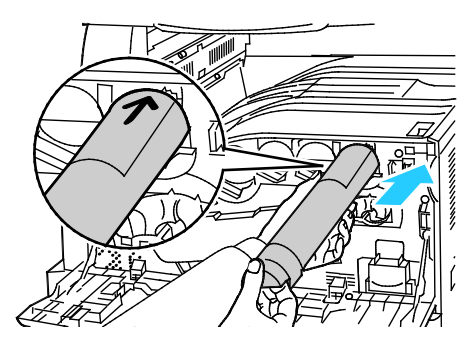

5. Trykk forsiktig på fargepulverkassetten for å sjekke at den sitter på plass.

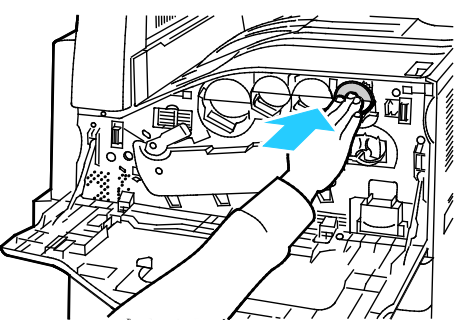

<span id="page-179-0"></span>6. Lukk frontdekslet på skriveren.

## Bytte spillbeholderen for fargepulver

Det vises en melding på kontrollpanelet når spillbeholderen for fargepulver må byttes.

Når du bytter spillbeholderen for fargepulver, må du rengjøre skrivehodelinsene. Se Rengjøre skrivehodelinsene på side [175](#page-174-2) hvis du vil ha mer informasjon.

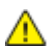

ΔN

**FORSIKTIG:** Spre papir på gulvet for å fange opp mulig søl av fargepulver.

**ADVARSEL:** Hvis du søler fargepulver i skriveren, tørker du av det ved hjelp av en fuktig klut. Bruk aldri støvsuger til å fjerne overflødig fargepulver. Gnister inne i støvsugeren kan forårsake brann eller eksplosjon.

**ADVARSEL:** Hvis du søler fargepulver på klærne, børster du det av så godt du kan. Hvis det fortsatt er fargepulver på klærne, bruker du kaldt vann, ikke varmt, til å skylle av. Hvis du får fargepulver på huden, vasker du det av med kaldt vann og en mild såpe. Hvis du får fargepulver i øynene, må du umiddelbart skylle det ut med kaldt vann og oppsøke lege.

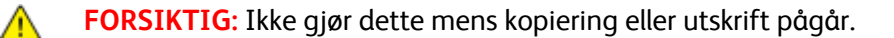
1. Åpne frontdekslet på skriveren.

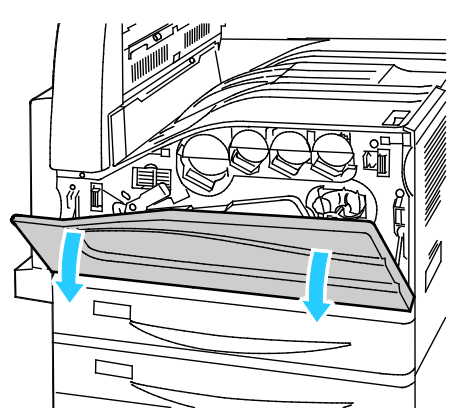

2. Ta den nye spillbeholderen for fargepulver ut av emballasjen. Behold emballasjen.

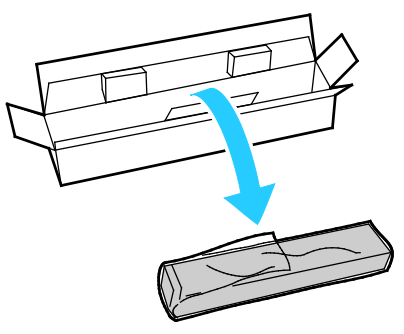

3. Trekk den brukte spillbeholderen for fargepulver sakte ut mens du støtter den med den andre hånden.

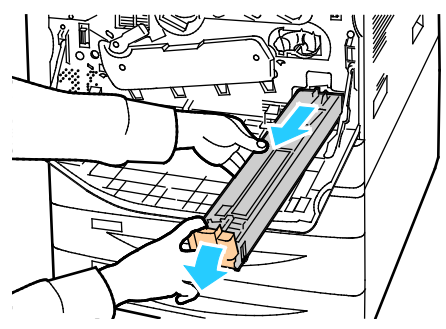

4. Legg den brukte spillbeholderen for fargepulver i plastposen, og lukk posen med glidelåsen.

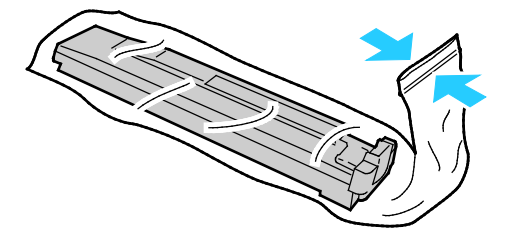

5. Legg den brukte spillbeholderen for fargepulver i den tomme esken.

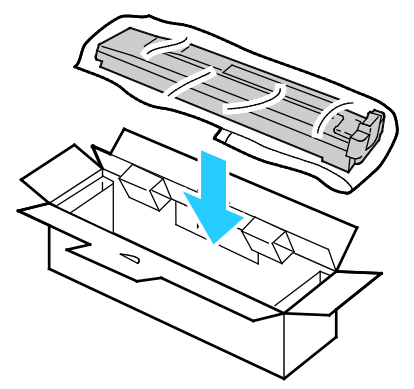

6. Ta tak i den venstre siden av den nye spillbeholderen, og skyv den inn i skriveren til den går på plass med et klikk.

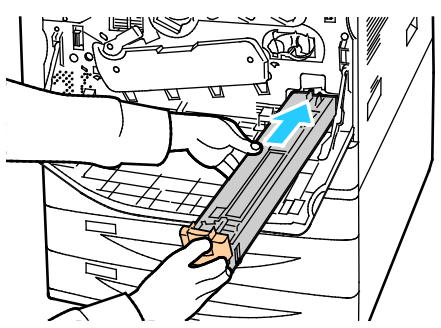

- 7. Rengjør skrivehodelinsene. Se Rengjøre skrivehodelinsene på side [175](#page-174-0) hvis du vil ha mer informasjon.
- 8. Lukk dekslet foran.

### Bytte trommelkassettene

Det vises en melding på kontrollpanelet når en trommelkassett må byttes.

**FORSIKTIG:** Ikke utsett trommelkassetten for direkte sollys eller kraftige innendørs lysstoffrør. Ikke ta A på eller lag riper i overflaten på trommelen.

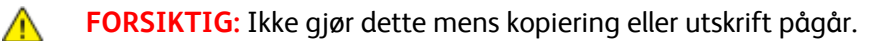

1. Åpne frontdekslet på skriveren.

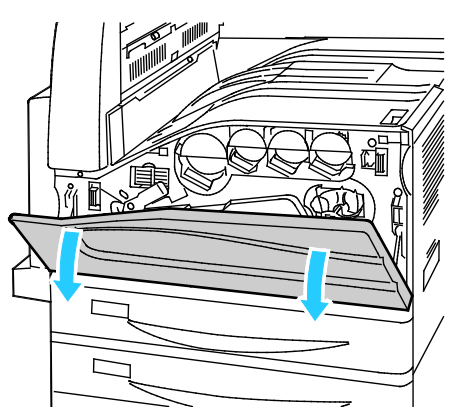

2. Ta tak i den oransje hendelen på trommelkassetten slik det vises, og trekk kassetten rett ut av skriveren. Legg den brukte trommelkassetten i plastposen og deretter i esken.

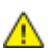

**ADVARSEL:** Ikke ta på fargepulver som er festet til trommelkassetten.

Merk: Hvis du vil returnere brukte forbruksartikler til resirkulering, følger du instruksjonene som fulgte med de nye artiklene. Hvis du ikke har instruksjonene eller transportetiketten, kan du gå til [www.xerox.com/gwa](http://www.office.xerox.com/cgi-bin/printer.pl?APP=udpdfs&Page=color&Model=WorkCentre+WC7970&PgName=recyclesupplies&Language=Norwegian) for å få mer informasjon.

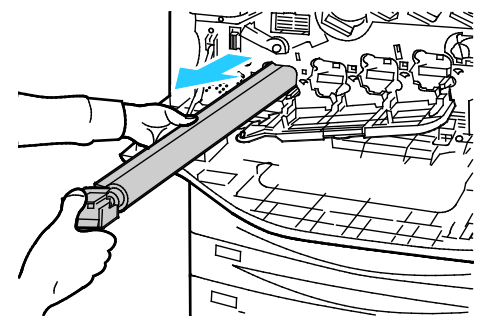

- 3. Fjern emballasjen fra enden av den nye trommelkassetten.
- 4. Plasser den nye trommelkassetten i kassettsporet sammen med den sorte plastbeskyttelsen. Sørg for at du setter inn kassetten i samme retning som angitt av pilen oppå beskyttelsen.

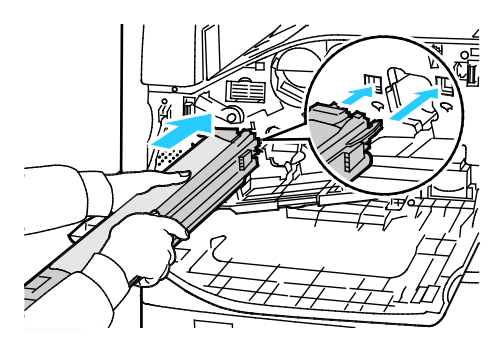

- 5. Når styrelistene er inne i sporet, fjerner du det sorte papirarket ved å trekke det ut slik det er angitt.
- 6. Fjern teipen fra toppen av kassettbeskyttelsen.
- 7. Hold i beskyttelsen, og skyv kassetten inn i skriveren ved hjelp av det oransje håndtaket.

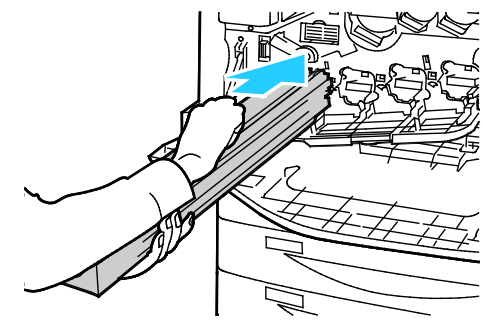

8. Skyv det oransje håndtaket til kassetten stopper.

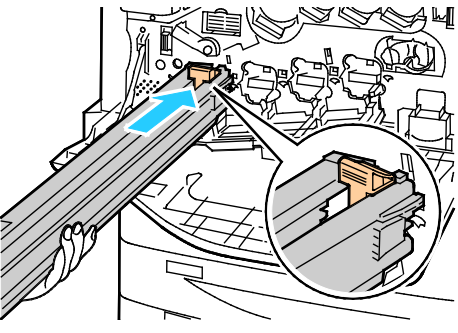

- 9. Fjern beskyttelsen forsiktig.
- 10. Skyv trommelkassetten inn til den stopper.

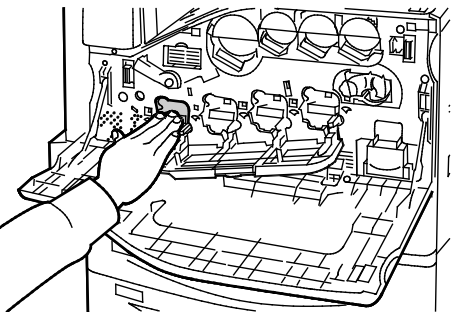

11. Lukk dekslet for trommelkassetten.

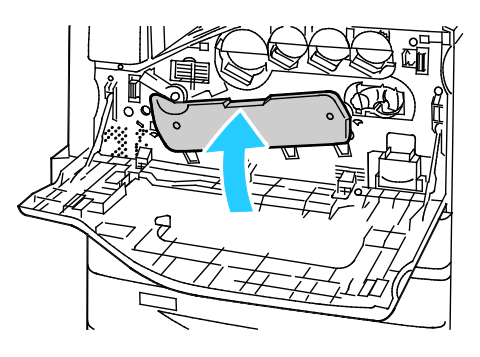

12. Drei den oransje hendelen mot høyre slik at dekslet låses på plass.

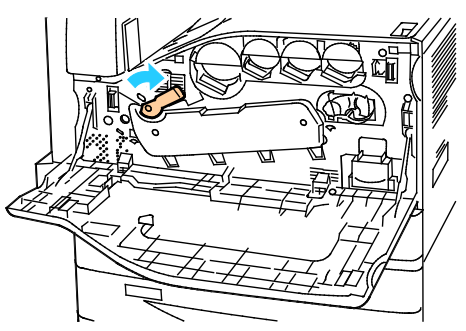

- 13. Lukk frontdekslet på skriveren.
- 14. Kast beskyttelsen og teipen som vanlig kontoravfall.

# Bytte rengjøringsfilten for overføringsbelte

Det vises en melding på kontrollpanelet når rengjøringsfilten for overføringsbelte må byttes.

⚠ **FORSIKTIG:** Ikke gjør dette mens kopiering eller utskrift pågår.

1. Åpne frontdekslet på skriveren.

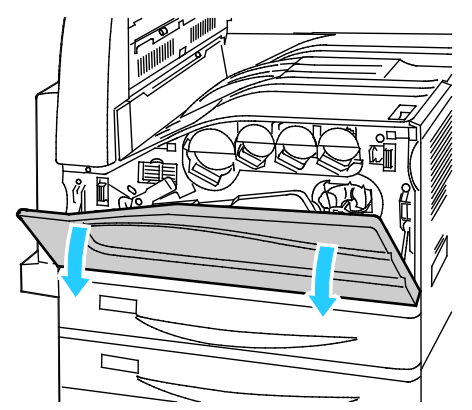

2. Drei den oransje hendelen mot høyre for å frigjøre rengjøringsfilten.

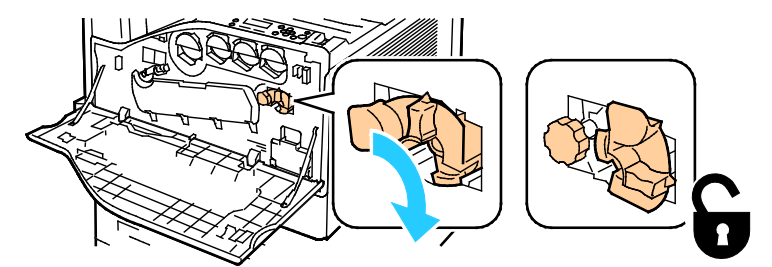

3. Drei det oransje rattet mot klokken til filten frigjøres.

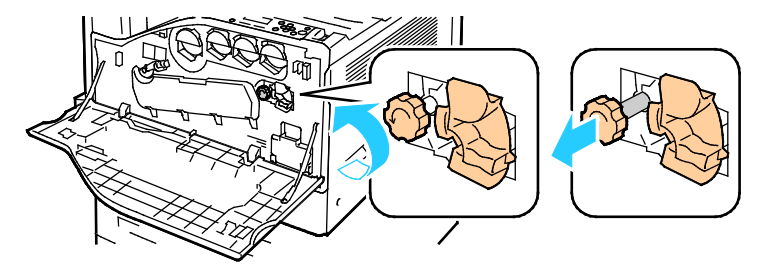

4. Trekk rengjøringsfilten rett ut av skriveren.

**ADVARSEL:** Ikke ta på fargepulver som er festet til rengjøringsfilten. Ikke hold eller sett ⚠ rengjøringsfilten på skrå. Da kan du søle fargepulver.

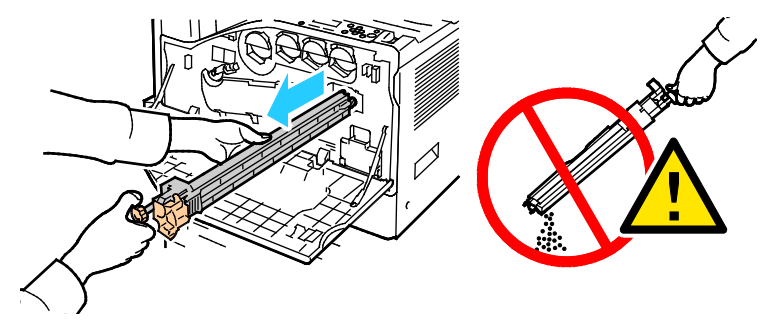

- 5. Ta den nye rengjøringsfilten for overføringsbelte ut av emballasjen. Behold emballasjen.
- 6. Plasser den brukte rengjøringsfilten for overføringsbelte i plastposen.

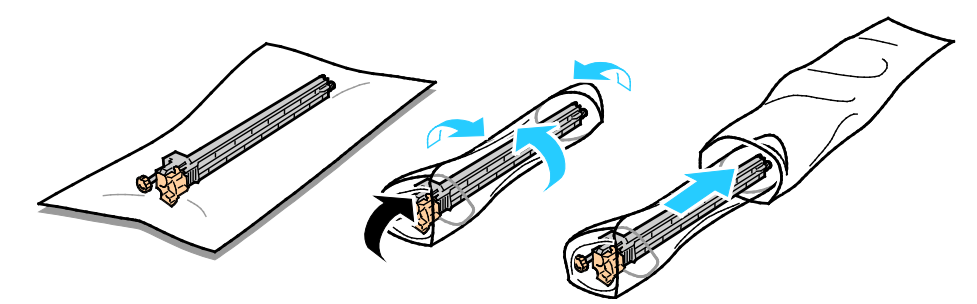

7. Fjern beskyttelsen på den nye rengjøringsfilten.

**FORSIKTIG:** Ikke ta på overflaten av rengjøringsfilten. Det kan føre til forringet bildekvalitet. ⚠

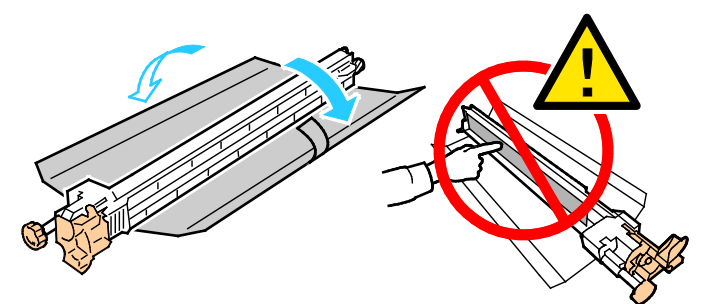

8. Støtt den nye rengjøringsfilten med venstre hånd, og skyv den rett inn i åpningen til den stopper.

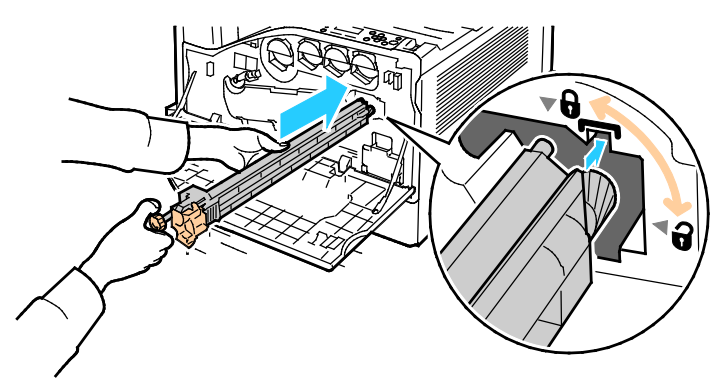

9. Skyv det oransje rattet inn, og drei det med klokken til det er festet.

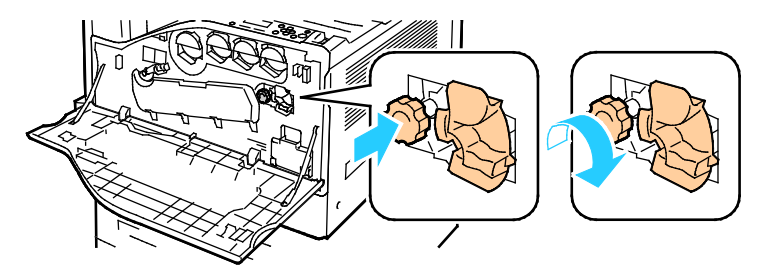

10. Drei den oransje hendelen mot venstre for å låse rengjøringsfilten.

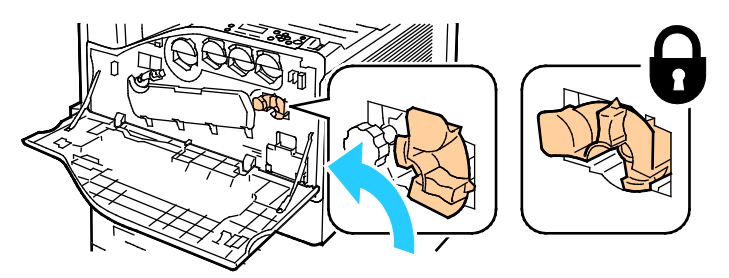

11. Lukk frontdekslet på skriveren.

# Bytte andre mottrykksoverføringsrull

1. Det vises en melding på kontrollpanelet når andre mottrykksoverføringsrull må byttes.Fjern papir fra venstre magasin, og brett opp magasinet.

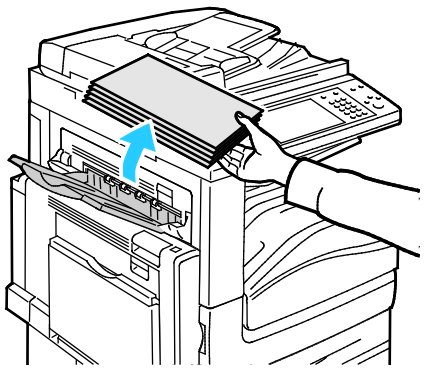

2. Åpne magasin 5 (spesialmagasinet) som vist (1).

3. Mens du løfter opp utløserhendelen (2), åpner du venstre toppdeksel A som vist (3).

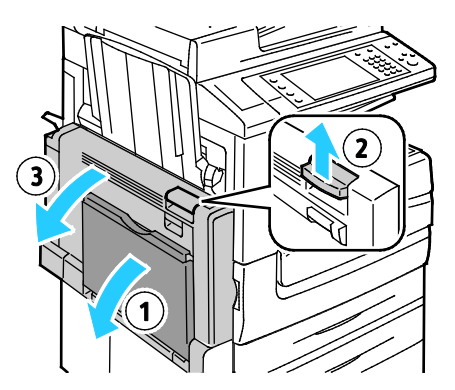

- $\mathbb{A}$ **ADVARSEL:** Området rundt fikseringsenheten kan være svært varmt. Vær forsiktig for å unngå at du skader deg.
- **FORSIKTIG:** Ikke berør overføringsbeltet. Berøring av beltet kan redusere bildekvaliteten eller skade  $\mathbb{A}$ overføringsbeltet. Ikke berør overføringsvalsen. Berøring av valsen kan redusere bildekvaliteten.

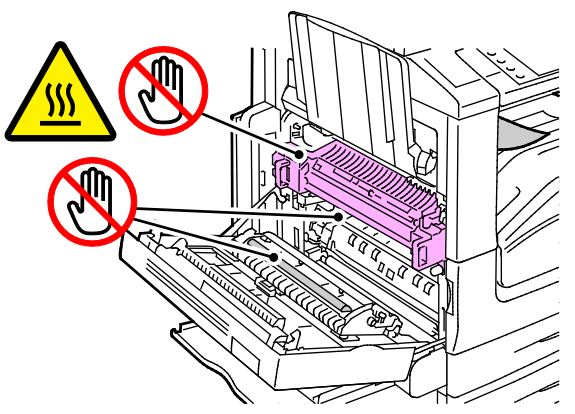

- 4. Ta den nye overføringsrullen ut av emballasjen. Behold emballasjen.
- 5. Skyv den oransje hendelen i vist retning.

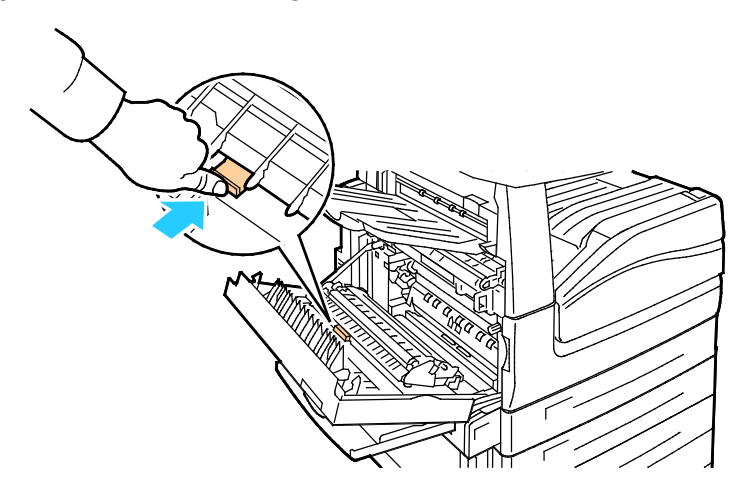

6. Løft den brukte overføringsrullen ut av skriveren.

Merk: Ikke ta på fargepulver som er festet til overføringsrullen.

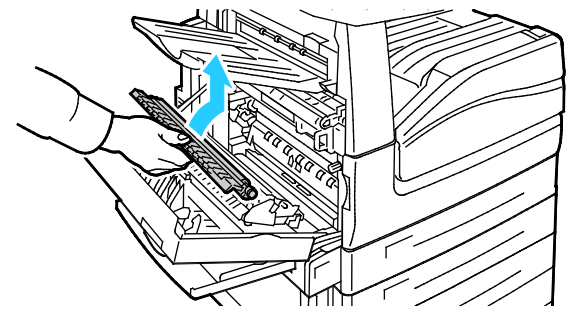

7. Plasser den brukte overføringsrullen i plastposen.

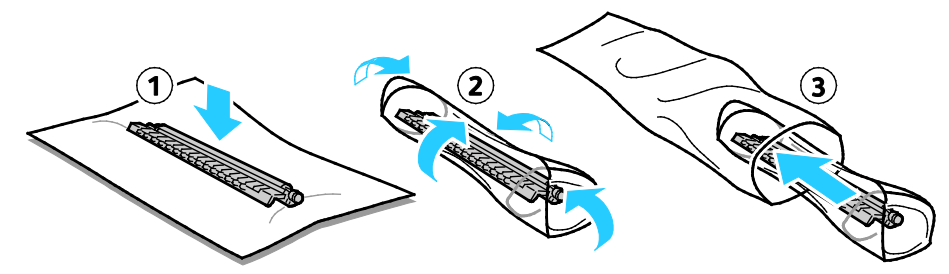

8. Plasser den nye overføringsrullen i skriveren som vist. Trykk overføringsrullen ned til den klikker på plass.

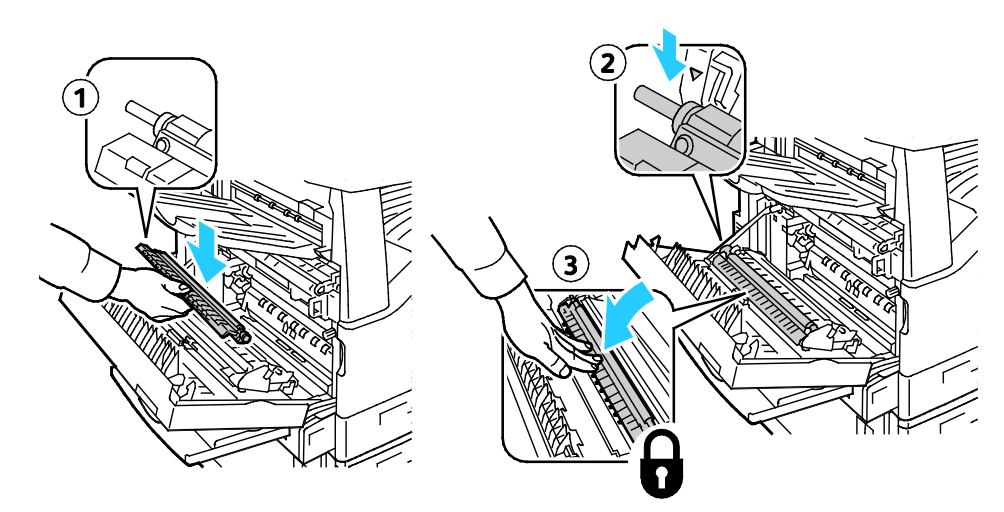

9. Fjern det beskyttende dekseøet fra overføringsrullen.

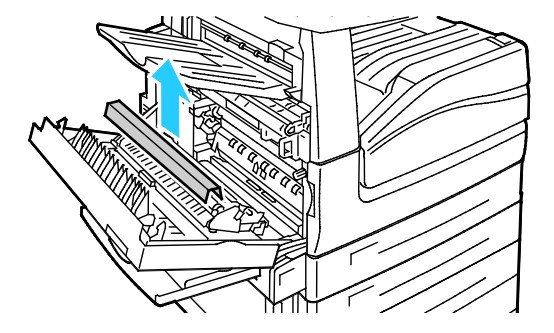

10. Lukk deksel A.

# Tilbakestille telleverk for levetid for forbruksartikler

Du må tilbakestille telleverkene for levetid når du bytter enkelte forbruksartikler.

Merk: Logg deg på som administrator hvis du vil bruke denne funksjonen fra kontrollpanelet.

- 1. Trykk på tasten **Logg på/av**, skriv inn påloggingsinformasjonen for systemadministrator, og trykk deretter på **Angi**.
- 2. Trykk på tasten **Maskinstatus** på kontrollpanelet.
- 3. Trykk på kategorien **Verktøy** og deretter på **Problemløsing**.
- 4. Trykk på **Tilbakest. tellev. for forbr.art**.
- 5. Trykk på ønsket artikkel og deretter på **Tilbakestill telleverk**.
- 6. Trykk på **Tilbakestill** i bekreftelsesvinduet.
- 7. Trykk på **Lukk**.
- 8. Trykk på **Logg på/av** og deretter på **Logg av**.

# Bytte stiftkassetter

#### Denne delen inneholder følgende:

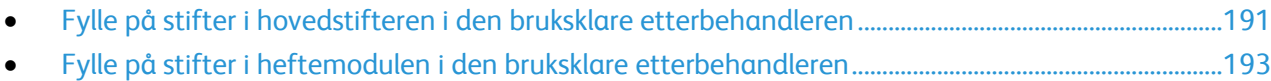

Det vises en melding på kontrollpanelet når en stiftkassett er tom.

### <span id="page-190-0"></span>**Fylle på stifter i hovedstifteren i den bruksklare etterbehandleren**

1. Åpne frontdøren på den bruksklare etterbehandleren.

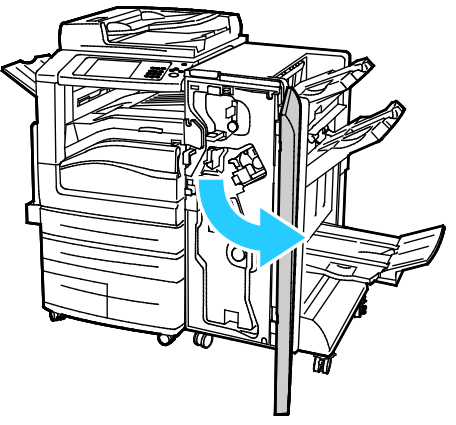

2. Hold stiftmodulen i den oransje hendelen R1, og skyv den mot høyre.

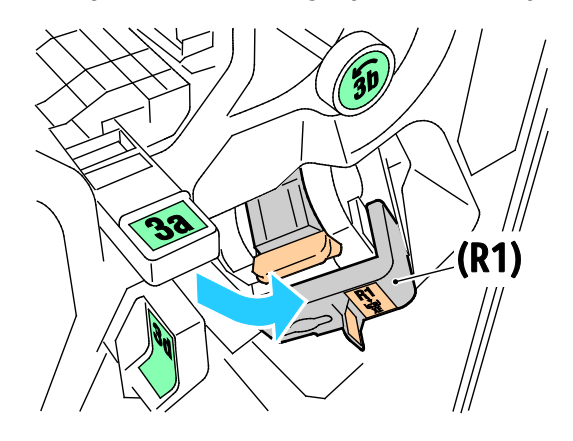

3. Ta tak i den oransje hendelen på stiftkassetten, og ta ut kassetten ved å trekke den bestemt mot deg.

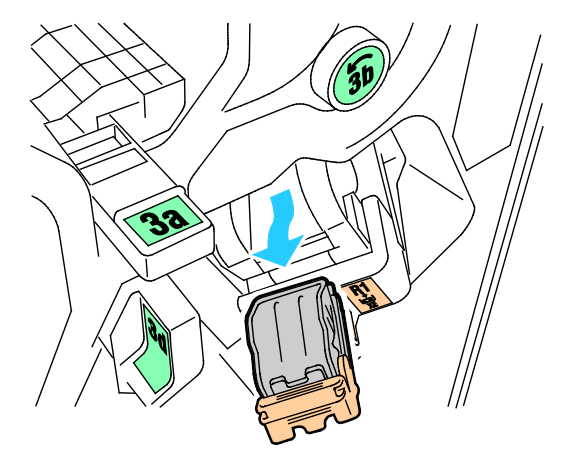

4. Klem på begge sider av stiftpakken (1), og fjern stiftpakken fra kassetten (2).

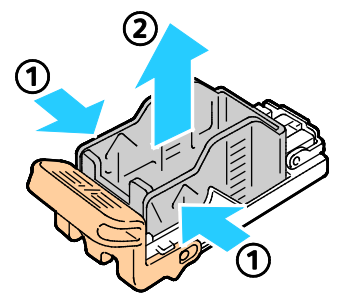

5. Sett forsiden av den nye stiftpakken inn i den nye stiftkassetten (1), og skyv deretter baksiden inn i kassetten (2).

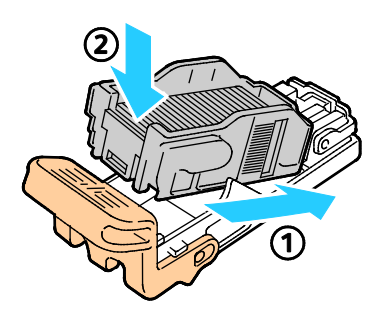

### <span id="page-192-0"></span>**Fylle på stifter i heftemodulen i den bruksklare etterbehandleren**

1. Åpne frontdøren på den bruksklare etterbehandleren.

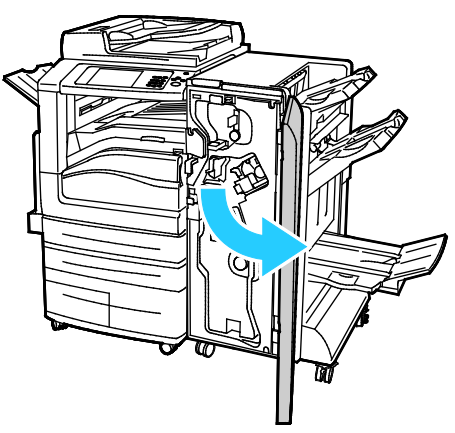

2. Ta tak i heftemodulhåndtaket og dra enheten mot deg til stiftkassetten vises i den øverste kanten av enheten.

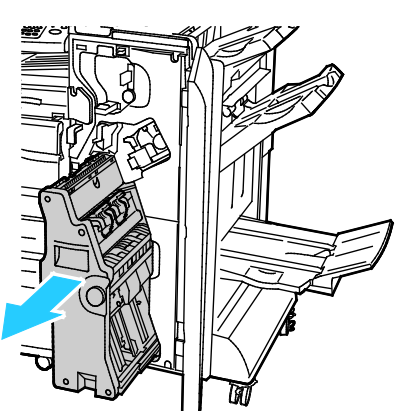

3. Fjern stiftkassetten fra heftemodulen ved å trykke ned stiftkassetthåndtaket, som vist, og dra kassetten ut og opp.

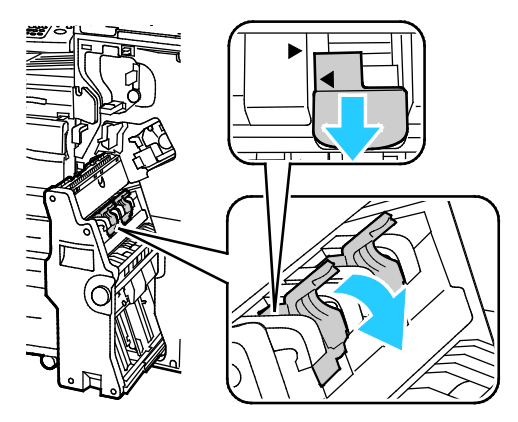

4. Snu stiftkassetten.

5. Før stiftkassetthåndtaket kan beveges ut og vekk fra stiftpakken, må du trykke inn de grønne håndtakene og deretter dra tilbake stifkassetthåndtaket.

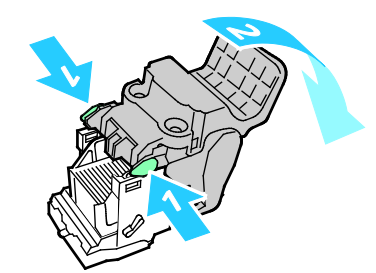

6. Trykk på baksiden av stiftpakken for å fjerne den, som vist.

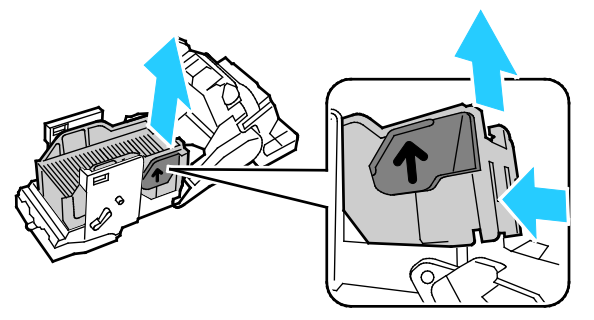

7. Bytt stiftpakken og sett deretter stiftkassetten inn i heftemodulen igjen.

# Tømme avfallsbeholderen for hulling

Det vises en melding på kontrollpanelet når avfallsbeholderen for hulling er full.

### **Tømme avfallsbeholderen for hulling i den bruksklare etterbehandleren**

**ADVARSEL:** Ikke gjør dette mens kopiering eller utskrift pågår. ⚠

1. Åpne frontdøren på den bruksklare etterbehandleren.

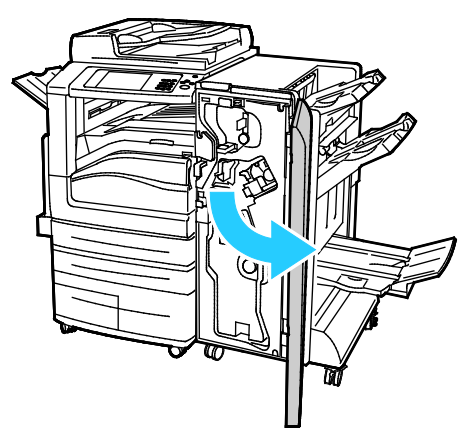

- 2. Fjern avfallsbeholderen for hulling fra sporet øverst til venstre på etterbehandleren. Merk:
	- − Etter at du har fjernet avfallsbeholderen for hulling, må du vente i 10 sekunder før du setter den inn i skriveren igjen. Telleverket for hulling tilbakestilles etter 10 sekunder.
	- − Hvis du fjerner avfallsbeholderen for hulling før enheten gir beskjed om det, må du tømme beholderen før du setter den inn i etterbehandleren igjen.

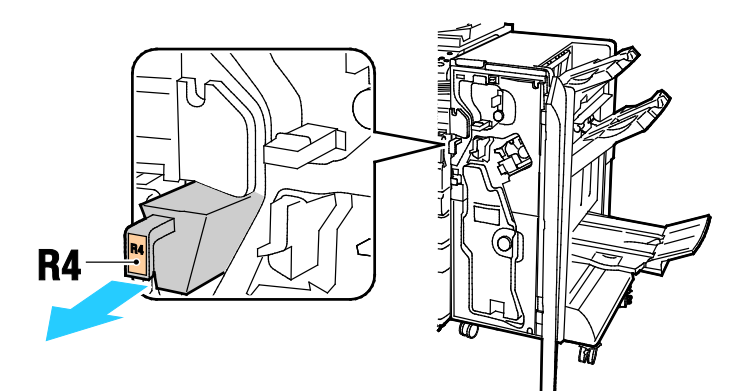

3. Tøm beholderen.

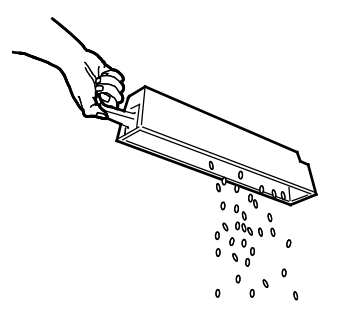

4. Sett beholderen helt inn igjen i etterbehandleren.

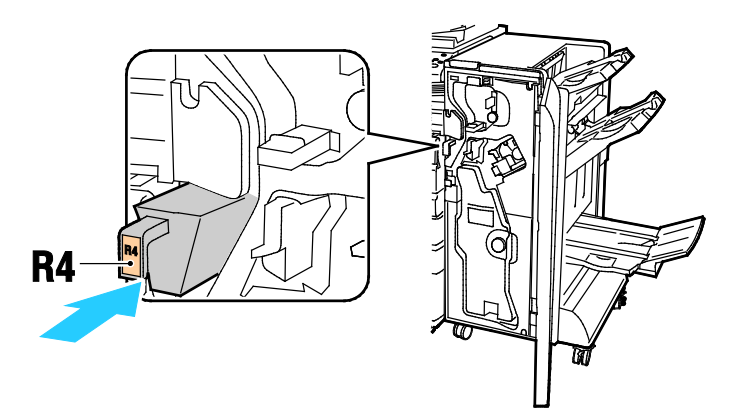

5. Lukk frontdøren på den bruksklare etterbehandleren.

# Informasjon om fakturering og bruk

Informasjon om fakturering og skriverbruk vises i vinduet Faktureringsinformasjon. Antallet trykk som vises, brukes til fakturering.

Vise informasjon om fakturering og bruk:

- 1. Trykk på tasten **Maskinstatus** på skriverens kontrollpanel.
- 2. Du kan se antallet basistrykk ved å trykke på kategorien **Faktureringsinformasjon**:
	- − **Trykk i sort-hvitt**: Totalt antall sider som er skrevet ut uten farger.
	- − **Fargetrykk**: Totalt antall sider som er skrevet ut i farger.
	- − **Totalt antall trykk**: Totalt antall fargetrykk og trykk i sort-hvitt.
- 3. Trykk på **Brukertelleverk** og velg et alternativ når du skal se opplysninger om faktureringstelleverk.
- 4. Trykk på **Startvindu for tjenester** for å gå tilbake til menyen i startvinduet for tjenester.

# Bestille forbruksartikler

#### Denne delen inneholder følgende:

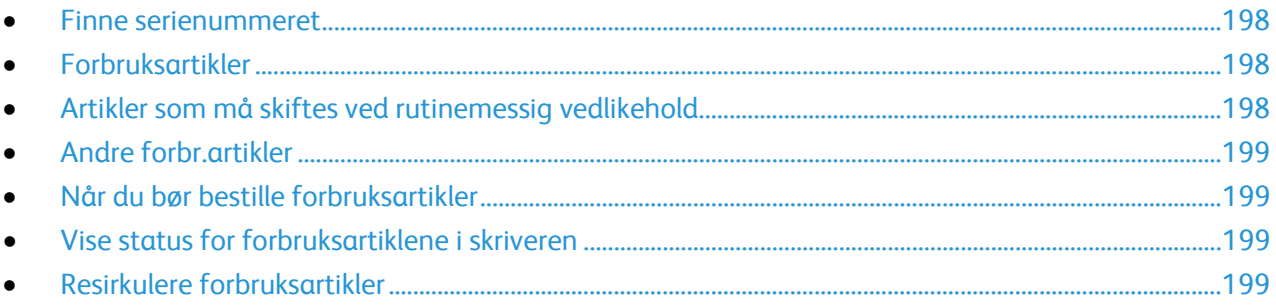

### <span id="page-197-0"></span>Finne serienummeret

For å kunne kontakteXerox for å få hjelp trenger du skriverens serienummer. Serienummeret står oppgitt på en metallplate bak dør A langt bak på skriveren.

Trykk på **Maskinstatus** på kontrollpanelet på skriveren, og trykk deretter på kategorien **Maskininformasjon** for å vise serienummeret.

### <span id="page-197-1"></span>Forbruksartikler

Forbruksartikler er skriverartikler som forbrukes når skriveren benyttes. Forbruksartikler for denne skriveren er ekte Xerox®-fargepulverkassetter (cyan, magenta, gul og sort).

Merk: Instruksjoner følger med alle forbruksartiklene.

**FORSIKTIG:** Hvis du bruker annet fargepulver enn ekte Xerox®-fargepulver, kan det påvirke utskriftskvaliteten og ytelsen til skriveren. Det er det eneste fargepulveret som er utformet og produsert i henhold til strenge kvalitetskontroller av Xerox for bruk med denne skriveren.

# <span id="page-197-2"></span>Artikler som må skiftes ved rutinemessig vedlikehold

Artikler som må skiftes ved rutinemessig vedlikehold av denne skriveren, omfatter følgende:

- Cyan, magenta, gule og sorte trommelkassetter
- Spillbeholder for fargepulver
- Andre mottrykksoverføringsrull
- Rengjøringsfilt for overføringsbelte

Merk: Instruksjoner følger med alle artikler som må skiftes ved rutinemessig vedlikehold.

# <span id="page-198-0"></span>Andre forbr.artikler

Andre forbruksartikler kreves for visse skriverkonfigurasjoner eller tilbehør, men er ikke nødvendig for daglig bruk.

Andre forbruksartikler for denne skriveren omfatter følgende:

- Stiftkassett for den bruksklare etterbehandleren.
- Stiftkassett for den bruksklare etterbehandleren med heftemodul
- Påfyllingsstifter for den bruksklare etterbehandleren
- <span id="page-198-1"></span>• Påfyllingsstifter for den bruksklare etterbehandleren med heftemodul

# Når du bør bestille forbruksartikler

En advarsel vises på kontrollpanelet når forbruksartiklene snart må skiftes. Kontroller at du har nye forbruksartikler for hånden. Det er viktig at du bestiller disse artiklene første gang meldingene vises, slik at du unngår avbrudd i utskriften. Det vises en melding på kontrollpanelet når forbruksartikler må byttes.

Bestill forbruksartikler fra din lokale forhandler, eller gå til [www.xerox.com/office/WC7970supplies.](http://www.office.xerox.com/cgi-bin/printer.pl?APP=udpdfs&Page=color&Model=WorkCentre+WC7970&PgName=order&Language=Norwegian)

**FORSIKTIG:** Bruk av forbruksartikler som ikke er fra Xerox, anbefales ikke. Xerox-garantien,  $\mathbb{A}$ serviceavtalen og Total Satisfaction Guarantee (Xerox Total Garanti) dekker ikke skader, feil eller redusert ytelse som skyldes bruk av forbruksartikler fra andre enn Xerox, eller bruk av forbruksartikler fra Xerox som ikke er beregnet for denne skriveren. Total Satisfaction Guarantee (Xerox Total Garanti) er tilgjengelig i USA og Canada. Garantidekningen kan variere utenfor disse områdene. Kontakt din lokale Xerox-representant hvis du vil vite mer.

# <span id="page-198-2"></span>Vise status for forbruksartiklene i skriveren

Du kan kontrollere statusen til forbruksartiklene i skriveren når som helst.

- 1. Trykk på **Maskinstatus** og deretter kategorien **Forbruksartikler** for å se grunnleggende informasjon om fargepulverkassetter.
- 2. Når du vil vise detaljert informasjon om en bestemt fargepulverkassett, inkludert delenummeret for bestilling, trykker du på **Cyan**, **Magenta**, **Gul** eller **Sort**.
- 3. Trykk på **Lukk** hvis du vil gå tilbake til kategorien Forbruksartikler.
- 4. Trykk på **Andre forbr.artikler** for å vise mer informasjon om forbruksartikler. Bla gjennom listen og velg et alternativ.
- 5. Trykk på **Skriv ut forbr.art.rapp.** for å skrive ut siden Bruk av forbruksartikler.
- 6. Trykk på **Lukk** for å gå tilbake til vinduet med de andre forbruksartiklene.
- <span id="page-198-3"></span>7. Trykk på **Startvindu for tjenester** for å gå tilbake til hovedvinduet.

# Resirkulere forbruksartikler

Hvis du vil ha informasjon om resirkulering av forbruksartikler fra Xerox®, går du til [www.xerox.com/gwa.](http://www.office.xerox.com/cgi-bin/printer.pl?APP=udpdfs&Page=color&Model=WorkCentre+WC7970&PgName=recyclesupplies&Language=Norwegian)

Forbruksartiklene leveres sammen med en frankert returetikett. Bruk den til å sende tilbake brukte komponenter i originalemballasjen slik at de kan resirkuleres.

# Flytte skriveren

- Slå alltid av skriveren, og vent til skriveren er avslått. Kontroller at det ikke ligger jobber i køen før du slår av skriveren, og slå av den sekundære strømbryteren først. Vent ti sekunder etter at skjermen er slått av før du slår av hovedstrømbryteren. Se Slå skriveren på og av på side [39](#page-38-0) hvis du vil vite mer.
- Trekk strømledningen ut av baksiden på skriveren.
- Sørg for at skriveren står plant, slik at det ikke søles fargepulver.

Merk: Hvis skriveren skal flyttes over større avstander, må trommelkassettene og fargepulverkassettene fjernes, for å forhindre at det søles fargepulver. Pakk skriveren i en eske.

**FORSIKTIG:** Hvis skriveren ikke pakkes riktig for forsendelse, kan det oppstå skade som ikke dekkes av  $\mathbb{A}$ Xerox®' garanti, serviceavtale eller Total Satisfaction Guarantee (Xerox Total Garanti). Xerox®' garanti, serviceavtale eller Total Satisfaction Guarantee (Xerox Total Garanti) dekker ikke skader som forårsakes av feil flytting. Xerox® Total Satisfaction Guarantee (Xerox Total Garanti) er tilgjengelig i USA og Canada. Garantidekningen kan variere utenfor disse områdene. Kontakt din Xerox-representant hvis du vil vite mer.

# Problemløsing

# 10

### Dette kapitlet inneholder følgende:

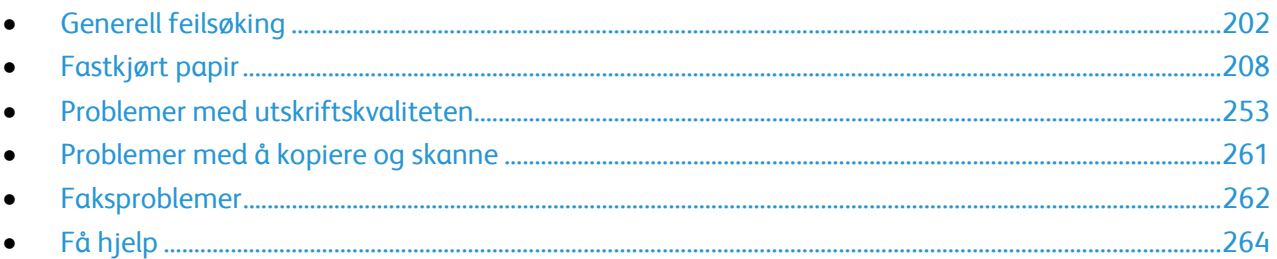

# <span id="page-201-0"></span>Generell feilsøking

#### Denne delen inneholder følgende:

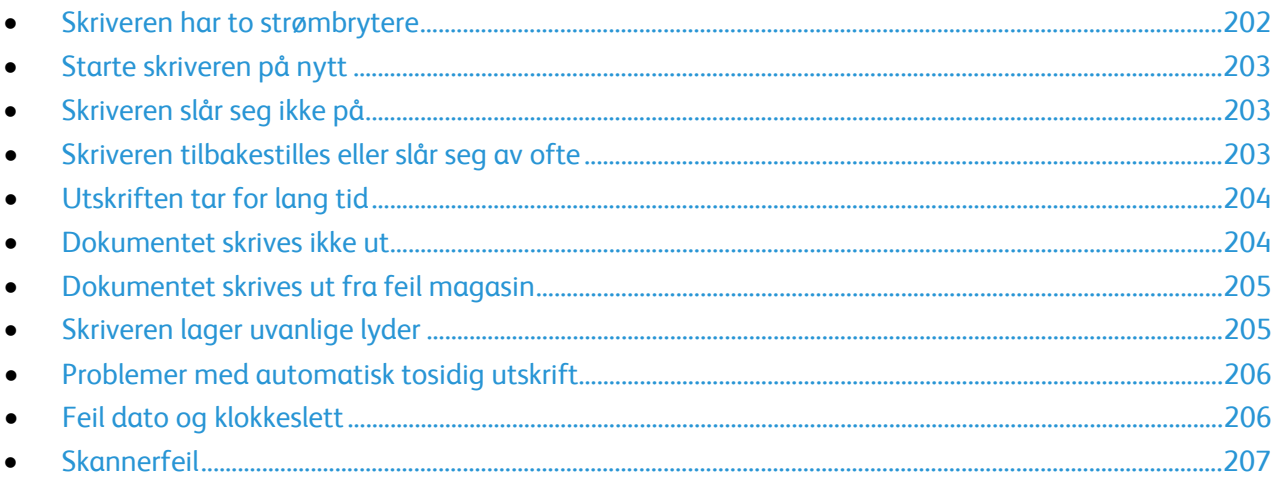

Her finner du fremgangsmåter som hjelper deg med å finne og løse problemer. Noen problemer løses ganske enkelt ved å starte skriveren på nytt.

### <span id="page-201-1"></span>Skriveren har to strømbrytere

Denne skriveren har to strømbrytere. Den sekundære strømbryteren på toppen av skriveren, under kontrollpanelet, kontrollerer bare strømmen til skriverens elektroniske komponenter. Hovedstrømbryteren, bak frontdekselet, kontrollerer strømmen til skriveren. Slå på begge brytere når skriveren skal brukes. Slå først på hovedstrømbryteren bak frontdekselet, og slå deretter på den sekundære strømbryteren.

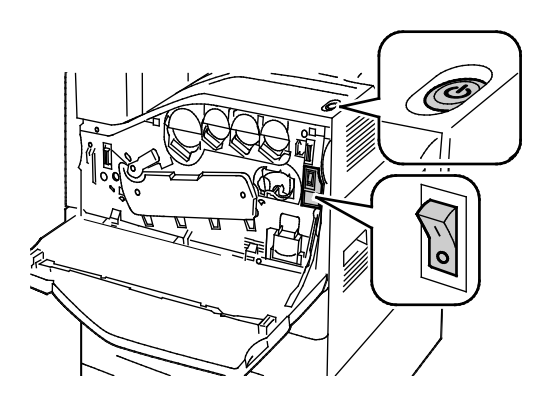

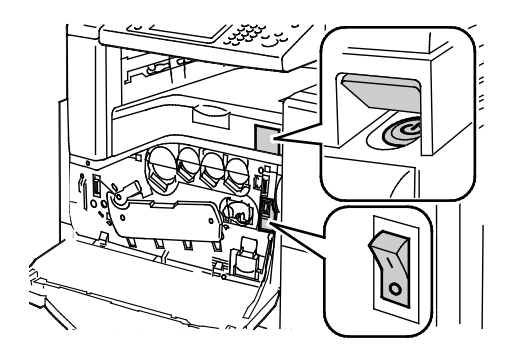

Strømbrytere Strømbrytere Mannesotaler Strømbrytere med bruksklar etterbehandler

### <span id="page-202-0"></span>Starte skriveren på nytt

- 1. Lokaliser de to strømbryterne.
- 2. Slå av bryteren på toppen av skriveren. Det vises en melding på kontrollpanelet som advarer deg om at skriveren slås av.
- 3. Hvis skriveren slås av, slår du på bryteren for å starte skriveren på nytt.
- 4. Hvis skriveren ikke slår seg av etter to minutter, åpner du frontdekselet og slår av den andre bryteren.
- 5. Slå på nederste bryter, og slå deretter på øverste bryter for å starte skriveren på nytt.

Hvis du ikke klarer å løse problemet ved å starte skriveren på nytt, kan du se tabellen i dette kapitlet for å finne den beste beskrivelsen av problemet.

# <span id="page-202-1"></span>Skriveren slår seg ikke på

A

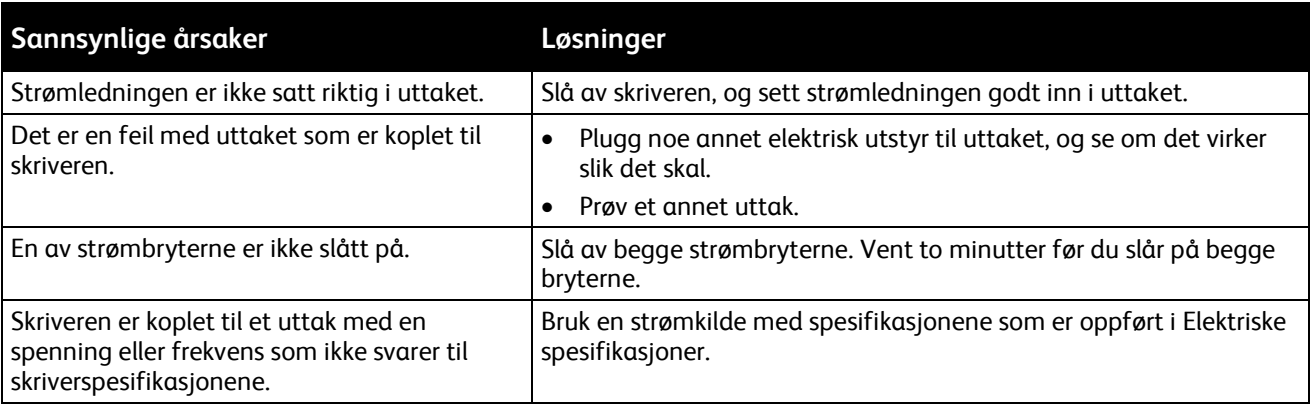

**FORSIKTIG:** Sett strømledningen direkte inn i et jordet strømuttak. Ikke bruk en delekontakt. Kontakt en autorisert elektriker om nødvendig for å montere et jordet strømuttak.

# <span id="page-202-2"></span>Skriveren tilbakestilles eller slår seg av ofte

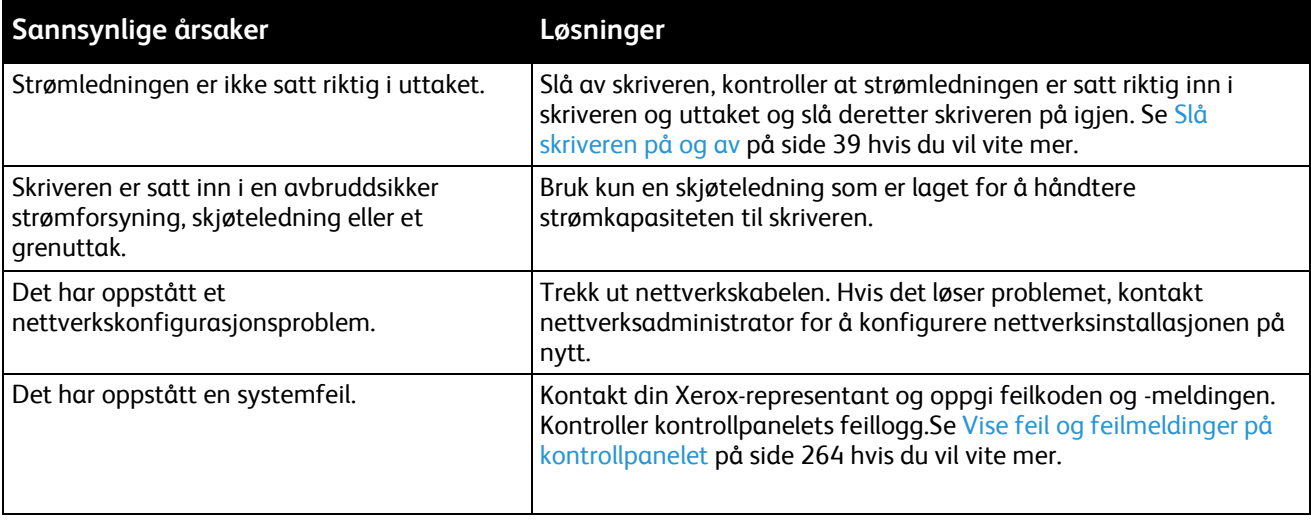

# <span id="page-203-0"></span>Utskriften tar for lang tid

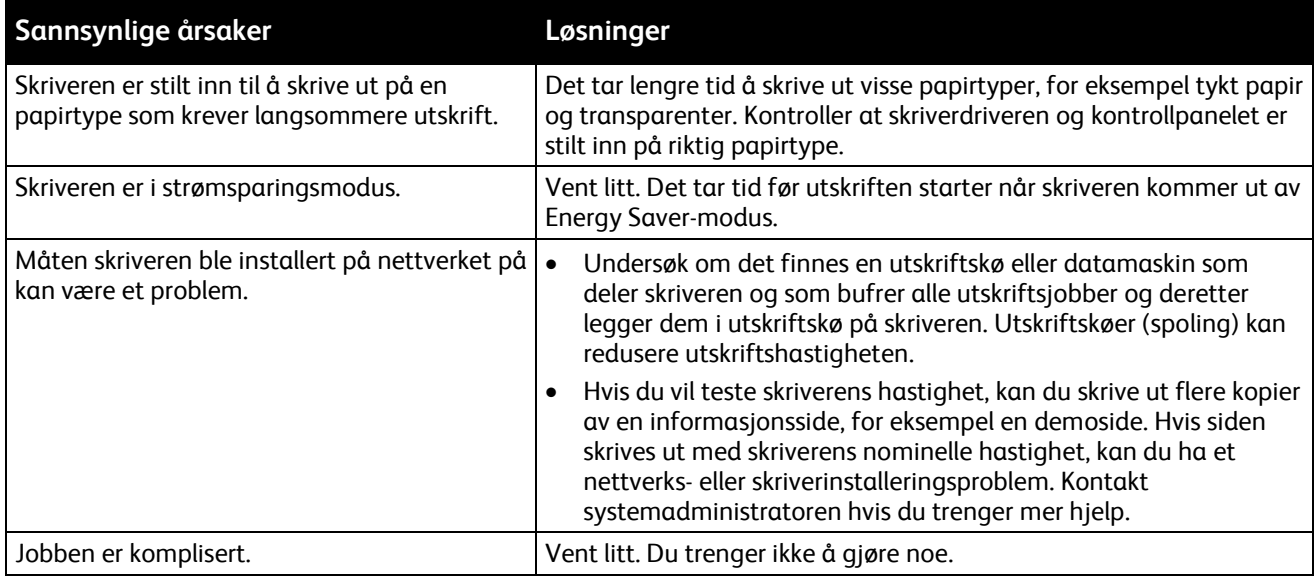

# <span id="page-203-1"></span>Dokumentet skrives ikke ut

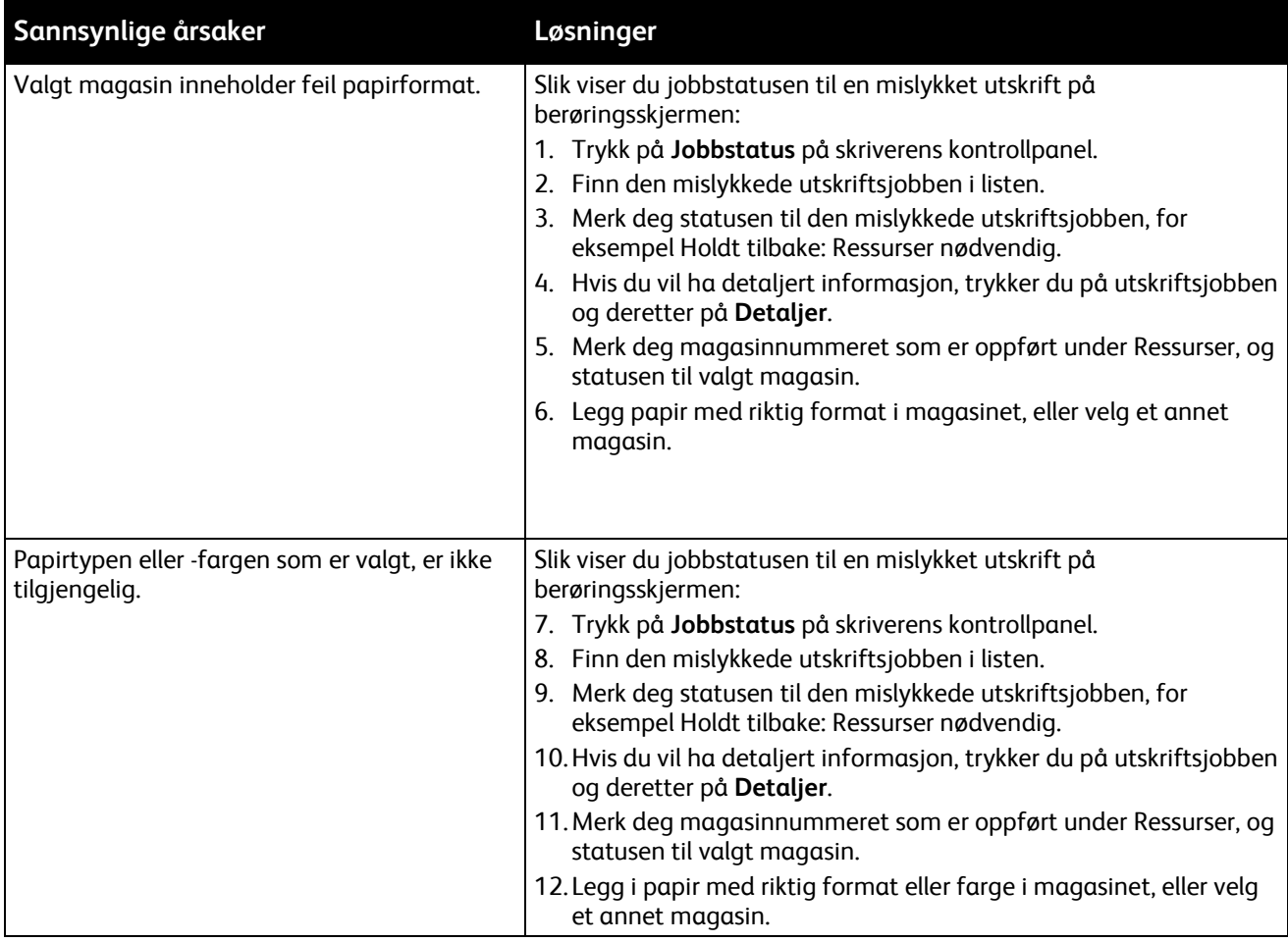

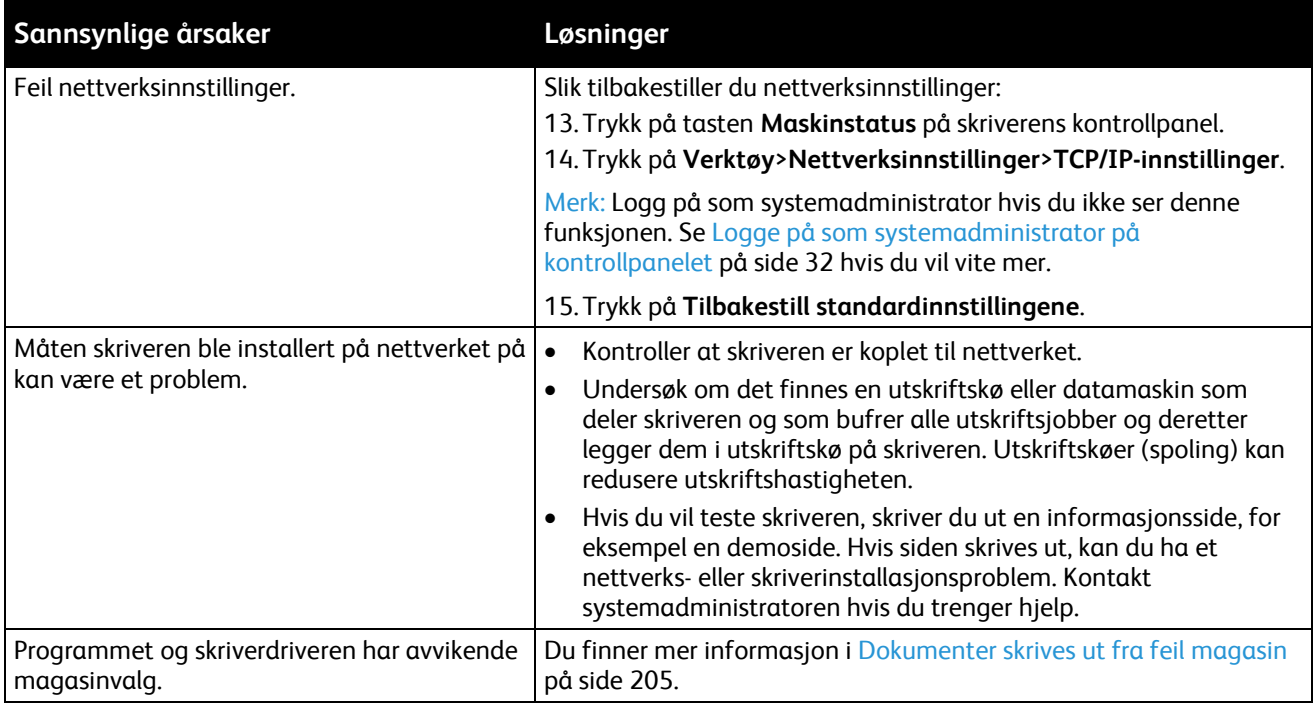

# <span id="page-204-0"></span>Dokumentet skrives ut fra feil magasin

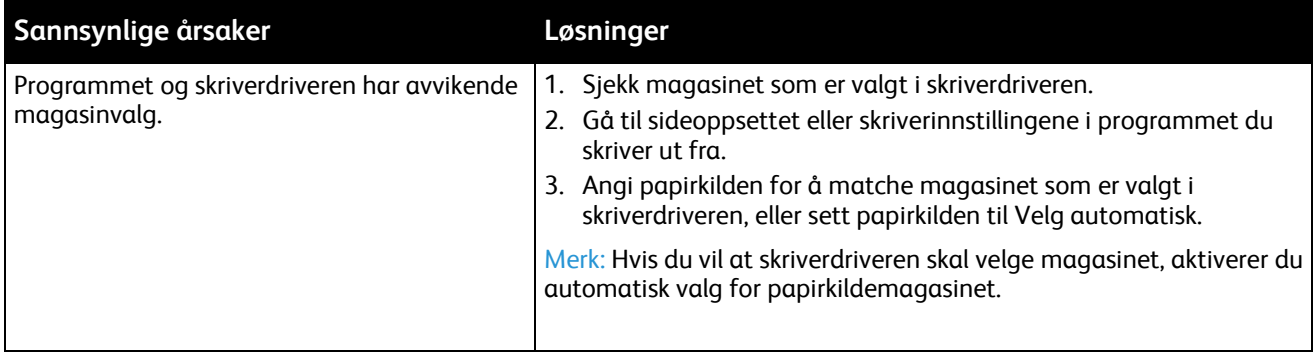

# <span id="page-204-1"></span>Skriveren lager uvanlige lyder

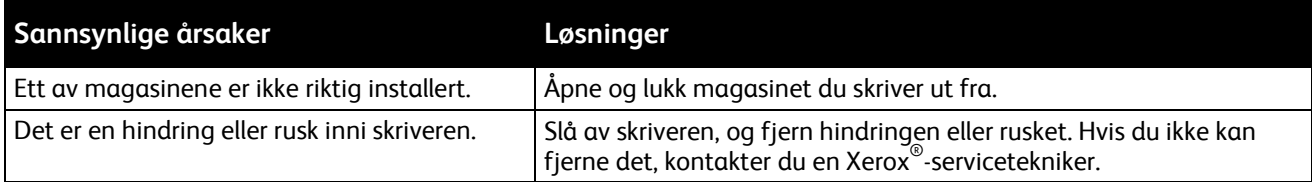

# <span id="page-205-0"></span>Problemer med automatisk tosidig utskrift

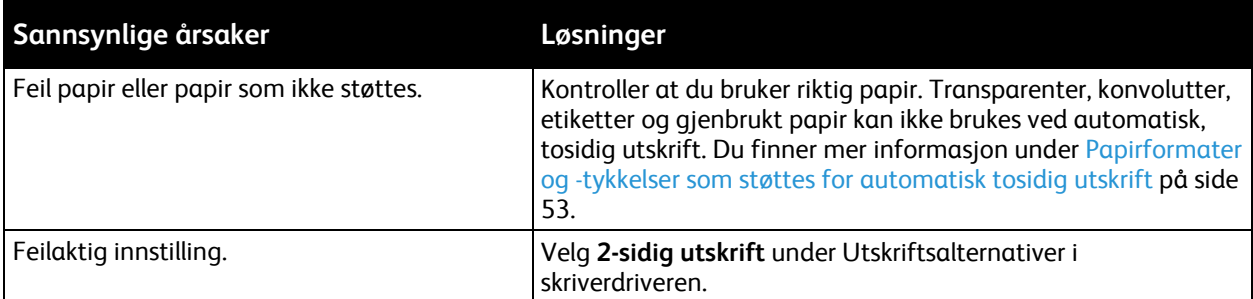

# <span id="page-205-1"></span>Feil dato og klokkeslett

Datoen og klokkeslettet angis automatisk når skriveren koples til et nettverk som har en NTP-server (Network Time Protocol). NTP brukes til å synkronisere de interne klokkene til datamaskiner over en nettverkstilkopling ved oppstart av systemet og hver påfølgende 24-timersperiode deretter. Denne funksjonen sikrer at skriverens interne klokke fortsatt er synkronisert med NTP-serveren du angir.

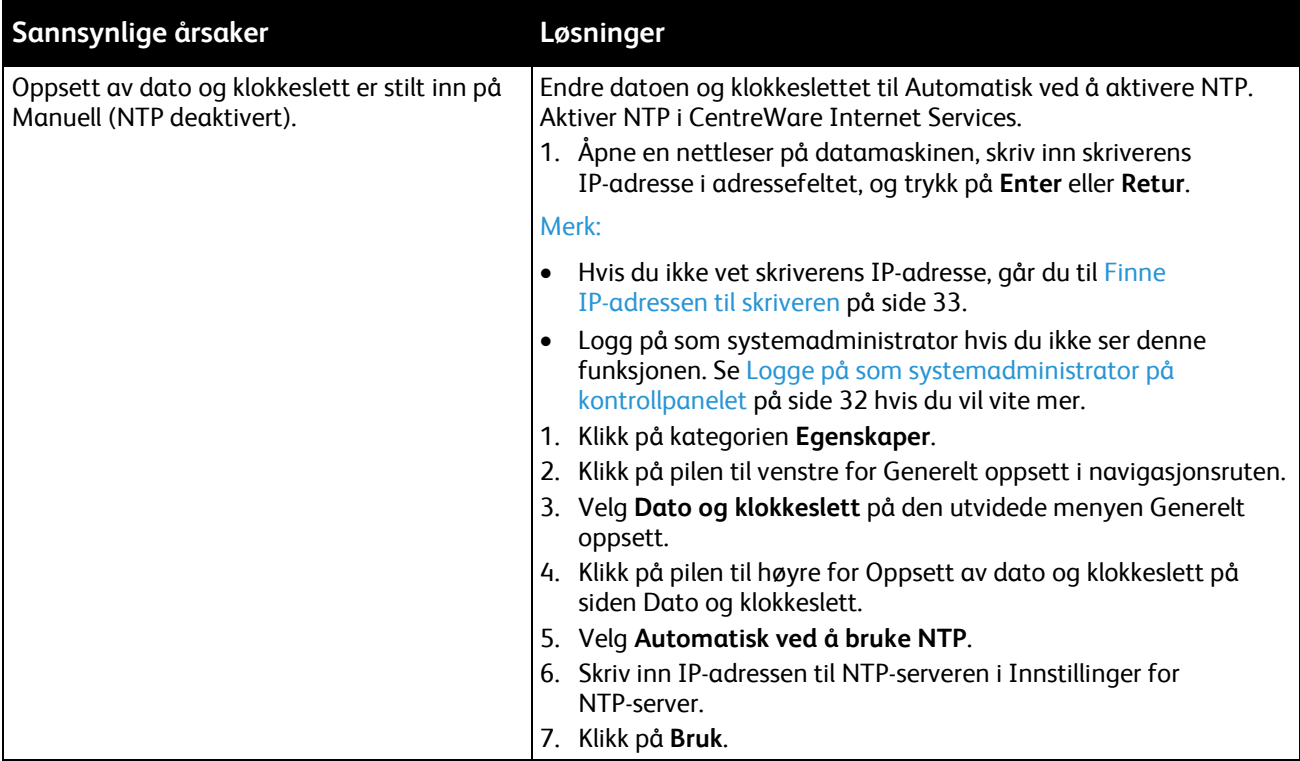

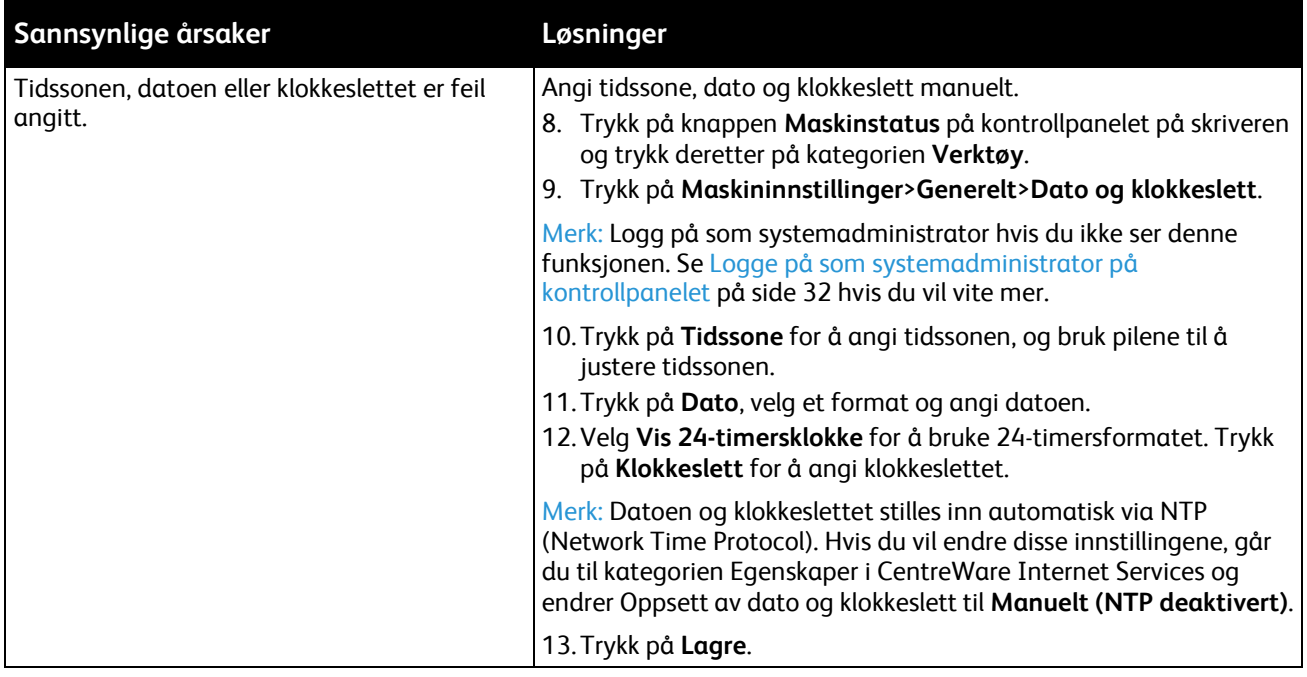

# <span id="page-206-0"></span>Skannerfeil

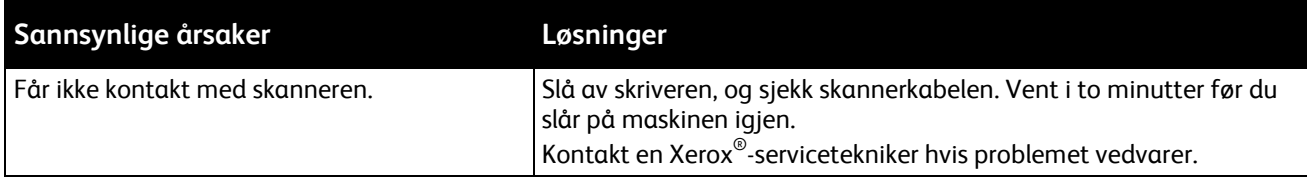

# <span id="page-207-0"></span>Fastkjørt papir

### Denne delen inneholder følgende:

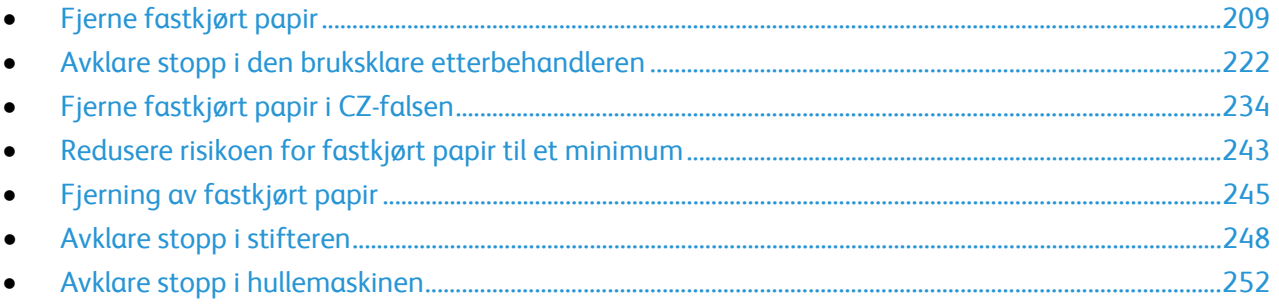

# <span id="page-208-0"></span>Fjerne fastkjørt papir

#### Denne delen inneholder følgende:

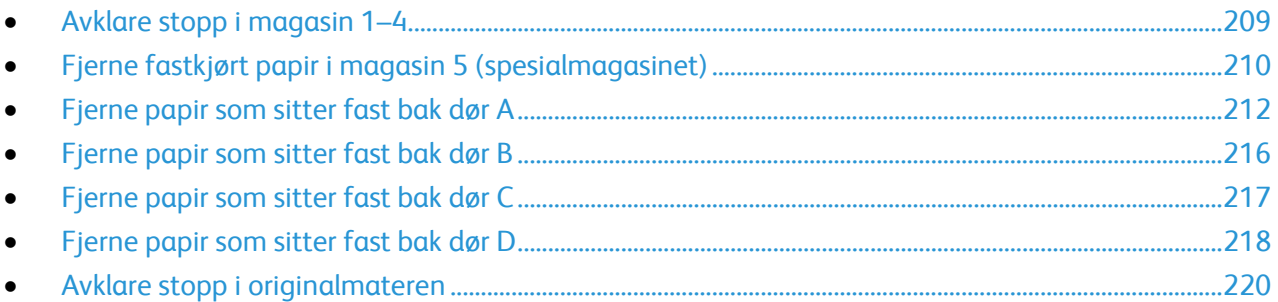

Vær forsiktig når du fjerner fastkjørt papir. Det er viktig å ikke rive det i stykker. Prøv å fjerne papiret i den retningen det vanligvis mates gjennom skriveren. Selv små papirrester kan føre til papirstopp. Ikke legg i papir igjen som har kjørt seg fast.

Merk: Ikke ta på utskriftssiden til papiret når du fjerner det. Utskriftssiden til papir som har satt seg fast, kan lage flekker, og det kan hende at fargepulveret kleber seg til hendene dine. Unngå søl av fargepulver inne i skriveren.

A

**ADVARSEL:** Hvis du søler fargepulver på klærne, børster du det av så godt du kan. Hvis det fortsatt er fargepulver på klærne, bruker du kaldt vann, ikke varmt, til å skylle av. Hvis du får fargepulver på huden, vasker du det av med kaldt vann og en mild såpe. Hvis du får fargepulver i øynene, må du umiddelbart skylle det ut med kaldt vann og oppsøke lege.

### <span id="page-208-1"></span>**Avklare stopp i magasin 1–4**

- 1. Se på stoppmeldingen på kontrollpanelet før du fjerner magasinet fra skriveren. Hvis det vises mer fastkjørt papir, fjerner du papiret inne i skriveren først.
- 2. Trekk ut magasinet til det stopper.

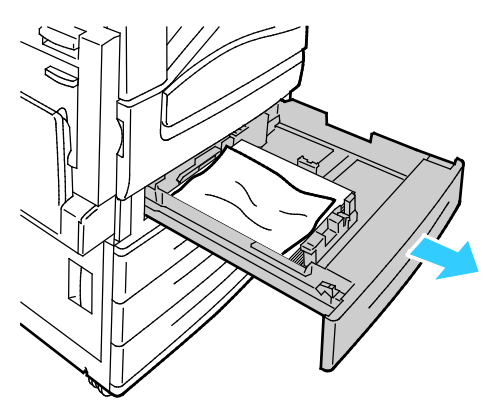

- 3. Fjern papiret fra magasinet.
- 4. Hvis papiret er revet, tar du magasinet helt ut. Se etter papirbiter i skriveren.

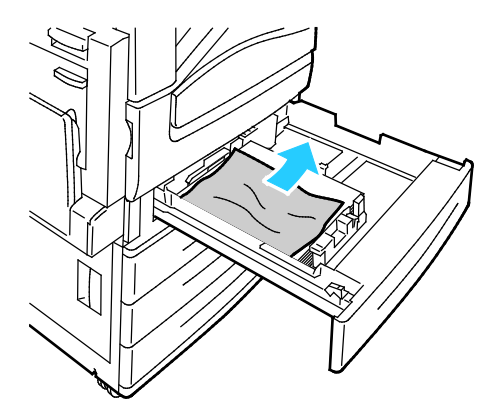

- 5. Legg uskadet papir i magasinet, og skyv deretter magasinet inn igjen til det stopper. Papirinnstillinger – magasin X vises på kontrollpanelet.
- 6. Bekreft papirets format, type og farge. Endre valget for eventuelle feilaktige innstillinger.
- 7. Trykk på **Bekreft** på skjermen.

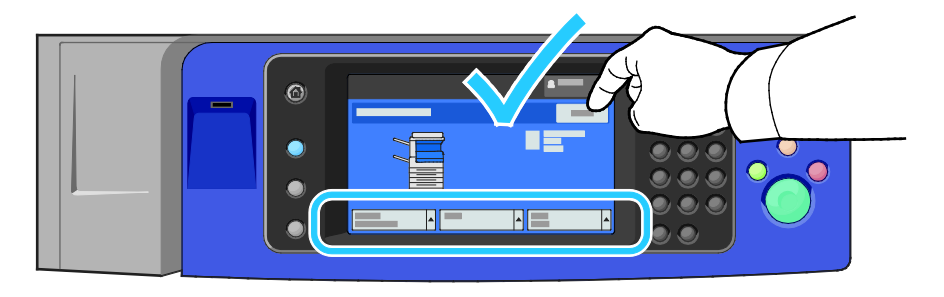

### <span id="page-209-0"></span>**Fjerne fastkjørt papir i magasin 5 (spesialmagasinet)**

1. Fjern papiret som har satt seg fast, fra mottakeren. Kontroller at det er fritt for papir i innmatingsområdet der magasinet koples til skriveren.

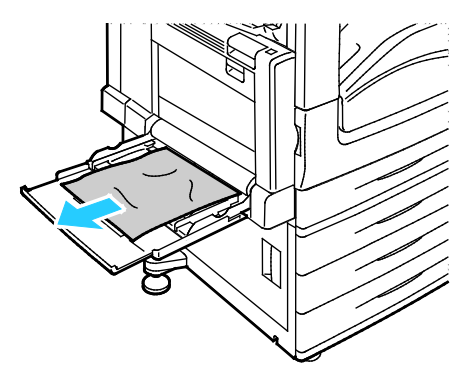

- 2. Hvis papiret er revet, ser du etter papirbiter inne i skriveren.
- 3. Luft papiret du tok ut, og pass på at bunken ligger helt rett.

4. Legg papiret inn i magasin 5 med forsiden ned. Innføringskanten skal så vidt berøre innmatingsområdet.

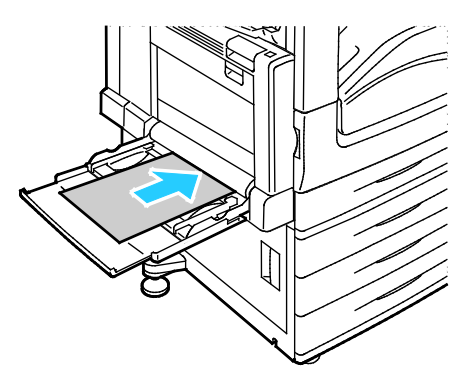

Papirinnstillinger – magasin 5 (spesialmagasinet) vises på kontrollpanelet.

- 5. Bekreft papirets format, type og farge. Endre valget for eventuelle feilaktige innstillinger.
- 6. Trykk på **Bekreft** på skjermen.

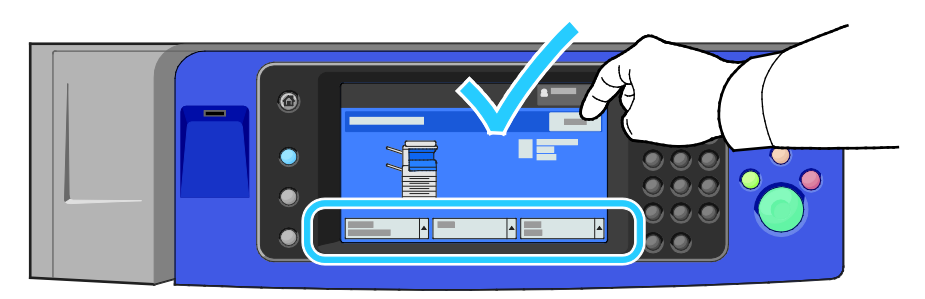

### <span id="page-211-0"></span>**Fjerne papir som sitter fast bak dør A**

1. Fjern papir fra venstre magasin, og brett opp magasinet.

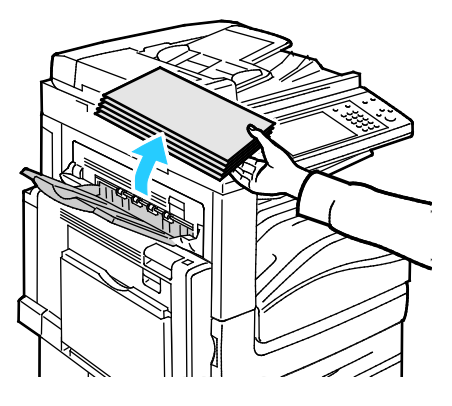

2. Åpne magasin 5 som vist.

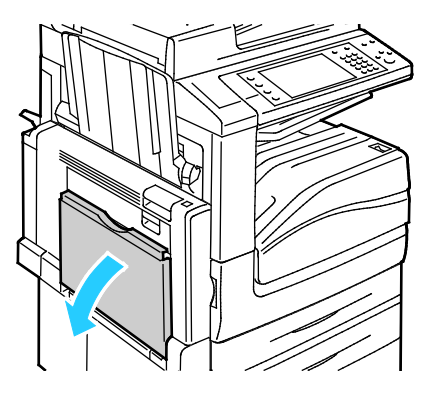

3. Løft utløserhendel 2.

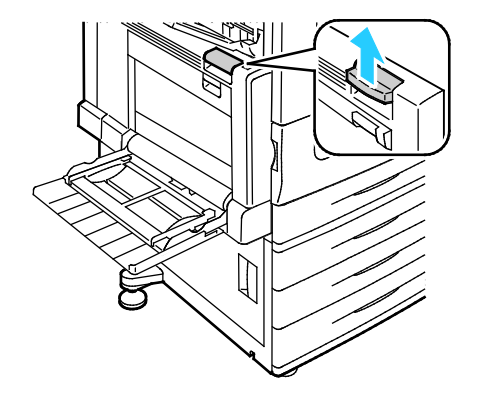

4. Åpne dør A som vist.

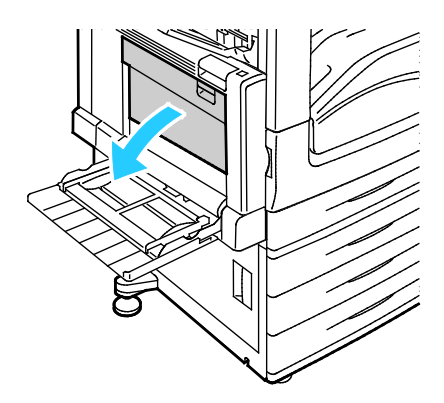

- **ADVARSEL:** Området rundt fikseringsenheten kan være svært varmt. Vær forsiktig for å unngå at du ⚠ skader deg.
- **FORSIKTIG:** Ikke berør overføringsbeltet. Berøring av beltet kan redusere bildekvaliteten eller skade ⚠ overføringsbeltet. Ikke berør overføringsvalsen. Berøring av valsen kan redusere bildekvaliteten.

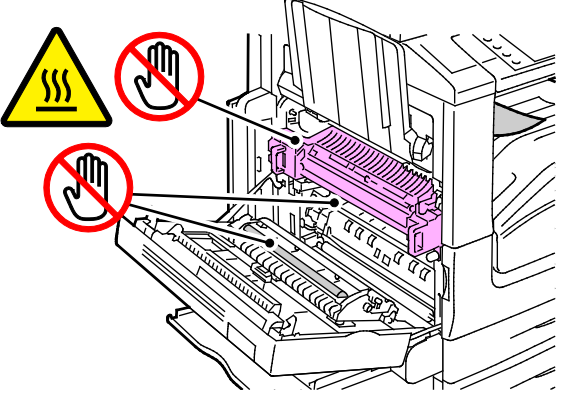

5. Fjern alt papir som sitter fast.

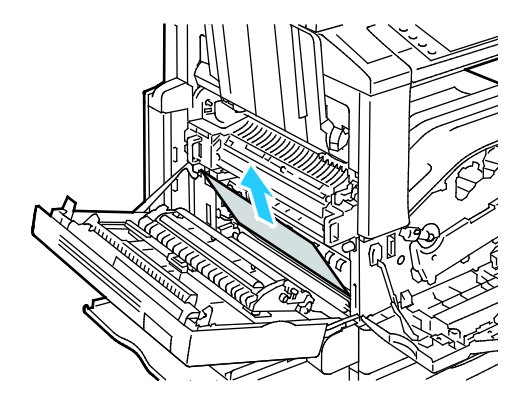

6. Hvis papiret sitter fast ved utgangen til midtre mottaker, trekker du papiret i pilens retning. Merk: Det kan feste seg fargepulver til overføringsvalsen. Fargepulver som fester seg til

overføringsvalsen, påvirker ikke utskriftskvaliteten.

7. Hvis papir sitter fast i fikseringsenheten, trekker du i grønn hendel A1 for å åpne porten på fikseringsenheten.

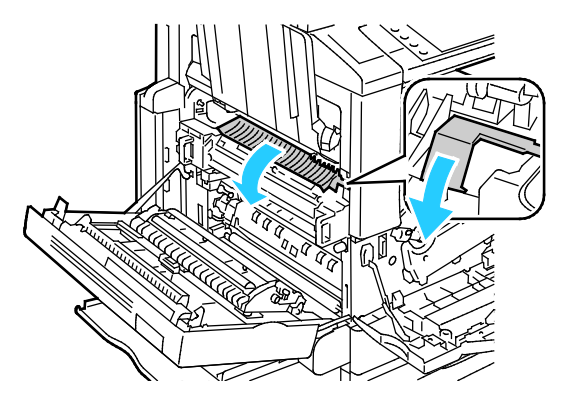

8. Fjern papiret som vist.

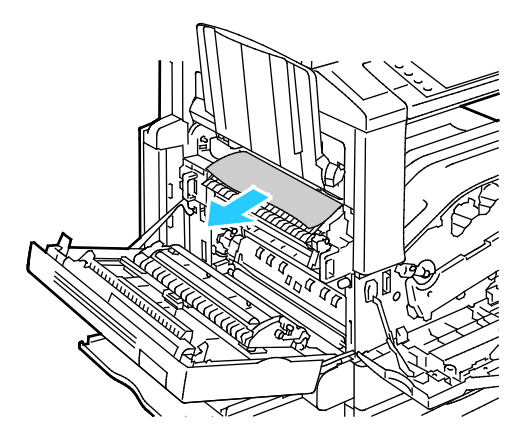

Merk: Hvis papiret er revet, fjerner du alle papirbiter fra skriveren.

9. Hvis papiret sitter fast i nederste inngang på fikseringsenheten, fjerner du det som vist.

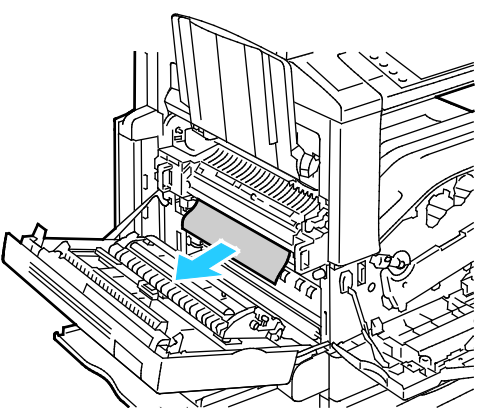

10. Flytt grønn hendel A1 til låst posisjon.

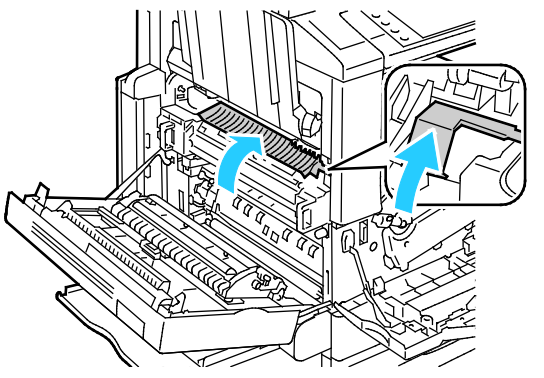

11. Lukk dør A og deretter magasin 5.

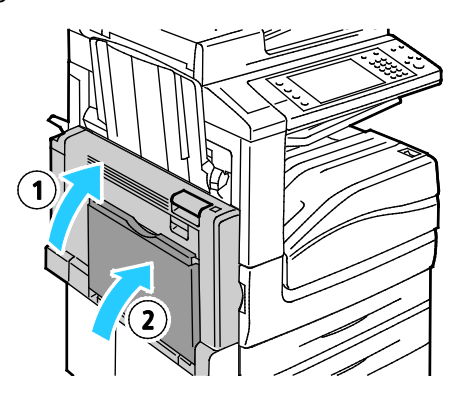

### <span id="page-215-0"></span>**Fjerne papir som sitter fast bak dør B**

1. Åpne magasin 5 som vist (1).

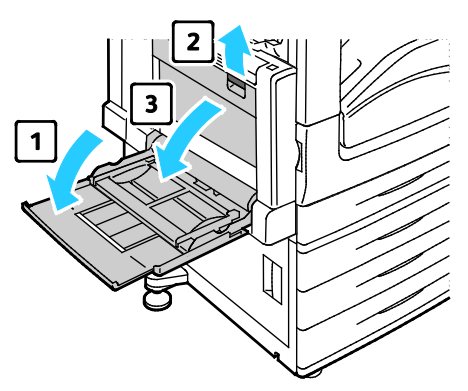

- 2. Løft utløserhendelen (2), og åpne dør B som vist (3).
- 3. Fjern det fastsittende papiret som vist.

Merk: Hvis papiret er revet, fjerner du alle papirbiter fra skriveren.

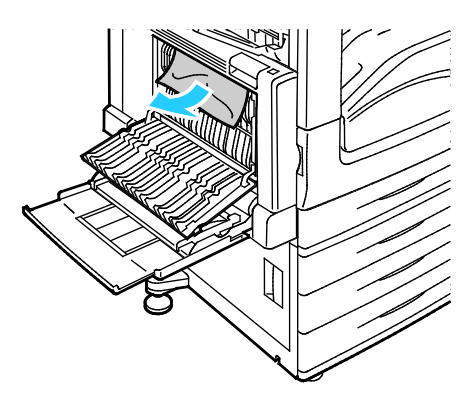

4. Lukk dør B og deretter magasin 5.
#### **Fjerne papir som sitter fast bak dør C**

1. Trekk i utløserhendelen, og åpne dør C.

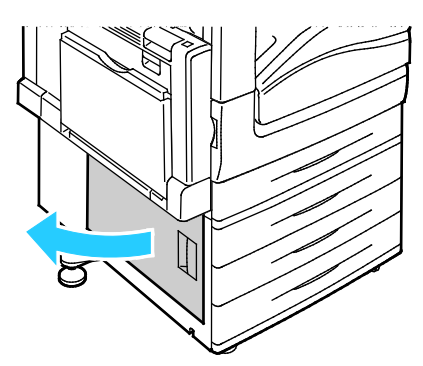

2. Fjern det fastsittende papiret som vist.

Merk: Hvis papiret er revet, fjerner du alle papirbiter fra skriveren.

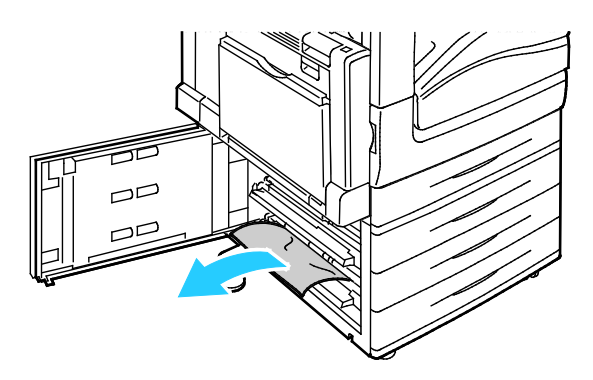

- 3. Hvis papiret sitter fast i øvre posisjon, se inne i skriveren for å fjerne det. Merk: Hvis du ikke får tak i papiret, se Fjerne papir som sitter fast bak dør A på side [212.](#page-211-0)
- 4. Hvis papiret sitter fast i magasinets matevalse, åpner du magasinet og fjerner papiret.

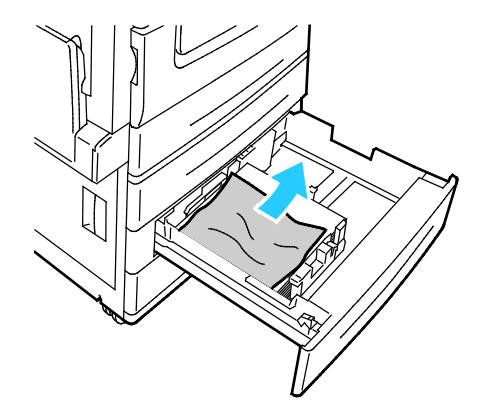

5. Lukk dør C.

#### **Fjerne papir som sitter fast bak dør D**

1. Fjern papir fra venstre magasin, og brett opp magasinet.

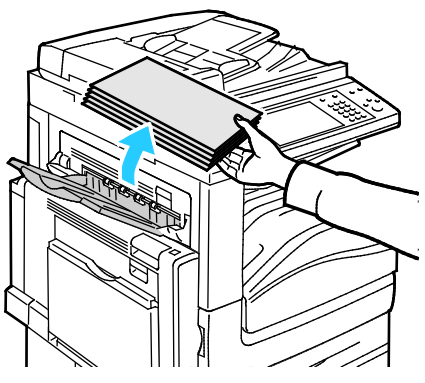

- 2. Åpne magasin 5 som vist (1).
- 3. Mens du løfter utløserhendelen (2), åpner du venstre toppdeksel A som vist (3).

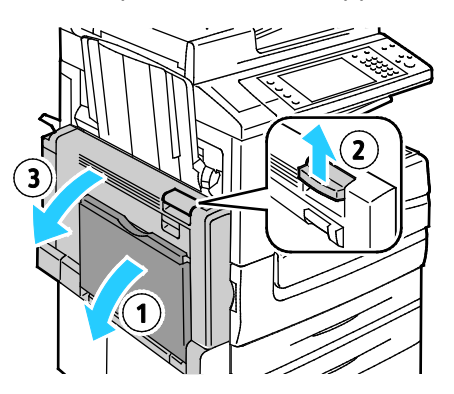

**ADVARSEL:** Området rundt fikseringsenheten kan være svært varmt. Vær forsiktig for å unngå at du ΔN skader deg.

**FORSIKTIG:** Ikke berør overføringsbeltet. Berøring av beltet kan redusere bildekvaliteten eller skade  $\mathbb{A}$ overføringsbeltet. Ikke berør overføringsvalsen. Berøring av valsen kan redusere bildekvaliteten.

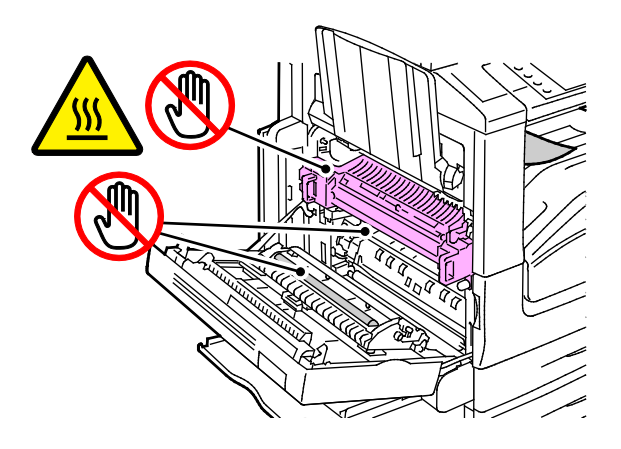

- 4. Åpne venstre magasin som vist.
- 5. Løft hendelen opp for å åpne dør D.

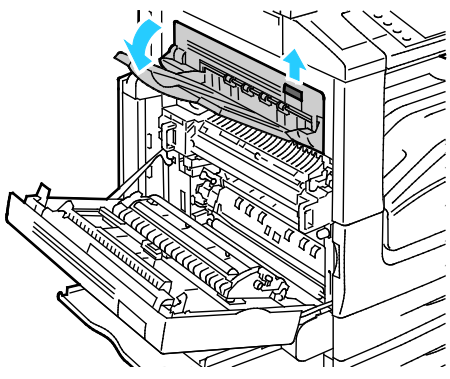

6. Fjern det fastsittende papiret som vist.

Merk: Hvis papiret er revet, fjerner du alle papirbiter fra skriveren.

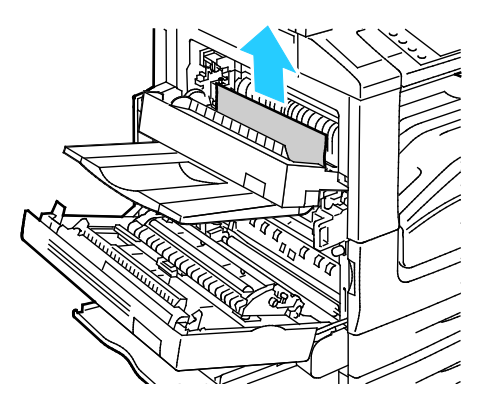

- 7. Lukk dør D.
- 8. Lukk dør A og deretter magasin 5.

### **Avklare stopp i originalmateren**

1. Løft hendelen, og åpne toppdekslet på originalmateren som vist.

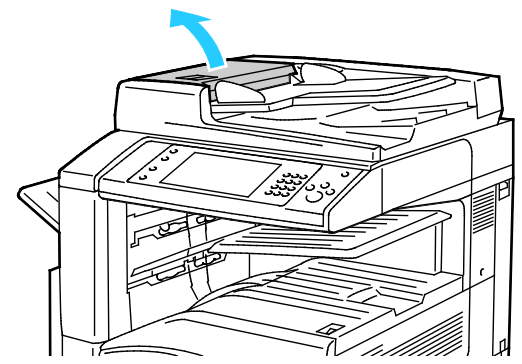

2. Hvis originalen ikke sitter fast i inngangen til originalmateren, trekker du den rett ut i anvist retning.

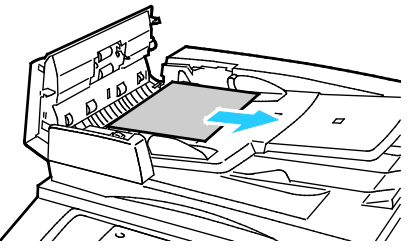

3. Hvis meldingen på kontrollpanelet ber deg om å dreie det grønne rattet, dreier du det i anvist retning. Drei det grønne rattet for å flytte originalen ut av materen.

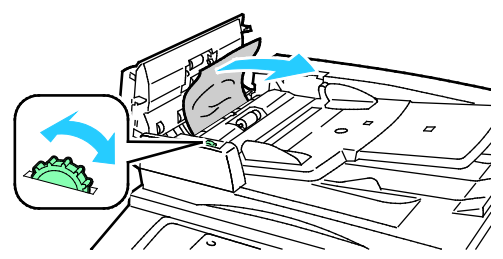

- 4. Hvis meldingen ber deg om å åpne innerdekselet, løfter du hendelen med den grønne tappen for å åpne innerdekselet.
- 5. Drei det grønne rattet i anvist retning for å flytte originalen ut av materen. Fjern den fastsittende originalen forsiktig.

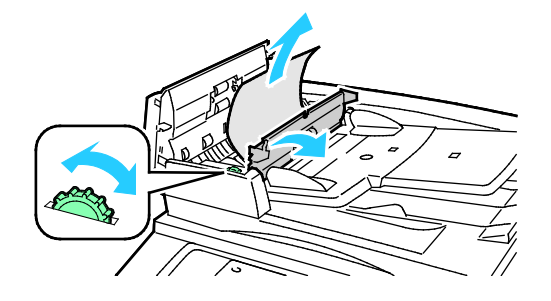

- 6. Lukk innerdekselet, og lukk deretter toppdekselet ved å presse det ned inntil det klikker på plass.
- 7. Hvis originalen ikke er synlig når toppdekselet åpnes, løfter du dokumentdekselet og fjerner originalen.

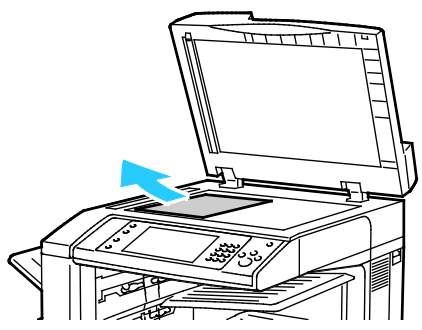

8. Hvis originalen ikke er synlig når dokumentdekselet åpnes, åpner du brettet på originalmateren og fjerner papiret.

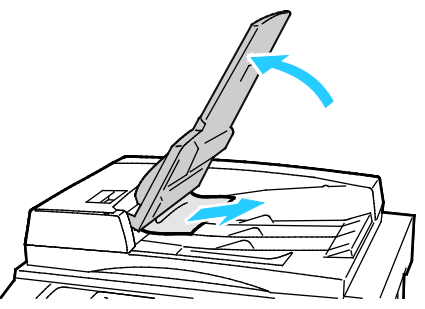

- 9. Senk brettet på originalmateren.
- 10. Hvis originalen ikke er krøllet eller revet, legger du den i materen igjen og følger instruksjonene på berøringsskjermen.

Merk: Etter at du har fjernet fastkjørt papir i originalmateren, legger du i hele dokumentet på nytt, også sidene som allerede er skannet. Skrivere hopper automatisk over de ferdigskannede sidene og skanner resten.

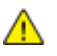

**FORSIKTIG:** Originaler som er revet, krøllet eller brettet, kan føre til fastkjørt papir og skade på skriveren. Hvis du vil kopiere opprevne, krøllete originaler, bruker du dokumentglasset.

# Avklare stopp i den bruksklare etterbehandleren

## Denne delen inneholder følgende:

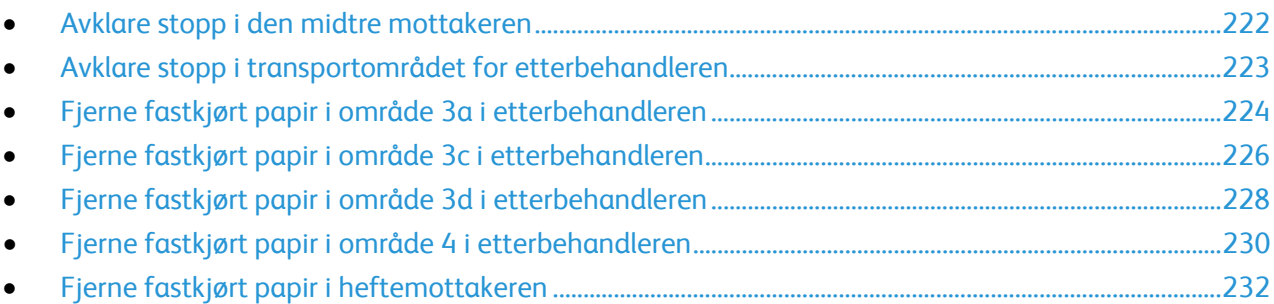

#### <span id="page-221-0"></span>**Avklare stopp i den midtre mottakeren**

1. Hvis papiret sitter fast ved utgangen til midtre mottaker, trekker du papiret i pilens retning.

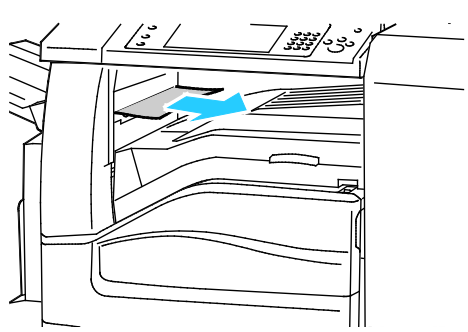

2. Åpne – og lukk igjen – etterbehandlerens transportdeksel.

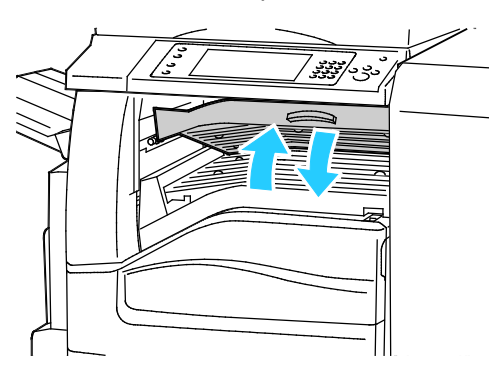

#### <span id="page-222-0"></span>**Avklare stopp i transportområdet for etterbehandleren**

1. Åpne etterbehandlerens transportdeksel.

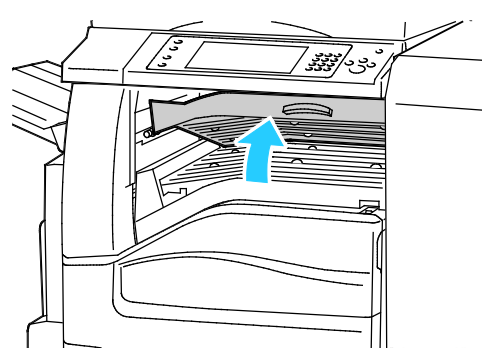

2. Fjern alt papir som sitter fast.

Merk: Hvis papiret er revet, fjerner du alle papirbiter fra etterbehandleren.

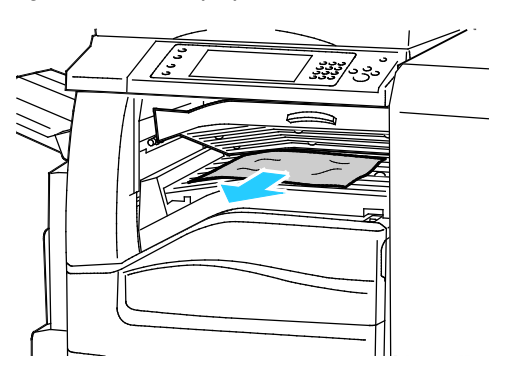

3. Lukk etterbehandlerens transportdeksel.

### <span id="page-223-0"></span>**Fjerne fastkjørt papir i område 3a i etterbehandleren**

1. Hvis papiret er synlig i mottakerens utmatingsområde, fjerner du det ved å trekke det i anvist retning.

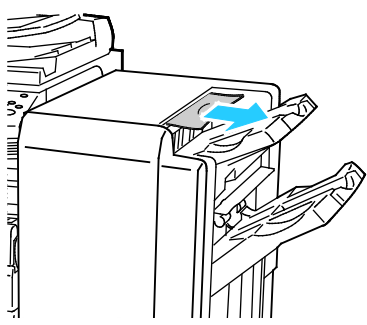

2. Åpne frontdøren på den bruksklare etterbehandleren.

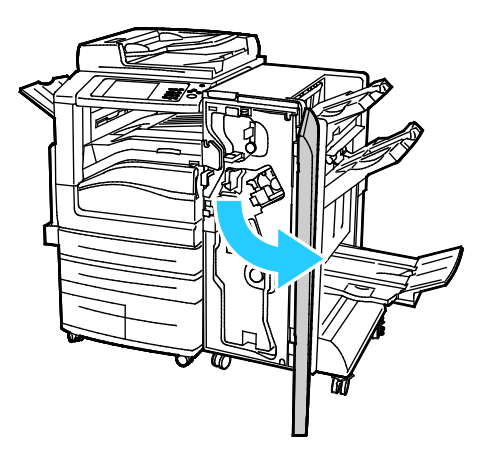

3. Løft grønt håndtak 3a

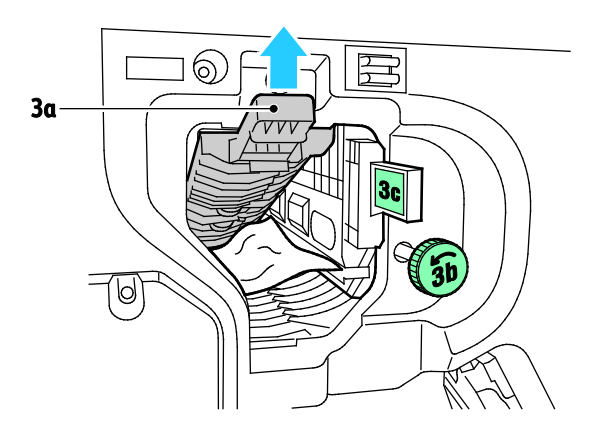

4. Fjern papiret forsiktig.

Merk: Hvis papiret er revet, fjerner du alle papirbiter fra etterbehandleren.

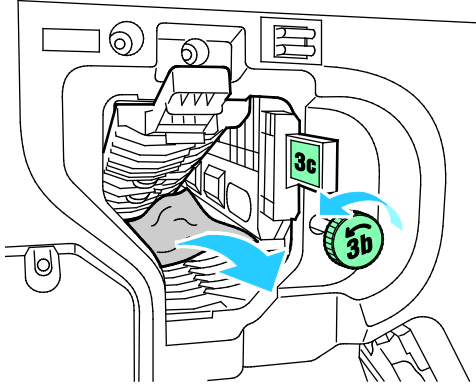

5. Sett grønt håndtak 3a tilbake i utgangsposisjonen.

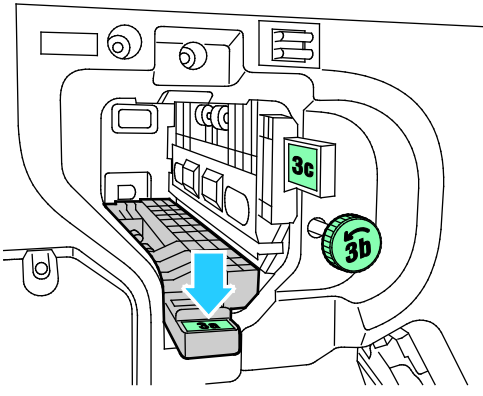

6. Lukk frontdøren på den bruksklare etterbehandleren.

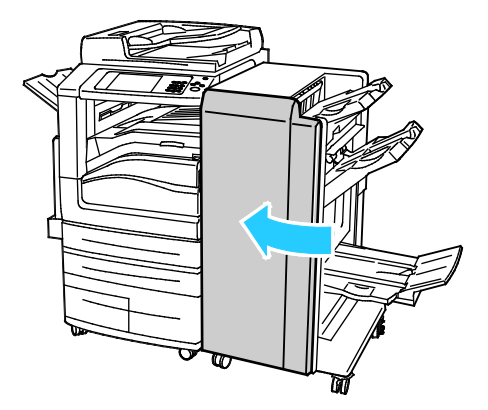

<span id="page-225-0"></span>**Fjerne fastkjørt papir i område 3c i etterbehandleren**

1. Åpne frontdøren på den bruksklare etterbehandleren.

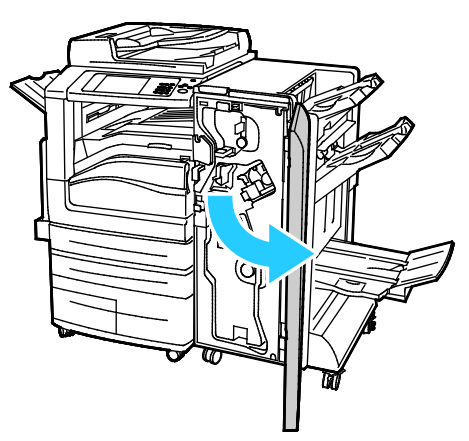

2. Flytt grønn hendel 3c mot venstre.

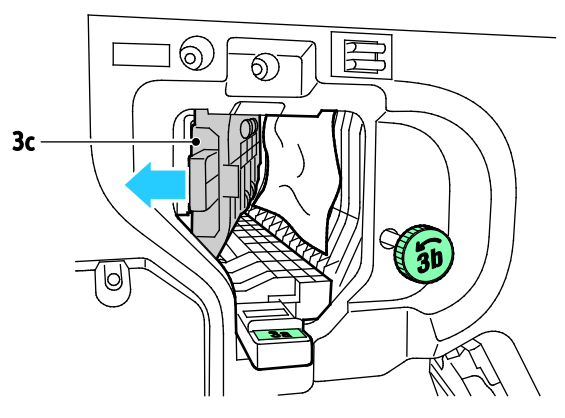

3. Fjern papiret forsiktig.

#### Merk:

- Hvis papiret er revet, fjerner du alle papirbiter fra etterbehandleren.
- Hvis det ikke er mulig å få tak i papiret eller kontrollpanelet gir deg beskjed om å frigjøre papiret, kan du dreie ratt 3b i pilens retning.

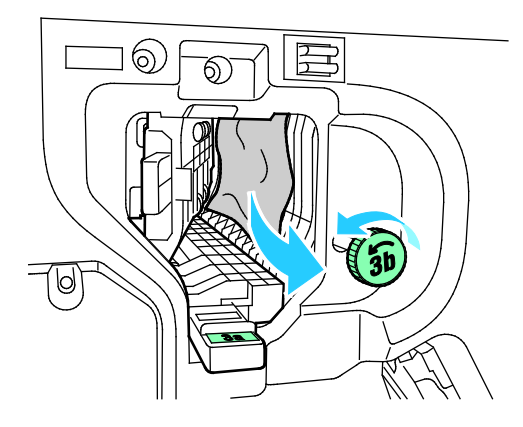

4. Sett grønn hendel 3c tilbake til utgangsposisjonen.

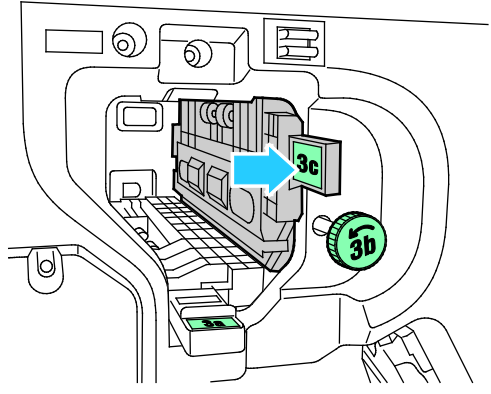

5. Lukk frontdøren på den bruksklare etterbehandleren.

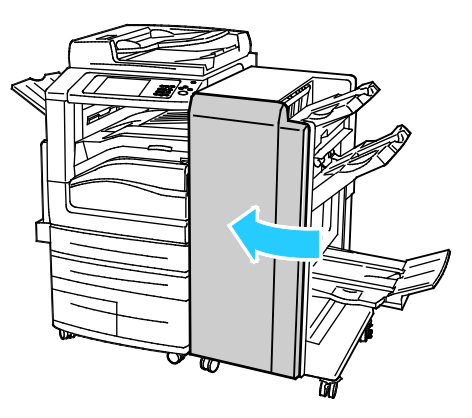

### <span id="page-227-0"></span>**Fjerne fastkjørt papir i område 3d i etterbehandleren**

1. Åpne frontdøren på etterbehandleren og finn grønn hendel 3d.

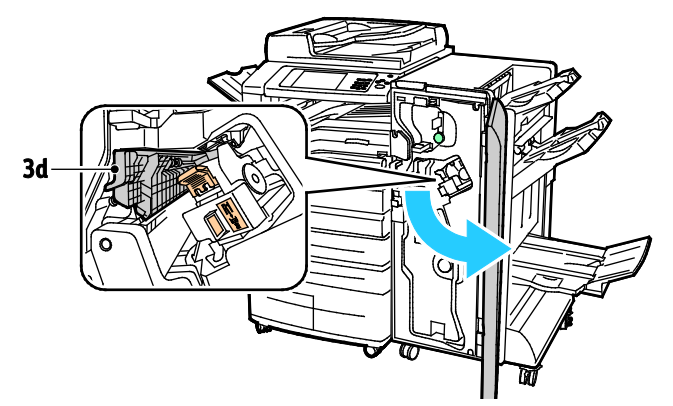

2. Flytt grønn hendel 3d mot høyre.

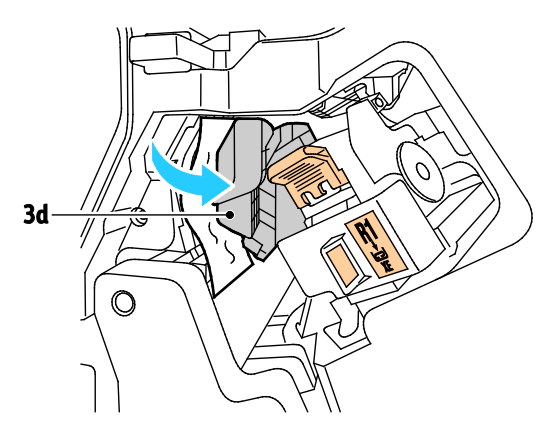

3. Fjern papiret forsiktig.

Merk: Hvis papiret er revet, fjerner du alle papirbiter fra etterbehandleren.

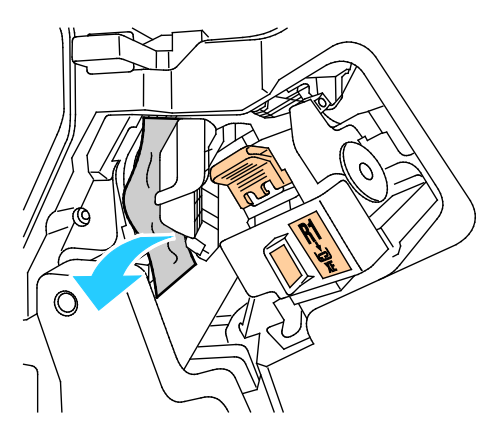

4. Sett grønn hendel 3d tilbake til utgangsposisjonen

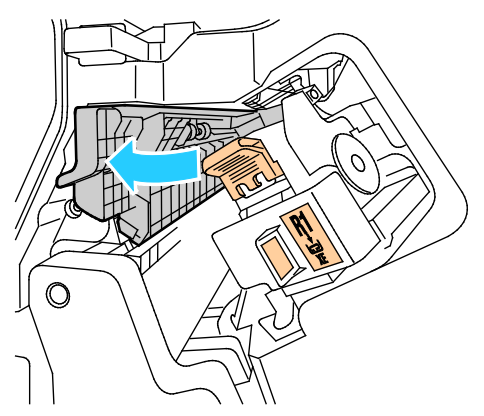

5. Lukk frontdøren på den bruksklare etterbehandleren.

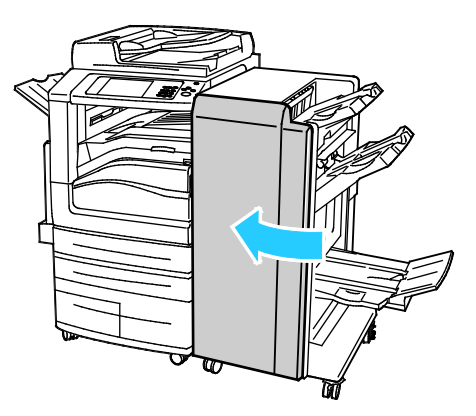

<span id="page-229-0"></span>**Fjerne fastkjørt papir i område 4 i etterbehandleren**

1. Åpne frontdøren på den bruksklare etterbehandleren.

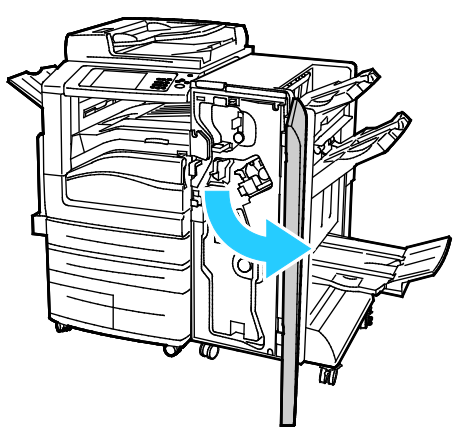

2. Bruk det grønne håndtaket til å trekke ut enhet 4 til den stopper.

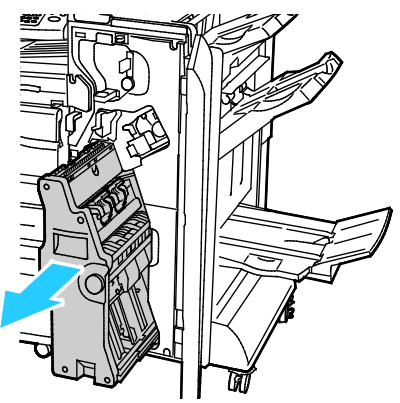

3. Vri grønt ratt 4 i en av de viste retningene for å fjerne fastkjørt papir. Merk: Hvis papiret er revet, fjerner du alle papirbiter fra etterbehandleren.

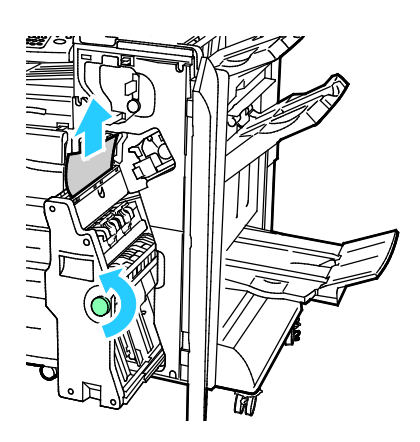

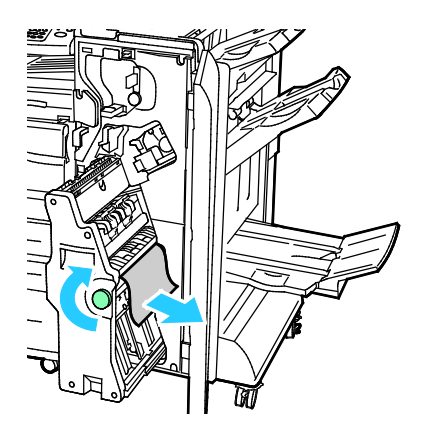

4. Sett enhet 4 tilbake til utgangsposisjonen.

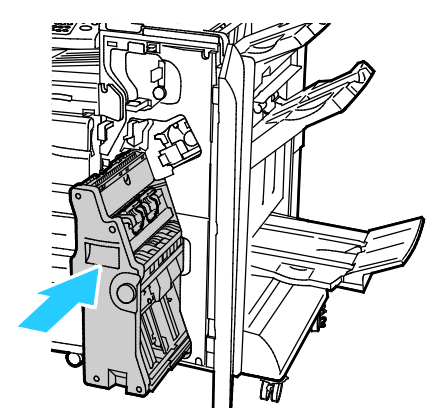

5. Lukk frontdøren på den bruksklare etterbehandleren.

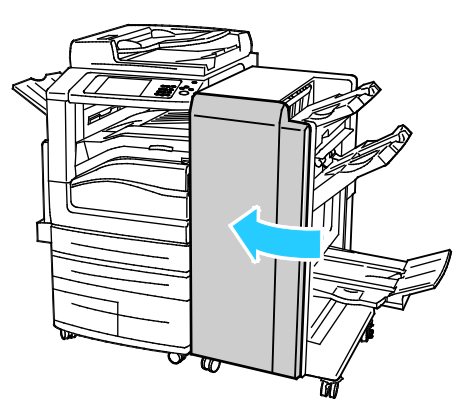

## <span id="page-231-0"></span>**Fjerne fastkjørt papir i heftemottakeren**

1. Åpne frontdøren på den bruksklare etterbehandleren.

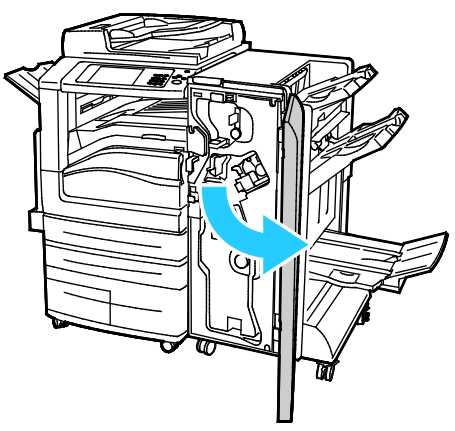

2. Vri grønt ratt 4 i den viste retningen for å frigjøre fastkjørt papir.

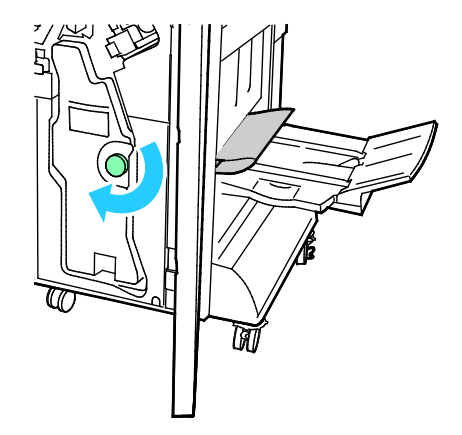

3. Fjern papiret ved å trekke det i anvist retning. Merk: Hvis papiret er revet, fjerner du alle papirbiter fra etterbehandleren.

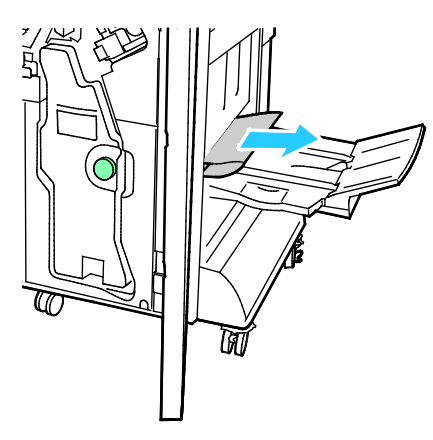

4. Lukk frontdøren på den bruksklare etterbehandleren.

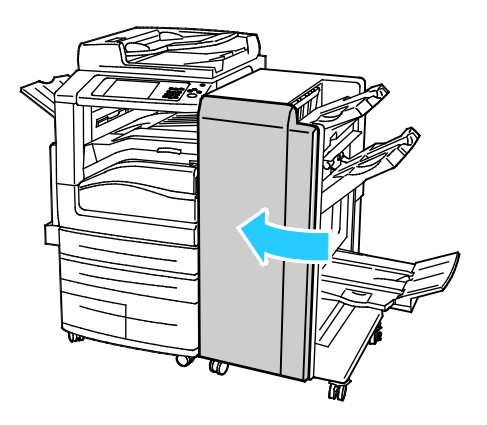

# Fjerne fastkjørt papir i CZ-falsen

#### Denne delen inneholder følgende:

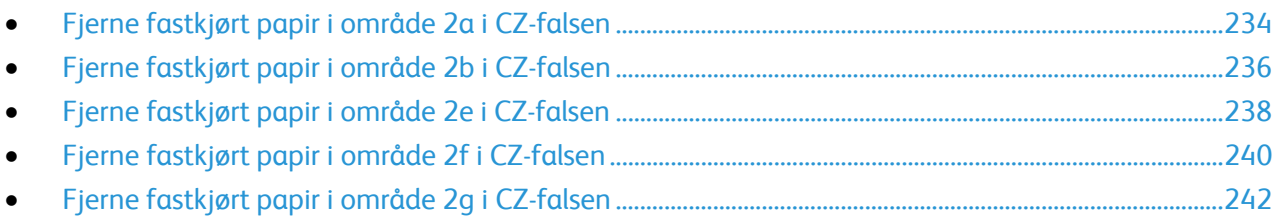

### <span id="page-233-0"></span>**Fjerne fastkjørt papir i område 2a i CZ-falsen**

1. Åpne CZ-falsens frontdør.

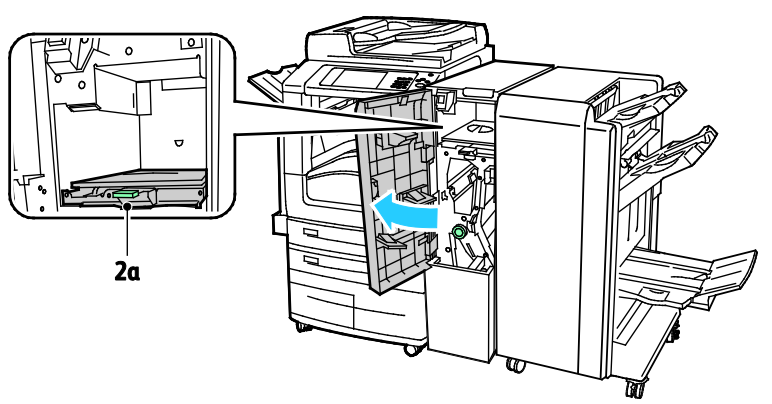

2. Løft opp grønt håndtak 2a.

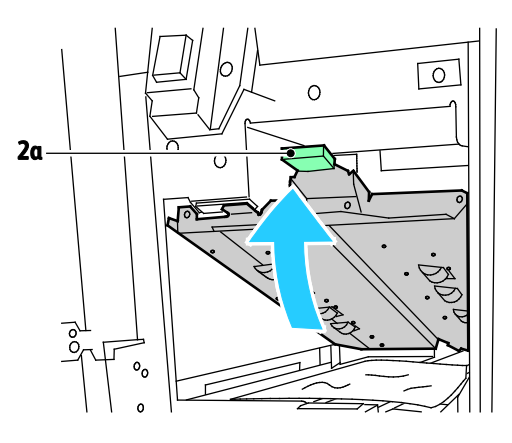

3. Fjern papiret forsiktig.

Merk: Hvis papiret er revet, fjerner du alle papirbiter fra falsen.

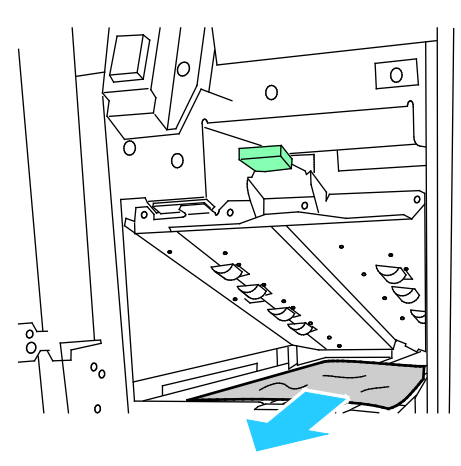

4. Sett grønt håndtak 2a tilbake i utgangsposisjonen.

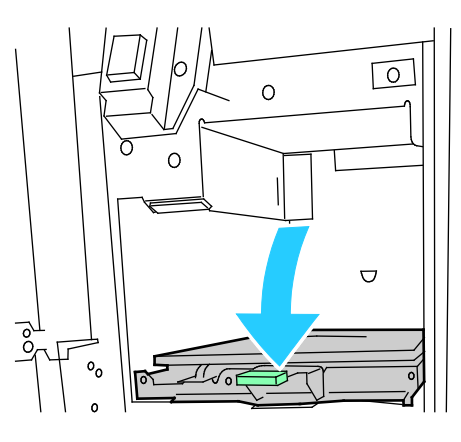

5. Lukk CZ-falsens frontdør.

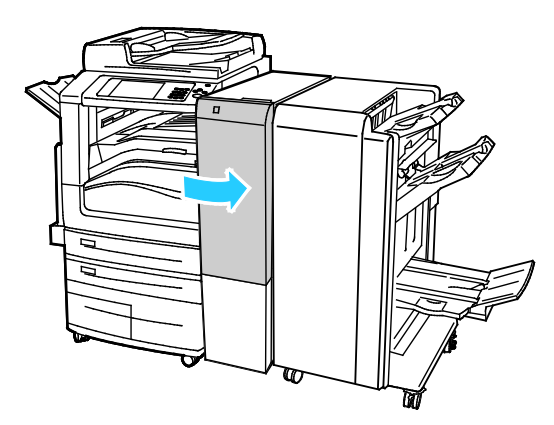

# <span id="page-235-0"></span>**Fjerne fastkjørt papir i område 2b i CZ-falsen**

1. Åpne CZ-falsens frontdør.

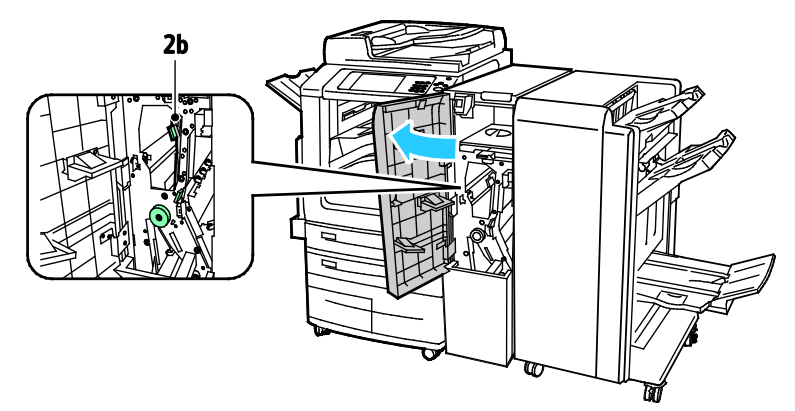

2. Flytt grønn hendel 2b mot venstre.

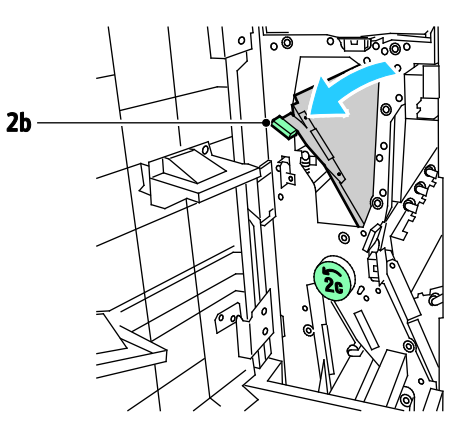

3. Fjern papiret forsiktig.

Merk: Hvis papiret er revet, fjerner du alle papirbiter fra falsen.

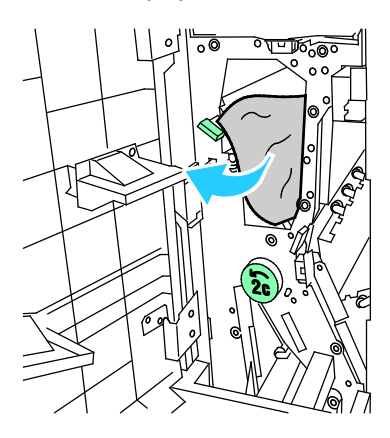

4. Sett hendel 2b tilbake til utgangsposisjonen.

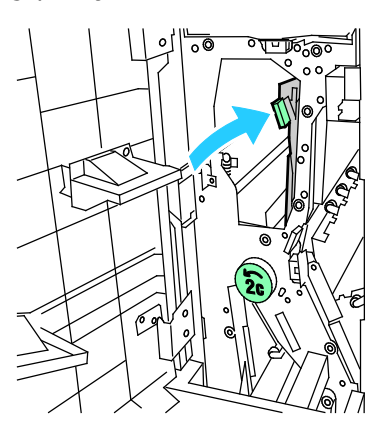

5. Lukk CZ-falsens frontdør.

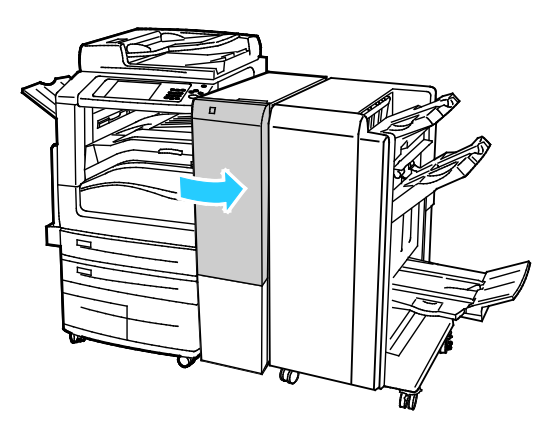

### <span id="page-237-0"></span>**Fjerne fastkjørt papir i område 2e i CZ-falsen**

1. For å få tilgang til hendel 2e må du åpne CZ-falsens frontdør og deretter åpne falsmottaker 2d.

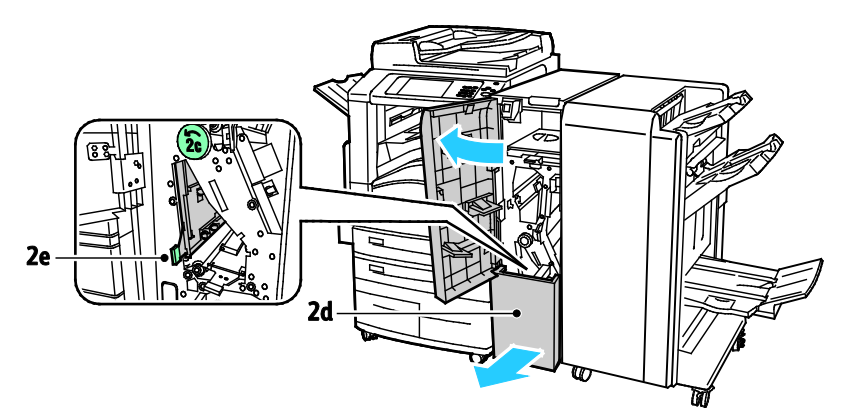

2. Flytt grønn hendel 2e mot høyre

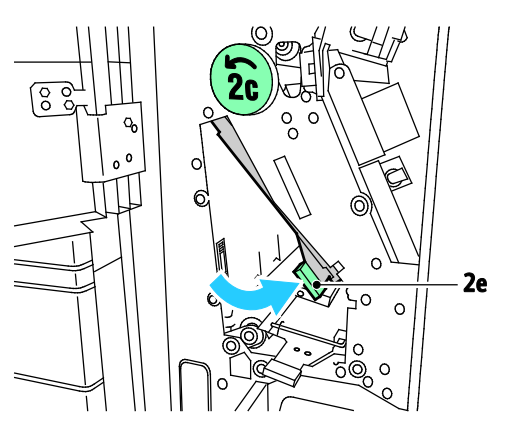

3. Fjern papiret forsiktig.

Merk: Hvis papiret er revet, fjerner du alle papirbiter fra falsen.

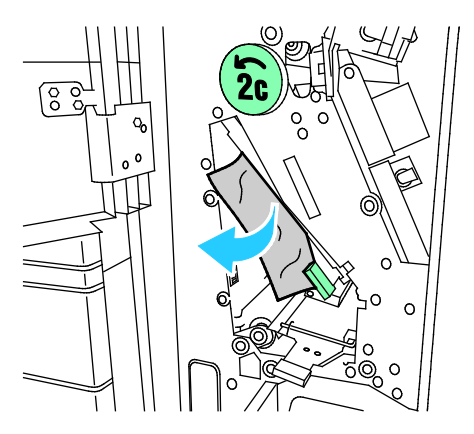

4. Sett grønn hendel 2e tilbake til utgangsposisjonen.

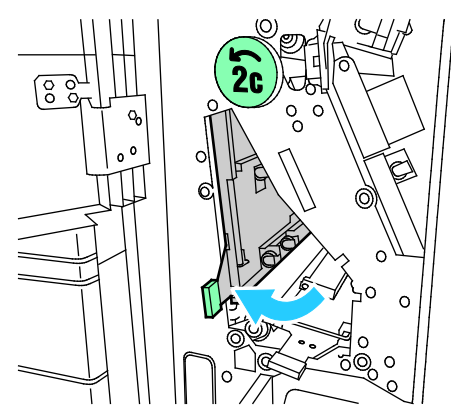

5. Lukk falsemottakeren, og lukk deretter CZ-falsens frontdør.

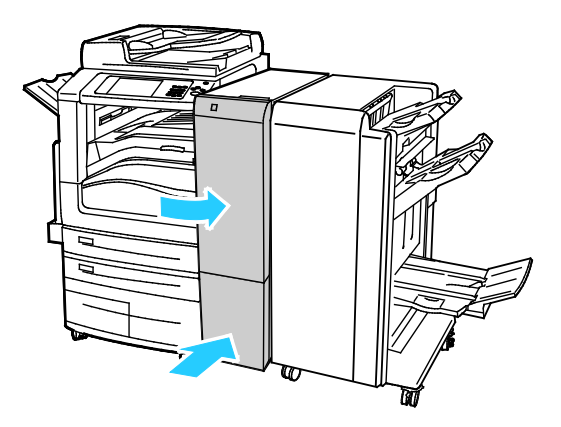

### <span id="page-239-0"></span>**Fjerne fastkjørt papir i område 2f i CZ-falsen**

1. For å få tilgang til hendel 2f må du åpne CZ-falsens frontdør og deretter åpne falsmottaker 2d.

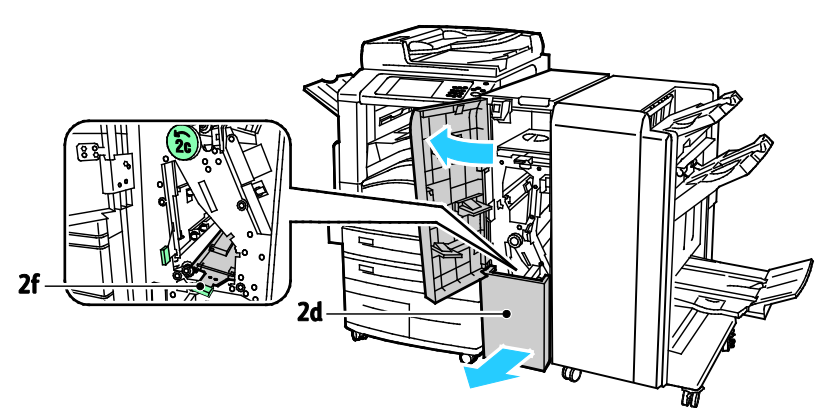

2. Flytt grønn hendel 2f mot høyre.

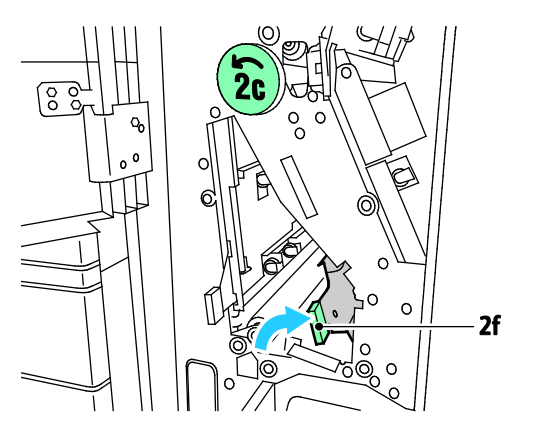

3. Fjern papiret forsiktig.

Merk: Hvis papiret er revet, fjerner du alle papirbiter fra falsen.

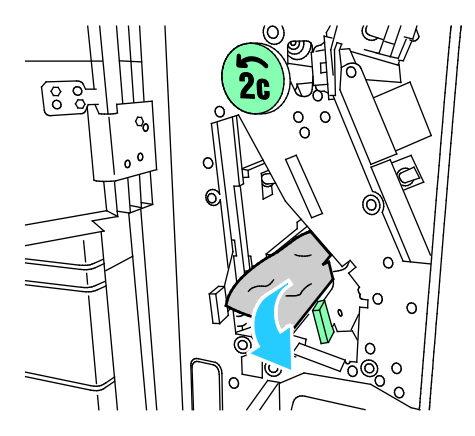

4. Sett grønn hendel 2f tilbake til utgangsposisjonen.

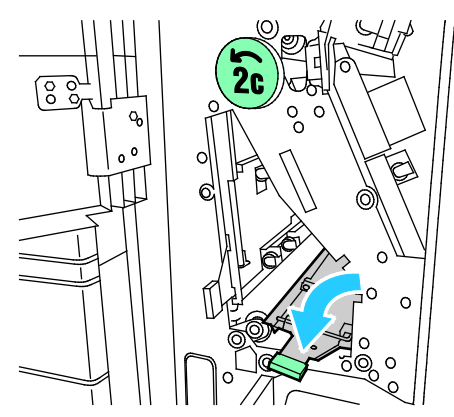

5. Lukk falsemottakeren, og lukk deretter CZ-falsens frontdør.

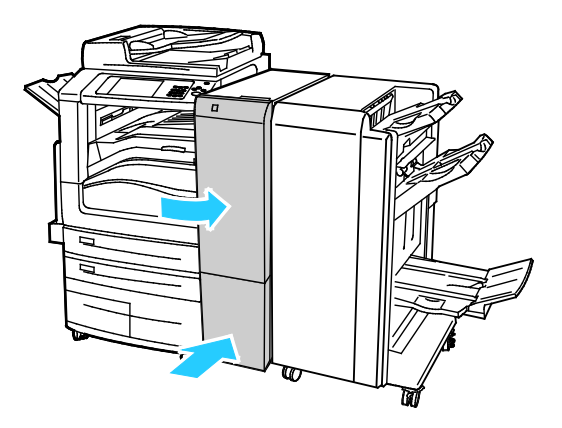

### <span id="page-241-0"></span>**Fjerne fastkjørt papir i område 2g i CZ-falsen**

1. Åpne CZ-falsens frontdør.

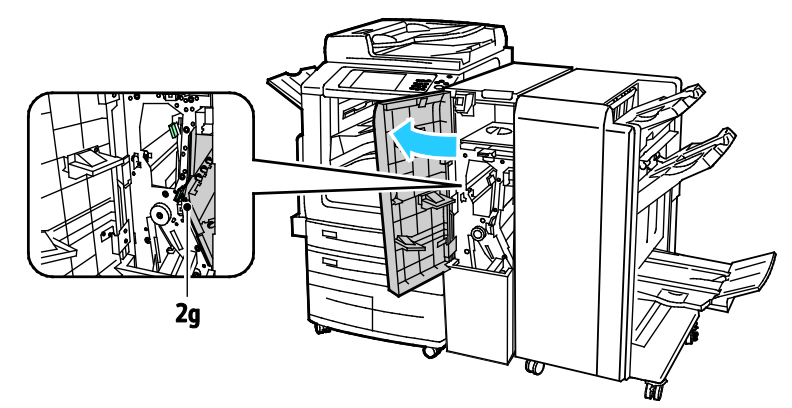

2. Flytt grønn hendel 2g mot høyre.

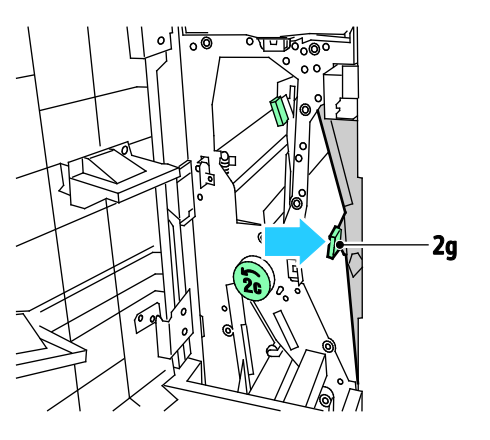

3. Fjern papiret forsiktig.

Merk: Hvis papiret er revet, fjerner du alle papirbiter fra falsen.

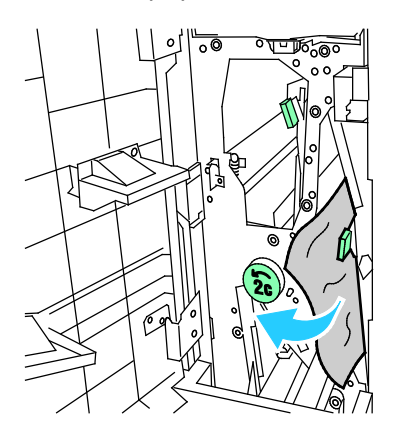

4. Sett grønn hendel 2g tilbake til utgangsposisjonen.

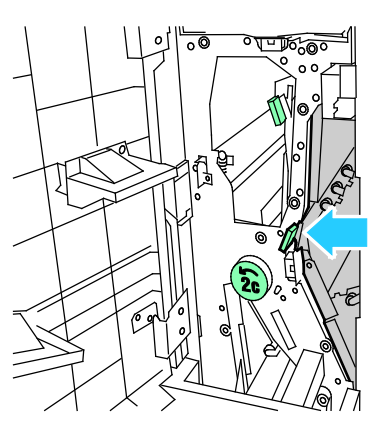

5. Lukk CZ-falsens frontdør.

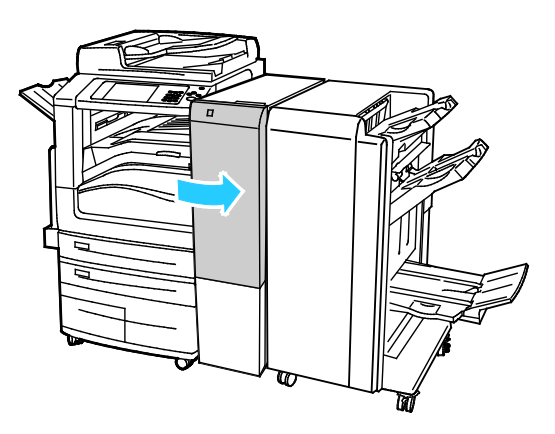

## Redusere risikoen for fastkjørt papir til et minimum

Skriveren er utformet slik at det blir minimalt med papirstopp når du bruker papir som støttes av Xerox. Andre papirtyper kan sette seg fast. Hvis det oppstår papirstopp i et bestemt område i skriveren, selv ved bruk av en papirtype som støttes, rengjøres dette området i papirbanen. Vær forsiktig når du fjerner fastkjørt papir. Det er viktig å ikke rive det i stykker. Prøv å fjerne papiret i den retningen det vanligvis mates gjennom skriveren. Selv små papirrester kan føre til papirstopp. Ikke legg i papir igjen som har kjørt seg fast.

Dette kan føre til fastkjørt papir:

- valg av feil papirtype i skriverdriveren
- bruk av skadet papir
- bruk av papir som ikke støttes
- feil ilegging av papir
- overfylling av magasinet
- feil justering av papirstøttene

De fleste former for fastkjørt papir kan forhindres ved å følge et enkelt sett av regler:

- Bruk bare papir som støttes. Se Papir som støttes på sid[e 50](#page-49-0) hvis du vil vite mer.
- Håndter og legg i papir på riktig måte.
- Bruk alltid rent, uskadet papir.
- Unngå papir som er krøllete, avrevet, fuktig, bøyd eller brettet.
- Luft papiret for å skille arkene fra hverandre før du legger det i magasinet.
- Følg med på papirmagasinets maksimumsstrek. Du må aldri overfylle magasinet.
- Fjern transparenter fra mottakeren umiddelbart etter utskrift.
- Juster papirstøttene i alle magasiner etter at papiret er lagt i. En feiljustert støtte kan forårsake dårlig utskriftskvalitet, feilmatinger, skjeve utskrifter og skade på skriveren.
- Etter mating av magasinene velger du riktig papirtype og -størrelse på kontrollpanelet.
- Når du skriver ut, velger du riktig type og størrelse i skriverdriveren.
- Oppbevar papir på et tørt sted.
- Bruk bare Xerox-papir og -transparenter som er utviklet for skriveren.

Unngå følgende:

- Polyesterbestrøket papir er utviklet spesielt for blekkskrivere.
- Høyglanset eller bestrøket papir.
- papir som er brettet, krøllete eller veldig bøyd
- å lufte transparenter før de legges i papirmagasinet
- å legge i mer enn én type, størrelse eller tykkelse av papir i magasinet samtidig
- å legge i forhullet papir eller papir med brettede hjørner eller stifter i originalmateren
- å overfylle papirmagasinene
- å overfylle mottakeren
- å fylle mottakeren med mer enn noen få transparenter

Se kontrollpanelets papir- og materialinformasjonssider hvis du vil ha informasjon om papir som støttes, eller se Papir som støttes på side [50.](#page-49-0)

# Fjerning av fastkjørt papir

#### Denne delen inneholder følgende:

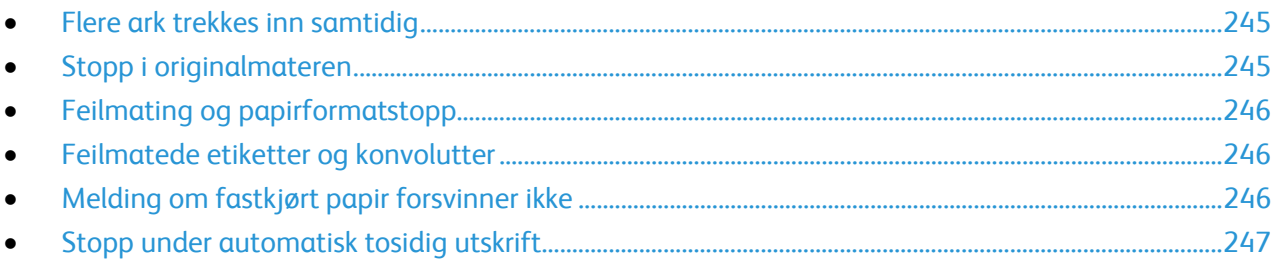

## <span id="page-244-0"></span>**Flere ark trekkes inn samtidig**

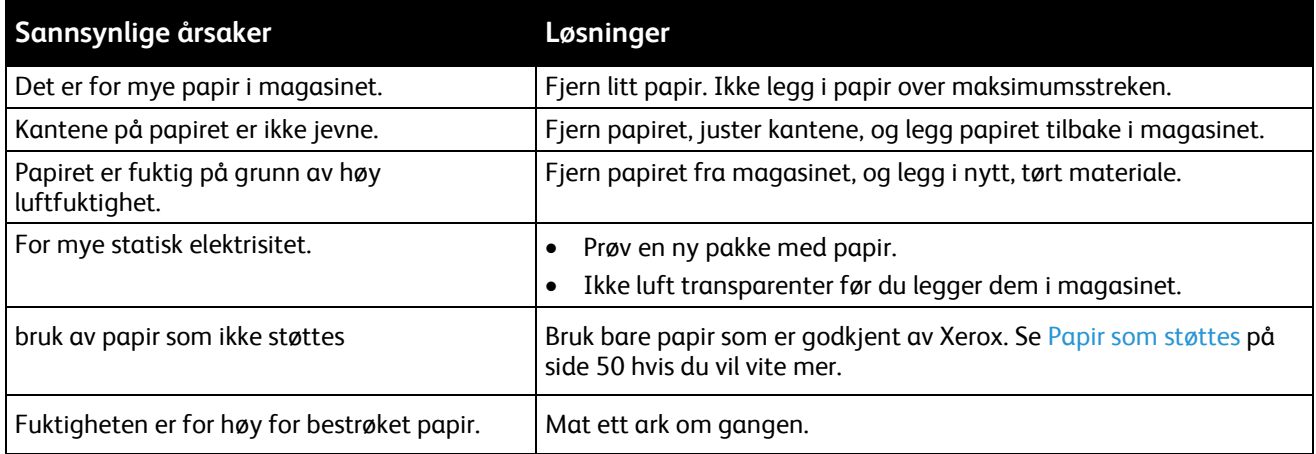

# <span id="page-244-1"></span>**Stopp i originalmateren**

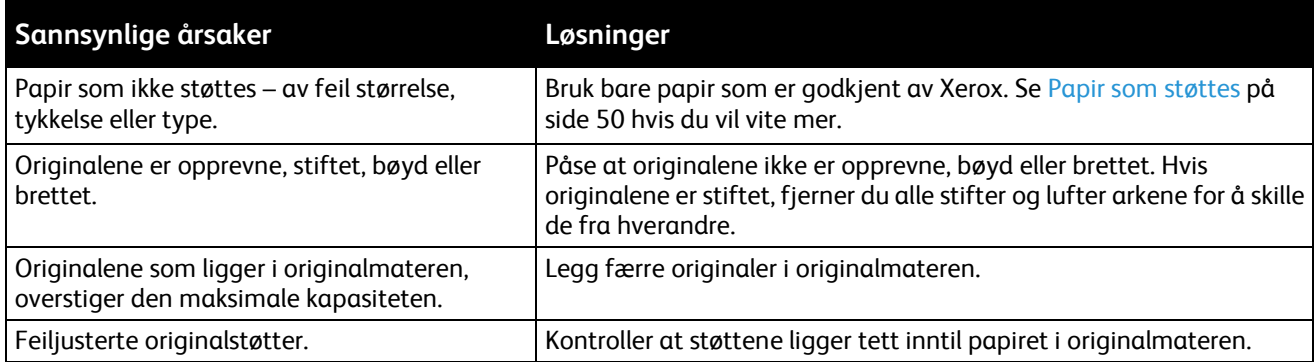

## <span id="page-245-0"></span>**Feilmating og papirformatstopp**

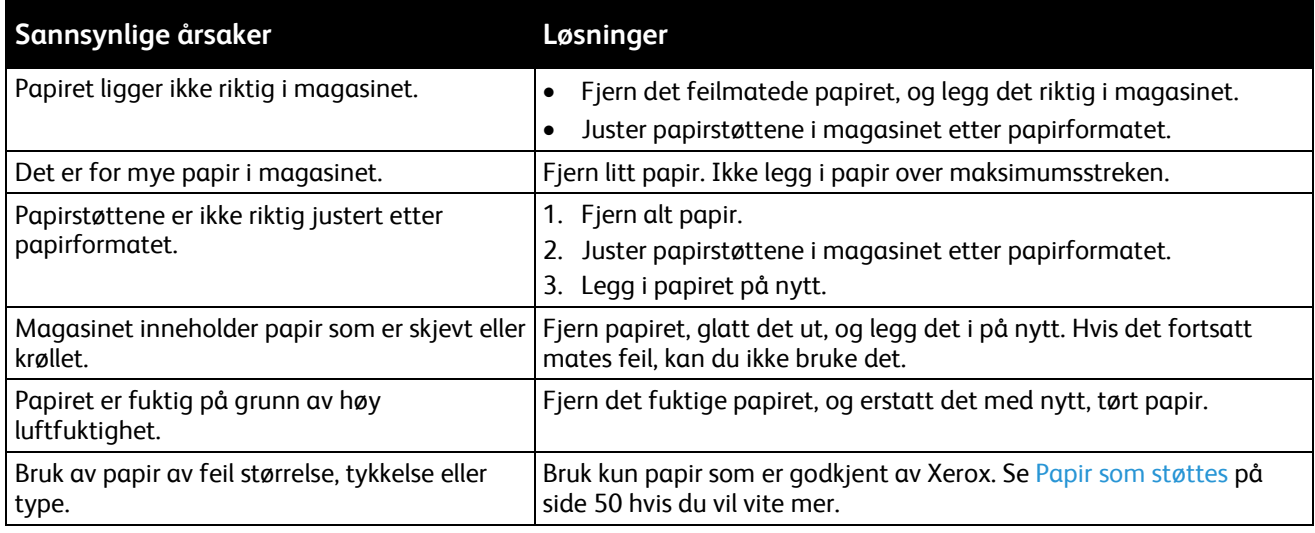

# <span id="page-245-1"></span>**Feilmatede etiketter og konvolutter**

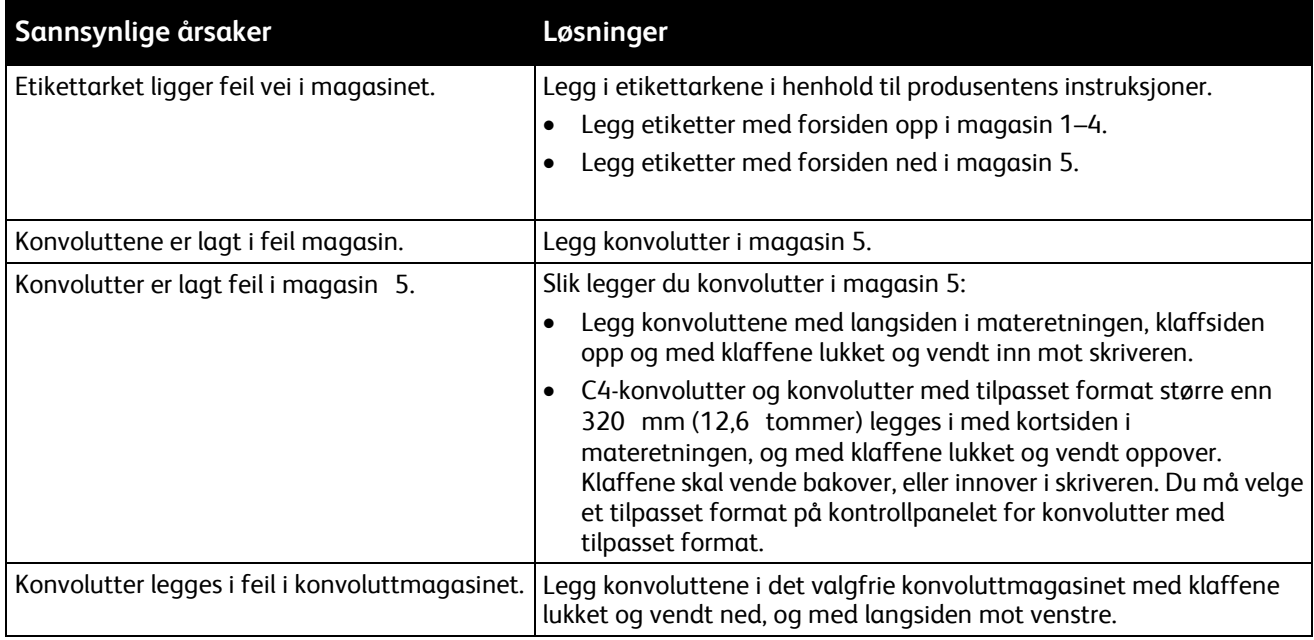

# <span id="page-245-2"></span>**Melding om fastkjørt papir forsvinner ikke**

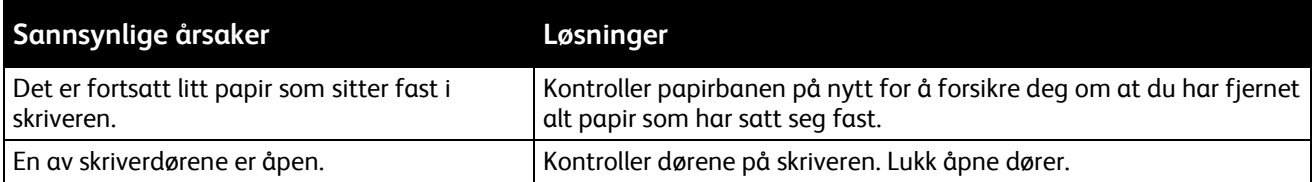

Merk: Se etter og fjern papirbiter i papirbanen.

# <span id="page-246-0"></span>**Stopp under automatisk tosidig utskrift**

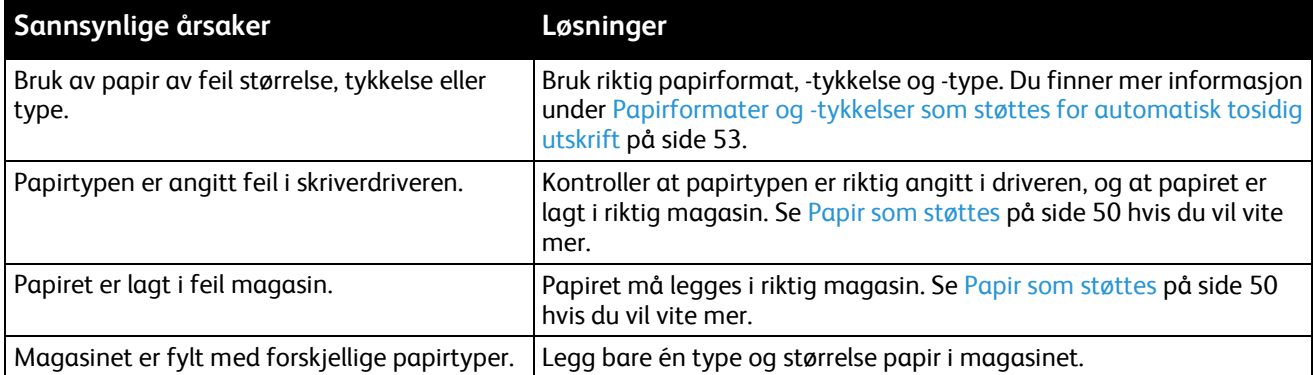

# Avklare stopp i stifteren

#### Denne delen inneholder følgende:

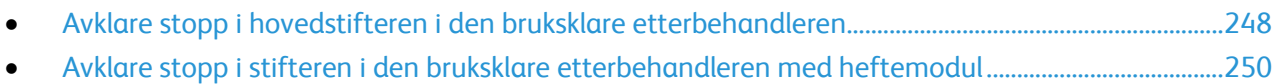

## <span id="page-247-0"></span>**Avklare stopp i hovedstifteren i den bruksklare etterbehandleren**

1. Åpne frontdøren på den bruksklare etterbehandleren.

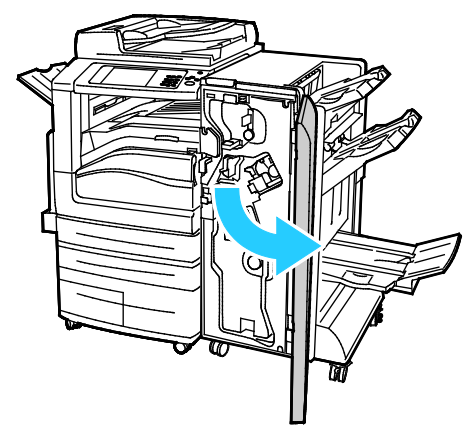

2. Hold stiftmodulen i den oransje hendelen R1, og skyv den mot høyre.

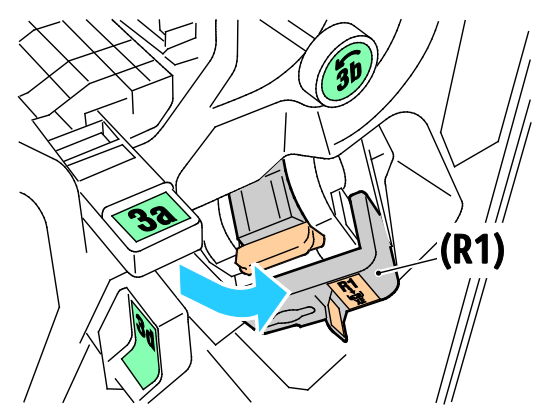

3. Ta tak i den oransje hendelen på stiftkassetten, og ta ut kassetten ved å trekke den bestemt mot deg.

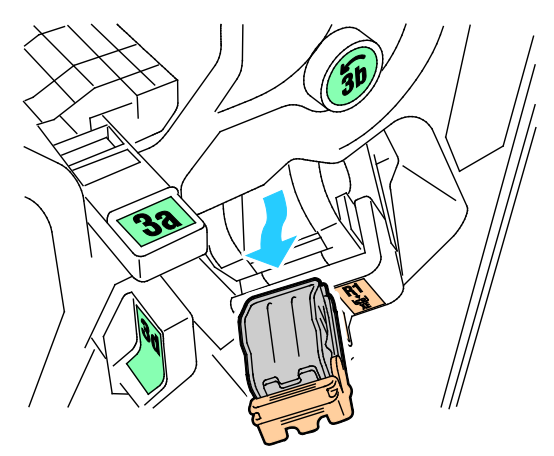

248 Xerox® WorkCentre® 7970 flerfunksjonsskriver Brukerhåndbok

4. Dra stiftekassettklemmen hardt i vist retning for å åpne den.

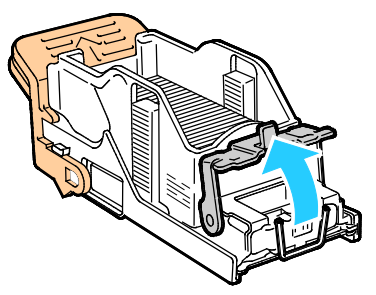

5. Fjern stiftene som har satt seg fast (1), og skyv deretter klemmen i pilens retning til den låses på plass (2).

**ADVARSEL:** Endene på stiftene som har satt seg fast, er skarpe. Vær forsiktig når du fjerner stifter som ⚠ har satt seg fast.

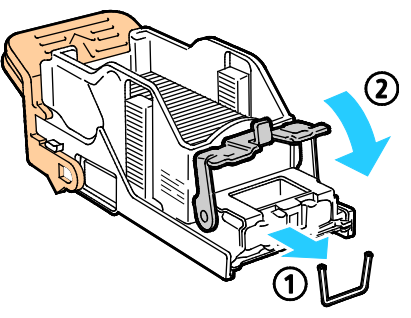

6. Sett stiftkassetten tilbake på plass.

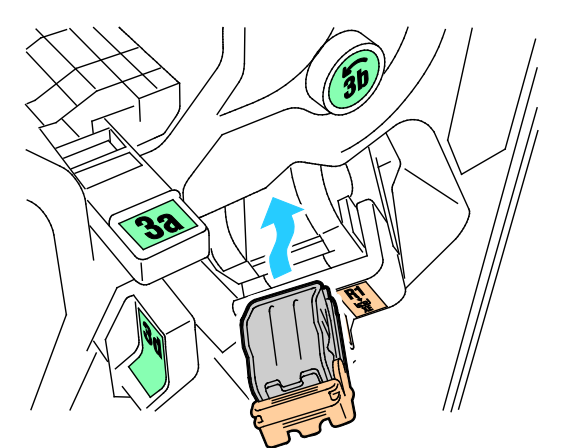

7. Lukk døren foran på etterbehandleren.

<span id="page-249-0"></span>**Avklare stopp i stifteren i den bruksklare etterbehandleren med heftemodul**

1. Åpne frontdøren på den bruksklare etterbehandleren.

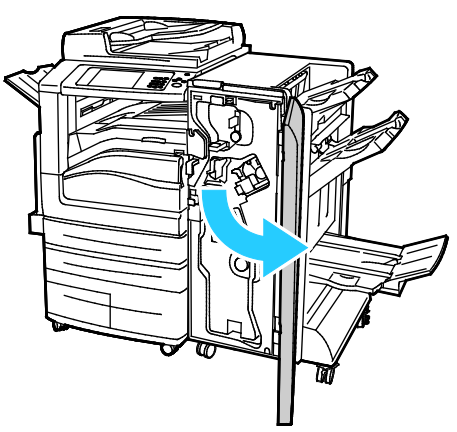

2. Ta tak i heftemodulhåndtaket og dra enheten mot deg til stiftkassetten vises i den øverste kanten av enheten.

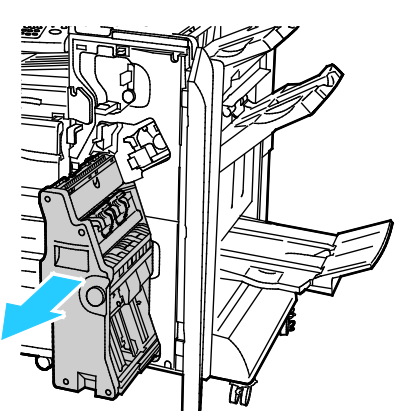

3. Fjern stiftkassetten fra heftemodulen ved å trykke ned stiftkassetthåndtaket, som vist, og dra kassetten ut og opp.

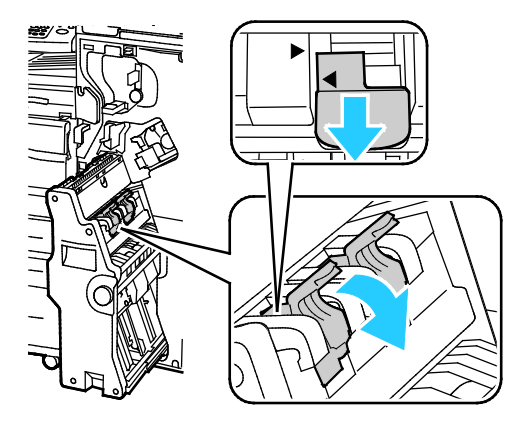

- 4. Snu stiftkassetten.
- 5. Før stiftkassetthåndtaket kan beveges ut og vekk fra stiftpakken, må du trykke inn de grønne håndtakene og deretter dra tilbake stifkassetthåndtaket.

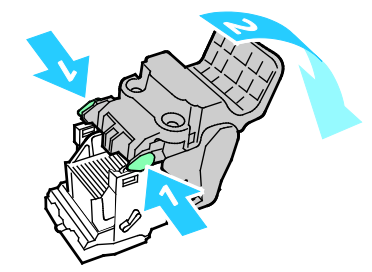

Merk: Fjern stiftpakken hvis du ikke ser stiftstopp.

6. Trykk på baksiden av stiftpakken for å fjerne den, som vist.

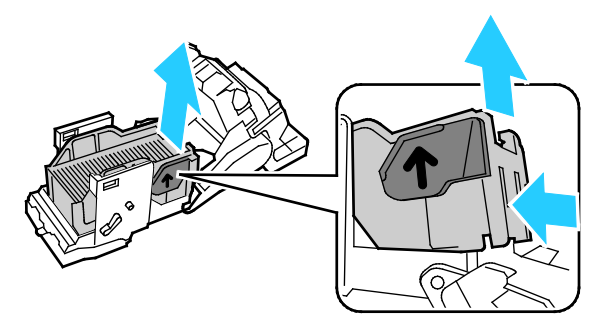

Merk: Åpne stiftkassettklemmen hvis du ser stiftstopp.

7. Dra stiftekassetten hardt i vist retning for å åpne den.

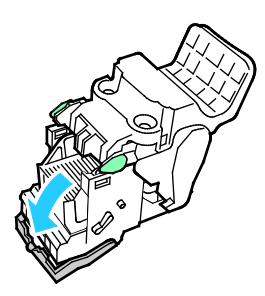

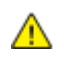

**ADVARSEL:** Endene på stiftene som har satt seg fast, er skarpe. Vær forsiktig når du fjerner stifter som har satt seg fast.

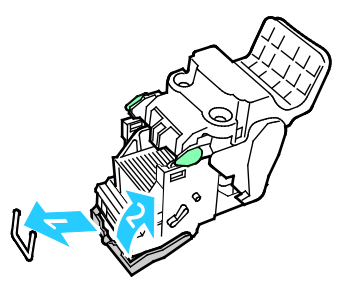

- 8. Fjern stiftene som har satt seg fast, og skyv deretter klemmen i pilens retning til den låses på plass.
- 9. Sett stiftkassetten tilbake i heftemodulen, og sett deretter heftemodulen tilbake i utgangsposisjonen.

# Avklare stopp i hullemaskinen

#### **Avklare stopp i hullemaskinen i den bruksklare etterbehandleren**

Hvis skriveren slutter å skrive ut og rapporterer om stopp i hullemaskinen, tømmer du avfallsbeholderen for hulling. Se Tømme avfallsbeholderen for hulling på side [194](#page-193-0) hvis du vil vite mer.
# Problemer med utskriftskvaliteten

#### Denne delen inneholder følgende:

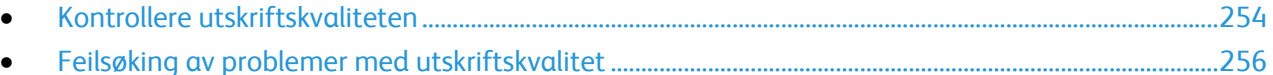

Skriveren er utformet for å produsere utskrifter av kontinuerlig høy kvalitet. Hvis du får problemer med utskriftskvaliteten, bruker du informasjonen i denne delen til å feilsøke problemet. Du finner mer informasjon på [www.xerox.com/office/WC7970support.](http://www.office.xerox.com/cgi-bin/printer.pl?APP=udpdfs&Page=Color&Model=WorkCentre+WC7970&PgName=tech&Language=Norwegian)

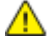

**FORSIKTIG:** Xerox-garantien, serviceavtalen eller Xerox Total Satisfaction Guarantee (Xerox Total Garanti) dekker ikke skader som skyldes bruk av papir eller spesialmaterialer som ikke støttes. Xerox Total Satisfaction Guarantee (Xerox Total Garanti) er tilgjengelig i USA og Canada. Garantidekningen kan variere utenfor disse områdene. Kontakt din lokale representant hvis du vil vite mer.

#### Merk:

- For å forbedre utskriftskvaliteten har fargepulver-/trommelkassetter for mange modeller blitt utformet slik at de slutter å fungere etter en viss bruk.
- Gråtonebilder utskrevet med innstillingen Sammensatt sort teller som fargeutskrift, siden det er fargeforbruksartikler som benyttes. Sammensatt sort er standardinnstillingen på de fleste skrivere.

# <span id="page-253-0"></span>Kontrollere utskriftskvaliteten

Forskjellige faktorer kan påvirke skriverens utskriftskvalitet. For å oppnå gjennomført og optimal utskriftskvalitet må du bruke papir som er beregnet for skriveren, og stille inn utskriftskvalitetsmodus og fargejusteringer riktig. Følg retningslinjene i dette avsnittet for å opprettholde optimal utskriftskvalitet fra skriveren.

Temperatur og fuktighet påvirker kvaliteten på utskriften. Gå til Miljøspesifikasjoner på sid[e 277](#page-276-0) hvis du vil vite mer.

#### **Papir og materialer**

Skriveren er utformet for bruk av forskjellig papirtyper og andre materialer. Følg retningslinjene i dette avsnittet for å sikre best mulig utskriftskvalitet og unngå fastkjørt papir:

- Bruk kun papir som er godkjent av Xerox. Se Papir som støttes på side [50](#page-49-0) hvis du vil vite mer.
- Bruk bare tørt, uskadet papir.

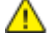

**FORSIKTIG:** Noen papirtyper og andre materialer kan føre til dårlig utskriftskvalitet, økt risiko for papirstopp eller skade på skriveren. Ikke bruk følgende:

- Grovt eller porøst papir
- Papir for blekkskrivere
- Glanset eller bestrøket papir som ikke er beregnet for laserskrivere
- Papir som er kopiert
- Papir som er brettet eller krøllet
- Papir som er stanset ut eller perforert
- Stiftet papir
- Konvolutter med vinduer, metallhekter, sidesømmer eller limremser
- Fôrede konvolutter
- Plastmaterialer
- Kontroller at papirtypen som er valgt i skriverdriveren, stemmer overens med papirtypen du skriver ut på.
- Hvis du har lagt i papir av samme format i flere av magasinene, må du sørge for at riktig magasin er valgt i skriverdriveren.
- Oppbevar papir og andre materialer riktig for optimal utskriftskvalitet. Se Retningslinjer for oppbevaring av papir på side [51](#page-50-0) hvis du vil vite mer.

#### **Utskriftskvalitetsmodi**

Velg riktig modus for utskriftskvalitet for utskriftsjobben i skriverdriveren. Hvis du vil vite hvordan du angir utskriftskvalitet, går du til Velge utskriftsalternativer på sid[e 75.](#page-74-0) Slik kontrollerer du utskriftskvaliteten:

- Bruk innstillingene for utskriftskvalitet i skriverdriveren til å kontrollere utskriftskvalitet. Hvis utskriftskvaliteten ikke egner seg, justerer du innstillingen for utskriftskvalitet til et høyere nivå.
- Bruk kun papir som er godkjent av Xerox. Se Papir som støttes på side [50](#page-49-0) hvis du vil vite mer.

#### **Fargekorrigering og fargejusteringer**

Angi Xerox Automatisk farge som innstilling for fargekorrigering for å oppnå de beste utskriftsresultatene med blandet tekst, grafikk og bilder på et utvalg av støttede papirtyper. Se Bruke fargekorrigering hvis du vil ha instruksjoner om angivelse av fargekorrigering. Følg disse retningslinjene for å kontrollere fargekorrigering og fargejusteringer:

- Kontroller at fargekorrigeringen i skriverdriveren er satt til **Xerox Automatisk farge**, slik at du oppnår best mulig resultat på flest mulig papirtyper.
- Velg en fargekorrigeringsmodus for å oppnå livligere resultater. Når du for eksempel skriver ut grafikk og himmelen ikke virker blå nok, velger du **Livlig** for å oppnå en mer levende blåfarge.
- Velg en tilpasset fargekorrigering for å matche en annen utskriftsenhets leveringsfarge.
- Velg **Tilpasset automatisk farge** for å angi forskjellige fargekorrigeringer til tekst og grafikk, og bilder. Med denne funksjonen kan du foreta tilpassede fargekorrigeringer med fargesystemer som RGB, CMYK, spotfarge eller CIE
- Velg **Fargejusteringer** for å justere bestemte kjennetegn ved den utskrevne fargen, for eksempel Lyshet, Kontrast, Metning og Fargetone.

# <span id="page-255-0"></span>Feilsøking av problemer med utskriftskvalitet

#### Denne delen inneholder følgende:

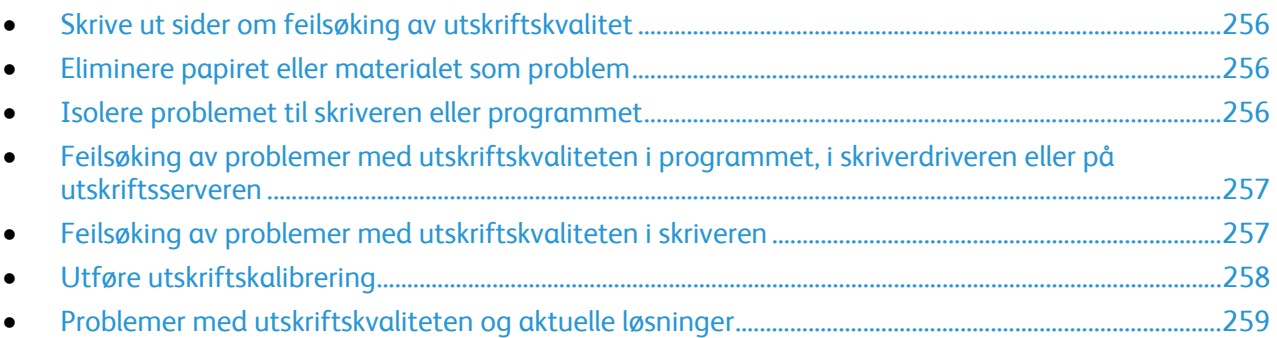

Skriveren er utformet for å produsere utskrifter av kontinuerlig høy kvalitet. Hvis du får problemer med utskriftskvaliteten, bruker du informasjonen i denne delen til å feilsøke problemet. Du finner mer informasjon på [www.xerox.com/office/WC7970support.](http://www.office.xerox.com/cgi-bin/printer.pl?APP=udpdfs&Page=Color&Model=WorkCentre+WC7970&PgName=tech&Language=Norwegian)

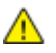

**FORSIKTIG:** Xerox-garantien, serviceavtalen eller Xerox Total Satisfaction Guarantee (Xerox Total Garanti) dekker ikke skader som skyldes bruk av papir eller spesialmaterialer som ikke støttes. Xerox Total Satisfaction Guarantee (Xerox Total Garanti) er tilgjengelig i USA og Canada. Garantidekningen kan variere utenfor disse områdene. Kontakt din lokale representant hvis du vil vite mer.

Merk: For at utskriftskvaliteten skal forbedres, har fargepulver-/skriverkassetter for mange modeller blitt utformet slik at de slutter å fungere etter en viss bruk.

#### <span id="page-255-1"></span>**Skrive ut sider om feilsøking av utskriftskvalitet**

- 1. Trykk på **Maskinstatus**-knappen på kontrollpanelet for å skrive ut fremgangsmåter for å løse problemer med utskriftskvaliteten.
- 2. Trykk på kategorien **Maskininformasjon**.
- 3. Trykk på **Informasjonssider**.
- 4. Trykk på **Løse probl. med utskr.kval.**, og trykk deretter på **Skriv ut**.
- <span id="page-255-2"></span>5. Sammenligne dine egne problemer med utskriftskvaliteten med eksemplene på sidene.

#### **Eliminere papiret eller materialet som problem**

Skadet papir eller en type som ikke støttes, kan føre til problemer med utskriftskvalitet selv når skriveren, programmet og skriverdriveren fungerer perfekt. Bruk følgende retningslinjer for å eliminere papiret som kilde for problemet med utskriftskvalitet:

- Sørg for at skriveren støtter papiret eller materialet.
- Kontroller at skriveren er matet med uskadet, tørt papir.
- Hvis papirets eller materialets tilstand er tvilsom, skifter du ut med nytt papir eller materiale.
- Kontroller at det riktige magasinet er valgt i skriverdriveren og fra kontrollpanelet.
- <span id="page-255-3"></span>• Kontroller at riktig papirtype er valgt i utskriftsdriveren og på skriverens kontrollpanel.

### **Isolere problemet til skriveren eller programmet**

Når du er sikker på at papiret støttes og er i god stand, følger du disse trinnene for å isolere problemet:

- 1. Fra skriverens kontrollpanel skriver du ut sidene for diagnose av utskriftskvalitet. Se Skrive ut sider for feilsøking av utskriftskvalitet på side [256](#page-255-1) hvis du vil vite mer.
	- − Hvis sidene skrives ut slik de skal, er skriveren i orden og utskriftskvalitetproblemet ligger i programmet, skriverdriveren eller på en utskriftsserver.
	- − Hvis sidene fortsatt har problemer med utskriftskvaliteten, skyldes programmet skriveren.
- 2. Hvis sidene skrives ut slik de skal, se Feilsøking av problemer med utskriftskvaliteten i programmet, skriverdriveren eller på utskriftsserveren på side [257.](#page-256-0)
- 3. Hvis sidene fortsatt har problemer med utskriftskvaliteten, eller ikke skrives ut, se Feilsøking av problemer med utskriftskvaliteten i skriveren på side [257.](#page-256-1)

#### <span id="page-256-0"></span>**Feilsøking av problemer med utskriftskvaliteten i programmet, i skriverdriveren eller på utskriftsserveren**

Hvis skriveren skriver ut korrekt fra kontrollpanelet, men du fortsatt har problemer med utskriftskvaliteten, kan årsaken ligge i programmet, skriverdriveren eller utskriftsserveren.

Slik isolerer du problemet:

- 1. Skriv ut et lignende dokument fra et annet program, og se om de samme utskriftskvalitetsproblemene oppstår.
- 2. Hvis dokumentet har samme utskriftskvalitetsproblem, skyldes det sannsynligvis et skriverdrivereller utskriftsserverproblem. Kontroller skriverdriveren som ble brukt til utskriftsjobben.
	- a. Gå til listen over skrivere på datamaskinen:
		- I Windows XP SP3 og senere: Klikk på **Start**>**Innstillinger**>**Skrivere og telefakser**.
		- I Windows Server 2003 og senere: Klikk på **Start**>**Innstillinger**>**Skrivere**.
		- I Windows 7: Klikk på **Start**>**Enheter og skrivere**.
	- b. Høyreklikk på navnet til skriveren.
	- c. Velg **Egenskaper** fra rullegardinlisten.
		- Kontroller at modellnavnet i midten av driveren stemmer overens med skriverens modellnavn.
		- Hvis navnene ikke stemmer overens, installerer du den riktige skriverdriveren for skriveren.
- 3. Hvis skriverdriveren er riktig, se Velge utskriftsalternativer på side [75](#page-74-0) for å angi utskriftskvalitetsmodus og fargekorrigering.
	- − Sett utskriftskvalitetsmodusen til Standard eller Forbedret.
	- − Sett fargekorrigering til Xerox® Automatisk farge.
- 4. Hvis problemet ikke gir seg, sletter og installerer du skriverdriveren på nytt.
- 5. Hvis dokumentet skrives ut uten et utskriftskvalitetsproblem, ligger årsaken trolig i programmet. Start skriveren på nytt, start programmet på nytt og skriv ut dokumentet igjen. Se Starte skriveren på nytt på side [203](#page-202-0) hvis du vil vite mer.
- 6. Hvis problemet vedvarer, må du kontrollere at du ikke skriver ut via en utskriftsserver. Hvis problemet ikke gir seg, går du til [www.xerox.com/office/WC7970support](http://www.office.xerox.com/cgi-bin/printer.pl?APP=udpdfs&Page=Color&Model=WorkCentre+WC7970&PgName=tech&Language=Norwegian) for støtte på Internett.

#### <span id="page-256-1"></span>**Feilsøking av problemer med utskriftskvaliteten i skriveren**

Hvis du har problemer med utskriftskvaliteten når du skriver ut en demoside eller konfigurasjonsrapport fra kontrollpanelet, er det skriveren som er problemet.

Slik finner du kilden til problemet:

- 1. Skriv ut sider for feilsøking av utskriftskvalitet fra kontrollpanelet. Se Skrive ut sider for feilsøking av utskriftskvalitet på side [256](#page-255-1) hvis du vil vite mer.
- 2. Undersøk følgende hvis utskriftene er for lyse til å se utskriftsdetaljer:
	- Skriveren er matet med uskadet, tørt papir av en type som støttes.
	- − Fargepulvernivåene i en eller flere av fargepulverkassettene er ikke for lavt.
- 3. Hvis sidene skrives ut med en heldekkende farge, kan en eller flere av trommelkassettene være defekte. Løs problemet før du fortsetter.
- 4. Hvis fargene på sidene ikke er som forventet, kjører du Utskriftskalibrering fra kontrollpanelet.
- 5. Sammenligne utskriftskvalitetsproblemene i dokumentet med hvert av eksemplene på sidene for feilsøking av utskriftskvalitet.

Hvis du finner noe som passer på sidene for feilsøking av utskriftskvalitet, kan du se i kolonnen Løsninger for å finne ut hvilket tiltak som kan løse problemet.

<span id="page-257-0"></span>Hvis problemet ikke gir seg, går du til [www.xerox.com/office/WC7970support](http://www.office.xerox.com/cgi-bin/printer.pl?APP=udpdfs&Page=Color&Model=WorkCentre+WC7970&PgName=tech&Language=Norwegian) for støtte på Internett.

### **Utføre utskriftskalibrering**

- 1. Trykk på knappen **Maskinstatus** på kontrollpanelet på skriveren og trykk deretter på kategorien **Verktøy**.
- 2. Trykk på **Løse problemer**>**Kalibrering**>**Utskriftskalibrering**>**Neste**.
- 3. Følg instruksjonene på skjermen for å kjøre utskriftskalibrering.

#### <span id="page-258-0"></span>**Problemer med utskriftskvaliteten og aktuelle løsninger**

Bruk følgende tabell til å finne løsninger på problemer med utskriftskvaliteten.

Merk: Trykk på **Maskinstatus**-knappen på kontrollpanelet for å skrive ut fremgangsmåter for å løse problemer med utskriftskvaliteten. Trykk så på

**Maskininformasjon**>**Informasjonssider**>**Side for feilsøking av utskriftskvalitet** >**Skriv ut**.

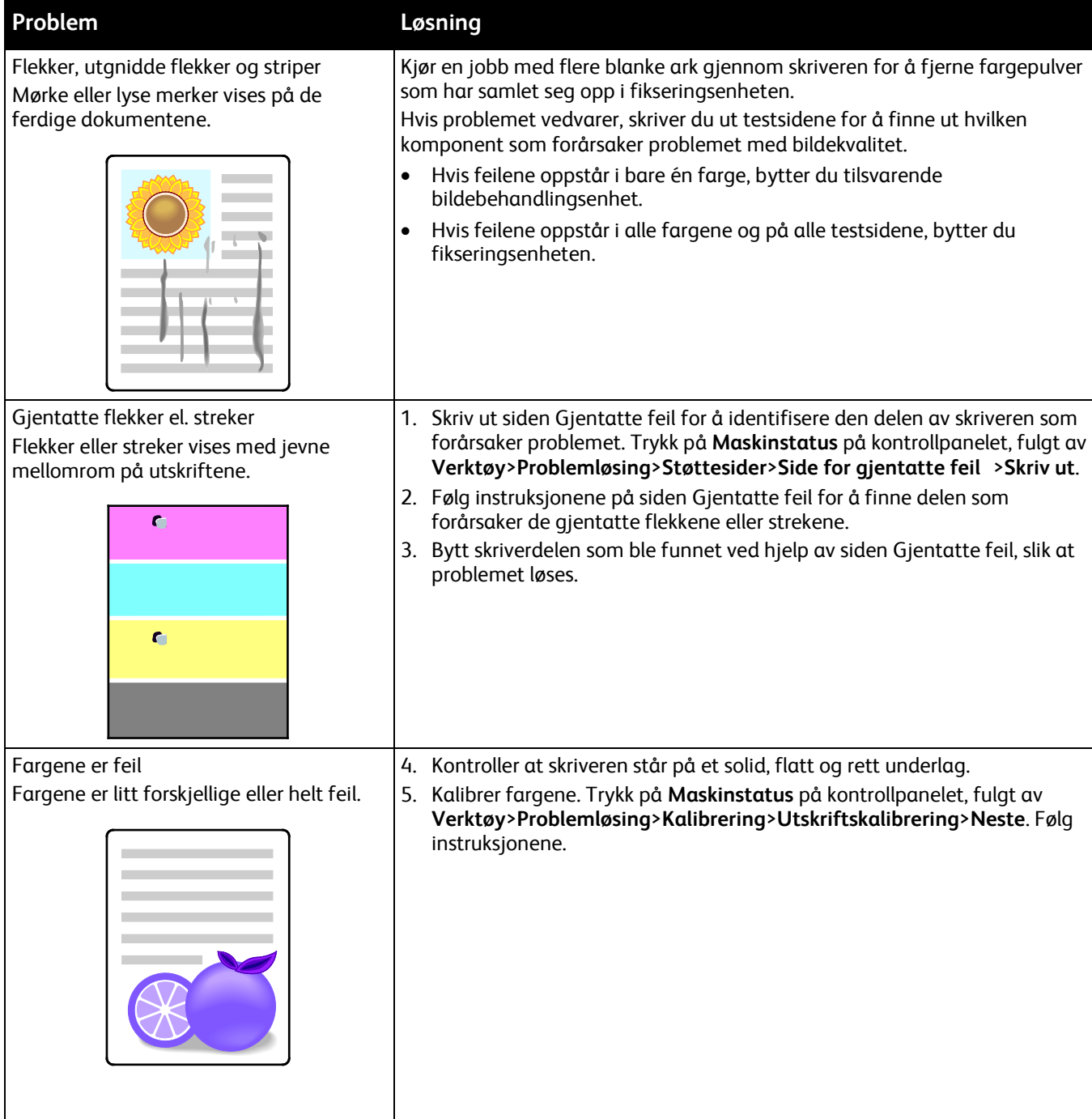

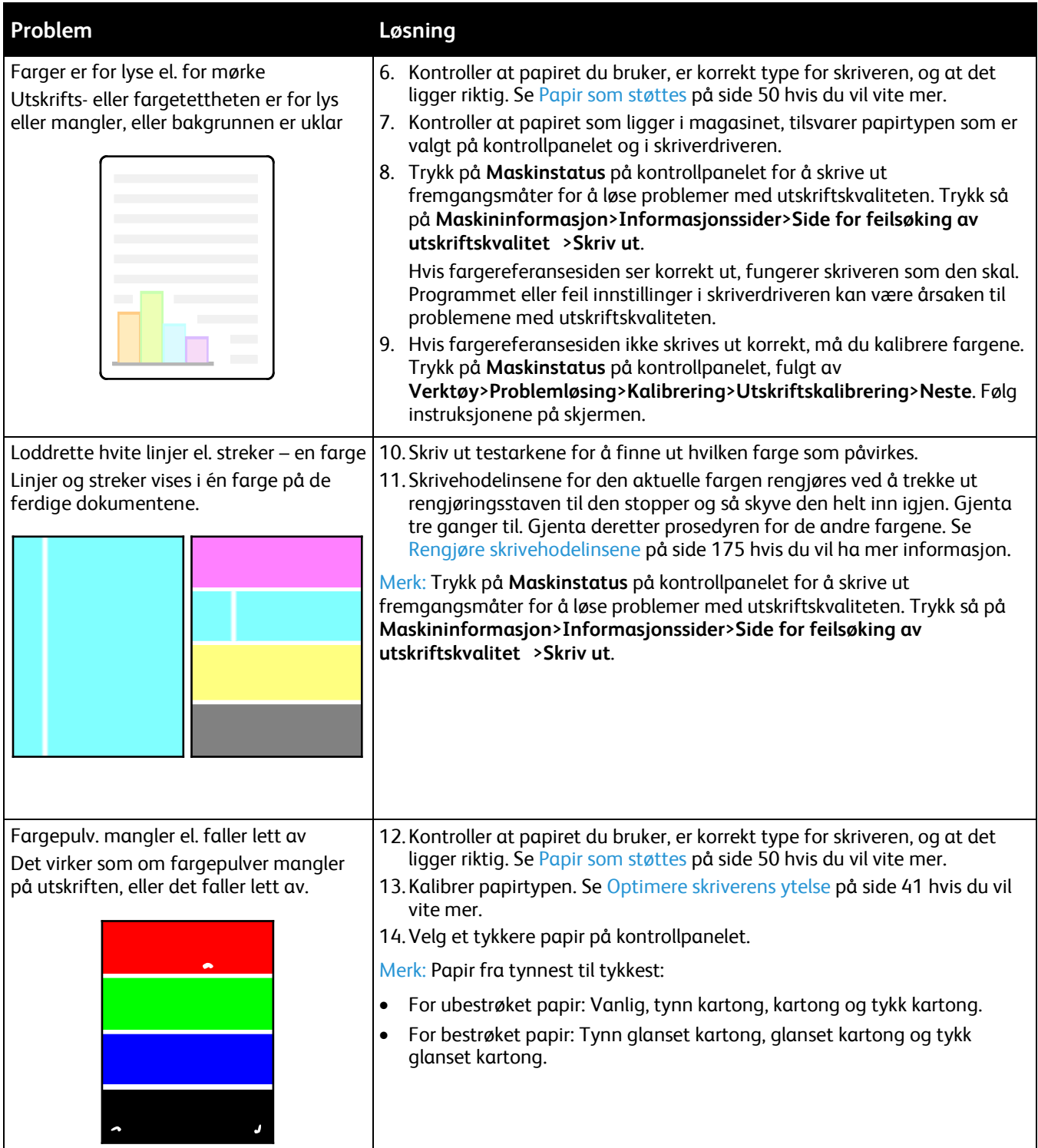

# Problemer med å kopiere og skanne

Se følgende tabell hvis kopierings- eller skannekvaliteten er dårlig.

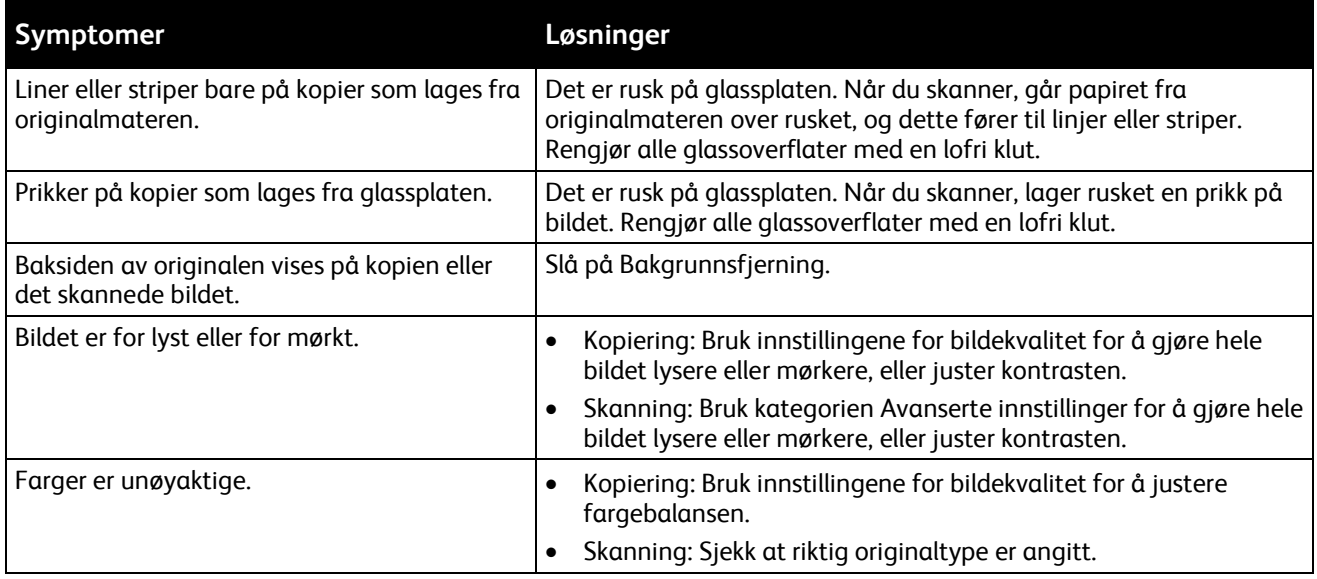

Hvis problemet ikke gir seg, går du til [www.xerox.com/office/WC7970support](http://www.office.xerox.com/cgi-bin/printer.pl?APP=udpdfs&Page=Color&Model=WorkCentre+WC7970&PgName=tech&Language=Norwegian) for støtte på Internett.

# Faksproblemer

Denne delen inneholder følgende:

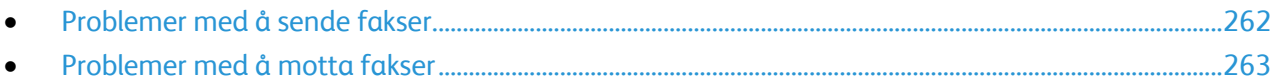

Merk: Hvis du ikke kan sende og motta fakser, må du kontrollere at du er koplet til en godkjent analog telefonlinje. Faksen kan ikke sende eller motta når den er koplet direkte til en digital telefonlinje uten bruk av et analogt filter. Den kan også kreve at du setter starthastigheten for faks til Tvungen 4800 bps Du finner mer informasjon under Velge starthastighet på side [150.](#page-149-0)

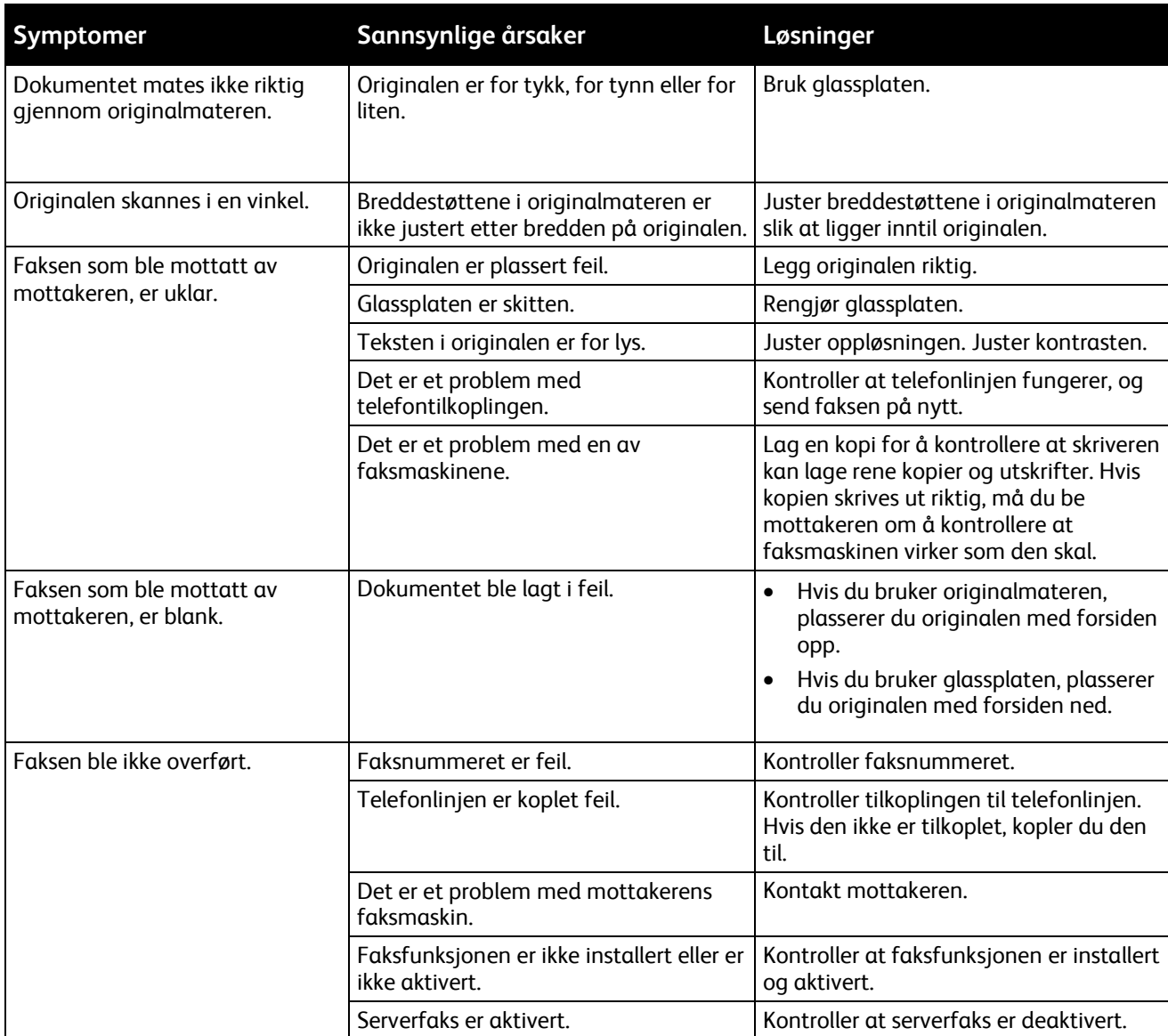

# <span id="page-261-0"></span>Problemer med å sende fakser

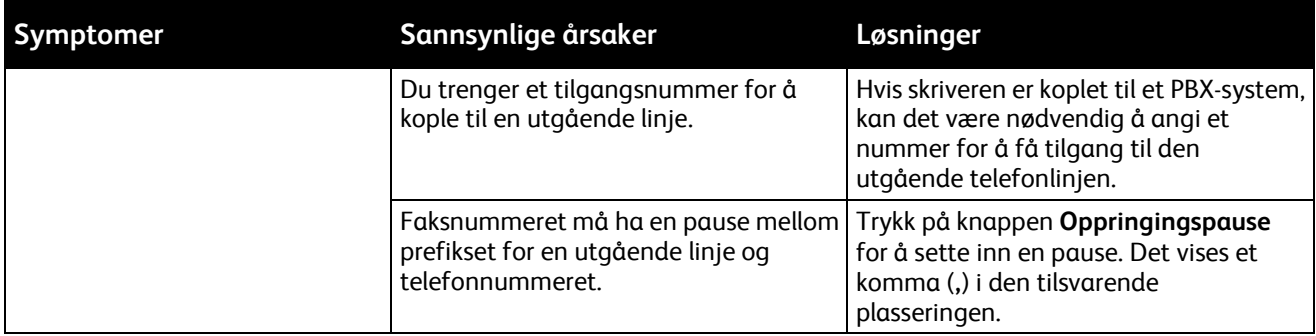

Hvis problemet ikke gir seg, går du til [www.xerox.com/office/WC7970support](http://www.office.xerox.com/cgi-bin/printer.pl?APP=udpdfs&Page=Color&Model=WorkCentre+WC7970&PgName=tech&Language=Norwegian) for støtte på Internett.

# <span id="page-262-0"></span>Problemer med å motta fakser

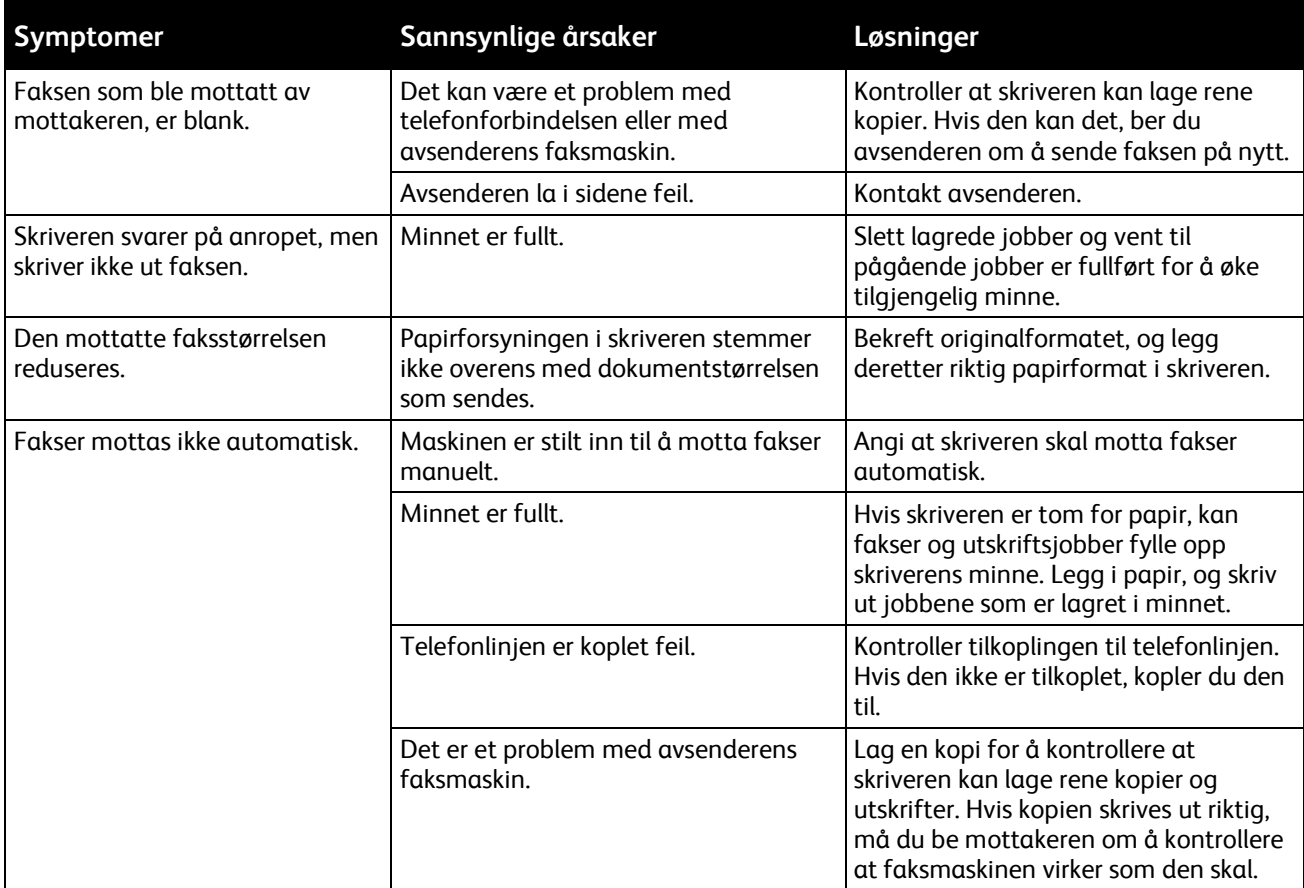

Hvis problemet ikke gir seg, går du til [www.xerox.com/office/WC7970support](http://www.office.xerox.com/cgi-bin/printer.pl?APP=udpdfs&Page=Color&Model=WorkCentre+WC7970&PgName=tech&Language=Norwegian) for støtte på Internett.

# Få hjelp

Denne delen inneholder følgende:

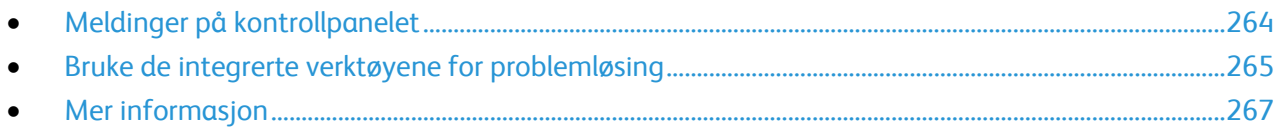

Xerox tilbyr flere automatiske diagnoseverktøy for å hjelpe deg med å opprettholde produktiviteten og utskriftskvaliteten.

# <span id="page-263-0"></span>Meldinger på kontrollpanelet

På skriverens kontrollpanel finner du informasjon og hjelp til å løse problemer. Når det oppstår en feil eller advarsel, vises en melding på kontrollpanelet som varsler om problemet. I mange tilfeller viser kontrollpanelet også en animert illustrasjon som viser nøyaktig hvor problemet befinner seg, for eksempel hvor papiret sitter fast. For mange status- og varselmeldinger har også kontrollpanelets hjelpefunksjon mer informasjon.

### **Hjelp til kontrollpanelet**

Trykk på **Hjelp**-knappen hvis du vil vite mer om feil- eller statusmeldinger på kontrollpanelet.

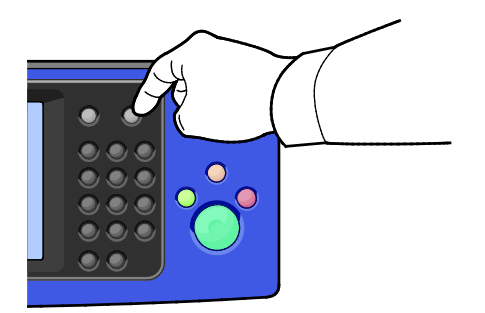

Hvert menyelement på kontrollpanelet har også tilknyttet hjelpetekst som beskriver elementet.

### **Vise feil og advarsler på kontrollpanelet**

Når det oppstår feil eller advarsler, vises en melding om dette på kontrollpanelet for å varsle brukeren om problemet. Advarslene inneholder informasjon om tilstander på skriveren som du må gjøre noe med, for eksempel lavt nivå for forbruksartikler, eller at en dør er åpen. I feilmeldinger får du beskjed om tilstander på skriveren som hindrer utskrift, eller som fører til forringet utskriftskvalitet. Hvis flere feil oppstår, vises det bare en av dem på kontrollpanelet.

Slik viser du en fullstendig liste over aktive feilmeldinger og advarsler:

- 1. Trykk på tasten **Maskinstatus** på skriverens kontrollpanel.
- 2. Trykk på kategorien **Aktive meldinger**.
- 3. Trykk på **pil ned** og velg **Feil**, **Varsler**, eller **Feil og varsler**.
- 4. Trykk på en feil eller et varsel for å vise mer informasjon.

#### **Vise feilloggen på kontrollpanelet**

Når feil oppstår, logges de i en feilloggfil etter dato, klokkeslett og feilkode. Bruk denne listen til å finne tendenser og løse problemer.

Slik viser du feilloggen:

- 1. Trykk på tasten **Maskinstatus** på skriverens kontrollpanel.
- 2. Trykk på kategorien **Aktive meldinger**.
- 3. Trykk på **Feillogg**. Skjermen viser nummer, dato, klokkeslett og antall trykk for hver feilkode.

### <span id="page-264-0"></span>Bruke de integrerte verktøyene for problemløsing

Du kan bruke flere integrerte verktøy, for eksempel Informasjonssider og CentreWare Internet Services, til å løse problemer med utskriftskvalitet og stopp.

#### **Skrive ut informasjonssider**

- 1. Trykk på tasten **Maskinstatus** på skriverens kontrollpanel.
- 2. Trykk på **Informasjonssider** i kategorien Maskininformasjon og deretter på ønsket informasjonsside.
- 3. Trykk på **Skriv ut**.

Merk: Informasjonssider kan også skrives ut fra CentreWare Internet Services.

#### **Angi kildemagasinet når informasjonssider skal skrives ut**

- 1. Trykk på knappen **Maskinstatus** på kontrollpanelet på skriveren og trykk deretter på kategorien **Verktøy**.
- 2. Trykk på **Maskininnstillinger**>**Administrere papir**>**Magasininnstillinger**.
- 3. Finn magasinet som har lavest verdi angitt for prioritet. Hvis dette er magasinet du vil bruke, er det ikke nødvendig å gjøre noe annet.
- 4. Trykk på magasinet du vil at skriveren skal bruke, fulgt av **Endre innstillinger**.
- 5. Trykk på tallet under Prioritet, og bruk det alfanumeriske tastaturet på kontrollpanelet til å angi en verdi som er lavere enn de som er angitt for de andre magasinene.

Merk: Magasiner kan ha prioritet mellom 1 og 99. 1 er høyeste prioritet og 99 laveste.

- 6. Trykk på **Lagre** for å lagre innstillingen.
- 7. Trykk på **Lukk** hvis du vil gå tilbake til kategorien Verktøy, eller trykk på **Startvindu for tjenester** hvis du vil gå tilbake til hovedskjermen.

### **Skrive ut en konfigurasjonsrapport**

- 1. Trykk på tasten **Maskinstatus** på skriverens kontrollpanel.
- 2. Trykk på **Informasjonssider**>**Konfigurasjonsrapport**>**Skriv ut** i kategorien Maskininformasjon.
- 3. Trykk på **Lukk** etter at rapporten er skrevet ut.

Merk: Det er standard at konfigurasjonsrapporten skrives ut hver gang skriveren slås på. For å slå av denne innstillingen trykker du på **Maskinstatus**, fulgt av **Verktøy**>**Maskininnstillinger**>**Konfigurasjons-/infomasjonssider**. Trykk på **Nei** fulgt av **Lagre**

under **Skriv ut konfigurasjon ved oppstart**.

#### **Vise informasjon om fakturering og bruk**

- 1. Trykk på tasten **Maskinstatus** på skriverens kontrollpanel.
- 2. Du kan se antallet basistrykk ved å trykke på kategorien **Faktureringsinformasjon**:
	- − **Trykk i sort-hvitt** viser antall sider som er skrevet ut uten farger.
	- − **Fargetrykk** viser antall sider som er skrevet ut med farger.
	- − **Totalt antall trykk** viser det sammenlagte antallet fargetrykk og trykk i sort-hvitt.

Merk: En "side" er en side av et ark som det kan skrives ut på en eller to sider. Ett ark som skrives ut på to sider, telles som to trykk.

3. Trykk på **Brukertelleverk** når du skal se opplysninger om faktureringstelleverk.

#### **Finne serienummeret på kontrollpanelet**

- 1. Trykk på tasten **Maskinstatus** på skriverens kontrollpanel.
- 2. Trykk på kategori **Maskininformasjon** for å vise modell, serienummer og programvareversjon.

### **Vise status for forbruksartiklene i skriveren**

- 1. Trykk på **Maskinstatus** på kontrollpanelet, og deretter på kategorien **Forbruksartikler**.
- 2. Når du vil vise detaljert informasjon om en bestemt fargepulverkassett, inkludert delenummeret for bestilling, trykker du på **Sort**, **Cyan**, **Magenta** eller **Gul**.
- 3. Trykk på **Lukk** hvis du vil gå tilbake til kategorien Forbruksartikler.
- 4. Trykk på **Andre forbr.artikler** for mer informasjon om andre forbruksartikler. Trykk på en av artiklene for å vise flere detaljer.
- 5. Trykk på **Lukk** for å gå tilbake til vinduet med de andre forbruksartiklene.
- 6. Trykk på **Lukk** hvis du vil gå tilbake til kategorien Forbruksartikler.
- 7. Trykk på **Skriv ut forbr.art.rapp.** for å skrive ut siden Bruk av forbruksartikler.
- 8. Trykk på **Startvindu for tjenester** hvis du vil gå tilbake til hovedskjermen.

#### **CentreWare Internet Services**

CentreWare Internet Services er programvaren for administrasjon og konfigurasjon som er installert på den innebygde webserveren i skriveren. Den lar deg konfigurere og administrere skriveren fra en nettleser.

CentreWare Internet Services krever følgende:

- En TCP/IP-tilkopling mellom skriveren og nettverket i Windows-, Macintosh-, UNIX- eller Linux-miljøer.
- TCP/IP og HTTP må være aktivert på skriveren.
- En nettverkstilkoplet datamaskin med en nettleser som støtter JavaScript.

Se Hjelp i CentreWare Internet Services eller i *System Administrator Guide (Administratorhåndbok)* hvis du vil vite mer.

# <span id="page-266-0"></span>Mer informasjon

Du kan få mer informasjon om skriveren fra disse kildene:

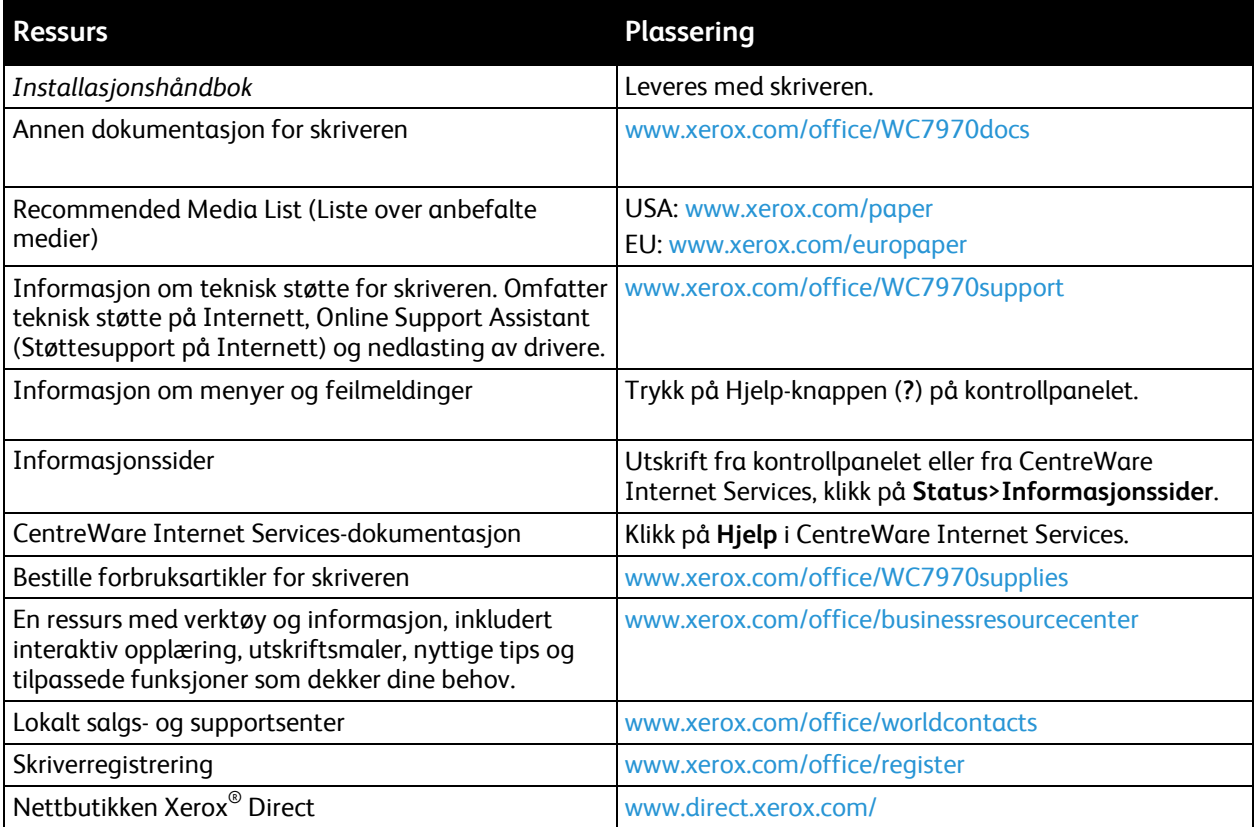

# Spesifikasjoner

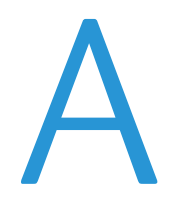

#### Dette tillegget inneholder følgende:

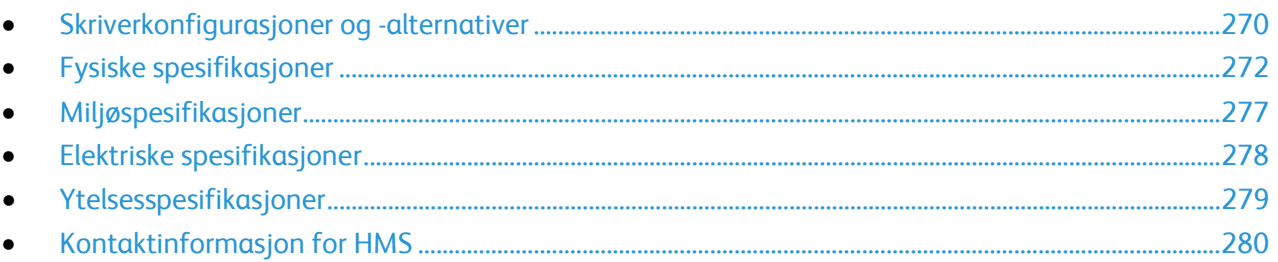

# <span id="page-269-0"></span>Skriverkonfigurasjoner og -alternativer

# Standardfunksjoner

Xerox® WorkCentre® 7970 flerfunksjonsskriver har følgende alternativer:

- Kopiering, utskrift, skanning, Internett-faks og serverfaks
- Skanning til USB og utskrift fra USB-masselagringsenheter
- Kopihastighet 70 spm for farge eller sort-hvitt på A4 (210 x 297 mm) eller Letter (8,5 x 11 tommer).
- 1200 x 2400 ppt HiQ LED bildebehandlings- og kopieringskvalitet
- Kopiering av dokumentformater opptil A3 (11 x 17 tommer)
- Utskrift av dokumentformater med kort side først, opptil SRA3 (12 x 19 tommer)
- Automatisk 2-sidig utskrift
- Tosidigmater for enkeloverføring
- Berøringsskjerm i farger på kontrollpanelet
- Magasin 5 med kapasitet på 100 ark
- Tandemmagasin med stor kapasitet og standard støtte for SRA3/12 x 18 tommer, 2000 ark i A4-format eller amerikansk letter-format
- 2 GB minne pluss 1 GB sideminne
- Intern harddisk på 250 GB
- Ethernet 10/100/1000Base-TX
- USB 2.0 (Universal Serial Bus)
- Støtte for Adobe PostScript og PCL-skrifter
- Ekstern driverinstallasjon
- Enhetsregistrering med Bonjour, SSDP og SAP
- Jobbasert kontering
- Sikret utskrift
- Datasikkerhet
- Xerox Extensible Interface Platform
- Miljøsmarte funksjoner
- CentreWare Internet Services
- CentreWare Web
- E-postadvarsler
- Automatisk påfylling av forbruksartikler
- Proaktiv administrasjon av forbruksartikler

### Tilleggsutstyr og oppgraderinger

- Bruksklar etterbehandler med 2/3 eller 2/4 hulling
- Bruksklar etterbehandler med heftemodul og 2/3 eller 2/4 hulling
- CZ-fals
- Svensk hulling
- Konvoluttmagasin
- 2000-arks stormagasin
- Standard arbeidsoverflate
- Enlinjes og tolinjers fakssett
- Innebygd PDL-støtte for XPS
- Xerox Secure Access Unified ID System
- FreeFlow SMARTsend
- Halvautomatisk stifter
- Xerox® Aktiveringssett for kort for fellestilgang
- Xerox<sup>®</sup> Copier Assistant
- Trådløs nettverksadapter
- Eksternt grensesnitt
- Unicode-tegn
- Forbedrede sikkerhetsfunksjoner fra McAfee
- Nettverkskontering
- Skann til PC-skrivebord
- Programvareløsninger for skanning. Gå ti[l www.xerox.com/office/software-solutions](http://www.office.xerox.com/software-solutions/enus.html) hvis du vil vite mer.

# <span id="page-271-0"></span>Fysiske spesifikasjoner

## Basiskonfigurasjon

- Bredde: 110,7 cm (43,6 tommer)
- Dybde: 69,9 mm (27,5 tommer)
- Høyde: 114,9 cm (45,2 tommer)
- Vekt: 152 kg

# Konfigurasjon med bruksklar etterbehandler og heftemodul

- Bredde: 183,7 cm
- Dybde: 69,9 mm (27,5 tommer)
- Høyde: 114,9 cm (45,2 tommer)
- Vekt: 212 kg

# Konfigurasjon med bruksklar etterbehandler, heftemodul og CZ-fals

- Bredde: 207 cm (81,5 tommer)
- Dybde: 72,6 cm (28,6 tommer)
- Høyde: 114,9 cm (45,2 tommer)
- Vekt: 264 kg

# Konfigurasjon med bruksklar etterbehandler, heftemodul, CZ-fals og stormagasin

- Bredde: 207 cm (81,5 tommer)
- Dybde: 72,6 cm (28,6 tommer)
- Høyde: 114,9 cm (45,2 tommer)
- Vekt: 293 kg

# Krav til frie avstander

# **Plassbehov for basiskonfigurasjon**

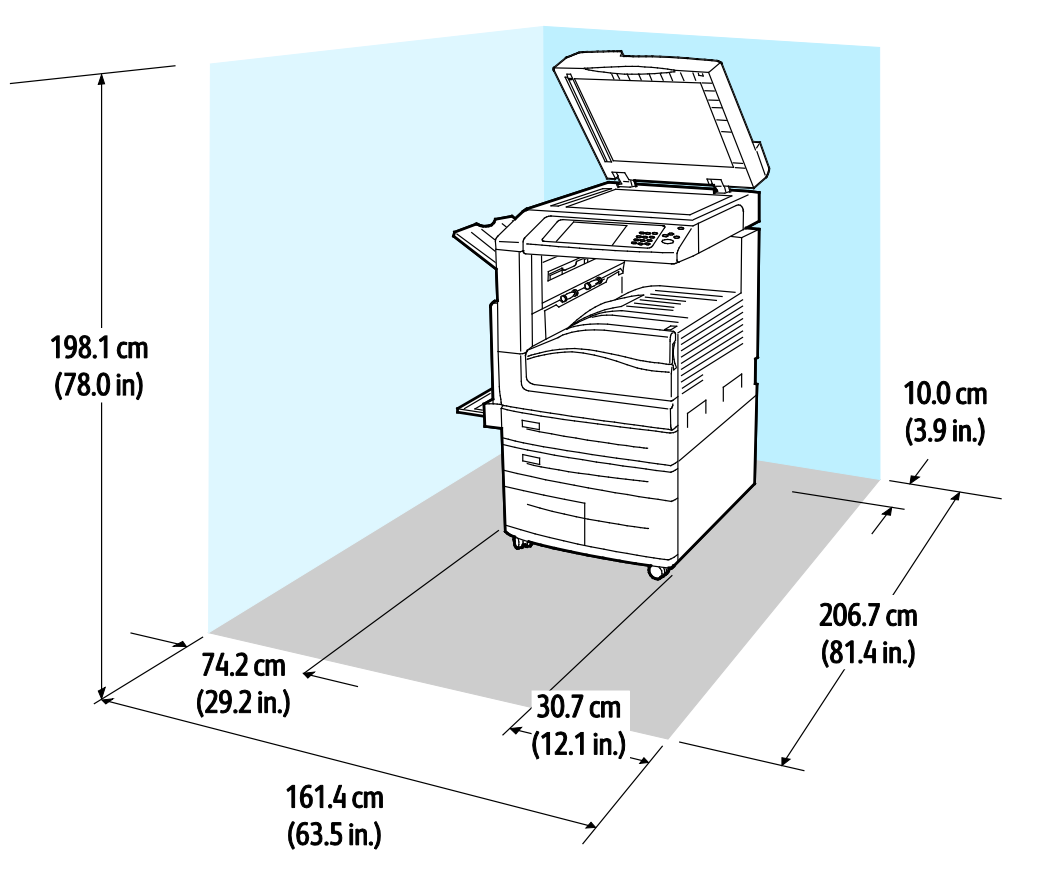

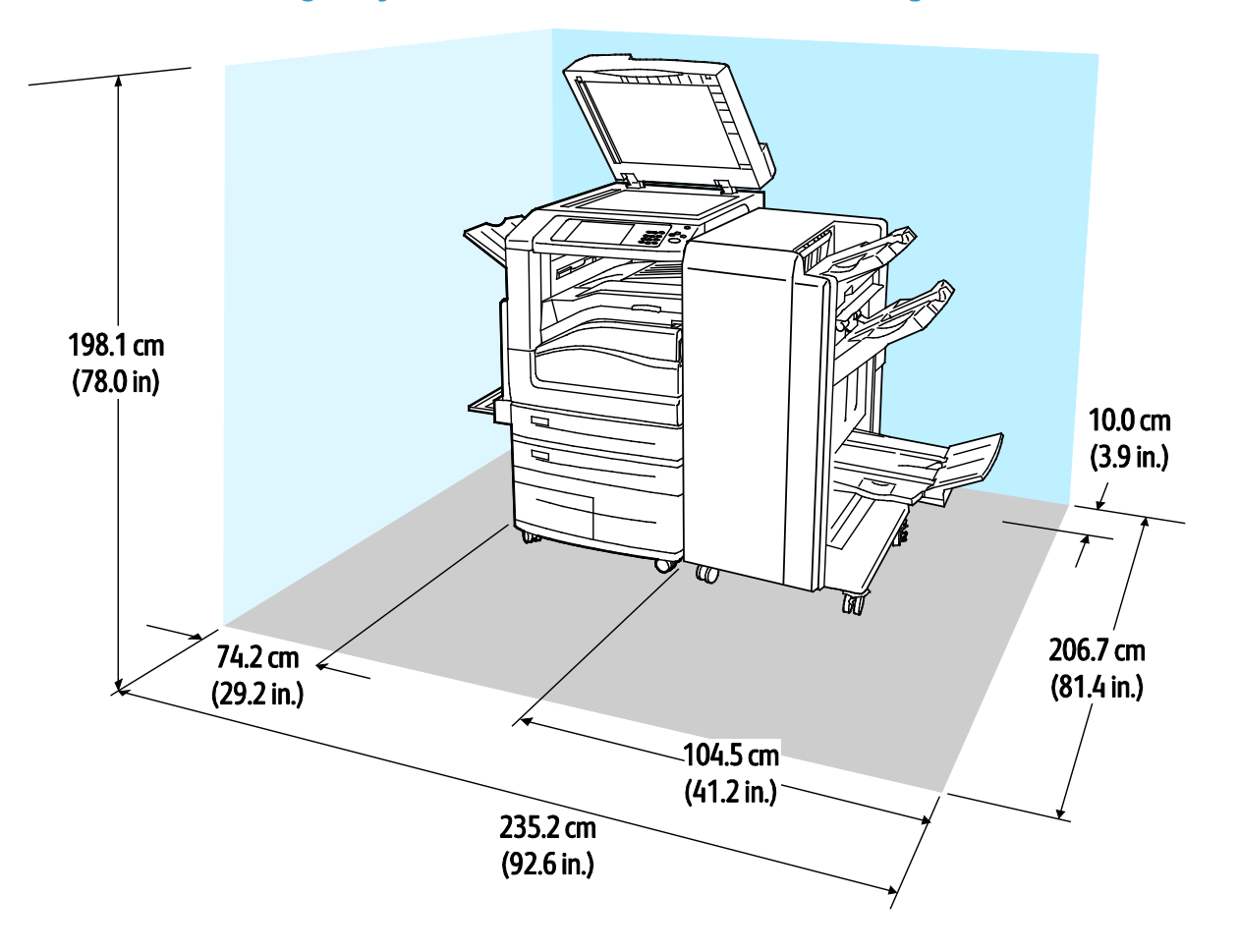

**Plassbehov for konfigurasjon med bruksklar etterbehandler og heftemodul**

**Plassbehov for konfigurasjon med bruksklar etterbehandler, heftemodul og CZ-fals**

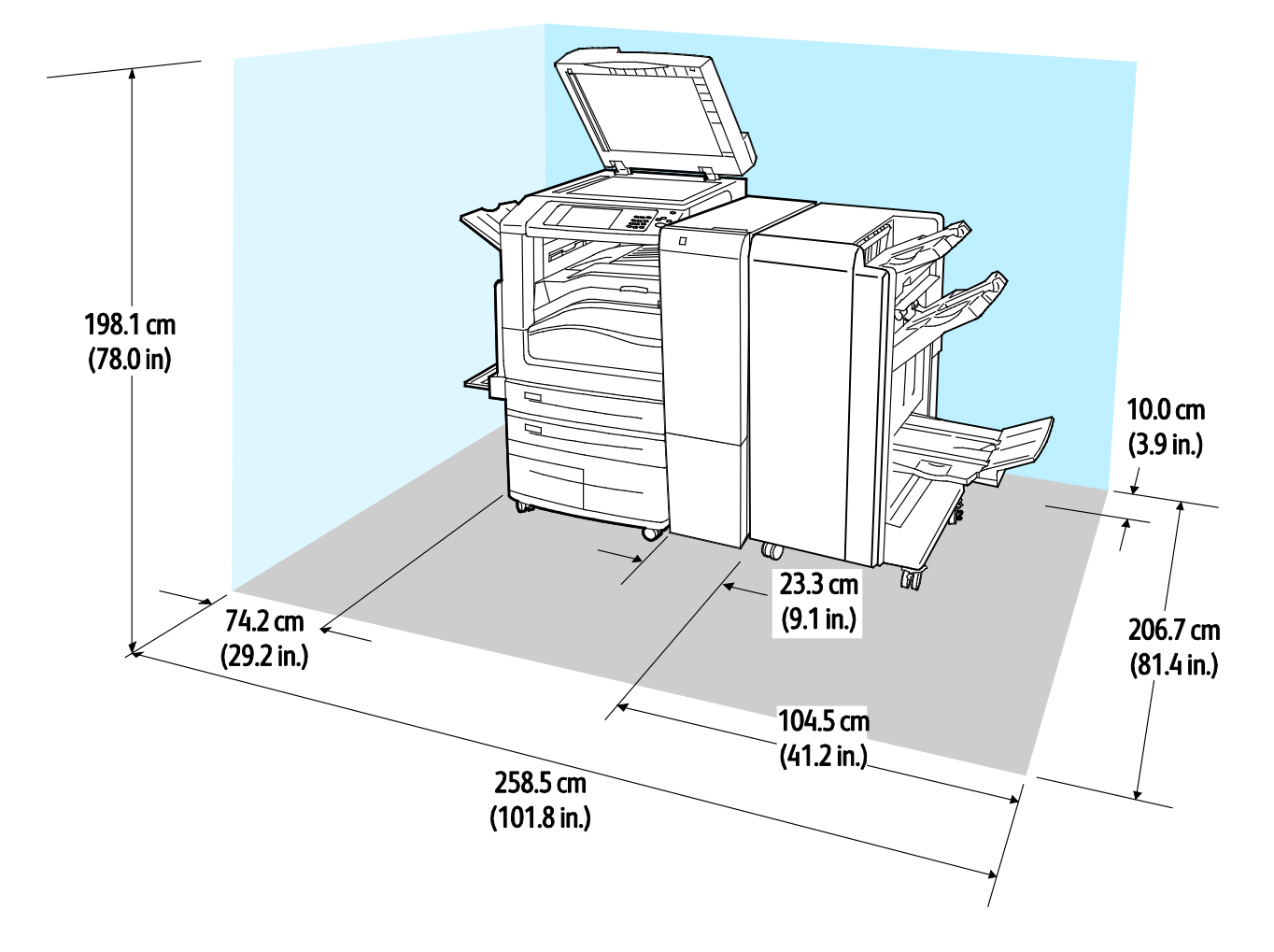

**Plassbehov for konfigurasjon med bruksklar etterbehandler, heftemodul, CZ-fals og stormagasin**

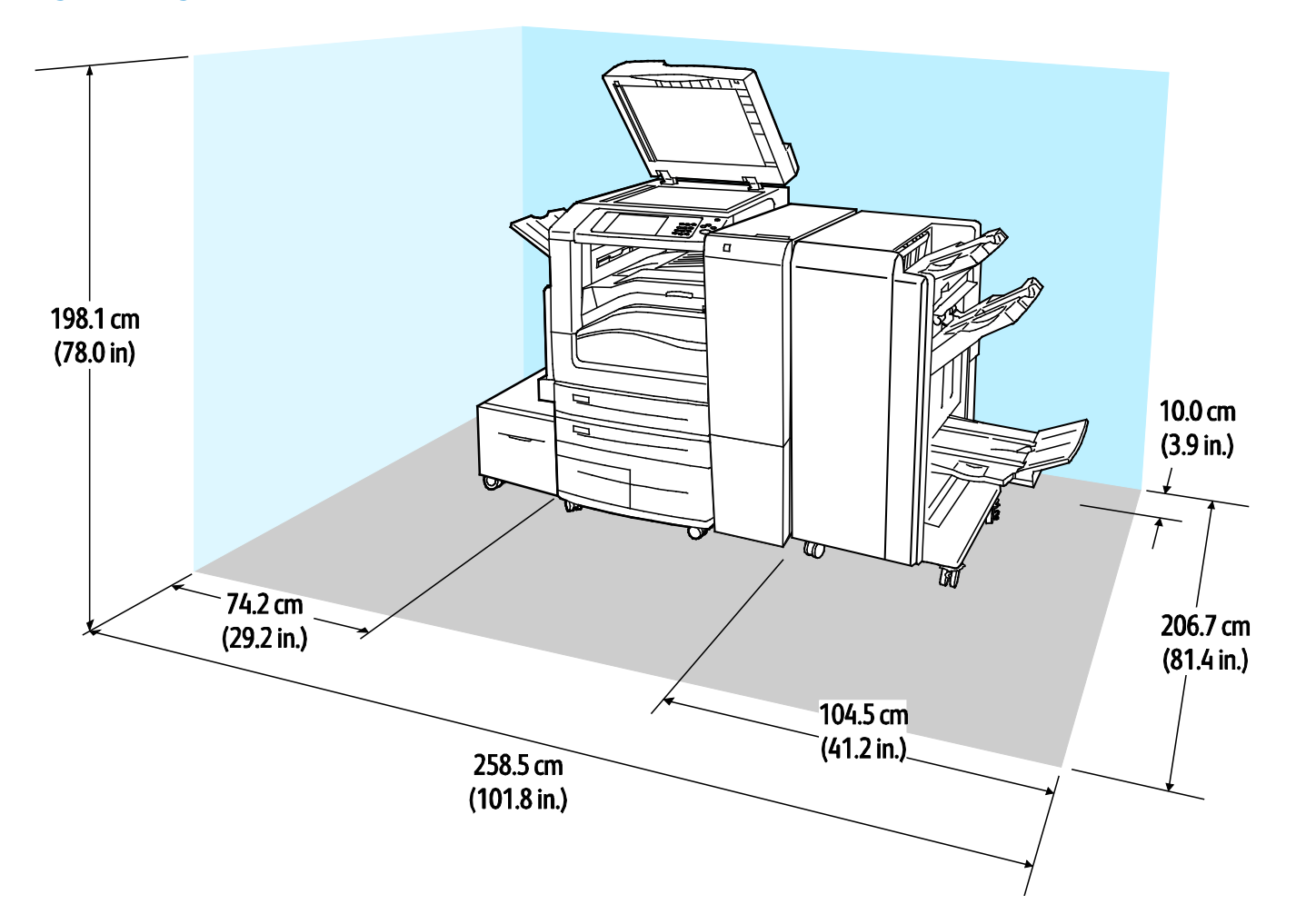

# <span id="page-276-0"></span>Miljøspesifikasjoner

# Temperatur

Drift: 10–28°C

# Relativ luftfuktighet

Drift: 15 til 85% (ikke-kondenserende)

# Høyde over havet

Du får optimal ytelse hvis du bruker skriveren på et sted som ligger under 2500 m over havet.

# <span id="page-277-0"></span>Elektriske spesifikasjoner

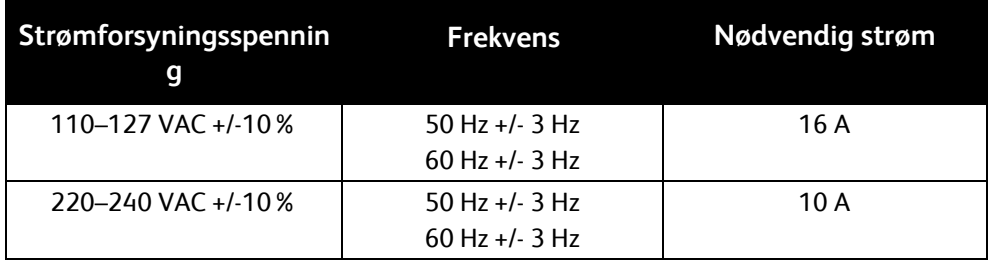

# <span id="page-278-0"></span>Ytelsesspesifikasjoner

# Utskriftsoppløsning

Maksimumsoppløsning: 1200 x 2400 ppt

# Utskriftshastighet

Xerox rapporthastigheter for kontinuerlig utskrift på papir som mates med langsiden først på A4 (210 x 297 mm eller 8,27 x 11,69 tommer) eller Letter (216 x 279 mm eller 8,5 x 11 tommer), standard papir 64–105 g/m² fra alle magasiner unntatt 5.

Flere faktorer har innvirkning på utskriftshastighet:

- Papirretning: Hvis du vil ha høyere utskriftshastighet, kan du legge papiret slik at langsiden mates først inn i skriveren.
- Papirformat: Letter (8,5 x 11 t.) og A4 (210 x 297 mm) går raskest gjennom skriveren.
- Papirtykkelse: Tynt papir skrives raskere ut enn tykt papir, som for eksempel kartong og etiketter.
- Papirtype: Vanlig papir skrives raskere ut enn glanset papir.

Høyeste utskriftshastighet oppnås ved utskrift på vanlig, Letter/A4-papir som mates med langsiden først.

Laveste utskriftshastighet er ca. 13 spm ved utskrift på tykk, glanset kartong i store formater fra magasin 5.

# <span id="page-279-0"></span>Kontaktinformasjon for HMS

Kontakt kundestøtte hvis du vil vite mer om HMS i tilknytning til dette Xerox-produktet og dets forbruksartikler:

USA og Canada: 1-800-ASK-XEROX (1-800-275-9376) Europa: +44 1707 353 434

Hvis du vil ha mer produktsikkerhetsinformasjon for USA eller Canada, går du til [www.xerox.com/environment.](http://www.office.xerox.com/cgi-bin/printer.pl?APP=udpdfs&Page=color&Model=WorkCentre+WC7970&PgName=environmentna&Language=Norwegian)

For produktsikkerhetsinformasjon i Europa, gå til [www.xerox.com/environment\\_europe.](http://www.office.xerox.com/cgi-bin/printer.pl?APP=udpdfs&Page=color&Model=WorkCentre+WC7970&PgName=environmenteu&Language=Norwegian)

# Godkjenning og sertifisering

#### Dette tillegget inneholder følgende:

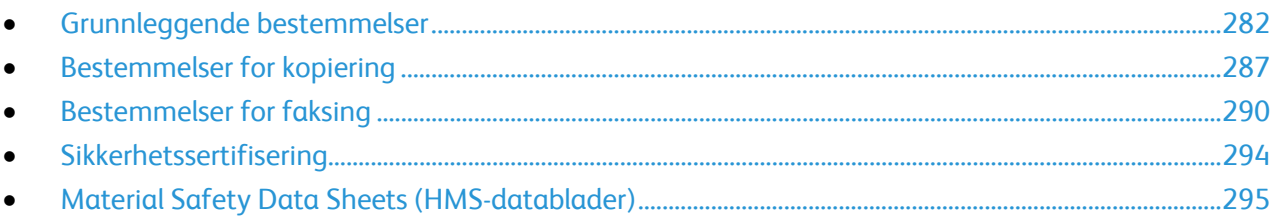

# <span id="page-281-0"></span>Grunnleggende bestemmelser

Xerox har testet denne skriveren i henhold til standarder for elektromagnetiske utslipp og immunitet. Disse standardene er utformet for å redusere støy som lages eller mottas av denne skriveren i et vanlig kontormiljø.

# United States (FCC Regulations)

This equipment has been tested and found to comply with the limits for a Class A digital device, pursuant to Part 15 of the FCC Rules. These limits are designed to provide reasonable protection against harmful interference when the equipment is operated in a commercial environment. This equipment generates, uses, and can radiate radio frequency energy. If the equipment is not installed and used in accordance with these instructions, it can cause harmful interference to radio communications. Operation of this equipment in a residential area is likely to cause harmful interference. Users are required to correct the interference at their own expense.

If this equipment does cause harmful interference to radio or television reception, which can be determined by turning the equipment off and on, the user is encouraged to try to correct the interference by one or more of the following measures:

- Still inn mottakeren på nytt eller flytt den.
- Increase the separation between the equipment and receiver.
- Connect the equipment into an outlet on a circuit different from that to which the receiver is connected.

Kontakt forhandleren eller en erfaren radio/TV-tekniker for å få hjelp.

Hvis du endrer eller tilpasser dette utstyret på en måte som ikke er godkjent av Xerox, kan det annullere din rett til å bruke dette utstyret.

**ADVARSEL:** To ensure compliance with Part 15 of the FCC rules, use shielded interface cables.

### Canada

⚠

This Class A digital apparatus complies with Canadian ICES-003.

Cet appareil numérique de la classe A est conforme à la norme NMB-003 du Canada.

## Sertifiseringer i Europa

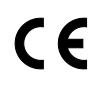

CE-merket på dette produktet angir at Xerox retter seg etter følgende aktuelle EU-direktiver med oppgitte datoer:

- 12. desember 2006: Rådsdirektiv 2006/95/EF inkl. endringer. Dette er et direktiv om tilnærming av lovene i medlemslandene knyttet til lavspenningsutstyr.
- 15. desember 15, 2004: Rådsdirektiv 2004/108/EF inkl. endringer. Dette direktivet er en tilnærming av lovene i medlemslandene knyttet til elektromagnetisk kompatibilitet.
- En full samsvarserklæring, som definerer de relevante direktivene og refererte standardene, er tilgjengelig fra den autoriserte lokale forhandleren.

### **ADVARSLER:**

- Endringer eller modifiseringer av utstyret som ikke er godkjent av Xerox Corporation, kan annullere din rett til å bruke utstyret.
- Ekstern stråling fra industrielt, vitenskapelig og medisinsk utstyr kan forstyrre driften av dette Xerox-utstyret. Be om hjelp fra Xerox-representanten hvis ekstern stråling fra ISM-utstyr kan forstyrre bruken av denne enheten.
- Dette er et produkt i klasse A. Det kan forårsake støy på radiosignalene. Når utstyret brukes i boligstrøk, må det tas spesielle forholdsregler mot dette.
- Bruk skjermede kabler sammen med dette utstyret for å overholde rådsdirektiv 2004/108/EF.

# Miljøinformasjon om EU-avtale om bildebehandlingsutstyr (Lot 4)

#### **Miljøinformasjon om miljøløsninger og reduserer kostnader**

Denne informasjonen er utarbeidet for å hjelpe brukere og er utstedt i forbindelse med EU-direktivet om energirelaterte produkter, spesielt Lot 4-studien om bildegjengivelsesutstyr. Den krever at produsenter forbedrer miljøytelse for omfattede produkter, og støtter EUs handlingsplan om energieffektivitet.

Omfattede produkter er husholdnings- og kontorutstyr som oppfyller følgende kriterier.

- Produkter med standard monokromt format med en maksimumshastighet på mindre enn 66 A4-bilder per minutt
- Produkter med standard fargeformat med en maksimumshastighet på mindre 51 A4-bilder per minutt

#### **Miljømessige fordeler ved tosidig utskrift**

De fleste Xerox-produkter har en funksjon for tosidig utskrift, også kalt dupleksutskrift. Dette gjør at du kan skrive ut på begge sider av papiret automatisk, og bidrar derfor til å redusere bruken av verdifulle ressurser gjennom å redusere papirforbruket. Avtalen om bildebehandlingsutstyr (del 4) krever at tosidigfunksjonen på modeller som er større enn eller lik 40 sider per minutt farge, eller større enn eller lik 45 sider per minutt monokrom, må være automatisk aktivert under oppsett og driverinstallasjon. Noen Xerox-modeller under disse hastighetskategoriene kan også aktiveres med innstillinger for tosidig utskrift på som standard på installasjonstidspunktet. Ved kontinuerlig bruk av dupleksfunksjonen reduseres miljøpåvirkningen av arbeidet ditt. Hvis du likevel ønsker ensidig utskrift, kan du endre utskriftsinnstillingene i skriverdriveren.

#### **Papirtyper**

Dette produktet kan brukes til å skrive ut på både resirkulert og vanlig papir som er godkjent i en miljøforvaltningsplan som overholder EN12281 eller en tilsvarende kvalitetsstandard. Tynnere papir (60 g/m²) som inneholder mindre råmateriale, og som dermed sparer ressurser per utskrift, kan brukes i visse programmer. Vi oppfordrer deg til å undersøke om dette passer for dine utskriftsbehov.

#### **ENERGY STAR**

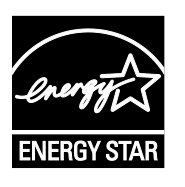

ENERGY STAR-programmet er en frivillig plan for å fremme utvikling og innkjøp av energieffektive modeller, som bidrar til å redusere miljøpåvirkning. Du finner mer informasjon om ENERGY STAR-programmet og modeller som er kvalifisert for ENERGY STAR, på følgende webområde:

[www.energystar.gov/index.cfm?fuseaction=find\\_a\\_product.showProductGroup&pgw\\_c](http://www.energystar.gov/index.cfm?fuseaction=find_a_product.showProductGroup&pgw_code=IEQ) [ode=IEQ](http://www.energystar.gov/index.cfm?fuseaction=find_a_product.showProductGroup&pgw_code=IEQ)

ENERGY STAR- og ENERGY STAR-merket er registrerte varemerker i USA.

ENERGY STAR Imaging Equipment Program er et samarbeid mellom myndighetene i USA, EU og Japan og kontorutstyrsbransjen for å fremme energieffektive kopimaskiner, skrivere, flerfunksjonsskrivere, personlige datamaskiner og skjermer. Å redusere produkters energiforbruk bidrar til å bekjempe smog, sur nedbør og langsiktige endringer av klimaet ved å redusere utslippene som oppstår gjennom generering av elektrisitet.

#### **Strømforbruk og aktiveringstid ved strømsparing**

Hvor mye strøm et produkt forbruker, avhenger av måten enheten brukes på. Dette produktet er utviklet og konfigurert slik at du kan redusere strømkostnadene.

Etter siste utskrift bytter enheten til klarmodus. I denne modusen kan enheten skrive ut igjen umiddelbart. Hvis enheten ikke brukes i en periode, bytter enheten til strømsparingsmodus. I strømsparingsmodus er bare de viktigste funksjonene aktive, slik at produktets strømforbruk kan reduseres.

Den første utskriften etter at strømsparingsmodus er avsluttet, tar litt lengre tid enn i klarmodus. Denne forsinkelsen skyldes at systemet aktiveres fra strømsparingsmodus, og er typisk for de fleste bildebehandlingsprodukter på markedet.

Før du deaktiverer strømsparingsmodus eller angir en lang aktiveringstid, bør du vurdere økningen i produktets strømforbruk.

Hvis du vil vite mer om Xerox' deltakelse i bærekraftige initiativer, kan du gå til webområdet vårt på: [www.xerox.com/about-xerox/environment/enus.html.](http://www.xerox.com/about-xerox/environment/enus.html)

#### **Standard strømsparingsinnstillinger for produktet**

Xerox® WorkCentre® 7970 flerfunksjonsskriver er ENERGY START®-kvalifisert under ENERGY STARs programkrav for bildegjengivelsesutstyr. Overgangstiden fra klarstilling til strømsparingsmodus, som kan ta opptil 30 minutter, er som standard angitt til 2 minutter. Overgangstiden fra strømsparingsmodus til dvalemodus, som kan ta opptil 30 minutter, er som standard angitt til 0 minutter. Overgangstiden fra klarstilling til dvalemodus kan ta opptil 60 minutter for denne skriveren.

Se Angi strømsparingsmodus på side [42](#page-41-0) for mer informasjon om å konfigurere strømsparingsinnstillinger.

# **Tyskland**

#### **Tyskland - Blue Angel**

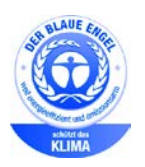

Det tyske RAL-instituttet for sertifisering og akkreditering har tildelt denne enheten miljømerket Blå engel. Dette merket sertifiserer at enheten tilfredsstiller miljøkriteriene til Blå engel-merket med hensyn til design, produksjon og drift. Her finner du mer informasjon: [www.blauer-engel.de.](http://www.blauer-engel.de/)

#### **Blendschutz**

Das Gerät ist nicht für die Benutzung im unmittelbaren Gesichtsfeld am Bildschirmarbeitsplatz vorgesehen. Um störende Reflexionen am Bildschirmarbeitsplatz zu vermeiden, darf dieses Produkt nicht im unmittelbaren Gesichtsfeld platziert werden.

#### **Lärmemission**

Maschinenlärminformations-Verordnung 3. GPSGV: Der höchste Schalldruckpegel beträgt 70 dB(A) oder weniger gemäß EN ISO 7779.

#### **Importeur**

Xerox GmbH Hellersbergstraße 2-4 41460 Neuss

Deutschland

# Tyrkia, RoHS-forskrift

I samsvar med artikkel 7 (d) sertifiserer vi herved at "den overholder EEE-forskriftene."

"EEE yönetmeliğine uygundur."

### Den euroasiatiske organisasjonen for økonomisk samarbeid-sertifisering

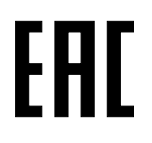

Russland, Hviterussland og Kasakhstan samarbeider for å etablere en felles fortollingsorganisasjon, Den euroasiatiske organisasjonen for økonomisk samarbeid (EurAsEC) Medlemmene av EurAsEC forventer å ha et felles regelverk og et felles EurAsEC-sertifiseringsmerke, EAC-merket.

### Godkjenning og sertifisering for 2,4 GHz trådløs nettverksadapter

Dette produktet inneholder en 2,4 GHz trådløs LAN-radiosender som oppfyller kravene spesifisert i FCC Part 15, Industry Canada RSS-210 og EU-rådets direktiv 99/5/EF.

Betjening av denne enheten er underlagt de følgende to betingelser: 1) denne enheten må ikke forårsake skadelig interferens, og 2) denne enheten må godta eventuell mottatt interferens, inkludert interferens som kan føre til utilsiktet drift.

Endringer eller modifiseringer av enheten som ikke er godkjent av Xerox Corporation, kan annullere din rett til å bruke utstyret.

# **Ozonutslipp**

Denne skriveren genererer ozon under normal bruk. Det genererte ozonmengden avhenger av kopieringsvolumet. Ozon er tyngre enn luft og genereres ikke i store nok mengder til å være skadelig. Installer skriveren i et godt ventilert rom.

Hvis du vil ha mer informasjon for USA eller Canada, går du til [www.xerox.com/environment.](http://www.office.xerox.com/cgi-bin/printer.pl?APP=udpdfs&Page=color&Model=WorkCentre+WC7970&PgName=environmentna&Language=Norwegian) I andre markeder må du kontakte din lokale Xerox-representant eller gå til [www.xerox.com/environment\\_europe.](http://www.office.xerox.com/cgi-bin/printer.pl?APP=udpdfs&Page=color&Model=WorkCentre+WC7970&PgName=environmenteu&Language=Norwegian)

# <span id="page-286-0"></span>Bestemmelser for kopiering

# USA

Congress, by statute, has forbidden the reproduction of the following subjects under certain circumstances. Penalties of fine or imprisonment may be imposed on those guilty of making such reproductions.

- 1. Obligations or Securities of the United States Government, such as:
	- − Certificates of Indebtedness.
	- − National Bank Currency
	- − Coupons from Bonds
	- − Federal Reserve Bank Notes
	- − Silver Certificates
	- − Gold Certificates.
	- − United States Bonds.
	- − Treasury Notes.
	- − Federal Reserve Notes.
	- − Fractional Notes.
	- − Certificates of Deposit.
	- Paper Money.
	- − Bonds and Obligations of certain agencies of the government, such as FHA and so on.
	- Bonds. United States Savings Bonds may be photographed only for publicity purposes in connection with the campaign for the sale of such bonds.
	- − Internal Revenue Stamps. If it is necessary to reproduce a legal document on which there is a canceled revenue stamp, this may be done provided the reproduction of the document is performed for lawful purposes.
	- − Postage Stamps, canceled or uncanceled. For philatelic purposes, Postage Stamps may be photographed, provided the reproduction is in black and white and is less than 75% or more than 150% of the linear dimensions of the original.
	- − Postal Money Orders.
	- − Bills, Checks, or Drafts of money drawn by or upon authorized officers of the United States.
	- Stamps and other representatives of value, of whatever denomination, which have been or may be issued under any Act of Congress.
	- − Adjusted Compensation Certificates for Veterans of the World Wars.
- 2. Obligations or Securities of any Foreign Government, Bank, or Corporation.
- 3. Copyrighted materials, unless permission of the copyright owner has been obtained or the reproduction falls within the "fair use" or library reproduction rights provisions of the copyright law. Further information of these provisions may be obtained from the Copyright Office, Library of Congress, Washington, D.C. 20559. Ask for Circular R21.
- 4. Certificate of Citizenship or Naturalization. Foreign Naturalization Certificates may be photographed.
- 5. Passports. Foreign Passports may be photographed.
- 6. Immigration papers.
- 7. Draft Registration Cards.
- 8. Selective Service Induction papers that bear any of the following Registrant's information:
	- − Earnings or Income.
	- − Court Record.
	- Physical or mental condition.
	- Dependency Status.
	- − Previous military service.
	- Exception: United States military discharge certificates may be photographed.
- 9. Badges, Identification Cards, Passes, or Insignia carried by military personnel, or by members of the various Federal Departments, such as FBI, Treasure, and so on (unless photograph is ordered by the head of such department or bureau).

Reproducing the following is also prohibited in certain states:

- Automobile Licenses.
- Drivers' Licenses.
- Automobile Certificates of Title.

The preceding list is not all inclusive, and no liability is assumed for its completeness or accuracy. In case of doubt, consult your attorney.

For more information about these provisions contact the Copyright Office, Library of Congress, Washington, D.C. 20559. Ask for Circular R21.

# Canada

Parliament, by stature, has forbidden the reproduction of the following subjects under certain circumstances. Penalties of fine or imprisonment may be imposed on those guilty of making such reproductions.

- Current bank notes or current paper money
- Obligations or securities of a government or bank
- Exchequer bill paper or revenue paper
- The public seal of Canada or of a province, or the seal of a public body or authority in Canada, or of a court of law
- Proclamations, orders, regulations, or appointments, or notices thereof (with intent to falsely cause same to purport to have been printed by the Queens Printer for Canada, or the equivalent printer for a province)
- Marks, brands, seals, wrappers, or designs used by or on behalf of the Government of Canada or of a province, the government of a state other than Canada or a department, board, Commission, or agency established by the Government of Canada or of a province or of a government of a state other than Canada
- Impressed or adhesive stamps used for the purpose of revenue by the Government of Canada or of a province or by the government of a state other than Canada
- Documents, registers, or records kept by public officials charged with the duty of making or issuing certified copies thereof, where the copy falsely purports to be a certified copy thereof
- Copyrighted material or trademarks of any manner or kind without the consent of the copyright or trademark owner

This list is provided for your convenience and assistance, but it is not all-inclusive, and no liability is assumed for its completeness or accuracy. In case of doubt, consult your solicitor.
### Andre land

Kopiering av bestemte dokumenter kan være ulovlig i landet ditt. Hvis du blir funnet skyldig i å lage slike kopier, kan du bli straffet med bøter eller fengsel.

- Utenlandsk valuta
- Pengesedler og sjekker
- Bank- og statsobligasjoner og verdipapirer
- Pass og identifikasjonskort
- Opphavsrettsbeskyttet materiell eller varemerker uten samtykke av eier
- Frimerker eller andre omsettelige papirer

Denne listen er ikke fullstendig, og det tas ikke noe ansvar for listens innhold på noen måte. Kontakt advokat hvis du er i tvil.

# Bestemmelser for faksing

### USA

### **Fax Send Header Requirements**

The Telephone Consumer Protection Act of 1991 makes it unlawful for any person to use a computer or other electronic device, including a fax machine, to send any message unless such message clearly contains in a margin at the top or bottom of each transmitted page or on the first page of the transmission, the date and time it is sent and an identification of the business or other entity, or other individual sending the message and the telephone number of the sending machine or such business, other entity or individual. The telephone number provided may not be a 900 number or any other number for which charges exceed local or long distance transmission charges.

For instructions on programming the Fax Send Header information, refer to the section of the *System Administrator Guide* on Setting Transmission Defaults.

### **Data Coupler Information**

This equipment complies with Part 68 of the FCC rules and the requirements adopted by the Administrative Council for Terminal Attachments (ACTA). On the cover of this equipment is a label that contains, among other information, a product identifier in the format US:AAAEQ##TXXXX. If requested, this number must be provided to the Telephone Company.

A plug and jack used to connect this equipment to the premises wiring and telephone network must comply with the applicable FCC Part 68 rules and requirements adopted by the ACTA. A compliant telephone cord and modular plug is provided with this product. It connects to a compatible modular jack that is also compliant. See installation instructions for details.

You can safely connect the printer to the following standard modular jack: USOC RJ-11C using the compliant telephone line cord (with modular plugs) provided with the installation kit. See installation instructions for details.

The Ringer Equivalence Number (REN) is used to determine the number of devices that can be connected to a telephone line. Excessive RENs on a telephone line could result in the devices not ringing in response to an incoming call. In most but not all areas, the sum of RENs should not exceed five (5.0). To be certain of the number of devices that can be connected to a line, as determined by the RENs, contact the local Telephone Company. For products approved after July 23, 2001, the REN is part of the product identifier that has the format US:AAAEQ##TXXXX. The digits represented by ## are the REN without a decimal point (for example, 03 is a REN of 0.3). For earlier products, the REN is separately shown on the label.

To order the correct service from the local Telephone Company, you could also have to quote the codes in the following list:

- Facility Interface Code (FIC) = 02LS2
- Service Order Code (SOC) = 9.0Y
- **FORSIKTIG:** Ask your local Telephone Company for the modular jack type installed on your line. ⚠ Connecting this machine to an unauthorized jack can damage telephone company equipment. You, not Xerox, assume all responsibility and/or liability for any damage caused by the connection of this machine to an unauthorized jack.
- 290 Xerox® WorkCentre® 7970 flerfunksjonsskriver Brukerhåndbok

If this Xerox<sup>®</sup> equipment causes harm to the telephone network, the Telephone Company could temporarily discontinue service to the telephone line to which it is connected. If advance notice is not practical, the Telephone Company notifies you of the disconnection as soon as possible. If the Telephone Company interrupts your service, they can advise you of your right to file a complaint with the FCC if you believe that it is necessary.

The Telephone Company could change its facilities, equipment, operations, or procedures which could affect the operation of the equipment. If the Telephone Company changes something that affects the operation of the equipment, they should notify you in order for you to make necessary modifications to maintain uninterrupted service.

If you experience trouble with this Xerox® equipment, please contact the appropriate service center for repair or warranty information. Contact information is contained in the Machine Status menu on the printer and in the back of the Troubleshooting section of the *User Guide*. If the equipment is causing harm to the telephone network, the Telephone Company may request you to disconnect the equipment until the problem is resolved.

Only a Xerox Service Representative or an authorized Xerox Service provider are authorized to make repairs to the printer. This applies at any time during or after the service warranty period. If unauthorized repair is performed, the remainder of the warranty period is null and void.

This equipment must not be used on party lines. Connection to party line service is subject to state tariffs. Contact the state public utility commission, public service commission, or corporation commission for information.

Your office could have specially wired alarm equipment connected to the telephone line. Make sure that the installation of this Xerox® equipment does not disable your alarm equipment.

If you have questions about what could disable alarm equipment, consult your Telephone Company or a qualified installer.

### Canada

This product meets the applicable Industry Canada technical specifications.

A representative designated by the supplier should coordinate repairs to certified equipment. Repairs or alterations made by the user to this device, or device malfunctions, could cause the telecommunications company to request you to disconnect the equipment.

For user protection, make sure that the printer is properly grounded. The electrical ground connections of the power utility, telephone lines, and internal metallic water pipe systems, if present, must be connected together. This precaution could be vital in rural areas.

**ADVARSEL:** Do not attempt to make such connections yourself. Contact the appropriate electric AN. inspection authority, or electrician, to make the ground connection.

The REN assigned to each terminal device provides an indication of the maximum number of terminals allowed to be connected to a telephone interface. The termination on an interface could consist of any combination of devices. The only limitation to the number of devices is the requirement that the sum of the RENs of the devices does not exceed 5. For the Canadian REN value, please see the label on the equipment.

### **Canada CS-03 Issue 9**

Dette produktet er testet og overholder CS–03 issue 9.

### EU

### **Direktiv om radioutstyr og terminalutstyr for telekommunikasjon**

Xerox-enheten er selvsertifisert av Xerox for enkeltterminaltilkopling til det analoge offentlige telefonnettet i hele Europa i henhold til direktiv 1999/5/EF.

Enheten er utviklet for å fungere med offentlige telefonnettverk og kompatible PBX-enheter i følgende land:

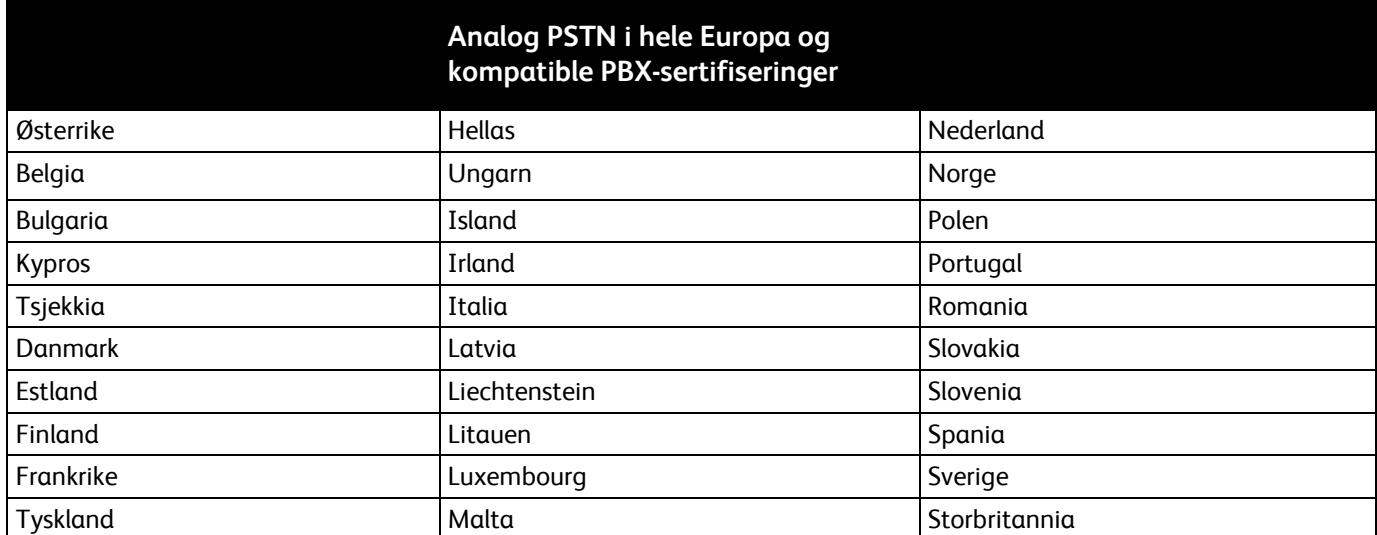

Dette produktet har blitt testet i forhold til og er i samsvar med TBR21 OR ES 103 021-1/2/3 eller ES 203 021-1/2/3, en teknisk spesifikasjon for terminalutstyr til bruk på analoge svitsjede telefonnett i EØS-området.

Hvis du har problemer med produktet, kan du ta kontakt med en lokal Xerox-representant. Produktet kan konfigureres til å være kompatibelt med andre lands nettverk. Be Xerox-representanten om hjelp før du kobler enheten til et nettverk i et annet land.

### Merk:

- Selv om dette produktet kan bruke både puls- og tonesignaler, anbefaler Xerox at du setter det til å bruke tonesignaler. Tonesignaler gir et mer pålitelig og raskere oppsett.
- Hvis produktet endres, koples til ekstern kontrollprogramvare eller eksternt kontrollutstyr som ikke er godkjent av Xerox, oppheves sertifiseringen av produktet.

### New Zealand

1. Tildelingen av en Telepermit til en terminalutstyrsenhet angir bare at Telecom har godtatt at enheten overholder minimumsvilkårene for tilkopling til selskapets nettverk. Det angir ingen anerkjennelse av produktet fra Telecoms side, det innebærer ingen form for garanti, og det angir ikke at noen Telepermit-produkter er kompatible med alle Telecoms nettverkstjenester. Fremfor alt gir det ingen forsikring om at enhver enhet vil fungere korrekt under alle forhold med en annen enhet av Telepermit-utstyret fra et annet merke eller modell.

Utstyret er ikke nødvendigvis i stand til å operere korrekt ved høyere spesifiserte datahastigheter. 33.6 kbps og 56 kbps tilkoblinger vil sannsynligvis strupes til lavere bithastigheter ved tilkopling til enkelte implementeringer i offentlige telenett. Telecom vil ikke godta noe ansvar for problemer som oppstår under slike forhold.

- 2. Kople umiddelbart fra dette utstyret hvis det blir fysisk skadet, og sørg deretter for å kaste eller reparere det.
- 3. Dette modemet skal ikke under noen omstendigheter brukes på en måte som utgjør en forstyrrelse for andre Telecom-kunder.
- 4. Denne enheten er utstyrt for pulsoppringing, mens Telecom-standarden er DTMF-basert toneoppringing. Det finnes ingen garanti for at Telecoms linjer alltid vil fortsette å støtte pulsoppringing.
- 5. Når dette utstyret er koplet til samme linje som annet utstyr, kan bruken av pulsoppringing føre til en "bjelleeffekt" eller støy og forårsake en feilaktig svartilstand. Du skal ikke kontakte Telecoms feilsøkingstjeneste hvis slike problemer oppstår.
- 6. DTMF-basert toneoppringing er den foretrukne metoden fordi den er raskere enn pulsbasert (dekadisk) oppringing og er lett tilgjengelig i nesten alle New Zealands telefonsentraler.

**ADVARSEL:** Ingen '111'- eller andre anrop kan foretas fra denne enheten ved bortfall av nettstrøm.

- 7. Dette utstyret kan ikke stå for effektiv overføring av en samtale til en annen maskin koplet til samme linje.
- 8. Noen parametere som er påkrevd for overholdelse av Telecom Telepermit-krav, avhenger av utstyret (datamaskinen) som er knyttet til denne enheten. Det tilhørende utstyret skal settes opp for å operere innenfor følgende grenser for overholdelse av Telecom-spesifikasjoner:

For gjentatte anrop til samme nummer:

- − Det skal ikke være mer enn 10 anropsforsøk til samme nummer i løpet av en periode på 30 minutter for noen enkelt manuell samtaleinitiering.
- Utstyret skal være frakoplet i en periode på minst 30 sekunder mellom slutten av ett forsøk og begynnelsen på neste forsøk.

For automatiske anrop til forskjellige numre:

Utstyret skal settes opp for å sikre at automatiske anrop til forskjellige numre har en slik avstand at det ikke er mindre enn fem sekunder mellom slutten på ett anropsforsøk og begynnelsen på neste.

9. For korrekt drift må samlet RN-antall for alle enheter som til enhver tid er koplet til en enkeltlinje, ikke overskride fem.

### Sør-Afrika

 $\mathbb{A}$ 

Dette modemet må brukes sammen med et godkjent spenningsvern.

# Sikkerhetssertifisering

Enheten er sertifisert av følgende organisasjoner med følgende sikkerhetsstandarder.

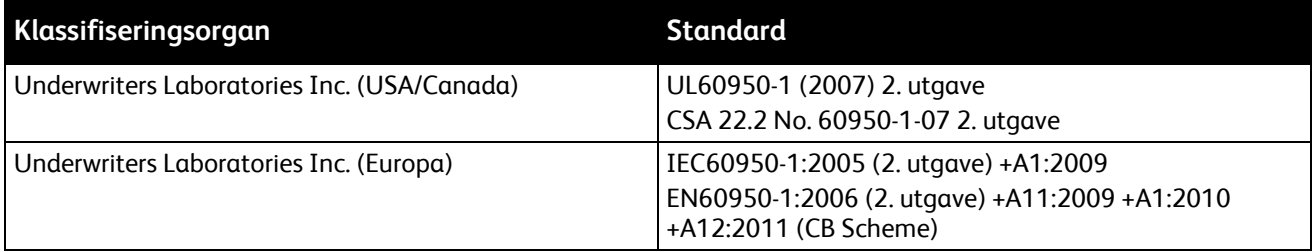

### Material Safety Data Sheets (HMS-datablader)

Hvis du vil ha HMS-datablader for skriveren, går du til disse nettstedene:

- Nord-Amerika: [www.xerox.com/msds](http://www.office.xerox.com/cgi-bin/printer.pl?APP=udpdfs&Page=color&Model=WorkCentre+WC7970&PgName=msdsna&Language=Norwegian)
- Europeisk union: [www.xerox.com/environment\\_europe](http://www.office.xerox.com/cgi-bin/printer.pl?APP=udpdfs&Page=color&Model=WorkCentre+WC7970&PgName=environmenteu&Language=Norwegian)

Hvis du vil ha telefonnummer til Xerox Kundesupport, går du ti[l www.xerox.com/office/worldcontacts.](http://www.office.xerox.com/cgi-bin/printer.pl?APP=udpdfs&Page=color&Model=WorkCentre+WC7970&PgName=customersupport&Language=Norwegian)

# 

# Resirkulering og avfallshåndtering

#### Dette tillegget inneholder følgende:

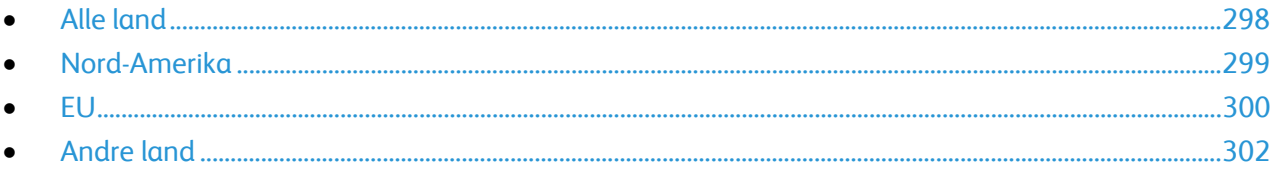

# <span id="page-297-0"></span>Alle land

Hvis du har ansvaret for avfallshåndtering av Xerox-produktet, må du være oppmerksom på at skriveren inneholder bly, kvikksølv, perklorat og andre materialer som av miljøhensyn kan være underlagt regler. Mengden av disse materialene er helt i samsvar med globale bestemmelser som gjaldt da dette produktet kom ut på markedet. Kontakt lokale myndigheter hvis du vil ha informasjon om resirkulering og avfallshåndtering. Perklorat: Dette produktet kan inneholde en eller flere enheter med perklorat, f.eks. batterier. Disse enhetene skal leveres som spesialavfall. Se [www.dtsc.ca.gov/hazardouswaste/perchlorate.](http://www.dtsc.ca.gov/hazardouswaste/perchlorate)

## <span id="page-298-0"></span>Nord-Amerika

Xerox har et program for tilbakelevering og gjenbruk/resirkulering av utstyr. Kontakt din Xerox-representant (1-800-ASK-XEROX) hvis du vil vite om dette Xerox-produktet er en del av programmet. Hvis du vil ha mer informasjon om Xerox' miljøprogrammer, kan du gå til [www.xerox.com/environment](http://www.office.xerox.com/cgi-bin/printer.pl?APP=udpdfs&Page=color&Model=WorkCentre+WC7970&PgName=environmentna&Language=Norwegian) eller kontakte lokale myndigheter for informasjon om resirkulering og avfallshåndtering.

# <span id="page-299-0"></span>EU

Noe utstyr kan brukes i både i private husholdninger og bedrifter.

### Husholdninger

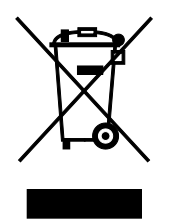

Hvis utstyret er merket med dette symbolet, er det en bekreftelse på at du ikke skal behandle utstyret som vanlig husholdningsavfall.

I henhold til europeisk lovgivning må utrangert elektrisk og elektronisk utstyr som skal avfallshåndteres, skilles fra husholdningsavfall.

Private husholdninger innenfor EU kan returnere brukt elektrisk og elektronisk utstyr til gjenvinningsstasjoner uten kostnad. Kontakt lokale myndigheter hvis du vil ha mer informasjon.

I noen EU-land kan den lokale forhandleren være pålagt til å ta i mot gammelt utstyr når man kjøper nytt uten ekstra kostnader. Be den lokale forhandleren om informasjon.

### Bedrifter

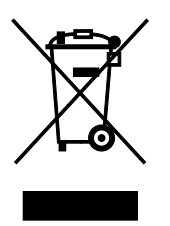

Hvis utstyret er merket med dette symbolet, må du avfallshåndtere utstyret i samsvar med etablerte nasjonale retningslinjer.

I henhold til europeisk lovgivning må utrangert elektrisk og elektronisk utstyr som skal avfallshåndteres, behandles i tråd med etablerte standarder.

Før du avfallshåndterer utstyret kontakter du den lokale forhandleren eller Xerox-representanten for å få vite om utstyret kan leveres tilbake.

### Innsamling og avfallshåndtering av utstyr og batterier

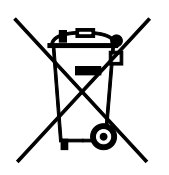

Disse symbolene på produktene og/eller tilhørende dokumenter betyr at brukte elektriske og elektroniske produkter og batterier ikke skal behandles som vanlig husholdningsavfall.

For riktig håndtering, gjenvinning og resirkulering av gamle produkter og brukte batterier skal de leveres til gjenvinningsstasjoner i henhold til nasjonal lovgivning og direktivene 2002/96/EF og 2006/66/EF.

Riktig avfallshåndtering av disse produktene og batteriene bidrar til å spare verdifulle ressurser og forhindre negativ påvirkning på helse og miljø, som ellers kunne vært et resultat av feil avfallshåndtering.

Hvis du vil vite mer om gjenvinning og resirkulering av gamle produkter og batterier, kan du kontakte lokale myndigheter, avfallshåndteringstjenesten eller forhandleren der du kjøpte dem.

Feil håndtering av avfall kan medføre straff i henhold til nasjonal lovgivning.

### **Bedrifter i EU**

Hvis du skal kaste elektrisk og elektronisk utstyr, kontakter du forhandleren hvis du vil ha mer informasjon.

### **Avfallshåndtering utenfor EU**

Disse symbolene gjelder bare i EU. Hvis du skal kaste disse produktene, kontakter du lokale myndigheter eller forhandleren for å få informasjon om korrekt avfallshåndtering.

### Batterisymbol

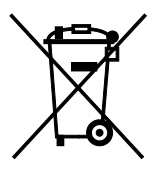

Dette symbolet kan brukes i kombinasjon med et kjemisk symbol. Bruk av dette symbolet fastslår samsvar med kravene i direktivet.

### Fjerne batterier

Batterier skal skiftes bare av servicepersonell som er godkjent av PRODUSENTEN.

# <span id="page-301-0"></span>Andre land

Kontakt de lokale myndighetene for avfallshåndtering, og be om veiledning.